# ArCADia-INSTALACJE KANALIZACYJNE ZEWNĘTRZNE

Podręcznik użytkownika dla programu ArCADia-INSTALACJE KANALIZACYJNE ZEWNĘTRZNE

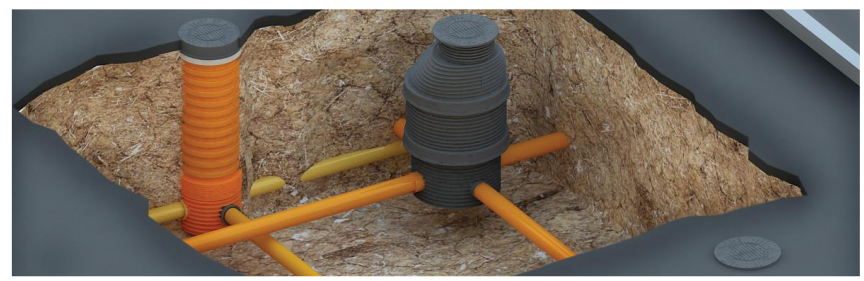

**2018-02-19**

<span id="page-1-0"></span>Spis treści

## 1 Spis treści

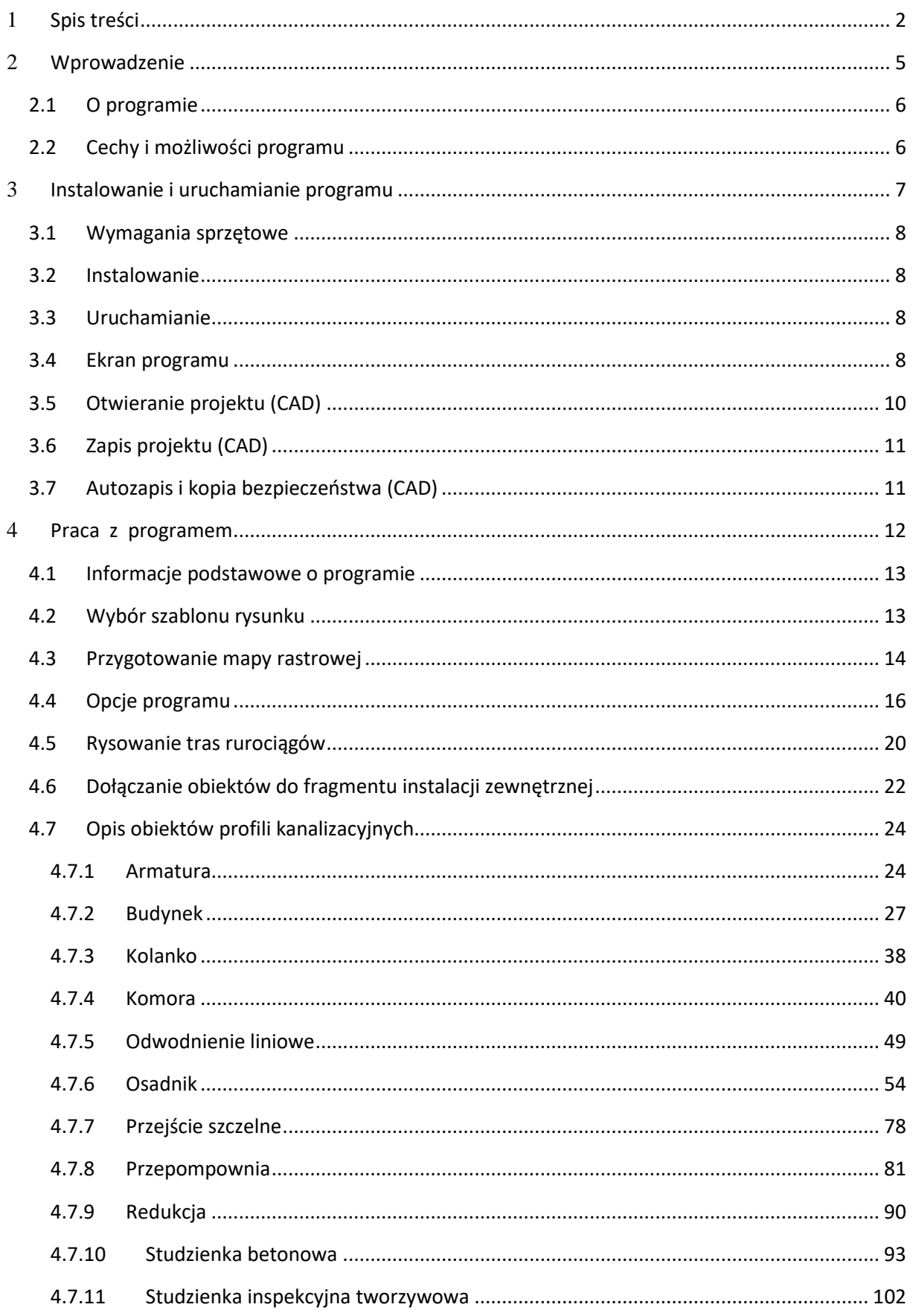

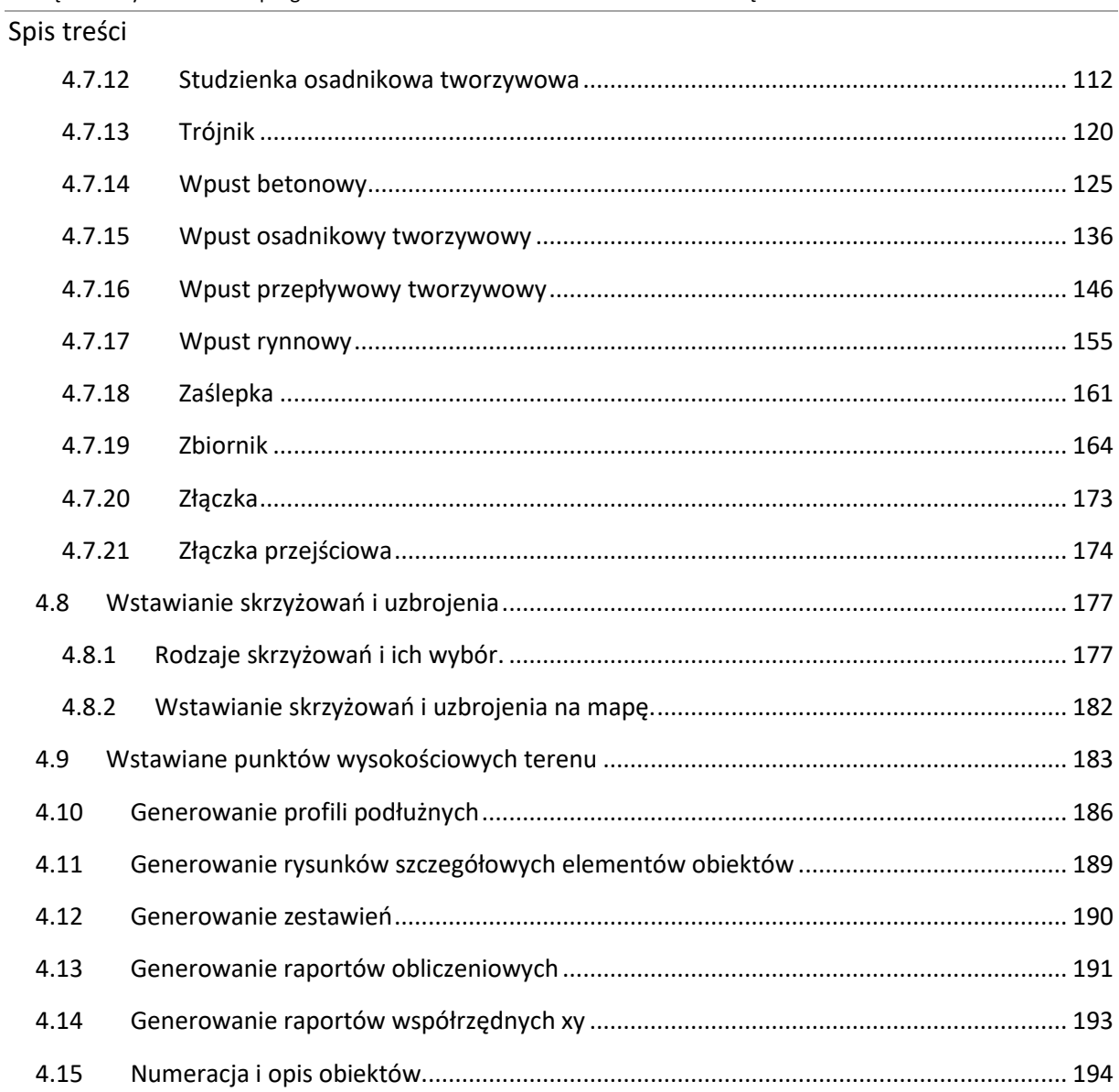

#### <span id="page-4-0"></span>Wprowadzenie

## 2 Wprowadzenie

Wprowadzenie

#### <span id="page-5-0"></span>**2.1 O programie**

Program *ArCADia-INSTALACJE KANALIZACYJNE ZEWNĘTRZNE* służy do projektowania przyłączy kanalizacji sanitarnej, deszczowej i ogólnospławnej. Dzięki podłączeniu z bazą rurociągów, kształtek, armatury i obiektów kanalizacyjnych użytkownik może dobrać szczegółowo, dowolny obiekt z zachowaniem rzeczywistych parametrów. Wygodny i przejrzysty interfejs, a także graficzne wprowadzanie danych pozwala na znaczne przyspieszenie prac projektowych. Program pozwala na rysowanie dowolnych układów rozgałęzionych posiadających dowolna ilość źródeł i jeden koniec. Profile sieci w *ArCADia-INSTALACJE KANALIZACYJNE ZEWNĘTRZNE* tworzone są automatycznie na podstawie narysowanej geometrii sieci.

<span id="page-5-1"></span>Istnieje możliwość eksportu danych do formatu RTF akceptowanego przez większość edytorów tekstu.

#### **2.2 Cechy i możliwości programu**

- Obliczenia hydrauliczne kanałów grawitacyjnych,
- Dobór średnic dla kanałów ciśnieniowych,
- Dobór urządzeń typu osadnik, studzienka, wpust, przepompownia,
- Rysowanie tras sieci wybranymi typoszeregami producenta,
- Podstawowe kształtki, armatura i uzbrojenie kanalizacyjne,
- Inteligentne okna dialogowe pozwalające na dobranie wszystkich parametrów obiektu
- Automatyczne generowanie profilów podłużnych wraz z podziałem na główną magistrale i profile pomocnicze
- Tworzenie rysunków szczegółowych dobranych studzienek, wpustów,
- Generowanie raportów obliczeniowych w formacie rtf (zgodnym z MS OFFICE)
- Generowanie zestawień elementów w formacie rtf (zgodnym z MS OFFICE)
- Generowanie współrzędnych x,y wybranej sieci w formacie rtf (zgodnym z MS OFFICE)

## <span id="page-6-0"></span>3 Instalowanie i uruchamianie programu

#### <span id="page-7-0"></span>**3.1 Wymagania sprzętowe**

- komputer klasy Pentium 4 (zalecany Pentium Core2Duo),
- 2 GB pamięci operacyjnej (zalecane min 4 GB),
- około 1 GB wolnego miejsca na dysku na instalację,
- karta graficzna kompatybilna z DirectX 9.0,
- system Windows Vista 32/64-bit, Windows 7 32/64-bit lub Windows 8 32/64-bit,
- <span id="page-7-1"></span>napęd DVD-ROM.

#### **3.2 Instalowanie**

Standardowo instalacja programu uruchamia się automatycznie po włożeniu płyty CD do napędu. W przypadku gdy wyłączony jest Autostart należy samodzielnie uruchomić instalację. Należy otworzyć zawartość napędu CD (Mój komputer/Stacja dysków CD), a następnie uruchomić plik Setup.exe. Po rozpoczęciu instalacji należy postępować zgodnie z instrukcjami wyświetlanymi na ekranie.

#### <span id="page-7-2"></span>**3.3 Uruchamianie**

Program można uruchomić klikając dwukrotnie na ikonę programu CAD znajdującą się na Pulpicie, a następnie wybierając jedną z ikon na toolbarze ArCADia-INSTALACJE KANALIZACYJNE ZEWNĘTRZNE.

#### <span id="page-7-3"></span>**3.4 Ekran programu**

Wygląd okna programu przedstawiony jest na rysunku rys. 1

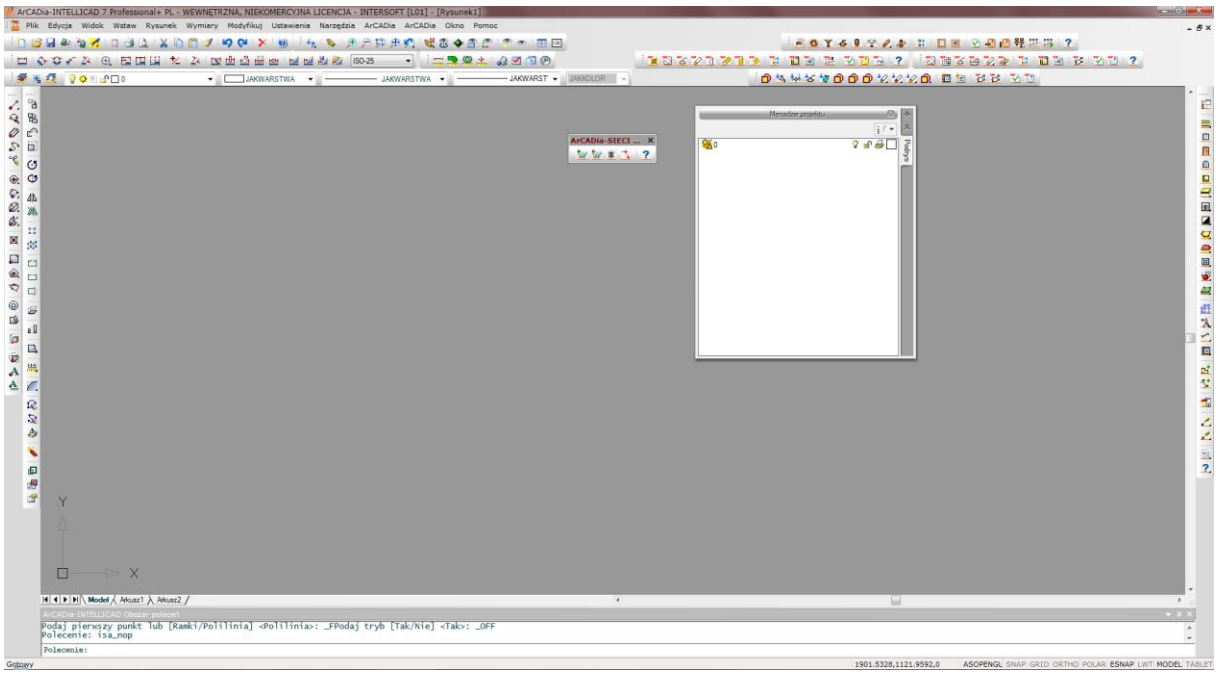

Rys. 1. Ekran programu ArCADia

|  | <b>CADia-SIECI </b> |  |
|--|---------------------|--|
|  |                     |  |

Rys. 2. Pasek główny programu

- **LE** Rysowanie kanalizacji deszczowej
- **LG** Rysowanie kanalizacji sanitarnej
- **W** Wstawianie punktów wysokościowych
- Wstawianie kolizji i uzbrojeń
- ? Pomoc

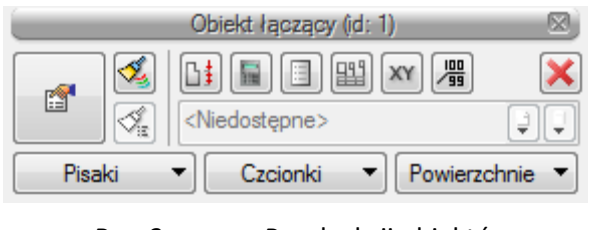

Rys. 3. Pasek akcji obiektów

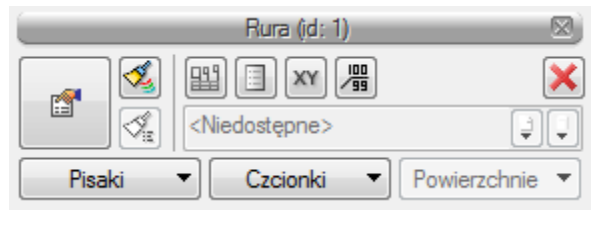

Rys. 4. Pasek akcji rurociągu

- **h‡** Generowanie rysunków szczegółowych
- Generowanie raportów obliczeniowych
- Generowanie zestawienia elementów
- Generowanie profilu podłużnego
- $\left[\begin{matrix} \mathbf{x} \\ \mathbf{y} \end{matrix} \right]$  Generowanie współrzędnych
- **Włączanie/wyłączanie opisu**<br><a
- Malarz czcionek i pisaków

é

Przejście do dialogu własności

#### <span id="page-9-0"></span>**3.5 Otwieranie projektu (CAD)**

Można otworzyć dowolny z poniższych plików:

- Standardowy plik rysunku z rozszerzeniem .dwg.
- Można użyć dowolnego z przykładowych rysunków dołączanych z ArCADią.
- Format wymiany rysunku .dxf.
- Format do przesyłania w sieci .dwf.
- Szablony rysunków .dwt.

Aby szybko otworzyć ostatnio używany rysunek, wybierz Plik > <nazwa pliku>. Program zapamiętuje nazwy ostatnich czterech rysunków. Aby szybko otworzyć rysunek z okna dialogowego Otwórz rysunek, kliknij dwukrotnie nazwę rysunku.

Można otworzyć rysunek podczas przeglądania rysunków na komputerze przy pomocy np. Windows Explorera. Wystarczy po prostu kliknąć dwukrotnie plik w celu otwarcia go w ArCADii. Identyfikację żądanego rysunku ułatwia wyświetlanie miniatur rysunków podczas ich przeglądania.

Sposób otwarcia istniejącego rysunku

- 1. Użyj jednej z poniższych metod:
	- o Wybierz Plik > Otwórz.
	- o Na pasku narzędzi Standard, kliknij narzędzie Otwórz ( $\mathbb{E}$ ).
	- o Napisz *otwórz*, a następnie naciśnij Enter.
- 2. W typie pliku wybierz typ pliku, który chcesz otworzyć.
- 3. Wybierz katalog zawierający dany rysunek.
- 4. Wykonaj jedno z poniższych:

- o Wybierz rysunek, który chcesz otworzyć i kliknij Otwórz.
- o Kliknij dwukrotnie rysunek, który chcesz otworzyć.

<span id="page-10-0"></span>Jeśli rysunek wymaga hasła, podaj hasło, kliknij OK aby sprawdzić hasło i ponownie kliknij Otwórz.

#### **3.6 Zapis projektu (CAD)**

Rysunek można zapisać w dowolnej chwili.

Aby zapisać rysunek, użyj jednej z poniższych metod:

- Na pasku narzędzi Standard, kliknij Zapisz.
- Wybierz Plik > Zapisz.
- Napisz *zapisz*, a następnie naciśnij Enter.
- Napisz *qsave* a następnie naciśnij Enter.

Gdy zapisujesz dany rysunek po raz pierwszy, program wyświetla okno dialogowe Zapisz rysunek jako, które umożliwia wybór katalogu i napisanie nazwy rysunku. Przy pierwszym zapisaniu rysunku można użyć dowolnej nazwy. Aby ten sam rysunek zapisać później przy użyciu innej nazwy, wybierz Plik > Zapisz jako, a następnie napisz nową nazwę.

#### <span id="page-10-1"></span>**3.7 Autozapis i kopia bezpieczeństwa (CAD)**

Aby uniknąć utraty danych w przypadku awarii zasilania lub innego błędu systemowego, należy często zapisywać swoje pliki rysunków. Program można skonfigurować do okresowego automatycznego zapisywania rysunków. Ustawienie *Autozapis* określa odstęp w minutach między automatycznymi zapisami. Program zeruje ten odstęp czasowy przy każdym zapisie pliku rysunku przez użytkownika.

Gdy funkcja *Autozapis* jest włączona, program tworzy kopie rysunku. Plik ten jest zapisywany katalogu podanym w Opcje > Ścieżki/Pliki > Plik tymczasowy, z rozszerzeniem określonym w polu Rozszerzenie pliku autozapisu rysunku (domyślnie, SV\$).

Sposób skonfigurowania ArCADii do automatycznego zapisywania rysunków

- 1. Wykonaj jedną z poniższych czynności:
	- o Wybierz Narzędzia > Opcje.
	- o Napisz *konfig*, a następnie naciśnij Enter.
- 2. Kliknij zakładkę Ogólne.
- 3. W obszarze *Autozapis* zaznacz pole wyboru w celu włączenia funkcji *Autozapis* i wybierz częstotliwość autozapisu.
- 4. Kliknij OK.

### <span id="page-11-0"></span>4 Praca z programem

#### <span id="page-12-0"></span>**4.1 Informacje podstawowe o programie**

*ArCADia-INSTALACJE KANALIZACYJNE ZEWNĘTRZNE* pozwala na rysowanie przyłączy wielokrotnie rozgałęzionych. Trasę sieci rysujemy w skali metrowej (1 jednostka na ekranie ArCADii odpowiada 1 metrowi w projekcie). Tok postępowania przy projektowaniu trasy jest następujący:

- 1) Kierunek rysowania jest zgodny z przepływem ścieków tzn. od źródeł do elementów końcowych,
- 2) W jednym obiegu może być n-źródeł i tylko jeden koniec,
- 3) Użytkownik zaczyna od magistrali głównej (tzn. profilu o największym zagłębieniu),
- 4) Używa jednego z dwóch sposobów doboru średnic i spadków (ręcznego podając własne średnice i spadki lub obliczonego dobierając je z tabeli )
- 5) Użytkownik w źródle wybiera czy sieć jest grawitacyjna czy ciśnieniowa (tylko przepompownia pozwala na zamianę w węzłach połączeniowych sieci z grawitacyjnej na ciśnieniową),
- <span id="page-12-1"></span>6) Do wygenerowania profilu potrzebne jest jedno źródło i koniec,

#### **4.2 Wybór szablonu rysunku**

Szablony rysunku pozwalają na odpowiedni dobór skali linii, obszaru rysunku i wielu innych ustawień. Z uwagi na to, że program ten może pracować równocześnie z innymi nakładkami (*ArCADia-Arch.*), w których używana jest inna skala rysunkowa (cm) zaleca się stworzenie szablonu rysunku, z którego korzystamy używając programu *ArCADia-INSTALACJE KANALIZACYJNE ZEWNĘTRZNE*). Następnie po jego zapisaniu w katalogu z szablonami (pliki.dwt) użytkownik musi ustawić szablon ręcznie korzystając z poniższego schematu.

```
Z "MENU" wybieramy zakładkę "Narzędzia" " Opcje"  okno " Opcje"
```
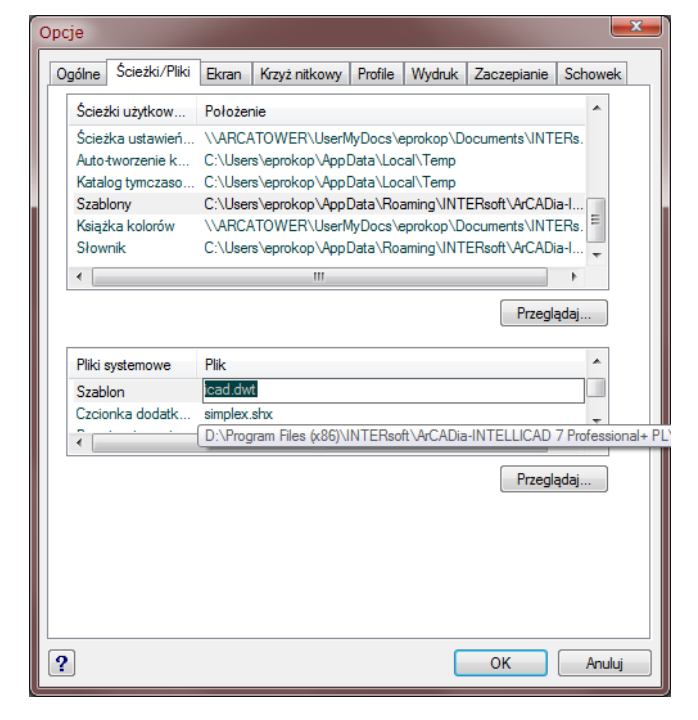

Rys. 5. Okno opcji programu ArCADia 10

Wybieramy zakładkę "Ścieżki/Pliki" *i* w polu "Szablon" poprzez przycisk Przeglądaj... wybieramy utworzony szablon-plik (np. **ARCADIA-KANALIZACJA.dwt)**.

#### <span id="page-13-0"></span>**4.3 Przygotowanie mapy rastrowej**

Program graficzny (ArCADia), w którym osadzona jest *ArCADia-INSTALACJE KANALIZACYJNE ZEWNĘTRZNE* umożliwia wczytywanie zeskanowanych map projektowych i geodezyjnych. Obiekty te można wprowadzać do ArCADii jako pliki: TIFF, JPG, BMP, PNG, itp. Dołączanie obrazów rastrowych możemy wykonywać na dwa sposoby:

1) Z "MENU" wybieramy "Wstaw" => "Obraz"  $\Rightarrow$ " Dołącz obraz rastrowy"

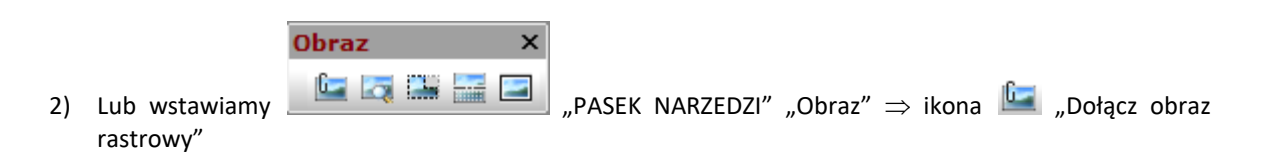

Następnie z okna *"Proszę wybrać plik obrazu"* wybieramy ścieżkę dostępu do skanowanej mapy (patrz rysunek 3.4.1) i klikamy na przycisk "Otwórz".

| $\overline{\mathbf{x}}$<br>Proszę wybrać plik obrazu |                                 |                    |                                                                   |         |      |  |  |  |  |
|------------------------------------------------------|---------------------------------|--------------------|-------------------------------------------------------------------|---------|------|--|--|--|--|
|                                                      | « Testy_TEMAT > Raster >        | Przeszukaj: Raster | م                                                                 |         |      |  |  |  |  |
|                                                      | Organizuj v<br>Nowy folder      | 胆                  | 2<br>H.                                                           |         |      |  |  |  |  |
|                                                      | Nazwa                           | Data               | ×<br>Typ                                                          | Rozmiar | Tagi |  |  |  |  |
|                                                      | ZgloszBart                      | 2012-03-28 14:46   | Folder plików                                                     |         |      |  |  |  |  |
|                                                      | PSZCZYNSKA.jpg 2012-02-16 09:18 |                    | Obraz JPEG                                                        | 1744 KB |      |  |  |  |  |
|                                                      | PSZCZYNSKA.tif                  | 2011-10-12 07:50   | Obraz TIFF<br>Ш                                                   | 138 KB  | k    |  |  |  |  |
|                                                      |                                 | Nazwa pliku:       | Wszystkie obsługiwane pliki (*.* ▼<br>$\cdot$<br>Otwórz<br>Anuluj |         |      |  |  |  |  |

Rys. 6. Okno wyboru ścieżki do pliku obrazu

Wywołane zostanie okno "Dołącz obraz", w którym możemy szczegółowo wpisać współrzędne wstawienia mapy (odznaczony znacznik w polu "Punkt wstawienia") lub określić skalę (odznaczony znacznik w polu *"Określ na ekranie")*.

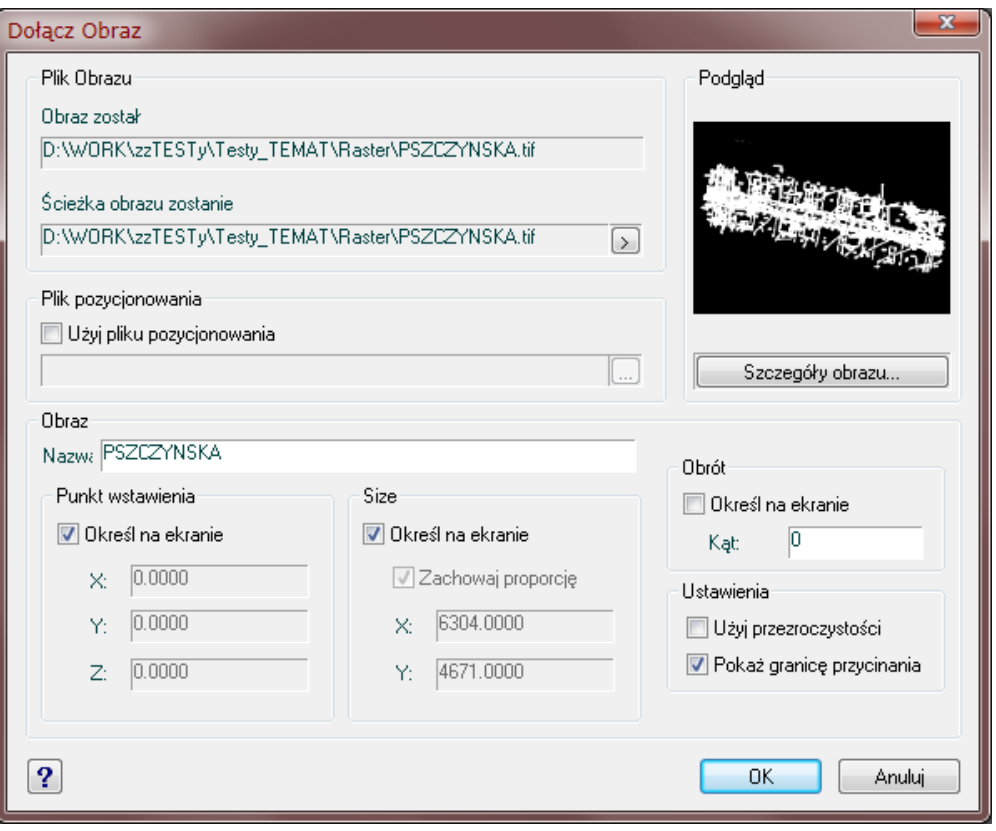

Rys. 7. Okno: *Dołącz obraz*

Prostszą metodą jest wstawienie mapy z ustawieniami domyślnymi (wciśnięcie przycisku *"OK.", a* następnie dwukrotnie *"ENTER"*), wówczas mapa wstawi się w punktach x=0.0, y=0.0, z=0.0 i skalą 1.0. Następnie należy wycentrować widok poprzez wciśnięcie ikony  $\bigoplus$ . Teraz przystępujemy do odpowiedniego wyskalowania mapy w tym celu musimy wiedzieć jaka jest odległość między krzyżami geodezyjnymi (zazwyczaj jest to 50.0 lub 100.0). Wybieramy na wstawionej mapie dwa sąsiadujące

z sobą krzyże i przy pomocy paska narzędzi "Zapytanie" ikony "Odległość" **przy** program poda nam rzeczywistą odległość miedzy punktami (wartość wyświetlana jest w wierszu poleceń). Następnie odległość między krzyżami (50.0 , 100.0) dzielimy przez rzeczywistą odległość (wyświetloną przez program) wówczas dostaniemy skalę o jaką musimy zmienić wstawioną mapę. Zaznaczamy mapę i wybieramy z paska narzędzi "Modyfikui" ikonę "Skala"  $\Box$  następnie wybieramy punkt na mapie, wg którego odbędzie się skalowanie i wpisujemy obliczoną wartość skali (należy pamiętać aby wstawić " ." zamiast ", ""). Następnie możemy wypozycjonować mapę wg zawartych na niej danych w tym celu w miejscu krzyża z wypisanymi wartościami x,y wstawiamy punkt pasek narzędzi "Rysuj 2D" ikona "Punkt"  $\mathbb{E}$ . Następnie zaznaczamy mapę i wstawiony punkt, wybieramy z paska narzędzi "Modyfikuj" ikonę "Przesuń" <sup>da</sup>ustawiamy punkt bazowy w miejscu wstawienia punkty i wpisujemy wartości (przedstawione na mapie) x i y w wierszu poleceń wg schematu wartość x, wartość y (np. 5000,2500).

#### <span id="page-15-0"></span>**4.4 Opcje programu**

W programie *ArCADia-INSTALACJE KANALIZACYJNE ZEWNĘTRZNE* opcje programu są włączane poprzez polecenia z menu:

ArCADia => Opcje => ArCADia-INSTALACJE KANALIZACYJNE ZEWNĘTRZNE, która otwiera okno:

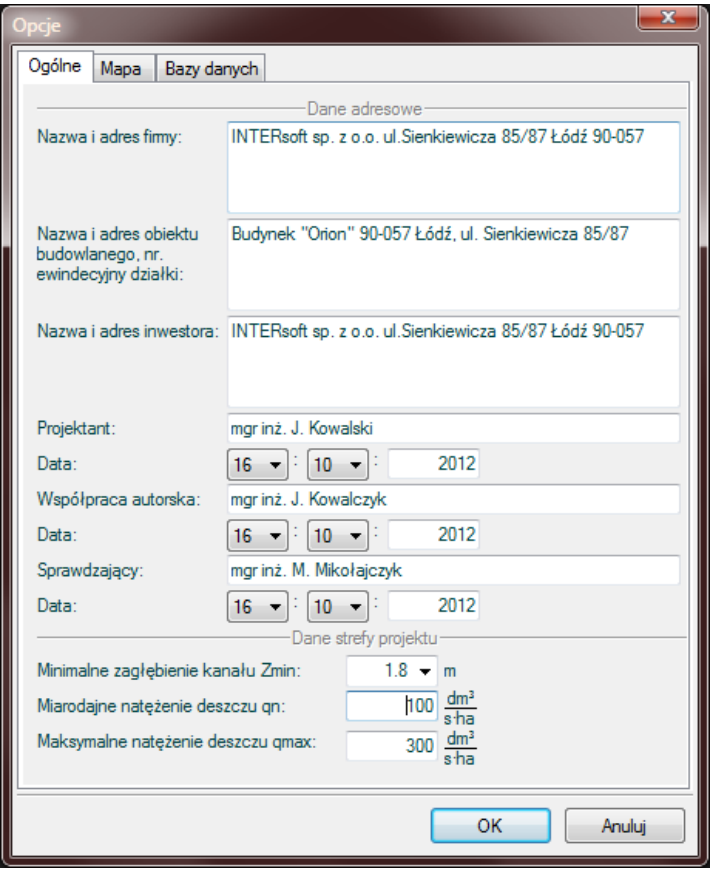

Rys. 8. Okno *Opcje*, zakładka *Ogólne*

W zakładce tej użytkownik definiuje Dane adresowe i parametry obliczeniowe potrzebne do wyliczania zlewni i min głębokości zagłębienia.

**Pole "Nazwa i adres firmy"** – pole pozwalające na wpisanie danych firmy projektującej dane przyłącze, informacja ta będzie wyświetlana w każdym wygenerowanym rysunku profilu i szczególe.

**Pole "Nazwa i adres obiektu budowlanego, nr ewidencji działki"** – pole pozwalające na wpisanie danych adresowych projektowanego obiektu, informacja ta będzie wyświetlana w każdym wygenerowanym rysunku profilu i szczególe.

Pole "Nazwa *i* adres inwestora" – pole pozwalające na wpisanie danych adresowych inwestora, informacja ta będzie wyświetlana w każdym wygenerowanym rysunku profilu i szczególe.

Pole "Projektant" – pole pozwalające na wpisanie danych projektanta przyłącza, informacja ta będzie wyświetlana w każdym wygenerowanym rysunku profilu i szczególe.

Pole "Data" – pole pozwalające na wpisanie daty wykonania projektu, program generuje datę wg ustawień zegara systemowego, ale użytkownik może wpisać własne wartości. Informacja ta będzie wyświetlana w każdym wygenerowanym rysunku profilu i szczególe.

Pole "Współpraca autorska" – pole pozwalające na wpisanie danych asystenta projektanta przyłącza, informacja ta będzie wyświetlana w każdym wygenerowanym rysunku profilu i szczególe.

Pole "Sprawdzający" – pole pozwalające na wpisanie danych sprawdzającego projekt przyłącza, informacja ta będzie wyświetlana w każdym wygenerowanym rysunku profilu i szczególe.

**Pole "Minimalne zagłębienie kanału Zmin"** – pole pozwalające na wybór lub wpisanie min zagłębienia kanału związanego ze strefami przemarzania wg normy **PN-81/B-03020** (dla strefy i = 1.2 m, strefy II = 0.8 m, strefy III = 0.8 m, strefy IV = 0.6 m). na tej podstawie w oknach doboru poszczególnych obiektów wstawiane będą wartości domyślne.

Pole "Miarodajne natężenie deszczu qn" – pole służące do wpisania miarodajnego natężenia deszczu dla metody stałych natężeń (dla całego projektu). Użytkownik powinien przyjmować wartości w zależności od strefy klimatycznej. Program domyślnie ma ustawioną wartość 100 dm3/ s • ha.

**Pole "Maksymalne natężenie deszczu qmax"** – pole służące do wpisania max natężenia deszczu dla metody granicznych natężeń. Użytkownik powinien przyjmować wartości w zakresie normy PN-92/B-01707 (150, 200, 300, 400 dm3/ s • ha) lub obliczyć z wzoru:

q max = 
$$
\frac{A}{t^{0.67}}
$$
 dm3/s • ha

gdzie:

A – współczynnik liczbowy charakteryzujący warunki hydrologiczne obszaru oraz przyjęty przez projektanta okres jednokrotnego przekraczania deszczu o danym natężeniu,

t – czas trwania deszczu miarodajnego, [min].

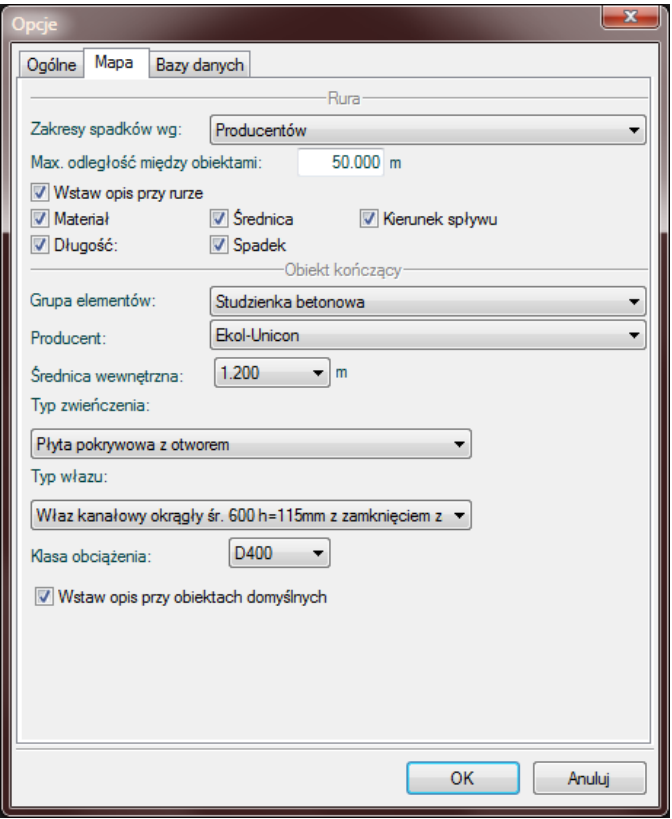

Rys. 9. Okno *Opcje*, zakładka *Mapa*

Zakładka ta służy do ustawienia domyślnych parametrów projektu. Podzielona jest na części:

- 1) ustawienia rury użytkownik definiuje tutaj wg jakiego typu obliczane są min i max wartości spadków, podaje, definiuje max odległość między węzłami po której automatycznie zostanie wstawiona domyślny obiekt, wybiera co ma być wyświetlone w opisie rurociągu,
- 2) element domyślny użytkownik wybiera w nim domyślny element jaki będzie wstawiany na każdym załamaniu trasy.

Pole "Zakres spadków wg" – pole służące do wyboru jednego z trzech zakresów spadków (wg normy PN-EN, wg producentów, wg Profil)

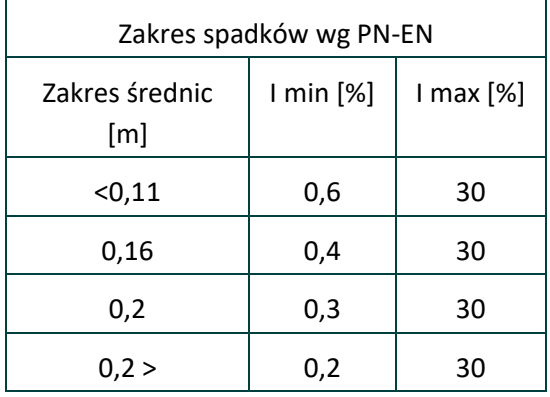

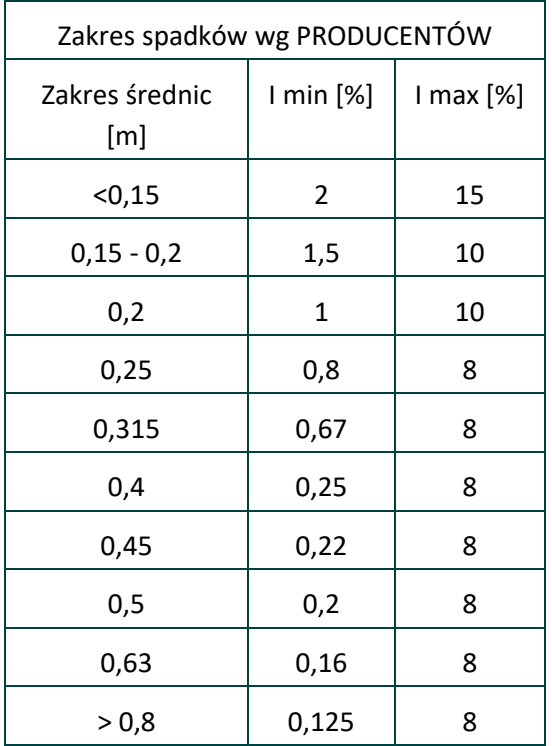

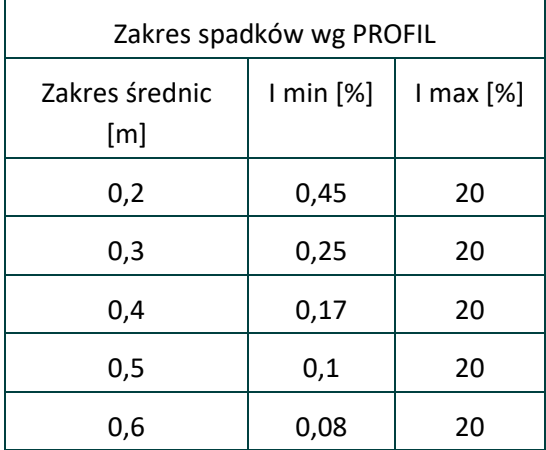

Pole "Max. odległość miedzy punktami" – pole służące do wpisywanie max odległości pomiędzy obiektami po której zostanie wstawiony automatycznie obiekt domyślny.

**Pole "Wstaw opis przy rurze"** – pole to służy do włączania/wyłączania opisów rurociągów dla całego projektu.

- **Pole "Materiał"** pole to służy do włączania/wyłączania opisu materiału przy rurociągu.
- **Pole "Długość"** pole to służy do włączania/wyłączania opisu długości odcinka przy rurociągu.
- **Pole "Średnica"** pole to służy do włączania/wyłączania opisu średnicy przy rurociągu.
- **Pole "Spadek"** pole to służy do włączania/wyłączania opisu spadku przy rurociągu.

**■ Pole "Kierunek spływu"** – pole to służy do włączania/wyłączania strzałki kierunku spływu przy rurociągu.

Część obiekt kończący pozwala na wstawianie domyślnego obiektu na każdym załamaniu trasy (mamy do wyboru studzienki betonowe, zbiorniki, komory). Po wyborze jednego z typów obiektu pojawiają się pola z parametrami obiektu wg okien dialogowych z rozdziału 3.7

**■ Pole "Wstaw opis przy obiektach domyślnych" – pole to służy do włączania/wyłączania opisów** obiektów (opcja ta działa od następnego wstawionego obiektu).

#### <span id="page-19-0"></span>**4.5 Rysowanie tras rurociągów**

*ArCADia-INSTALACJE KANALIZACYJNE ZEWNĘTRZNE* powala na rysowanie tras sieci kanalizacyjnych w trzech wymiarach. Dzięki temu, cały proces rysowania odbywa się wg logiki programów CAD, w którym użytkownik graficznie wskazuje współrzędne x, y, a ręcznie wpisuje rzędną terenu i rzędną dna kanału wychodzącego z elementu źródłowego (początkowych).

Program pozwala na projektowanie kanalizacji zewnętrznej deszczowej i sanitarnej, w jednym z dwóch systemów (grawitacyjna, ciśnieniowa). W elementach źródłowych następuje wybór metody doboru średnicy i spadku, a także systemu sieci (tylko element przepompownia pozwala zamienić systemy grawitacyjny na ciśnieniowy).

Ręczna metoda doboru średnicy i spadku pozwala użytkownikowi na wybór średnicy wg zadanego producenta i wpisanie dowolnego spadku kanału. W metodzie obliczeniowej program na podstawie podanego (lub wyliczonego) przepływu i wybranych średnic (wg producentów) oblicza prędkość i napełnienie w kanale dla wszystkich spadków (w opcjach użytkownik wybiera zakresy spadków).

Program pozwala na rysowanie dowolnie rozgałęzionej sieci, w której musi być przynamniej jeden element źródłowy i tylko jeden końcowy. Rysowanie powinno odbywać się zgodnie z przepływem ścieków (tzn. od elementu źródłowego do końcowego). Użytkownik powinien zaczynać od magistrali o największym zagłębieniu (głównej), a następnie dołączać pozostałe odnogi.

W celu rozpoczęcie rysowania użytkownik musi z paska głównego programu wybrać jedną z dwóch ikon (rysowanie kanalizacji deszczowej), (rysowanie kanalizacji sanitarnej). Następnie należy podać punkt wstawienia, obrót dla pierwszego elementu źródłowego i z wyświetlonego okna obiektów (patrz rozdział 3.7) podać dane wejściowe (rzędną terenu, rzędną dna kanału wylotowego, wymiary obiektu). Wywołujemy w ten sposób okno rysowania sieci [\(Rys. 10\)](#page-19-1):

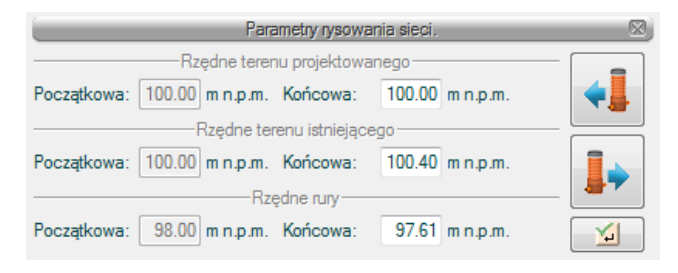

<span id="page-19-1"></span>Rys. 10. Okno wprowadzania rurociągów

W oknie tym użytkownik może zdefiniować rzędne terenu (projektowanego i istniejącego) obiektu wstawianego i poprzedzającego go, a także podejrzeć rzędna dna kanału. Umieszczone po prawej stronie przyciski pozwalają na cofnięcie się do okna poprzedniego obiektu lub zdefiniowanie następnego elementu.

Pole "Rzędna terenu istniejącego początkowa" – pole służące do wpisania wartości rzędnej terenu istniejącego obiektu poprzedniego, program automatycznie wstawia wartość jaka została podana w polu Rzędna terenu projektowana początkowa.

Pole "Rzędna terenu istniejącego końcowa" – pole służące do wpisania wartości rzędnej terenu istniejącego obiektu który zostanie wstawiony na rysunek. Program automatycznie wstawia wartość jaka została podana w polu Rzędna terenu projektowana końcowa.

Pole "Rzędna terenu projektowana początkowa" – pole służące do podglądu wartości rzędnej terenu projektowanego obiektu poprzedniego (wartość odpowiadająca Rz.t. W oknie dialogowym obiektu poprzedniego).

**Pole "Rzędna terenu projektowana końcowa" – pole służące do wpisania wartości rzędnej terenu** projektowanego obiektu który zostanie wstawiony na rysunek. Program domyślnie wstawia wartość z poprzedniego elementu, ale użytkownik może ja dowolnie modyfikować.

Pole "Rzędna rury początkowa" – pole służące do podglądu wartości rzędnej dna kanału wychodzącego z obiektu poprzedniego (wartość ta odpowiada Rz.d.k.wyl z okna dialogowego obiektu poprzedniego).

**Pole "Rzędna rury końcowa"** – pole służące do podglądu wartości rzędnej dna kanału wchodzącego do następnego obiektu (wartość ta odpowiada Rz.d.k.wl w oknie obiektu, który wstawimy).

Przycisk "Poprzedni" – służy do podglądu okna dialogowego poprzedniego elementu.

Y.

Przycisk "Następny" – służy do podglądu okna dialogowego następnego elementu.

#### **Przycisk "Zakończ polecenie"** – służy do zamykania okna.

Zakończenie rysowania odbywa się albo poprzez wybór i wstawienie na rysunek z oknie dialogowym obiektu końcowego, albo poprzez zakończenie funkcji rysowania prawym klawiszem myszki lub zamknięcie okna rysowania sieci (wtedy program automatycznie zamieni obiekt na węzeł końcowy).

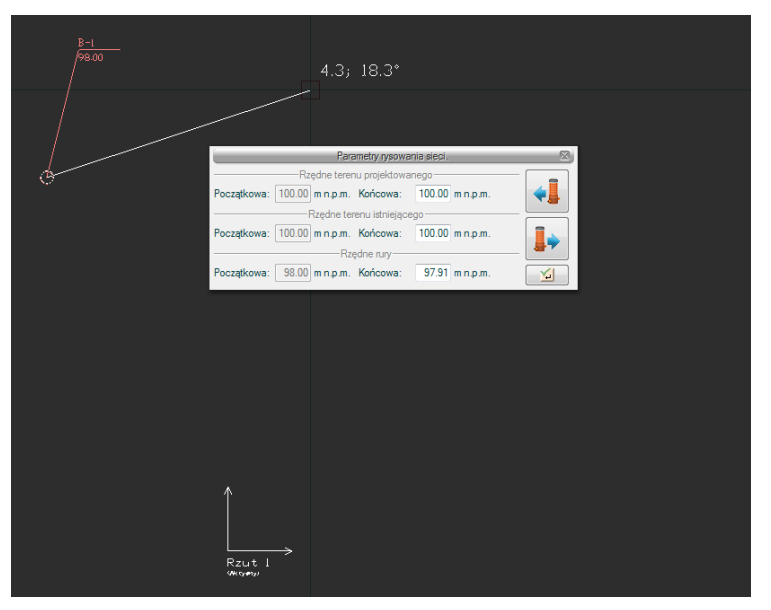

Rys. 11. Rysowanie rurociągów w programie

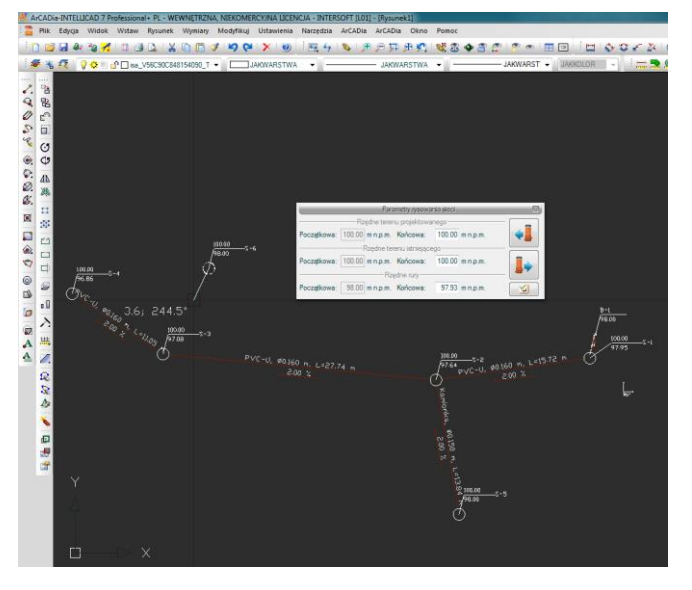

Rys. 12. Rysowanie w programie

#### <span id="page-21-0"></span>**4.6 Dołączanie obiektów do fragmentu instalacji zewnętrznej**

*ArCADia-INSTALACJE KANALIZACYJNE ZEWNĘTRZNE* powala na rysowanie dowolnie rozgałęzionej sieci kanalizacyjnej. Proces dołączania nowych elementów do projektu polega na włączeniu funkcji rysowania (w tym celu należy w podłączanym obiekcie włączyć węzeł połączeniowy, a następnie wybrać w zależności od sieci ikonę **lub lub i klikn**ąć w obszar obiektu. N a ekranie zostanie wyświetlona linia rysowania rurociągu, której koniec musimy nakierować na obiekt do którego chcemy się podłączyć). Wywołane zostanie okno wyboru metody podłączenia, które uzależnione jest od typu obiektu.

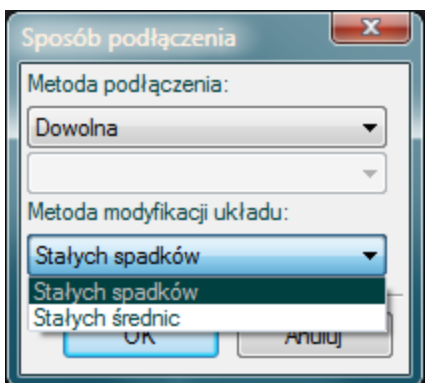

Rys. 13. Okno wyboru typu podłączenia

W programie użytkownik ma do wyboru dwie metody podłączeń do istniejącej trasy:

- 1) **Metoda dowolna** pozwala na dołączanie się do wszystkich elementów, które są węzłami połączeniowymi lub końcowymi. Polega na tym, że dołączany odcinek zachowuje dobrane parametry spadku i średnicy, zmianie ulegają natomiast parametry wysokościowe dołączanego obiektu tzn. Rz.d.k.wyl i Rz.d.obiektu. Jedynym ograniczeniem dla tego typu podłączenia jest zakres rzędnych, w który można się włączyć do wybranego obiektu, zawiera się między Rz.t.- zmin (górnej części kanału) i Rz.d.obiektu + H kinety (dla dolnej części kanału).
- 2) **Metoda do kinety** pozwala na dołączenie się do kinety wybranego obiektu (studzienki inspekcyjne tworzywowe, wpusty przepływowe tworzywowe, trójniki, kolanka, armatura, złączki). W metodzie tej użytkownik może podłączyć się jedną z dwóch metod pomocniczych:

- *albo z zachowaniem wysokości* – wówczas Rz.d.k.wyl (z obiektu, który chcemy połączyć) i Rz.d.k.wl. (obiektu do którego chcemy się podłączyć) pozostaje nie zmieniona. Program automatycznie obliczy i sprawdzi (zakres imin, imax) spadek.

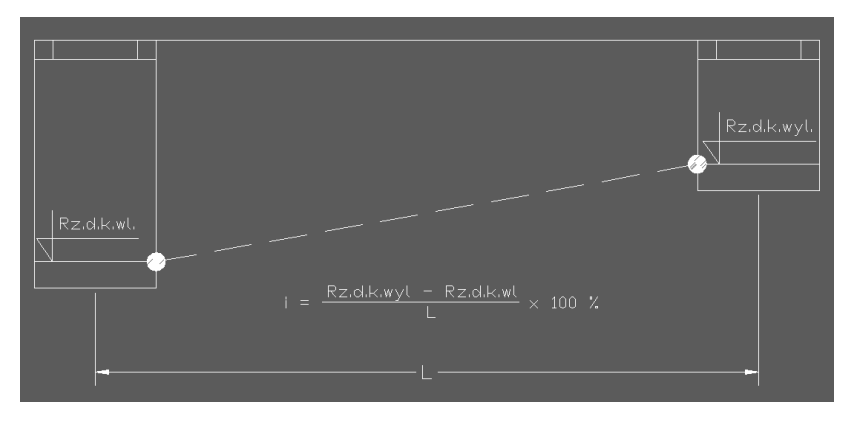

Rys. 14. Graficzne przedstawienie metody stałych wysokości

- *albo z zachowaniem spadków* – jest to metoda, która pozostawia spadek dobrany w oknie obiektu dołączanego, zmianie ulega natomiast Rz.d.k.wyl i Rz.d.obiektu (obiektu dołączanego).

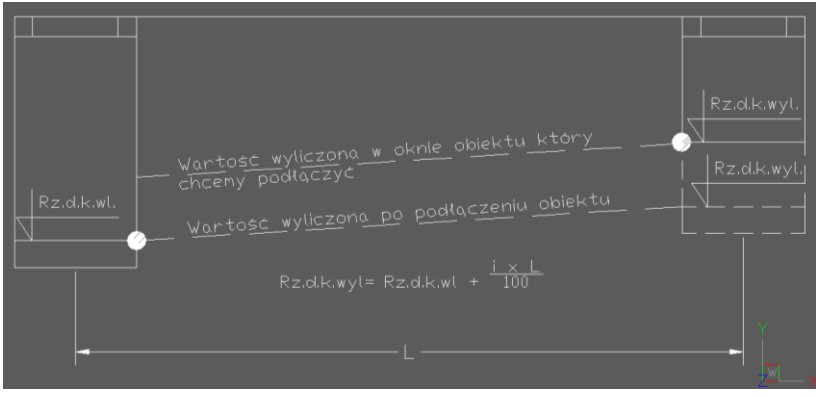

Rys. 15. Graficzne przedstawienie metody stałych spadków

W przypadku kiedy projekt wykonywany jest metodą obliczeniową doboru średnicy i spadku (z zadanym przepływem Q) w oknie podłączenia otrzymamy dodatkowy wybór modyfikacji układu, dla którego zmienił się przepływ.

Użytkownik może wybrać jeden z dwóch sposobów modyfikacji układu:

**- z zachowaniem spadków**, wówczas narysowana cześć trasy (w której zmienił się przepływ Q) zachowa obliczone wcześniej spadki, natomiast ponownie dobrane zostaną średnice (metoda ta jest nie dostępna gdy w układzie znajdują się obiekty studzienki inspekcyjne tworzywowe, wpusty przepływowe tworzywowe, trójniki, kolanka, armatura, złączki).

**- z zachowaniem średnic**, wówczas narysowana cześć trasy (w której zmienił się przepływ Q) zachowa obliczone wcześniej średnice, natomiast ponownie dobrane zostaną spadki.

#### <span id="page-23-0"></span>**4.7 Opis obiektów profili kanalizacyjnych**

#### <span id="page-23-1"></span>**4.7.1 Armatura**

W programie *ArCADia-INSTALACJE KANALIZACYJNE ZEWNĘTRZNE* armatura podzielona jest na trzy grupy:

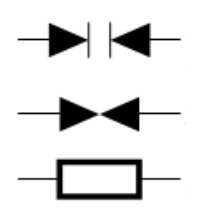

**Syfony** - to elementy, w których znajduje się zamkniecie wodne, uniemożliwiające przedostawanie się gazów i przykrych zapachów z sieci kanalizacyjnej.

**Zawory** - to elementy służące do zabezpieczenia przyłącza przed przepływami zwrotnymi. W skład ich wchodzą zawory zwrotne i zasuwy przeciw burzowe.

**Czyszczaki (rewizje)**- to elementy służące do punktowego udrażniania przyłącza.

Armatura jest obiektem, który można wstawić na rysunek tylko jako węzeł połączeniowy, do którego może być podłączony jedne rurociąg wlotowy i jeden wylotowy. Dobór elementu przypisany jest do wybranego typoszeregu rurociągu wg katalogów producenta (dla niektórych typoszeregów rurociągu może nie występować ten element).

Pole "Grupa elementów" – w polu tym użytkownik dokonuje wyboru elementu jaki ma być wstawiony na początku lub końcu rurociągu. Lista dostępnych obiektów uzależniona jest od używanego typoszeregu rurociągu.

Pole "Producent" – lista dostępnych producentów uzależniona jest od podłączonego typoszeregu rury i wybranego obiektu. Tyczy się to tylko obiektów, które posiadają swoją bazę danych.

**Pole "Symbol"** – w pierwszej części pola użytkownik może wpisać własny przedrostek danego typu obiektu (program domyślnie generuje przedrostki wg wybranego typu obiektu). Druga część służy do szczegółowej numeracji obiektów tego samego typu (program automatycznie wstawia wartość o jeden większą niż najwyższa występująca w projekcie).

**Pole "Węzeł"** – służy do wyboru jednego z trzech typów węzła:

*Węzeł źródłowy* – obiekt początkowy przyłącza, od którego wychodzi tylko jedna rura wylotowa, (dla każdego obiegu może być dowolna ilość źródeł)

*Węzeł połączeniowy* – obiekt łączący poszczególne rurociągi, do którego może być podłączonych n- wlotów i tylko jeden wylot,

*Węzeł końcowy* – obiekt końcowy przyłącza, do którego może być dołączonych n- wlotów (dla każdego obiegu może być tylko jeden koniec)

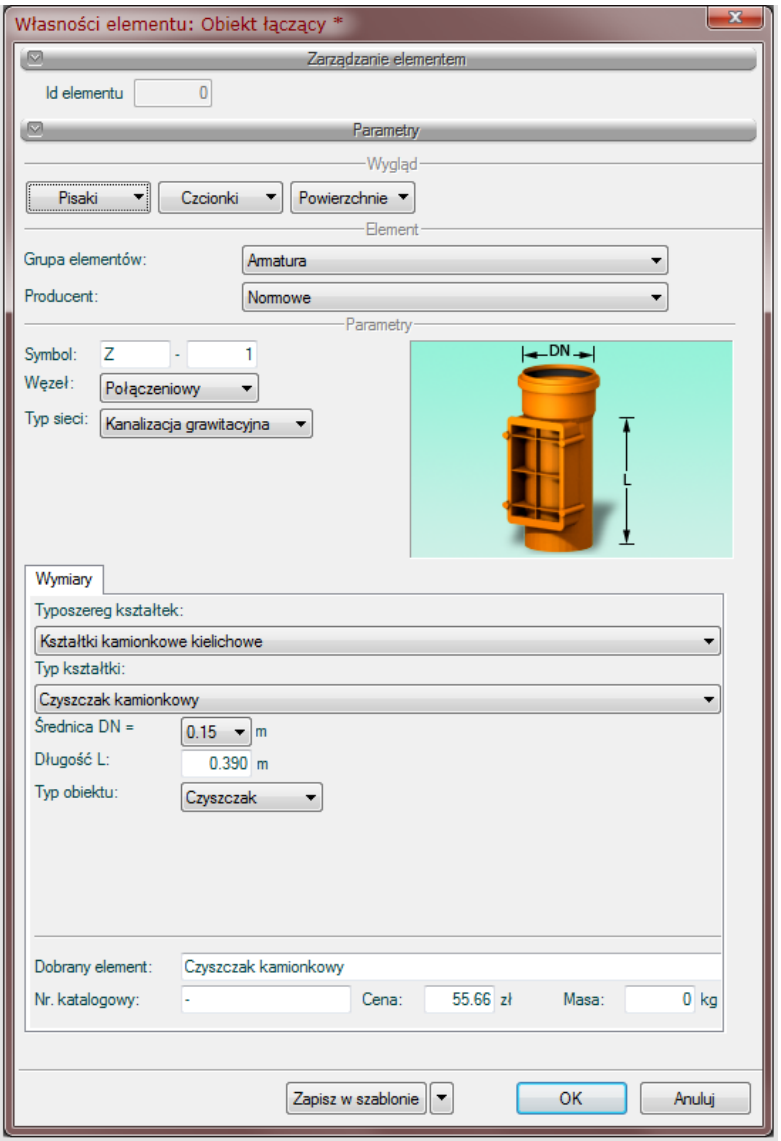

Rys. 16. Okno dialogowe elementu łączącego 'Armatura'.

<span id="page-25-0"></span>Pole "Typ sieci" – pole pozwalające na określenie przez użytkownika jaki typ sieci będzie wychodził z obiektu (grawitacyjny, ciśnieniowy). W przypadku gdy obiekt wstawiany jest na rurociąg z wybranym typoszeregiem to ma przypisaną wartość typu sieci z tego rurociągu.

#### *4.7.1.1 Zakładka wymiary [\(Rys. 16\)](#page-25-0)*

Pole "Typoszereg kształtek" – pole pozwalające użytkownikowi na szczegółowy wybór typoszeregu kształtek z bazy dla wybranego producenta (wartość w tym polu odpowiada typoszeregowi rurociągu). Jeśli jest to element wstawiony na końcu rurociągu to wartość przypisywana jest automatycznie wg bazy programu.

Pole "Typ armatury" – pole pozwalające użytkownikowi na dokładne zdefiniowanie typu obiektu jaki ma być wstawiony do projektu, wg wybranego producenta i typoszeregu kształtek.

Pole "Średnica D:" – pole definiujące średnicę wybranego typu obiektu, wg bazy programu i podłączonego rurociągu.(w przypadku węzłów połączeniowych wartość ta zawsze równa jest średnicy rurociągu).

Pole "Długość L" – pole wstawiające domyślnie wartość długości obiektu z bazy programu na podstawie dobranego typu i średnicy. Użytkownik może wstawić własną wartość wg której zostanie odrysowany symbol graficzny tego obiektu w projekcie.

Pole "Typ obiektu" – pole służące do sprawdzenia wybranego typu obiektu (syfon, zawór, czyszczak).

**Pole "Dobrany element"** – wartość w tym polu generowana jest automatycznie z bazy programu w zależności od wybranego typu i średnicy obiektu i odpowiada nazwie katalogowej elementu wg wybranego producenta. Użytkownik ma możliwość edycji danych.

**Pole "Nr katalogowy"** – wartość w tym polu generowana jest automatycznie z bazy programu w zależności od wybranego typu i średnicy obiektu i odpowiada numerowi katalogowemu z katalogu producenta. Użytkownik ma możliwość edycji danych.

**Pole "Cena"** – wartość w tym polu generowana jest automatycznie z bazy programu w zależności od wybranego typu i średnicy obiektu i odpowiada cenie z katalogu producenta. Użytkownik ma możliwość edycji danych.

**Pole "Masa"** – wartość w tym polu generowana jest automatycznie z bazy programu w zależności od wybranego typu i średnicy obiektu i odpowiada masie z katalogu producenta. Użytkownik ma możliwość edycji danych.

#### <span id="page-26-0"></span>**4.7.2 Budynek**

W programie *ArCADia-INSTALACJE KANALIZACYJNE ZEWNĘTRZNE* budynek można wstawić na początku i na końcu przyłącza. Obiekt ten pozwala na podłączenie jednego wlotu (węzeł źródłowy) lub jednego wylotu (węzeł połączeniowy). Do budynku można podłączyć wszystkie typy rurociągów grawitacyjnych i ciśnieniowych. Okno dialogowe obiektu pozwala na dobór natężenia przepływu na podstawie sumy jednostkowych odpływów.

**Pole "Grupa elementów"** – w polu tym użytkownik dokonuje wyboru elementu jaki ma być wstawiony na początku lub końcu rurociągu. Lista dostępnych obiektów uzależniona jest od używanego typoszeregu rurociągu.

**Pole "Producent"** – lista dostępnych producentów uzależniona jest od podłączonego typoszeregu rury i wybranego obiektu. Tyczy się to tylko obiektów, które posiadają swoją bazę danych.

**Pole "Symbol"** – w pierwszej części pola użytkownik może wpisać własny przedrostek danego typu obiektu (program domyślnie generuje przedrostki wg wybranego typu obiektu). Druga część służy do szczegółowej numeracji obiektów tego samego typu (program automatycznie wstawia wartość o jeden większą niż najwyższa występująca w projekcie).

Pole "Węzeł" – służy do wyboru jednego z trzech typów węzła:

*Węzeł źródłowy* – obiekt początkowy przyłącza, od którego wychodzi tylko jedna rura wylotowa, (dla każdego obiegu może być dowolna ilość źródeł)

*Węzeł połączeniowy* – obiekt łączący poszczególne rurociągi, do którego może być podłączonych n- wlotów i tylko jeden wylot,

*Węzeł końcowy* – obiekt końcowy przyłącza, do którego może być dołączonych n- wlotów (dla każdego obiegu może być tylko jeden koniec)

Pole "Nazwa" – pole pozwalające na nadanie nazwy budynkowi.

Pole "Typ budynku" – pole pozwalające wybrać odpowiedni typ budynku, który określi odpowiedni współczynnik częstości K wg PN-EN 12056-2:2002:

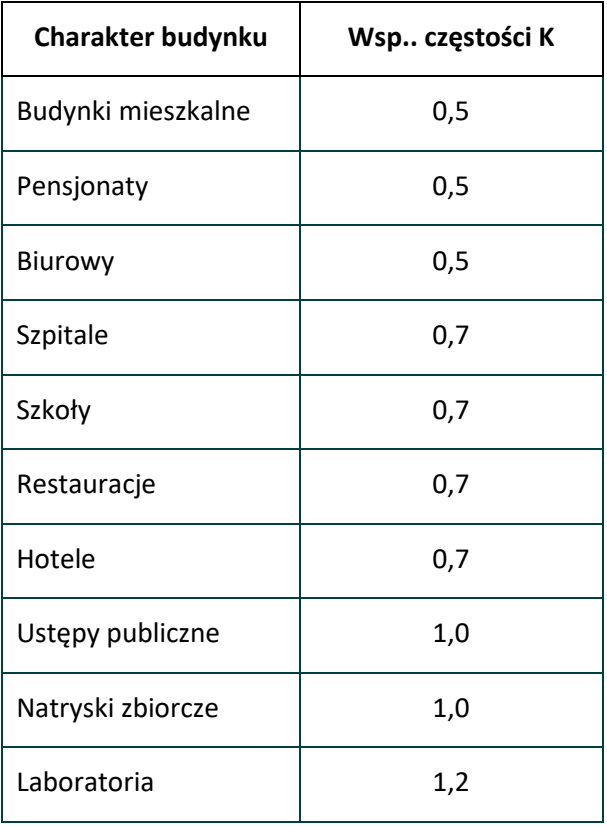

Pole "System" – pole pozwalające wybrać odpowiedni system kanalizacyjny w budynku (wpływa na wartość DU) uzależniony od projektowanego napełnienia podejść kanalizacyjnych lub rodzaju odprowadzanych ścieków wg PN-EN 12056:

**SYSTEM i** - System pojedynczego pionu kanalizacyjnego z podejściami częściowo wypełnionymi. Urządzenia sanitarne są podłączone do podejść częściowo wypełnionych. Podejścia te są projektowane na częściowe napełnienie (50%) i są podłączone do pojedynczego pionów kanalizacyjnych.

**SYSTEM II** - System pojedynczego pionu kanalizacyjnego z podejściami częściowo wypełnionymi o mniejszej średnicy. Urządzenia sanitarne są podłączone do podejść o mniejszej średnicy. Podejścia te są projektowane przy stopniu napełnienie (70%) i są podłączone do pojedynczego pionu.

**SYSTEM III** - System pojedynczego pionu kanalizacyjnego z podejściami całkowicie wypełnionymi. Urządzenia sanitarne są podłączone do podejść całkowicie wypełnionych. Podejścia te są projektowane przy stopniu napełnienie (100%) i każde podejście jest podłączone oddzielnie do pionu kanalizacyjnego.

**SYSTEM IV** - System oddzielnych pionów kanalizacyjnych. Każdy system kanalizacyjny typu I,II i III może być również podzielony na pion kanalizacyjny odprowadzający ścieki czarne z ustępów spłukiwanych i pisuarów oraz na pion kanalizacyjny odprowadzający ścieki szare z pozostałych urządzeń sanitarnych.

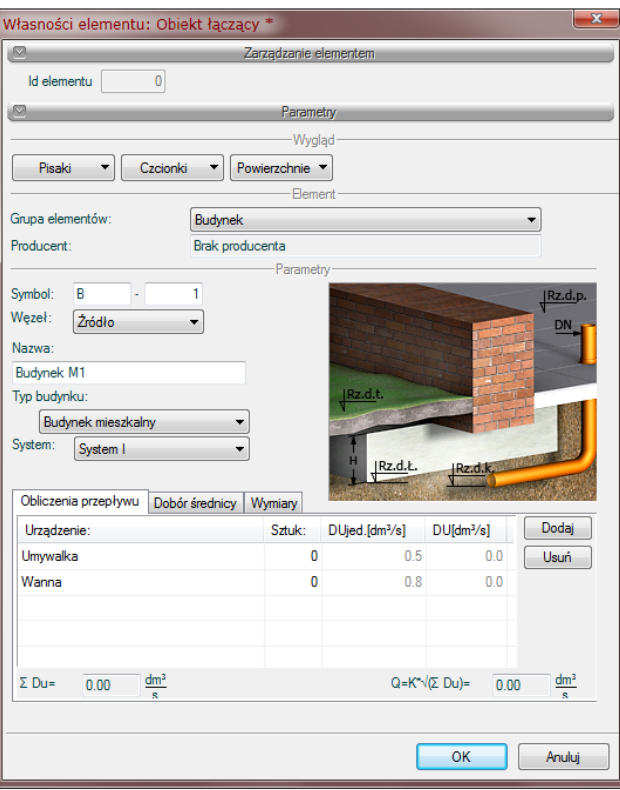

Rys. 17. Okno dialogowe elementu 'Budynek'

#### *4.7.2.1 Zakładka obliczenia przepływu*

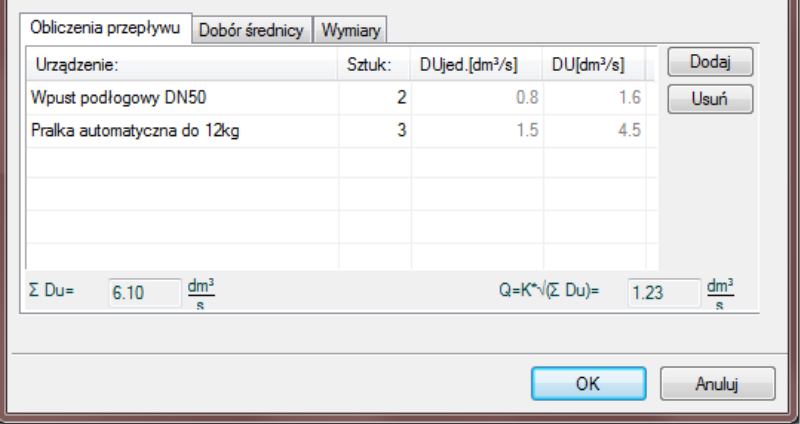

Rys. 18. Obliczenia natężenia przepływu w budynku

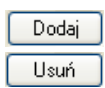

Przycisk "Dodaj" służy do dodawania wierszy do tabeli obliczeniowej.

Przycisk "Usuń" służy do usuwania wierszy z tabeli obliczeniowej.

**Pole "Tabela obliczeń natężenie przepływów w budynku" – w** tabeli tej zawarte są obliczenia natężenie przepływów ścieków wg normy PN-EN 12056-2:2002 i wzoru:

$$
Q = K \bullet \sqrt{\Sigma DU} \text{ [dm}^3\text{/s]}
$$

gdzie:

Q- natężenie przepływu ścieków, [dm<sup>3</sup>/s]

K- współczynnik częstości zależny od przeznaczenia budynku, [-],

DU- odpływ jednostkowy z urządzeń sanitarnych, [dm<sup>3</sup>/s].

Tabela podzielona jest na cztery kolumny:

Kolumna "Urządzenie" użytkownik wybiera w polu tym interesujący go typ urządzenia, wg poniższej tabeli,

Kolumna "Sztuk" użytkownik podaje ilość danego obiektu w sztukach,

Kolumna "DUjed.[dm<sup>3</sup>/s]" pole określające wartość odpływu jednostkowego wypełniające się same na podstawie wybranego typu systemu i urządzenia wg poniższej tabeli,

Kolumna "DU [dm<sup>3</sup>/s]" pole wyliczające całkowite DU wg wzoru:

DU = Ilość • DUjed.

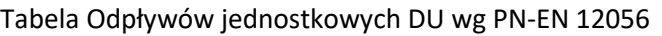

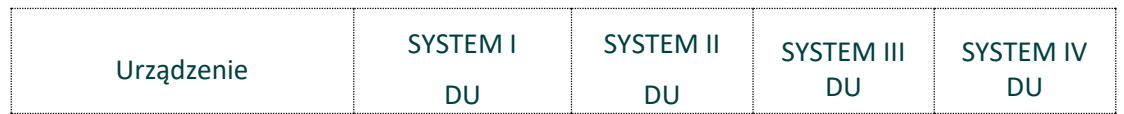

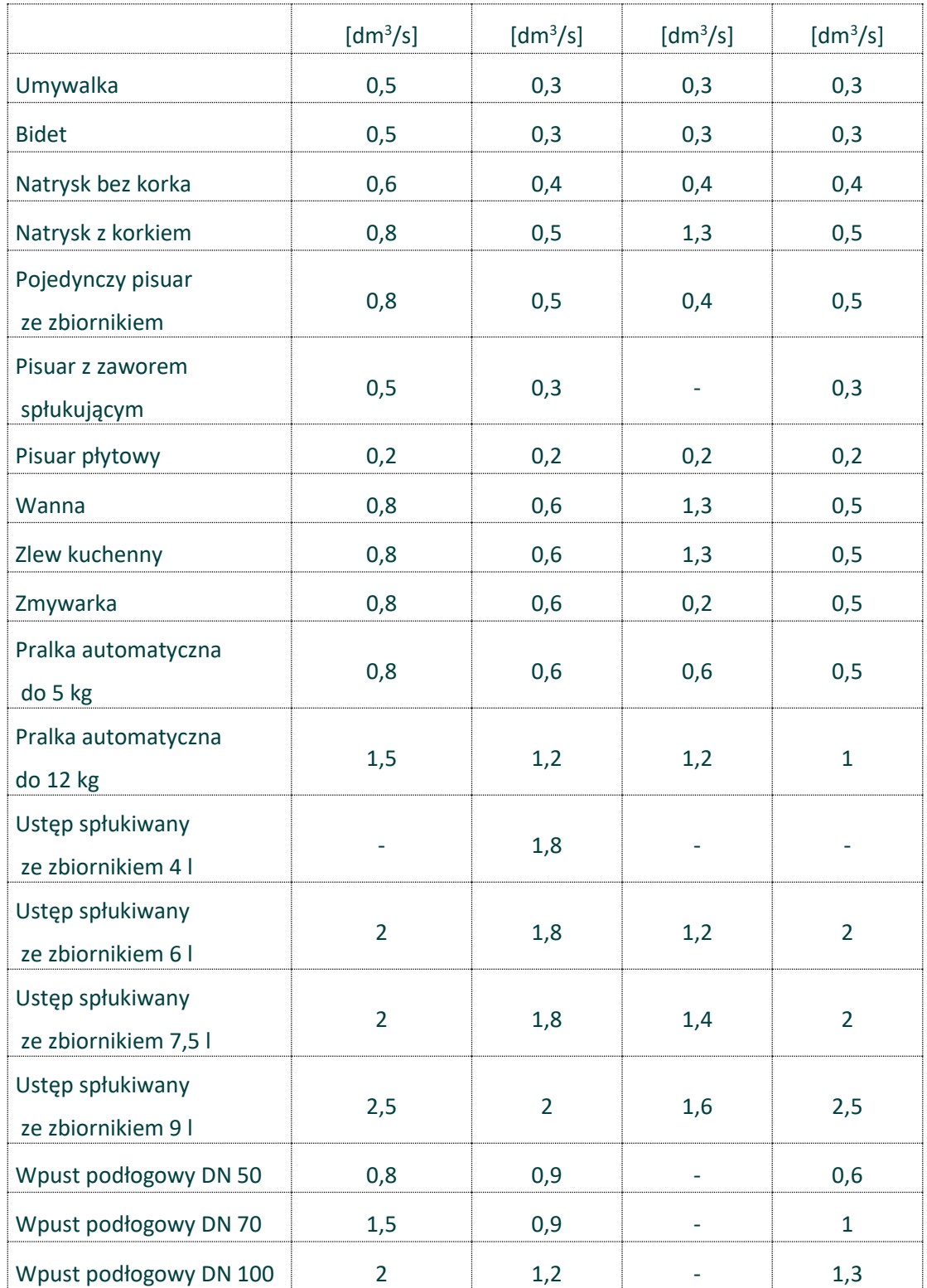

Pole "*EDU"* – pole służące do podglądu całkowitej sumy DU w budynku zliczanej z kolumny czwartej.

**Pole "** $Q = K * \sqrt{2DU}$ **" – pole służące do podglądu wyliczonej wartości natężenie przepływu ścieków** w [dm<sup>3</sup>/s]. Wartość ta przekazywana jest do następnej zakładki "Dobór średnicy" i na jej podstawie dobierana jest średnica i spadek.

#### *4.7.2.2 Zakładka dobór średnicy wylotowej metoda dla kanalizacji ciśnieniowej*

Zakładka ta służy do analitycznego lub ręcznego doboru spadków i średnic. W metodzie ręcznej użytkownik wybiera jedną z dostępnych średnic dla wybranego producenta i typoszeregu, a następnie wpisuje wartość spadku. W metodzie analitycznej na podstawie natężenia przepływu Q i zadanej prędkości Vmax program sam dobiera średnice na podstawie przekształcony wzorów:

$$
DN = \sqrt{\frac{4 \times Q}{\pi \times V \max}} \,[m]
$$

gdzie:

DN- średnica dobieranego rurociągu wylotowego, [m],

Q- natężenie przepływu ścieków*,* [dm<sup>3</sup> /s],

Vmax- maksymalna prędkość w kanale, [m/s],

$$
V = \frac{4 \times Q}{\pi \times DN^2} \,[\mathrm{m/s}]
$$

gdzie:

V- rzeczywista prędkość w kanale dla dobranej średnicy, [m/s],

DN- średnica dobieranego rurociągu wylotowego, [m],

Q- natężenie przepływu ścieków*,* [dm<sup>3</sup> /s],

Pole "Typ sieci" – pole pozwalające na określenie przez użytkownika jaki typ sieci będzie wychodził z obiektu (grawitacyjny, ciśnieniowy). W przypadku gdy obiekt wstawiany jest na rurociąg z wybranym typoszeregiem to ma przypisaną wartość typu sieci z tego rurociągu.

**Pole "Typoszereg rur"** – pole pozwalające użytkownikowi dobrać odpowiedni typoszereg rur wylotowych z obiektu. Lista dostępnych typoszeregów uzależniona jest od typu obiektu.

**►** Pole "Dobierz średnicę wg przepływu" – zaznaczenie pola "Dobierz średnicę wg przepływu" daje użytkownikowi możliwość doboru średnicy i spadku metodami analitycznymi (patrz [Rys. 19:](#page-32-0) "Wybór metody analitycznej dla kanalizacji ciśnieniowej"). Odznaczając pole użytkownik może wybrać ręcznie średnicę wylotu (poprzez pole "Średnica wylotowa") i spadek (poprzez pole "Spadek") (patrz [Rys. 20](#page-32-1) "Wybór metody ręcznej dla kanalizacji ciśnieniowej").

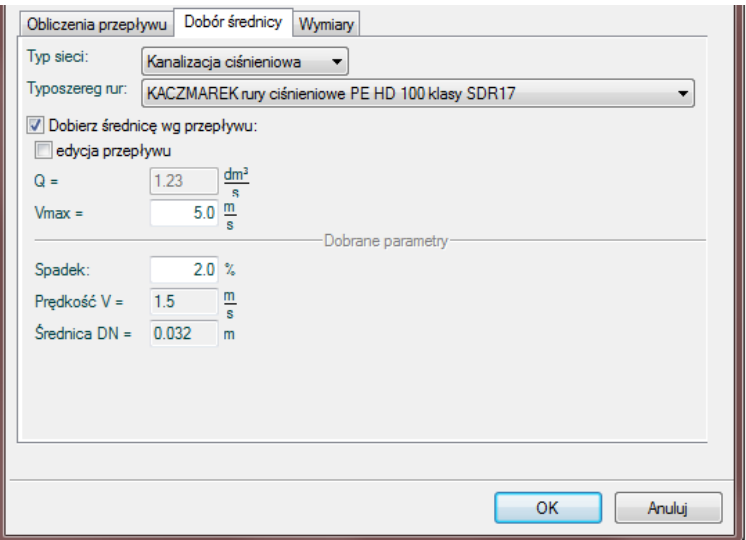

Rys. 19. Wybór metody analitycznej dla kanalizacji ciśnieniowej

<span id="page-32-0"></span> $\textcolor{red}{\bullet}$  **Pole "edycja przepływu"** – pole to służy do wyboru sposobu wpisywania przepływu do obliczeń. Jeśli pole jest odznaczone wówczas wartość przekazywana jest z zakładki Obliczenia przepływu (na podstawie wyliczonych wartości z tabeli "obliczeń natężenie przepływów w budynku"). Zaznaczenie pola powoduje włączenie możliwości edycji co pozwoli użytkownikowi na wpisanie dowolnej wartości nie połączonej z obliczeniami " natężeń przepływów w budynku".

Pole "Q" – pole służące do podglądu lub wpisywania wartości przepływu wg którego zostaną przeprowadzone obliczenia (pole uzależnione od wyboru w polu **"edycja przepływu"**)

Pole "Vmax" – pole służące do zadawania granicznej prędkości w kanale wg której wykonywane będą obliczenia.

Pole "Prędkość V" – pole służące do podglądu wyliczonej rzeczywistej wartości prędkości w kanale na podstawie dobranej średnicy.

Pole "Średnica DN" – pole służące do podglądu dobranej średnicy z wybranego typoszeregu na podstawie przepływu Q i prędkości Vmax.

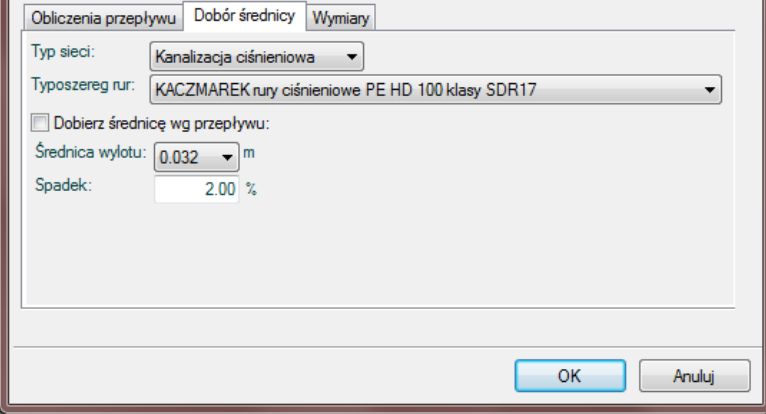

<span id="page-32-1"></span>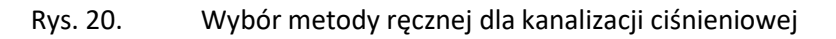

Pole "Średnica wylotu" – pole służące do ręcznego wyboru średnicy z wybranego typoszeregu rurociągu.

Pole "Spadek" – pole służące do ręcznego wpisania spadku z jakim będzie rysowana rura wylotowa w projekcie.

#### *4.7.2.3 Zakładka dobór średnicy wylotowej dla sieci grawitacyjnej*

Zakładka ta służy do analitycznego lub ręcznego doboru spadków i średnic. W metodzie ręcznej użytkownik wybiera jedną z dostępnych średnic dla wybranego producenta i typoszeregu, a następnie wpisuje wartość spadku. W metodzie analitycznej średnica i spadek dobierany jest na podstawie przekształconego wzoru *Manninga*:

$$
v = K \cdot R_h^{2/3} \cdot i^{1/2}
$$
 [m/s]

gdzie:

v- średnia prędkość strumienia w przekroju poprzecznym przewodu, [m/s],

K- współczynnik *Manninga,* [m1/3• s-1 ],

Rh- promień hydrauliczny, [m],

i- spadek hydrauliczny [-].

Współczynnik *Manninga* wg normy PN-EN 752-4:2001 wyliczany jest z wzoru:

$$
K=4 \cdot \sqrt{g} \cdot \left(\frac{32}{D}\right)^{\frac{1}{6}} \cdot \log\left(\frac{3.7 \cdot D}{k}\right) [m^{1/3} \cdot s^{-1}],
$$

gdzie:

K- współczynnik *Manninga,* [m1/3• s-1 ],

g- stała grawitacji, [m/s<sup>2</sup>],

D- wewnętrzna średnica przewodu, [m],

k- współczynnik chropowatości bezwzględnej przewodu, [m]

Pole "Typ sieci" – pole pozwalające na określenie przez użytkownika jaki typ sieci będzie wychodził z obiektu (grawitacyjny, ciśnieniowy). W przypadku gdy obiekt wstawiany jest na rurociąg z wybranym typoszeregiem to ma przypisaną wartość typu sieci z tego rurociągu.

**Pole "Typoszereg rur"** – pole pozwalające użytkownikowi dobrać odpowiedni typoszereg rur wylotowych z obiektu. Lista dostępnych typoszeregów uzależniona jest od typu obiektu.

**►** Pole "Dobierz średnicę wg przepływu" – zaznaczenie pola "Dobierz średnicę wg przepływu" daje użytkownikowi możliwość doboru średnicy i spadku metodami analitycznymi (patrz rys." Wybór metody analitycznej dla kanalizacji grawitacyjnej"). Odznaczając pole użytkownik może wybrać ręcznie średnicę wylotu (poprzez pole "Średnica wylotowa") i spadek (poprzez pole "Spadek") (patrz rys. "Wybór metody ręcznej dla kanalizacji grawitacyjnej").

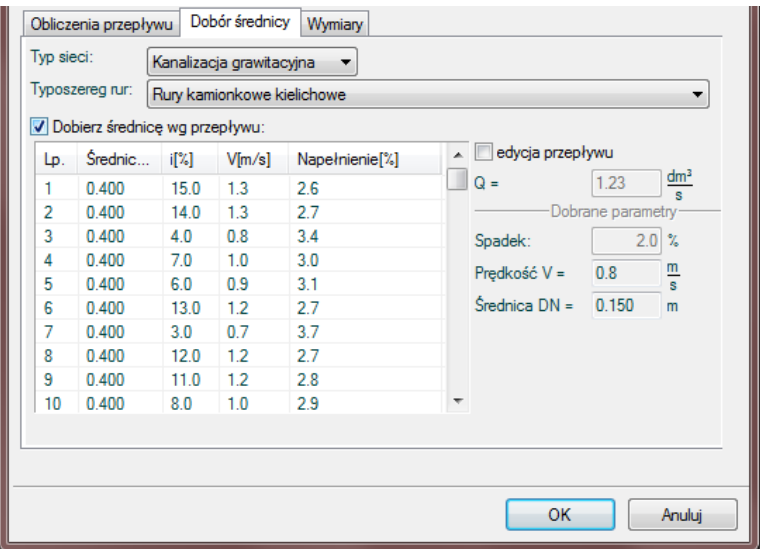

Rys. 21. Wybór metody analitycznej dla kanalizacji grawitacyjnej

 $\textcolor{red}{\bullet}$  **Pole "edycja przepływu"** – pole to służy do wyboru sposobu wpisywania przepływu do obliczeń. Jeśli pole jest odznaczone wówczas wartość przekazywana jest z zakładki "Obliczenia przepływu" (na podstawie wyliczonych wartości z tabeli "obliczeń natężenie przepływów w budynku"). Zaznaczenie pola powoduje włączenie możliwości edycji co pozwoli użytkownikowi na wpisanie dowolnej wartości nie połączonej z obliczeniami " natężeń przepływów w budynku".

**Pole "Przepływ Q"** – pole służące do podglądu lub wpisywania wartości przepływu wg którego zostaną przeprowadzone obliczenia (pole uzależnione od wyboru w polu **"edycja przepływu"**)

Pole "Spadek" – pole to służy do podglądu wybranego przypadku w tabeli obliczeniowej. Użytkownik ma możliwość modyfikacji wartości spadku. Wybrana wartość spadku jest automatycznie przekazywana do rurociągu wylotowego i na jej podstawie wyliczane są rzędne następnego obiektu.

Pole "Prędkość V" – pole to służy do podglądu wybranego przypadku w tabeli obliczeniowej. Zawarta jest w nim informacja o rzeczywistej prędkości w kanale dla wybranego napełnienia, średnicy i przepływu. Użytkownik nie ma możliwość edycji.

**Pole "Średnica DN"** – pole to służy do podglądu wybranego przypadku w tabeli obliczeniowej. Zawarta jest w nim informacja o dobranej średnicy kanału wylotowego z obiektu. Użytkownik nie ma możliwość edycji.

**Pole "Tabela obliczeń hydraulicznych" – w** tabeli tej zawarte są obliczenia hydrauliczne wg dobranej wcześniej średnicy wylotowej i typu kanalizacji (Kanalizacja ogólnospławna h/d=1.0, Kanalizacja deszczowa h/d=0.7, Kanalizacja sanitarna h/d=0,5). Dodatkowo lista dostępnych spadków uzależniona jest od wybranego w opcjach zakresu spadków max i min, a także warunku min prędkości samooczyszczenia w kanale równej 0,7 m/s. Tabela składa się z pięciu kolumn.

**Kolumna** "Lp" mówi nam o kolejnym numerze porządkowym przypisanym do danego obliczenia, kliknięcie na nazwę kolumny powoduje automatyczne sortowanie tabeli albo wg wartości malejących albo rosnących,

**Kolumna "Średnica"** pokazuje wartość średnicy kanału wykorzystaną do obliczeń w metrach, kliknięcie na nazwę kolumny powoduje automatyczne sortowanie tabeli albo wg wartości malejących albo rosnących,

**Kolumna "i[%]"** pokazuje spadek dla którego wykonywane są obliczenia. Wartość spadku podawana jest w %, kliknięcie na nazwę kolumny powoduje automatyczne sortowanie tabeli albo wg wartości malejących albo rosnących,

Kolumna "V[m/s]" pokazuje rzeczywista prędkość w kanale dla zadanego spadku i średnicy, kliknięcie na nazwę kolumny powoduje automatyczne sortowanie tabeli albo wg wartości malejących albo rosnących,

Kolumna "Napełnienie[%]" pokazuje wyliczone napełnienie dla zadanych wartości spadku, średnicy i prędkości. kliknięcie na nazwę kolumny powoduje automatyczne sortowanie tabeli albo wg wartości malejących albo rosnących,

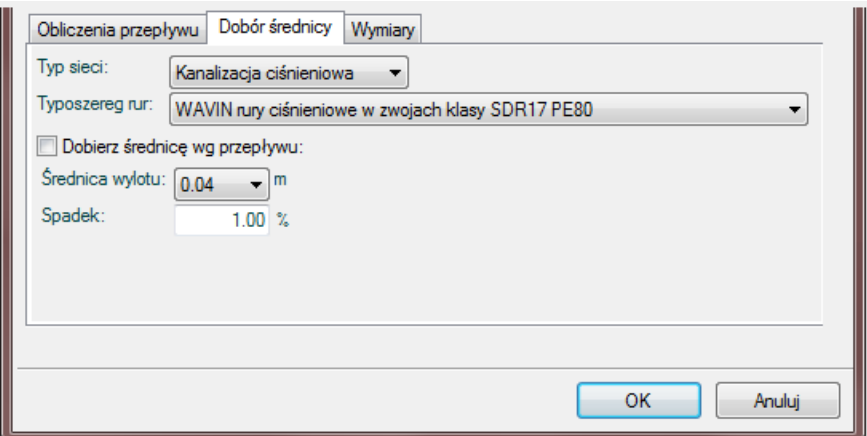

Rys. 22. Wybór metody ręcznej dla kanalizacji grawitacyjnej

Pole "Średnica wylotu" – pole służące do ręcznego wyboru średnicy z wybranego typoszeregu rurociągu.

**Pole "Spadek" – pole służące do ręcznego wpisania spadku z jakim będzie rysowana rura wylotowa** w projekcie.

UWAGA:

Algorytm obliczeń hydraulicznych został wykonany na podstawie "Wodociągi i kanalizacja cz.2" Politechnika Białostocka, "Instalacje Kanalizacyjne" J. Chudzicki, S. Sosnonowski, PN-EN 12889:2003, PN-EN 752, PN/B-10710, PN-92/B 01707.

#### *4.7.2.4 Zakładka wymiary*

Zakładka ta służy do wprowadzania danych geometrycznych i wysokościowych obiektu. Informacje te pozwolą na automatyczne wygenerowanie odwzorowania graficznego obiektu na profilu i rzucie płaskim.
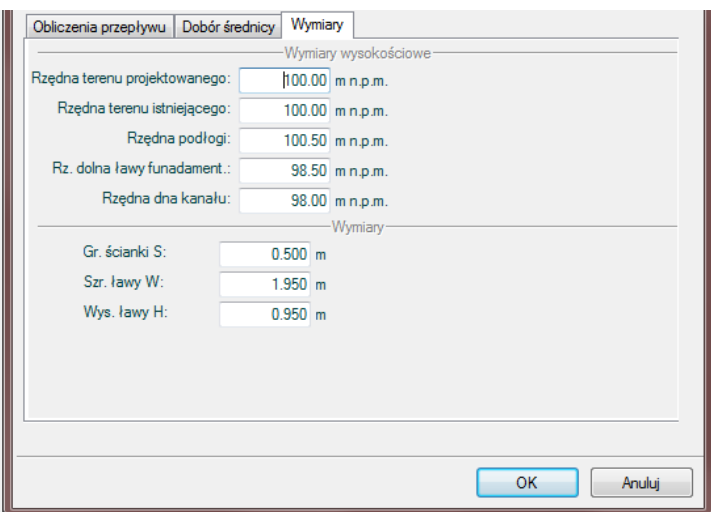

Rys. 23. Wymiary elementu 'Budynek'

Pole "Rzędna terenu" – pole służące do ręcznego wpisania rzędnej terenu projektowanego. Jeśli jest to element końcowy to program automatycznie wstawi wartość z poprzedniego obiektu. Wartości podawane w tym polu powinny być podawane w jednostce m npm.

Pole "Rzędna podłogi" – pole służące do ręcznego wpisania rzędnej podłogi budynku. Wartości podawane w tym polu powinny być podawane w jednostce m npm.

Pole "Rz. dolna ławy fundamentowej" – pole służące do ręcznego wpisania rzędnej ławy fundamentowej budynku. Program ma ustawioną domyślną wartość równą Rz.t. – 1,5 m. Wartości podawane w tym polu powinny być podawane w jednostce m npm.

**Pole "Rzędna dna kanału"** – pole służące do ręcznego wpisania rzędnej dna kanału wylotowego z budynku (dla węzła źródłowego). W przypadku węzła końcowego pole to jest tylko do podglądu, a wartość w nim odpowiada rzędnej dna kanału wlotowego do obiektu. W przypadku węzła źródłowego zmiana wartości rzędnej terenu powoduje automatyczne wygenerowanie rzędnej dna kanału z wzoru Rz.d.kanału = Rz.t. – zmin (min zagłębienie pobierane z opcji projektu), równocześnie program ma wstawiony warunek, że wartość wpisana przez użytkownika w tym polu nie może być mniejsza od wartości wyliczonej wzorem.

**Pole "Grubość ścianki"** – pole służące do ręcznego wpisania grubości ściany budynku. Informacja ta jest potrzebna do wygenerowania profilu sieci. Wartości podawane w tym polu powinny być podawane w metrach.

Pole "Szr. ławy W" – pole służące do ręcznego wpisania szerokości ławy fundamentowej budynku. Informacja ta jest potrzebna do wygenerowania profilu sieci. Wartości podawane w tym polu powinny być podawane w metrach.

Pole "Wys. ławy H<sup>"</sup> – pole służące do ręcznego wpisania wysokości ławy fundamentowej budynku. Informacja ta jest potrzebna do wygenerowania profilu sieci. Wartości podawane w tym polu powinny być podawane w metrach.

## **4.7.3 Kolanko**

W programie *ArCADia-INSTALACJE KANALIZACYJNE ZEWNETRZNE* obiekt kolanko służy do zmiany kierunku sieci. Do każdego typoszeregu rurociągów pasują tylko odpowiednie typy kolanek. Wg zasady, że każdy producent ma swoje typoszeregi kształtek i rurociągów. Kolanko może być tylko węzłem połączeniowym co oznacza,że ma tylko jeden wlot i wylot.

**Pole "Grupa elementów"** – w polu tym użytkownik dokonuje wyboru elementu jaki ma być wstawiony na początku lub końcu rurociągu. Lista dostępnych obiektów uzależniona jest od używanego typoszeregu rurociągu.

**Pole "Producent"** – lista dostępnych producentów uzależniona jest od podłączonego typoszeregu rury i wybranego obiektu. Tyczy się to tylko obiektów, które posiadają swoją bazę danych.

**Pole "Symbol"** – w pierwszej części pola użytkownik może wpisać własny przedrostek danego typu obiektu (program domyślnie generuje przedrostki wg wybranego typu obiektu). Druga część służy do szczegółowej numeracji obiektów tego samego typu (program automatycznie wstawia wartość o jeden większą niż najwyższa występująca w projekcie).

**Pole "Węzeł"** – służy do wyboru jednego z trzech typów węzła:

*Węzeł źródłowy* – obiekt początkowy przyłącza, od którego wychodzi tylko jedna rura wylotowa, (dla każdego obiegu może być dowolna ilość źródeł)

*Węzeł połączeniowy* – obiekt łączący poszczególne rurociągi, do którego może być podłączonych n- wlotów i tylko jeden wylot,

*Węzeł końcowy* – obiekt końcowy przyłącza, do którego może być dołączonych n- wlotów (dla każdego obiegu może być tylko jeden koniec)

**Pole "Typ sieci"** – pole pozwalające na określenie przez użytkownika jaki typ sieci będzie wychodził z obiektu (grawitacyjny, ciśnieniowy). W przypadku gdy obiekt wstawiany jest na rurociąg z wybranym typoszeregiem to ma przypisaną wartość typu sieci z tego rurociągu.

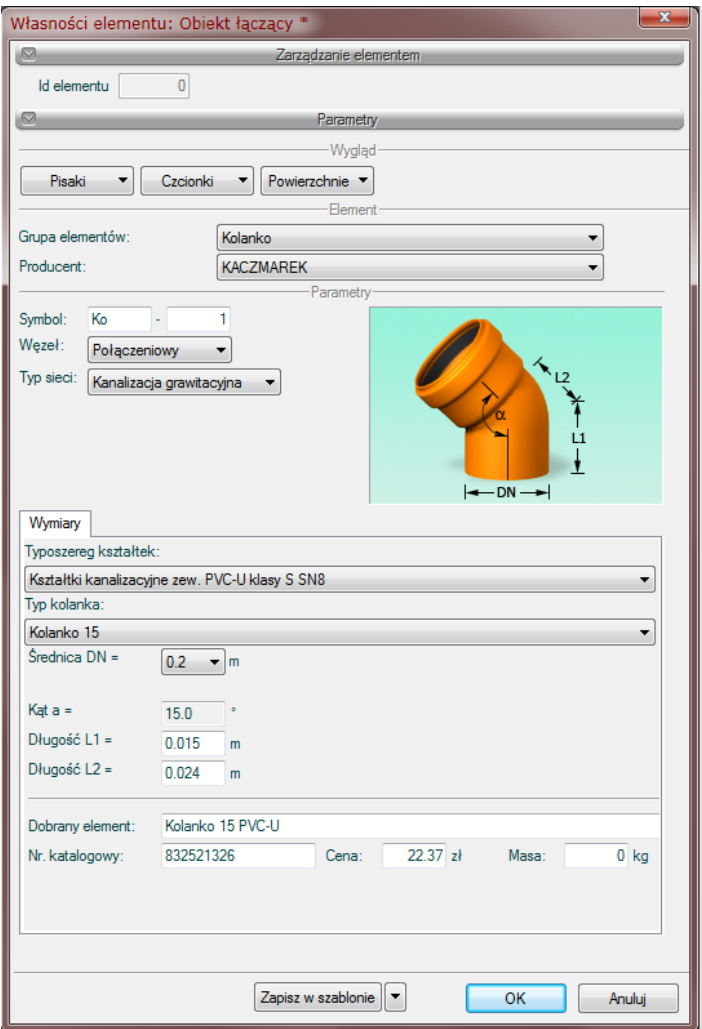

Rys. 24. Okno dialogowe elementu 'Kolanko'

### <span id="page-38-0"></span>*4.7.3.1 Zakładka wymiary [\(Rys. 24\)](#page-38-0)*

**Pole "Typoszereg kształtek"** – pole pozwalające użytkownikowi na szczegółowy wybór typoszeregu kształtek z bazy dla wybranego producenta (wartość w tym polu odpowiada typoszeregowi rurociągu). Jeśli jest to element wstawiony na końcu rurociągu to wartość przypisywana jest automatycznie wg bazy programu.

Pole "Typ kolanka" – pole pozwalające użytkownikowi na dokładne zdefiniowanie typu obiektu jaki ma być wstawiony do projektu, wg wybranego producenta i typoszeregu kształtek.

Pole "Średnica DN:" – pole definiujące średnicę wybranego typu obiektu, wg bazy programu i podłączonego rurociągu.(w przypadku węzłów połączeniowych wartość ta zawsze równa jest średnicy rurociągu).

Pole "Kąt a:" – pole służące do podglądu dobranego kąta kolanka, który jest wyświetlany w stopniach.

Pole "Długość L1" – pole wstawiające domyślnie wartość długości pierwszego ramienia obiektu z bazy programu na podstawie dobranego typu i średnicy. Użytkownik może wstawić własną wartość wg

której zostanie odrysowany symbol graficzny tego obiektu w projekcie. Wpisywana wartość podawana jest w metrach.

**Pole "Długość L2"** – pole wstawiające domyślnie wartość długości drugiego ramienia obiektu z bazy programu na podstawie dobranego typu i średnicy. Użytkownik może wstawić własną wartość wg której zostanie odrysowany symbol graficzny tego obiektu w projekcie. Wpisywana wartość podawana jest w metrach.

Pole "Dobrany element" – wartość w tym polu generowana jest automatycznie z bazy programu w zależności od wybranego typu i średnicy obiektu i odpowiada nazwie katalogowej elementu wg wybranego producenta. Użytkownik ma możliwość edycji danych.

**Pole "Nr katalogowy"** – wartość w tym polu generowana jest automatycznie z bazy programu w zależności od wybranego typu i średnicy obiektu i odpowiada numerowi katalogowemu z katalogu producenta. Użytkownik ma możliwość edycji danych.

**Pole "Cena"** – wartość w tym polu generowana jest automatycznie z bazy programu w zależności od wybranego typu i średnicy obiektu i odpowiada cenie z katalogu producenta. Użytkownik ma możliwość edycji danych.

**Pole "Masa"** – wartość w tym polu generowana jest automatycznie z bazy programu w zależności od wybranego typu i średnicy obiektu i odpowiada masie z katalogu producenta. Użytkownik ma możliwość edycji danych.

# **4.7.4 Komora**

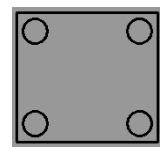

W programie *ArCADia-INSTALACJE KANALIZACYJNE ZEWNĘTRZNE* obiekt komora podobnie jak studzienka używany jest w przypadku zmiany kierunku, średnicy sieci, a także w wielu innych przypadkach. Do tego obiektu możemy dołączyć wszystkie typoszeregi rurociągów i średnic. Komora może być węzłem źródłowym,

połączeniowym i końcowym co oznacza, że możemy podłączyć n wlotów i jeden wylot.

**Pole "Grupa elementów"** – w polu tym użytkownik dokonuje wyboru elementu jaki ma być wstawiony na początku lub końcu rurociągu. Lista dostępnych obiektów uzależniona jest od używanego typoszeregu rurociągu.

**Pole "Producent"** – lista dostępnych producentów uzależniona jest od podłączonego typoszeregu rury i wybranego obiektu. Tyczy się to tylko obiektów, które posiadają swoją bazę danych.

**Pole "Symbol"** – w pierwszej części pola użytkownik może wpisać własny przedrostek danego typu obiektu (program domyślnie generuje przedrostki wg wybranego typu obiektu). Druga część służy do szczegółowej numeracji obiektów tego samego typu (program automatycznie wstawia wartość o jeden większą niż najwyższa występująca w projekcie).

Pole "Węzeł" – służy do wyboru jednego z trzech typów węzła:

*Węzeł źródłowy* – obiekt początkowy przyłącza, od którego wychodzi tylko jedna rura wylotowa, (dla każdego obiegu może być dowolna ilość źródeł)

*Węzeł połączeniowy* – obiekt łączący poszczególne rurociągi, do którego może być podłączonych n- wlotów i tylko jeden wylot,

*Węzeł końcowy* – obiekt końcowy przyłącza, do którego może być dołączonych n- wlotów (dla każdego obiegu może być tylko jeden koniec)

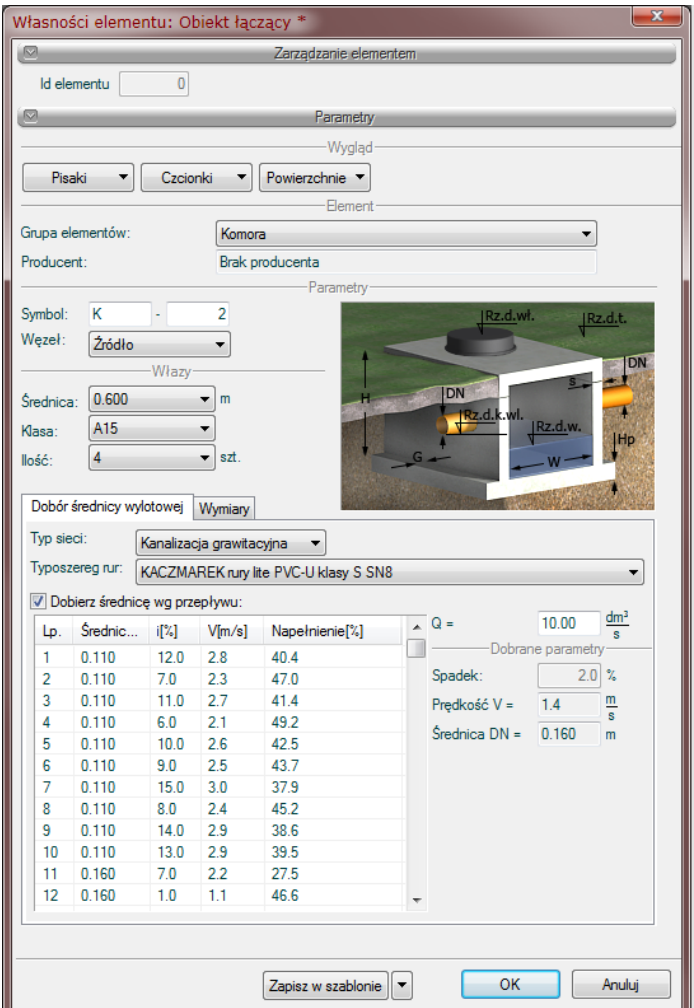

Rys. 25. Okno dialogowe elementu 'Komora'

Pole "Średnica" – pole służące do wyboru z listy średnicy włazów, użytkownik ma do wyboru trzy typy 0.6 m, 0.8 m, 1.0 m.

Pole "Klasa" – pole służące do wyboru z listy klasy obciążenia włazów, użytkownik ma do wyboru cztery typy A15, B125, C250, D400.

Pole "ilość" – pole służące do wyboru ilości włazów od 1 do 4.

### *4.7.4.1 Zakładka dobór średnicy wylotowej metoda dla kanalizacji ciśnieniowej*

Zakładka ta służy do analitycznego lub ręcznego doboru spadków i średnic. W metodzie ręcznej użytkownik wybiera jedną z dostępnych średnic dla wybranego producenta i typoszeregu, a następnie

wpisuje wartość spadku. W metodzie analitycznej na podstawie natężenia przepływu Q i zadanej prędkości Vmax program sam dobiera średnice na podstawie przekształcony wzorów:

$$
DN = \sqrt{\frac{4 \times Q}{\pi \times V \max}} \, [m]
$$

gdzie:

DN- średnica dobieranego rurociągu wylotowego, [m],

Q- natężenie przepływu ścieków*,* [dm<sup>3</sup> /s],

Vmax- maksymalna prędkość w kanale, [m/s],

$$
V=\frac{4\,x\,Q}{\pi\,x\,DN^2}\,[\mathrm{m/s}]
$$

gdzie:

V- rzeczywista prędkość w kanale dla dobranej średnicy, [m/s],

DN- średnica dobieranego rurociągu wylotowego, [m],

Q- natężenie przepływu ścieków*,* [dm<sup>3</sup> /s],

Pole "Typ sieci" – pole pozwalające na określenie przez użytkownika jaki typ sieci będzie wychodził z obiektu (grawitacyjny, ciśnieniowy). W przypadku gdy obiekt wstawiany jest na rurociąg z wybranym typoszeregiem to ma przypisaną wartość typu sieci z tego rurociągu.

**Pole "Typoszereg rur"** – pole pozwalające użytkownikowi dobrać odpowiedni typoszereg rur wylotowych z obiektu. Lista dostępnych typoszeregów uzależniona jest od typu obiektu.

**Pole "Dobierz średnicę wg przepływu" –** zaznaczenie pola **"Dobierz średnicę wg przepływu"** daje użytkownikowi możliwość doboru średnicy i spadku metodami analitycznymi (patrz rys." Wybór metody analitycznej dla kanalizacji ciśnieniowej"). Odznaczając pole użytkownik może wybrać ręcznie średnicę wylotu (poprzez pole "Średnica wylotowa") i spadek (poprzez pole "Spadek") (patrz [Rys. 26](#page-41-0) "Wybór metody ręcznej dla kanalizacji ciśnieniowej").

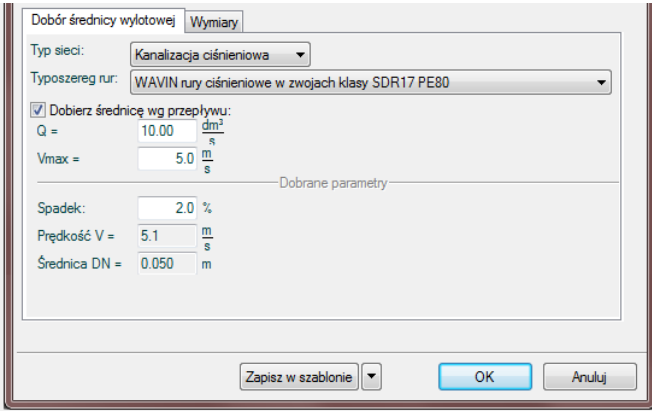

Rys. 26. Wybór metody analitycznej dla kanalizacji ciśnieniowej

<span id="page-41-0"></span>Pole "Q" – pole służące do podglądu lub wpisywania wartości przepływu wg którego zostaną przeprowadzone obliczenia.

Pole "Vmax" – pole służące do zadawania granicznej prędkości w kanale wg której wykonywane będą obliczenia.

Pole "Prędkość V" – pole służące do podglądu wyliczonej rzeczywistej wartości prędkości w kanale na podstawie dobranej średnicy.

Pole "Średnica DN" – pole służące do podglądu dobranej średnicy z wybranego typoszeregu na podstawie przepływu Q i prędkości Vmax.

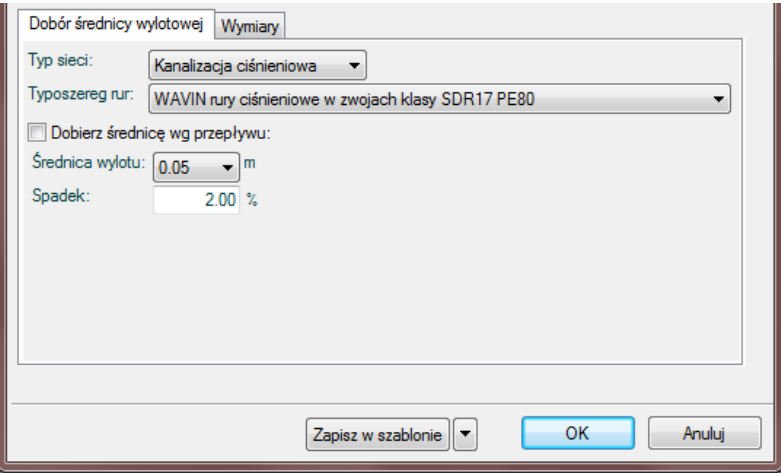

Rys. 27. Wybór metody ręcznej dla kanalizacji ciśnieniowej

Pole "Średnica wylotu" – pole służące do ręcznego wyboru średnicy z wybranego typoszeregu rurociągu.

Pole "Spadek" – pole służące do ręcznego wpisania spadku z jakim będzie rysowana rura wylotowa w projekcie.

## *4.7.4.2 Zakładka dobór średnicy wylotowej dla sieci grawitacyjnej*

Zakładka ta służy do analitycznego lub ręcznego doboru spadków i średnic. W metodzie ręcznej użytkownik wybiera jedną z dostępnych średnic dla wybranego producenta i typoszeregu, a następnie wpisuje wartość spadku. W metodzie analitycznej średnica i spadek dobierany jest na podstawie przekształconego wzoru *Manninga*:

$$
v = K \bullet R_h^{2/3} \bullet i^{1/2} [m/s]
$$

gdzie:

v- średnia prędkość strumienia w przekroju poprzecznym przewodu, [m/s],

K- współczynnik *Manninga,* [m1/3• s-1 ],

Rh- promień hydrauliczny, [m],

i- spadek hydrauliczny [-].

Współczynnik *Manninga* wg normy PN-EN 752-4:2001 wyliczany jest z wzoru:

$$
K=4 \cdot \sqrt{g} \cdot \left(\frac{32}{D}\right)^{\frac{1}{6}} \cdot log\left(\frac{3.7 \cdot D}{k}\right) [m^{1/3} \cdot s^{-1}],
$$

gdzie:

K- współczynnik *Manninga,* [m1/3• s-1 ],

g- stała grawitacji, [m/s<sup>2</sup>],

D- wewnętrzna średnica przewodu, [m],

k- współczynnik chropowatości bezwzględnej przewodu, [m]

Pole "Typ sieci" – pole pozwalające na określenie przez użytkownika jaki typ sieci będzie wychodził z obiektu (grawitacyjny, ciśnieniowy). W przypadku gdy obiekt wstawiany jest na rurociąg z wybranym typoszeregiem to ma przypisaną wartość typu sieci z tego rurociągu.

**Pole "Typoszereg rur"** – pole pozwalające użytkownikowi dobrać odpowiedni typoszereg rur wylotowych z obiektu. Lista dostępnych typoszeregów uzależniona jest od typu obiektu.

**►** Pole "Dobierz średnicę wg przepływu" – zaznaczenie pola "Dobierz średnicę wg przepływu" daje użytkownikowi możliwość doboru średnicy i spadku metodami analitycznymi (patrz rys." Wybór metody analitycznej dla kanalizacji grawitacyjnej"). Odznaczając pole użytkownik może wybrać ręcznie średnicę wylotu (poprzez pole "Średnica wylotowa") i spadek (poprzez pole "Spadek") (patrz [Rys. 29](#page-44-0) "Wybór metody ręcznej dla kanalizacji grawitacyjnej").

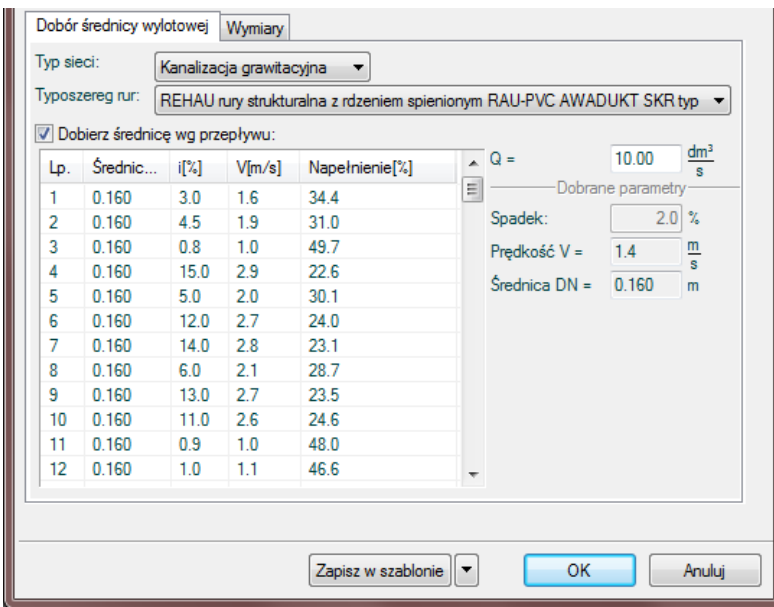

Rys. 28. Wybór metody analitycznej dla kanalizacji grawitacyjnej

Pole "Przepływ Q" – pole służące do podglądu lub wpisywania wartości przepływu wg którego zostaną przeprowadzone obliczenia.

Pole "Spadek" – pole to służy do podglądu wybranego przypadku w tabeli obliczeniowej. Użytkownik ma możliwość modyfikacji wartości spadku. Wybrana wartość spadku jest automatycznie przekazywana do rurociągu wylotowego i na jej podstawie wyliczane są rzędne następnego obiektu.

Pole "Prędkość V" – pole to służy do podglądu wybranego przypadku w tabeli obliczeniowej. Zawarta jest w nim informacja o rzeczywistej prędkości w kanale dla wybranego napełnienia, średnicy i przepływu. Użytkownik nie ma możliwość edycji.

**Pole "Średnica DN"** – pole to służy do podglądu wybranego przypadku w tabeli obliczeniowej. Zawarta jest w nim informacja o dobranej średnicy kanału wylotowego z obiektu. Użytkownik nie ma możliwość edycji.

**Pole "Tabela obliczeń hydraulicznych" – w** tabeli tej zawarte są obliczenia hydrauliczne wg dobranej wcześniej średnicy wylotowej i typu kanalizacji (Kanalizacja ogólnospławna h/d=1.0, Kanalizacja deszczowa h/d=0.7, Kanalizacja sanitarna h/d=0,5). Dodatkowo lista dostępnych spadków uzależniona jest od wybranego w opcjach zakresu spadków max i min, a także warunku min prędkości samooczyszczenia w kanale równej 0,7 m/s. Tabela składa się z pięciu kolumn.

**Kolumna "Lp"** mówi o kolejnym numerze porządkowym przypisanym do danego obliczenia, kliknięcie na nazwę kolumny powoduje automatyczne sortowanie tabeli albo wg wartości malejących albo rosnących,

**Kolumna "Średnica"** pokazuje wartość średnicy kanału wykorzystaną do obliczeń w metrach, kliknięcie na nazwę kolumny powoduje automatyczne sortowanie tabeli albo wg wartości malejących albo rosnących,

**Kolumna "i[%]"** pokazuje spadek dla którego wykonywane są obliczenia. Wartość spadku podawana jest w %, kliknięcie na nazwę kolumny powoduje automatyczne sortowanie tabeli albo wg wartości malejących albo rosnących,

**Kolumna "V[m/s]"** pokazuje rzeczywista prędkość w kanale dla zadanego spadku i średnicy, kliknięcie na nazwę kolumny powoduje automatyczne sortowanie tabeli albo wg wartości malejących albo rosnących,

**Kolumna "Napełnienie[%]"** pokazuje wyliczone napełnienie dla zadanych wartości spadku, średnicy i prędkości. kliknięcie na nazwę kolumny powoduje automatyczne sortowanie tabeli albo wg wartości malejących albo rosnących,

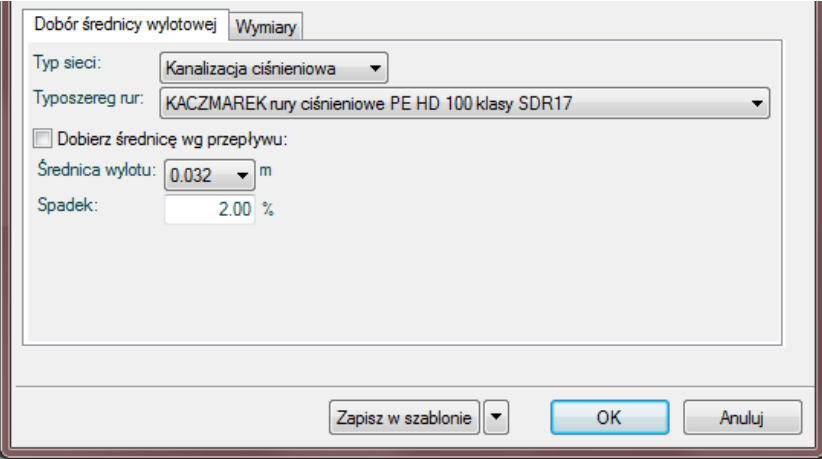

<span id="page-44-0"></span>Rys. 29. Wybór metody ręcznej dla kanalizacji grawitacyjnej

Pole "Średnica wylotu" – pole służące do ręcznego wyboru średnicy z wybranego typoszeregu rurociągu.

Pole "Spadek" – pole służące do ręcznego wpisania spadku z jakim będzie rysowana rura wylotowa w projekcie.

UWAGA:

Algorytm obliczeń hydraulicznych został wykonany na podstawie "Wodociągi i kanalizacja cz.2" Politechnika Białostocka, "Instalacje Kanalizacyjne" J. Chudzicki, S. Sosnonowski, PN-EN 12889:2003, PN-EN 752, PN/B-10710, PN-92/B 01707.

## *4.7.4.3 Zakładka wymiary*

Zakładka ta służy do wprowadzania danych geometrycznych i wysokościowych obiektu. Informacje te pozwolą na automatyczne wygenerowanie odwzorowania graficznego obiektu na profilu i rzucie płaskim.

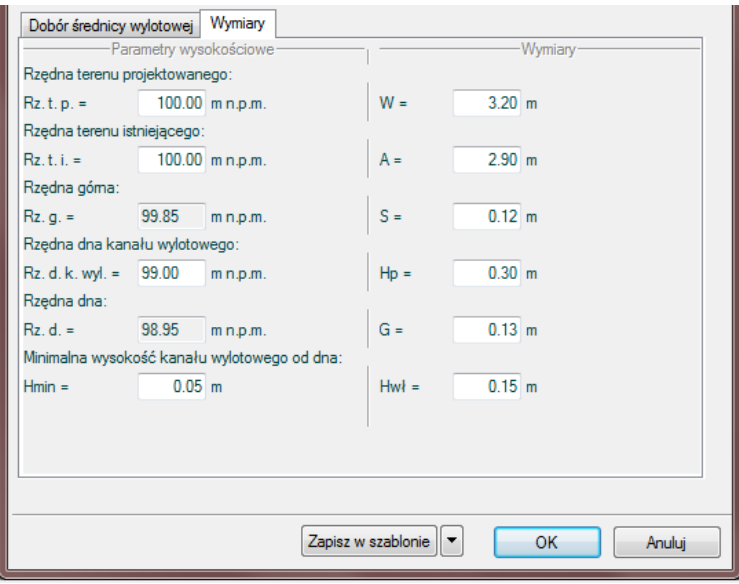

Rys. 30. Wymiary dla węzła: 'Źródłowy'

Pole "Rzędna terenu" – pole służące do ręcznego wpisania rzędnej terenu projektowanego. Wartości podawane w tym polu powinny być podawane w jednostce m npm.

Pole "Rzędna górna" – pole służące do podglądu górnej rzędnej pokrywy komory, która wyliczana jest  $z$  wzoru Rz.g. = Rz.t. – Hwł.

Pole "Rzędna dna kanału wylotowego" – pole służące do wpisania rzędnej dna kanału wylotowego z obiektu. Domyślnie w polu tym po każdej zmianie Rz.t. wstawiana jest wartość z wzoru: Rz.t. – zmin (min zagłębienie pobierane z opcji projektu), równocześnie program ma wstawiony warunek, że wartość wpisana przez użytkownika w tym polu nie może być mniejsza od wartości wyliczonej wzorem.

**Pole "Rzędna dna"** – pole służące do podglądu wartości dna komory wyliczonej z wzoru Rz.d.k.wyl – Hmin.

Pole "Minimalna wysokość kanału wylotowego od dna" – pole służące do wpisywania minimalnej wartości Hmin o jaką należy opuścić dno komory względem kanału wylotowego.

**Pole "Szerokość wewnętrzna"** – pole służące do wpisywania wewnętrznej szerokości komory W. Wg tej informacji zostanie odrysowany obiekt na rzucie i profilu. Wartość podawać w metrach.

**Pole "Długość wewnętrzna"** – pole służące do wpisywania wewnętrznej długości komory A. Wg tej informacji zostanie odrysowany obiekt na rzucie i profilu. Wartość podawać w metrach.

**Pole "Grubość ścianki"** – pole służące do wpisywania grubości ścian komory S. Wg tej informacji zostanie odrysowany obiekt na profilu. Wartość podawać w metrach.

**Pole "Wysokość podstawy"** – pole służące do wpisywania wysokości podstawy komory Hp. Wg tej informacji zostanie odrysowany obiekt na profilu. Wartość podawać w metrach.

Pole "Wcięcie podstawy" – pole służące do wpisywania wcięcia podstawy komory G. Wg tej informacji zostanie odrysowany obiekt na profilu. Wartość podawać w metrach.

**Pole "Wysokość włazu"** – pole służące do wpisywania wysokości włazów komory Hwł. Wg tej informacji zostanie odrysowany obiekt na profilu i obliczona Rz.g. Wartość podawać w metrach.

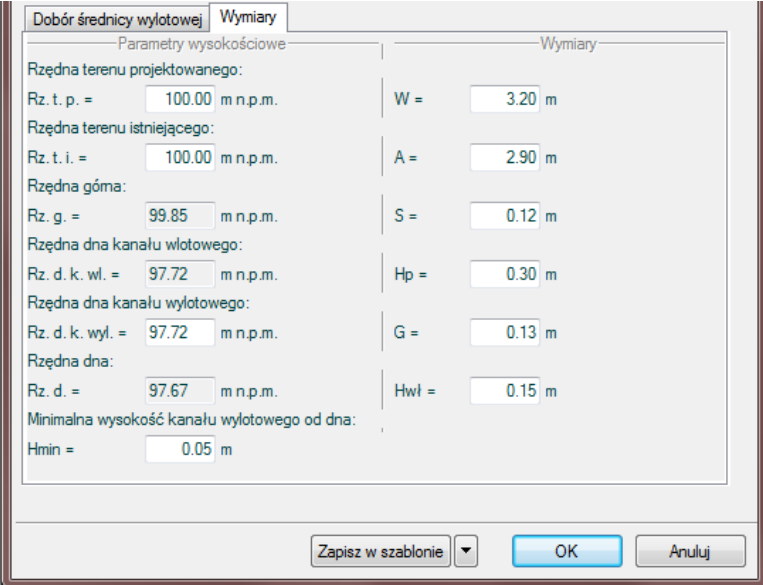

Rys. 31. Wymiary dla węzła: 'Połączeniowy'

Pole "Rzędna terenu" – pole służące do recznego wpisania rzędnej terenu projektowanego. Wartości podawane w tym polu powinny być podawane w jednostce m npm.

Pole "Rzędna górna" – pole służące do podglądu górnej rzędnej pokrywy komory, która wyliczana jest z wzoru Rz.g. = Rz.t. – Hwł.

Pole "Rzędna dna kanału wlotowego" – pole służące do podglądu podłączonego do obiektu kanału wlotowego Rz.d.k.wl.

**Pole "Rzędna dna kanału wylotowego"** – pole służące do wpisania rzędnej dna kanału wylotowego z obiektu. Domyślnie w polu tym ustawiony jest warunek, że wartość wpisana przez użytkownika w tym polu nie może być mniejsza od wartości wyliczonej wzoru Rz.d.k.wyl = Rz.d.k.wl – DN wlotu.

**Pole "Rzędna dna"** – pole służące do podglądu wartości dna komory wyliczonej z wzoru Rz.d.k.wyl – Hmin.

Pole "Minimalna wysokość kanału wylotowego od dna" – pole służące do wpisywania minimalnej wartości Hmin o jaką należy opuścić dno komory względem kanału wylotowego.

**Pole "Szerokość wewnętrzna"** – pole służące do wpisywania wewnętrznej szerokości komory W. Wg tej informacji zostanie odrysowany obiekt na rzucie i profilu. Wartość podawać w metrach.

Pole "Długość wewnętrzna" – pole służące do wpisywania wewnętrznej długości komory A. Wg tej informacji zostanie odrysowany obiekt na rzucie i profilu. Wartość podawać w metrach.

**Pole "Grubość ścianki"** – pole służące do wpisywania grubości ścian komory S. Wg tej informacji zostanie odrysowany obiekt na profilu. Wartość podawać w metrach.

Pole "Wysokość podstawy" – pole służące do wpisywania wysokości podstawy komory Hp. Wg tej informacji zostanie odrysowany obiekt na profilu. Wartość podawać w metrach.

Pole "Wcięcie podstawy" – pole służące do wpisywania wcięcia podstawy komory G. Wg tej informacji zostanie odrysowany obiekt na profilu. Wartość podawać w metrach.

Pole "Wysokość włazu" – pole służące do wpisywania wysokości włazów komory Hwł. Wg tej informacji zostanie odrysowany obiekt na profilu i obliczona Rz.g. Wartość podawać w metrach.

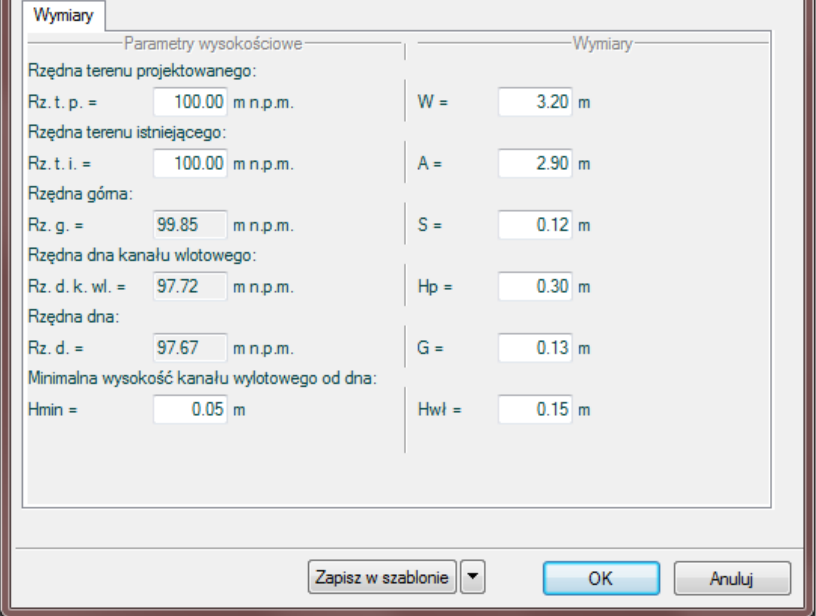

Rys. 32. Wymiary dla węzła: 'Końcowy'

Pole "Rzędna terenu" – pole służące do ręcznego wpisania rzędnej terenu projektowanego. Wartości podawane w tym polu powinny być podawane w jednostce m npm.

Pole "Rzędna górna" – pole służące do podglądu górnej rzędnej pokrywy komory, która wyliczana jest z wzoru Rz.g. = Rz.t.  $-$  Hwł.

Pole "Rzędna dna kanału wlotowego" – pole służące do podglądu podłączonego do obiektu kanału wlotowego Rz.d.k.wl.

**Pole "Rzędna dna"** – pole służące do podglądu wartości dna komory wyliczonej z wzoru Rz.d.k.wl – Hmin.

**Pole "Minimalna wysokość kanału wylotowego od dna"** – pole służące do wpisywania minimalnej wartości Hmin o jaką należy opuścić dno komory względem kanału wylotowego.

**Pole "Szerokość wewnętrzna"** – pole służące do wpisywania wewnętrznej szerokości komory W. Wg tej informacji zostanie odrysowany obiekt na rzucie i profilu. Wartość podawać w metrach.

**Pole "Długość wewnętrzna"** – pole służące do wpisywania wewnętrznej długości komory A. Wg tej informacji zostanie odrysowany obiekt na rzucie i profilu. Wartość podawać w metrach.

**Pole "Grubość ścianki"** – pole służące do wpisywania grubości ścian komory S. Wg tej informacji zostanie odrysowany obiekt na profilu. Wartość podawać w metrach.

Pole "Wysokość podstawy" – pole służące do wpisywania wysokości podstawy komory Hp. Wg tej informacji zostanie odrysowany obiekt na profilu. Wartość podawać w metrach.

Pole "Wcięcie podstawy" – pole służące do wpisywania wcięcia podstawy komory G. Wg tej informacji zostanie odrysowany obiekt na profilu. Wartość podawać w metrach.

Pole "Wysokość włazu" – pole służące do wpisywania wysokości włazów komory Hwł. Wg tej informacji zostanie odrysowany obiekt na profilu i obliczona Rz.g. Wartość podawać w metrach.

# **4.7.5 Odwodnienie liniowe**

W programie *ArCADia-INSTALACJE KANALIZACYJNE ZEWNĘTRZNE* obiekt odwodnienie liniowe służy do

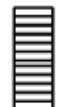

kontrolowanego zbierania opadów deszczowych z utwardzonych terenów. Do tego obiektu możemy dołączyć wszystkie typoszeregi rurociągów i średnic grawitacyjnych. Odwodnienie może być tylko węzłem źródłowym co oznacza, że można podłączyć tylko jeden wylot. Program na podstawie zadanych parametrów: długość L, spadek i, wysokość H, szerokość B pozwala dobrać odpowiedni przepływ.

**Pole "Grupa elementów"** – w polu tym użytkownik dokonuje wyboru elementu jaki ma być wstawiony na początku lub końcu rurociągu. Lista dostępnych obiektów uzależniona jest od używanego typoszeregu rurociągu.

Pole "Producent" – lista dostępnych producentów uzależniona jest od podłączonego typoszeregu rury i wybranego obiektu. Tyczy się to tylko obiektów, które posiadają swoją bazę danych.

**Pole "Symbol"** – w pierwszej części pola użytkownik może wpisać własny przedrostek danego typu obiektu (program domyślnie generuje przedrostki wg wybranego typu obiektu). Druga część służy do szczegółowej numeracji obiektów tego samego typu (program automatycznie wstawia wartość o jeden większą niż najwyższa występująca w projekcie).

Pole "Węzeł" – służy do wyboru jednego z trzech typów węzła:

*Węzeł źródłowy* – obiekt początkowy przyłącza, od którego wychodzi tylko jedna rura wylotowa, (dla każdego obiegu może być dowolna ilość źródeł)

*Węzeł połączeniowy* – obiekt łączący poszczególne rurociągi, do którego może być podłączonych n- wlotów i tylko jeden wylot,

*Węzeł końcowy* – obiekt końcowy przyłącza, do którego może być dołączonych n- wlotów (dla każdego obiegu może być tylko jeden koniec)

Pole "Nazwa odwodnienia" – pole pozwalające na nadanie nazwy, która będzie wyświetlana w zestawieniu materiałów.

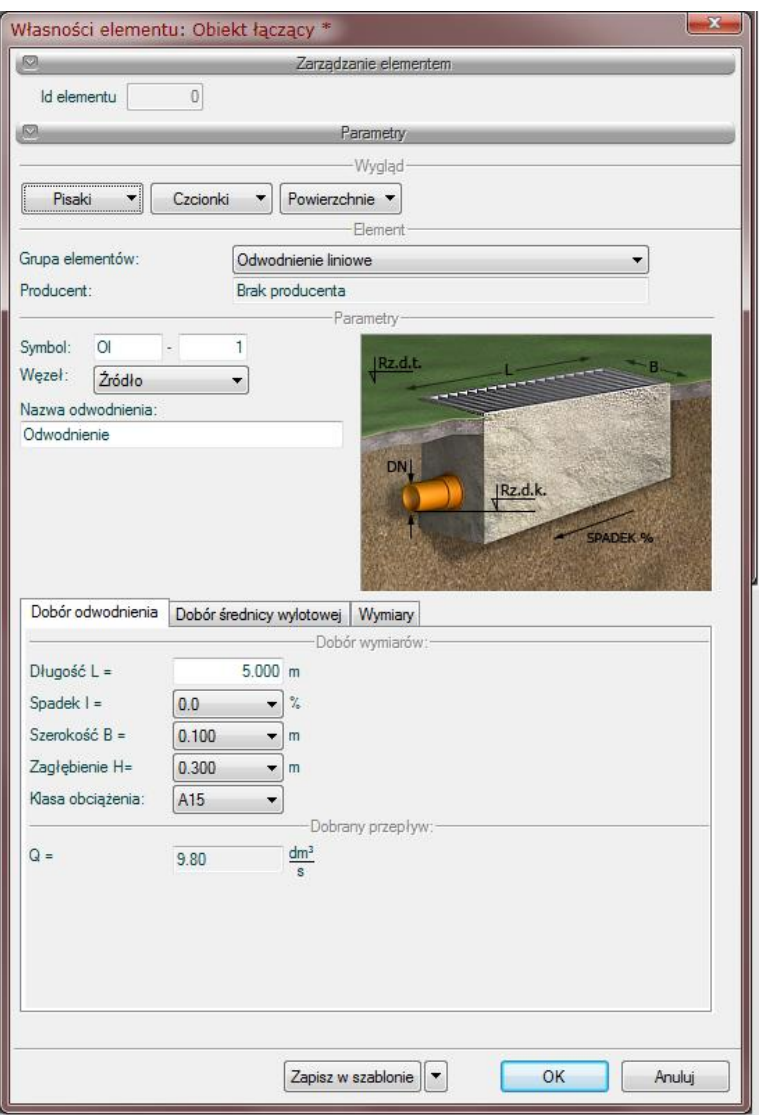

Rys. 33. Okno dialogowe

### *4.7.5.1 Zakładka dobór odwodnienia*

Pole "Długość L" – pole służące do wpisania długości odwodnia. Wartość podawać w metrach.

Pole "Spadek I" – pole służące do wyboru z listy spadku i odwodnienia (0.0, 0.5, 1.0, 1.5) . Wartość podawana w procentach.

Pole "Szerokość B" – pole służące do wyboru z listy szerokości B odwodnienia (0.1, 0.2,) . Wartość podawana w metrach.

**Pole "Zagłębienie H"** – pole służące do wyboru z listy zagłębienia H odwodnienia (0.25, 0.3, 0.35, 0.4, 0.45,) . Wartość podawana w metrach.

**Pole "Klasa obciążenia"** – pole służące do wyboru z listy klasy obciążenia odwodnienia, użytkownik ma do wyboru cztery typy A15, B125, C250, D400.

Pole "Q" – pole służące do podglądu przepływu dla zadanych parametrów L, I, B, H pobieranych z bazy programu. Wartość podawana w metrach

### *4.7.5.2 Zakładka dobór średnicy wylotowej*

Zakładka ta służy do analitycznego lub ręcznego doboru spadków i średnic. W metodzie ręcznej użytkownik wybiera jedną z dostępnych średnic dla wybranego producenta i typoszeregu, a następnie wpisuje wartość spadku. W metodzie analitycznej średnica i spadek dobierany jest na podstawie przekształconego wzoru *Manninga*:

$$
v = K \cdot R_h^{2/3} \cdot i^{1/2} [m/s]
$$

gdzie:

v- średnia prędkość strumienia w przekroju poprzecznym przewodu, [m/s],

K- współczynnik *Manninga,* [m1/3• s-1 ],

Rh- promień hydrauliczny, [m],

i- spadek hydrauliczny [-].

Współczynnik *Manninga* wg normy PN-EN 752-4:2001 wyliczany jest z wzoru:

$$
K=4 \cdot \sqrt{g} \cdot \left(\frac{32}{D}\right)^{\frac{1}{6}} \cdot \log\left(\frac{3.7 \cdot D}{k}\right) [m^{1/3} \cdot s^{-1}],
$$

gdzie:

K- współczynnik *Manninga,* [m1/3• s-1 ],

g- stała grawitacji, [m/s<sup>2</sup> ],

- D- wewnętrzna średnica przewodu, [m],
- k- współczynnik chropowatości bezwzględnej przewodu, [m]

Pole "Typ sieci" – pole pozwalające na określenie przez użytkownika jaki typ sieci będzie wychodził z obiektu (grawitacyjny, ciśnieniowy). W przypadku gdy obiekt wstawiany jest na rurociąg z wybranym typoszeregiem to ma przypisaną wartość typu sieci z tego rurociągu.

**Pole "Typoszereg rur"** – pole pozwalające użytkownikowi dobrać odpowiedni typoszereg rur wylotowych z obiektu. Lista dostępnych typoszeregów uzależniona jest od typu obiektu.

**►** Pole "Dobierz średnicę wg przepływu" – zaznaczenie pola "Dobierz średnicę wg przepływu" daje użytkownikowi możliwość doboru średnicy i spadku metodami analitycznymi (patrz rys." Wybór metody analitycznej dla kanalizacji grawitacyjnej"). Odznaczając pole użytkownik może wybrać ręcznie średnicę wylotu (poprzez pole "Średnica wylotowa") i spadek (poprzez pole "Spadek") (patrz rys. "Wybór metody ręcznej dla kanalizacji grawitacyjnej").

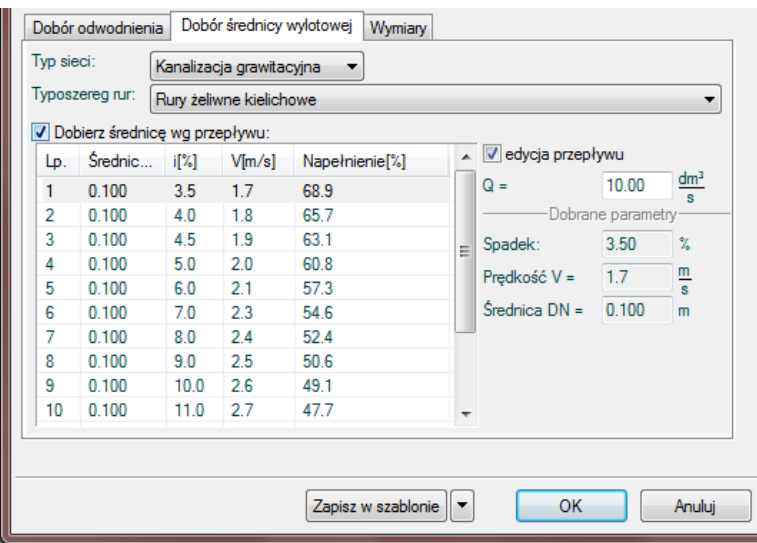

Rys. 34. Wybór metody analitycznej dla kanalizacji grawitacyjnej

Pole "Przepływ Q" – pole służące do podglądu lub wpisywania wartości przepływu wg którego zostaną przeprowadzone obliczenia.

Pole "Spadek" – pole to służy do podglądu wybranego przypadku w tabeli obliczeniowej. Użytkownik ma możliwość modyfikacji wartości spadku. Wybrana wartość spadku jest automatycznie przekazywana do rurociągu wylotowego i na jej podstawie wyliczane są rzędne następnego obiektu.

Pole "Prędkość V" – pole to służy do podglądu wybranego przypadku w tabeli obliczeniowej. Zawarta jest w nim informacja o rzeczywistej prędkości w kanale dla wybranego napełnienia, średnicy i przepływu. Użytkownik nie ma możliwość edycji.

**Pole "Średnica DN"** – pole to służy do podglądu wybranego przypadku w tabeli obliczeniowej. Zawarta jest w nim informacja o dobranej średnicy kanału wylotowego z obiektu. Użytkownik nie ma możliwość edycji.

**Pole "Tabela obliczeń hydraulicznych" – w** tabeli tej zawarte są obliczenia hydrauliczne wg dobranej wcześniej średnicy wylotowej i typu kanalizacji (Kanalizacja ogólnospławna h/d=1.0, Kanalizacja deszczowa h/d=0.7, Kanalizacja sanitarna h/d=0,5). Dodatkowo lista dostępnych spadków uzależniona jest od wybranego w opcjach zakresu spadków max i min, a także warunku min prędkości samooczyszczenia w kanale równej 0,7 m/s. Tabela składa się z pięciu kolumn.

Kolumna "Lp" mówi nam o kolejnym numerze porządkowym przypisanym do danego obliczenia, kliknięcie na nazwę kolumny powoduje automatyczne sortowanie tabeli albo wg wartości malejących albo rosnących,

**Kolumna "Średnica"** pokazuje wartość średnicy kanału wykorzystaną do obliczeń w metrach, kliknięcie na nazwę kolumny powoduje automatyczne sortowanie tabeli albo wg wartości malejących albo rosnących,

Kolumna "i[%]" pokazuje spadek dla którego wykonywane są obliczenia. Wartość spadku podawana jest w %, kliknięcie na nazwę kolumny powoduje automatyczne sortowanie tabeli albo wg wartości malejących albo rosnących,

Kolumna "V[m/s]" pokazuje rzeczywista prędkość w kanale dla zadanego spadku i średnicy, kliknięcie na nazwę kolumny powoduje automatyczne sortowanie tabeli albo wg wartości malejących albo rosnących,

Kolumna "Napełnienie[%]" pokazuje wyliczone napełnienie dla zadanych wartości spadku, średnicy i prędkości. kliknięcie na nazwę kolumny powoduje automatyczne sortowanie tabeli albo wg wartości malejących albo rosnących,

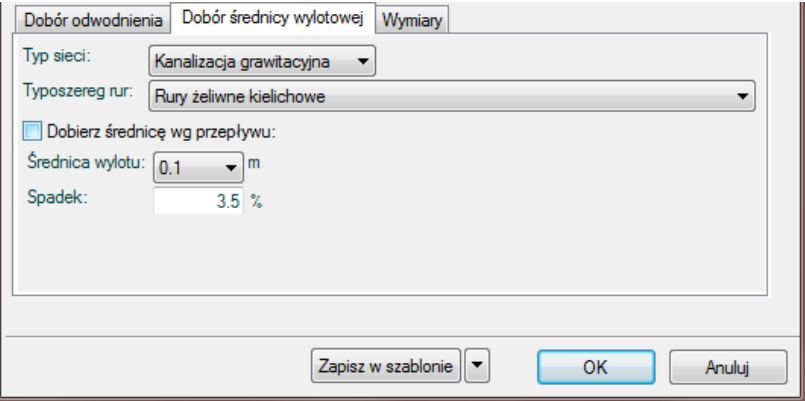

Rys. 35. Wybór metody ręcznej dla kanalizacji grawitacyjnej

Pole "Średnica wylotu" – pole służące do ręcznego wyboru średnicy z wybranego typoszeregu rurociągu.

Pole "Spadek" – pole służące do ręcznego wpisania spadku z jakim będzie rysowana rura wylotowa w projekcie.

# UWAGA:

Algorytm obliczeń hydraulicznych został wykonany na podstawie "Wodociągi i kanalizacja cz.2" Politechnika Białostocka, "Instalacje Kanalizacyjne" J. Chudzicki, S. Sosnonowski, PN-EN 12889:2003, PN-EN 752, PN/B-10710, PN-92/B 01707.

### *4.7.5.3 Zakładka wymiary*

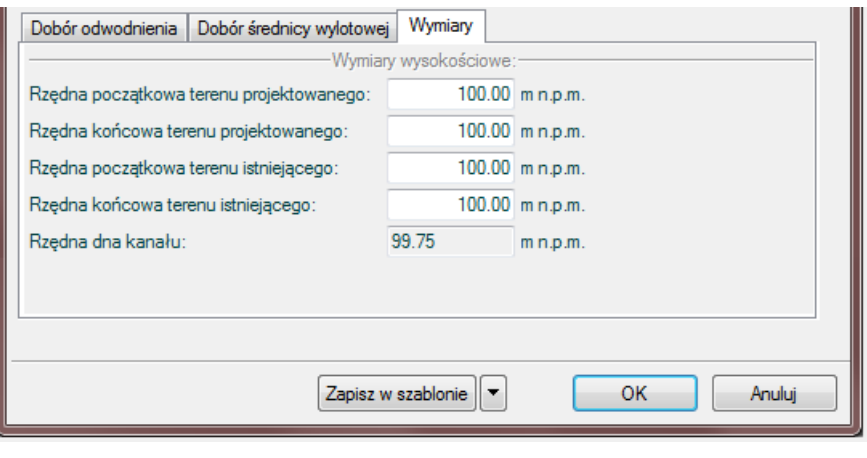

Rys. 36. Zakładka 'Wymiary'

Pole "Rzędna początkowa terenu" – pole służące do wpisania rzędnej początkowej terenu. Wartość podawana w m npm.

Pole "Rzędna końcowa terenu" – pole służące do wpisania rzędnej końcowej terenu. Wartość podawana w m npm.

Pole "Rzędna dna kanału" – pole służące do podglądu rzędnej dna kanału, która wyliczana jest na podstawie wysokości odwodnienia z wzoru Rz.d.k = Rz.t.końcowa – [(i x 0,01 x L) +H] + (0,5 x DN wlotu). Wartość podawana w m npm.

## **4.7.6 Osadnik**

W programie *ArCADia-INSTALACJE KANALIZACYJNE ZEWNĘTRZNE* obiekt osadnik służy do usuwania

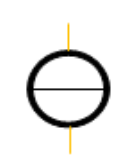

z ścieków zawiesiny o gęstości większej od 1 kg/m<sup>3</sup> poprzez proces sendymentacji. Do tego obiektu możemy dołączyć wszystkie typoszeregi rurociągów i średnic. Osadnik może być tylko węzłem źródłowym, połączeniowym i końcowym. Oznacza to, że można podłączyć tylko jeden wlot i wylot. Użytkownik może dobrać osadnik dwoma sposobami ręcznym

i szczegółowym.

**Pole "Grupa elementów"** – w polu tym użytkownik dokonuje wyboru elementu jaki ma być wstawiony na początku lub końcu rurociągu. Lista dostępnych obiektów uzależniona jest od używanego typoszeregu rurociągu.

**Pole "Producent"** – lista dostępnych producentów uzależniona jest od podłączonego typoszeregu rury i wybranego obiektu. Tyczy się to tylko obiektów, które posiadają swoją bazę danych.

**Pole "Symbol"** – w pierwszej części pola użytkownik może wpisać własny przedrostek danego typu obiektu (program domyślnie generuje przedrostki wg wybranego typu obiektu). Druga część służy do szczegółowej numeracji obiektów tego samego typu (program automatycznie wstawia wartość o jeden większą niż najwyższa występująca w projekcie).

Pole "Węzeł" – służy do wyboru jednego z trzech typów węzła:

*Węzeł źródłowy* – obiekt początkowy przyłącza, od którego wychodzi tylko jedna rura wylotowa, (dla każdego obiegu może być dowolna ilość źródeł)

*Węzeł połączeniowy* – obiekt łączący poszczególne rurociągi, do którego może być podłączonych n- wlotów i tylko jeden wylot,

*Węzeł końcowy* – obiekt końcowy przyłącza, do którego może być dołączonych n- wlotów (dla każdego obiegu może być tylko jeden koniec)

Pole "Typ" – pole pozwalające na wpisanie typu osadnika, który uwzględniony będzie w zestawieniu elementów.

Pole "Wybór typu zwieńczenia" – pole pozwalające na szczegółowy wybór typu zwieńczenia osadnika. Użytkownik ma do dyspozycji dwa rodzaje zwieńczeń: właz żeliwny Ø 0,6 m lub właz żeliwny z wypełnieniem betonowym Ø 0,6 m.

Pole "Klasa obciążenia" – pole służące do wyboru z listy klasy obciążenia włazu, użytkownik ma do wyboru cztery typy A15, B125, C250, D400.

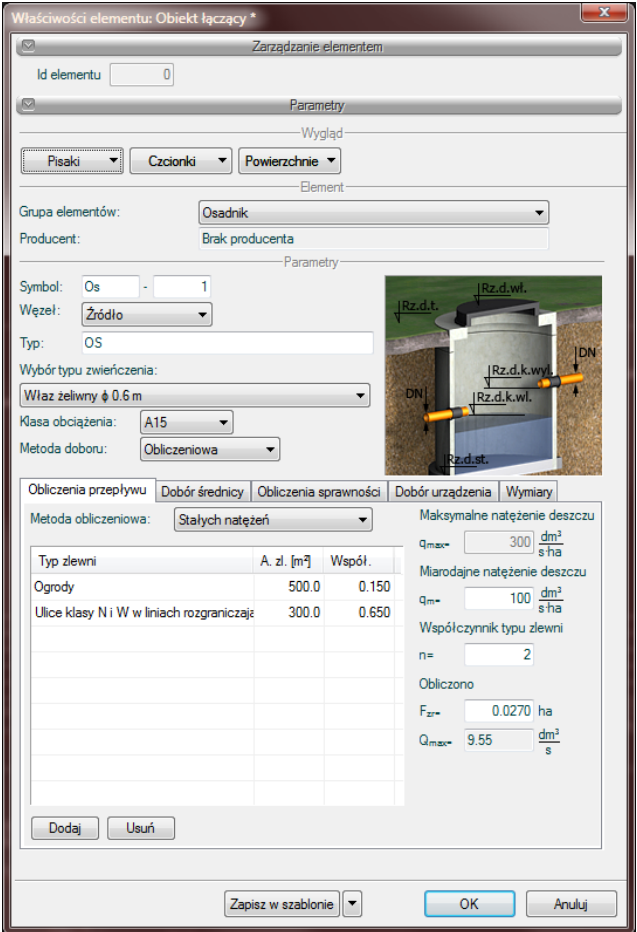

Rys. 37. Okno dialogowe elementu łączącego 'Osadnik'

Pole "Metoda wyboru" – pole służące do wyboru jednej z dwóch metod doboru osadnika. Pierwsza metoda własna ogranicza się do wprowadzenia ręcznie danych o średnicy osadnika i objętości czynnej

Vcz. Drugą metodą obliczeniowa na podstawie danych początkowych dobiera automatycznie parametry obiektu.

# *4.7.6.1 Metoda własna*

W metodzie tej użytkownik ma do wyboru tylko dwie zakładki, w których może dobrać średnice i sadek rurociągu wylotowego, a także wymiary i rzędne osadnika.

# *4.7.6.2 Zakładka dobór średnicy wylotowej metoda dla kanalizacji ciśnieniowej*

Zakładka ta służy do analitycznego lub ręcznego doboru spadków i średnic. W metodzie ręcznej użytkownik wybiera jedną z dostępnych średnic dla wybranego producenta i typoszeregu, a następnie wpisuje wartość spadku. W metodzie analitycznej na podstawie natężenia przepływu Q i zadanej prędkości Vmax program sam dobiera średnice na podstawie przekształcony wzorów:

$$
DN = \sqrt{\frac{4 \times Q}{\pi \times V \max}} [m]
$$

gdzie:

DN- średnica dobieranego rurociągu wylotowego, [m],

Q- natężenie przepływu ścieków*,* [dm<sup>3</sup> /s],

Vmax- maksymalna prędkość w kanale, [m/s],

$$
V=\frac{4\,x\,Q}{\pi\,x\,DN^2}\,[\mathrm{m/s}]
$$

gdzie:

V- rzeczywista prędkość w kanale dla dobranej średnicy, [m/s],

DN- średnica dobieranego rurociągu wylotowego, [m],

Q- natężenie przepływu ścieków*,* [dm<sup>3</sup> /s],

Pole "Typ sieci" – pole pozwalające na określenie przez użytkownika jaki typ sieci będzie wychodził z obiektu (grawitacyjny, ciśnieniowy). W przypadku gdy obiekt wstawiany jest na rurociąg z wybranym typoszeregiem to ma przypisaną wartość typu sieci z tego rurociągu.

Pole "Typoszereg rur" – pole pozwalające użytkownikowi dobrać odpowiedni typoszereg rur wylotowych z obiektu. Lista dostępnych typoszeregów uzależniona jest od typu obiektu.

**Pole "Dobierz średnicę wg przepływu" –** zaznaczenie pola **"Dobierz średnicę wg przepływu"** daje użytkownikowi możliwość doboru średnicy i spadku metodami analitycznymi (patrz rys." Wybór metody analitycznej dla kanalizacji ciśnieniowej"). Odznaczając pole użytkownik może wybrać ręcznie średnicę wylotu (poprzez pole "Średnica wylotowa") i spadek (poprzez pole "Spadek") (patrz rys. "Wybór metody ręcznej dla kanalizacji ciśnieniowej").

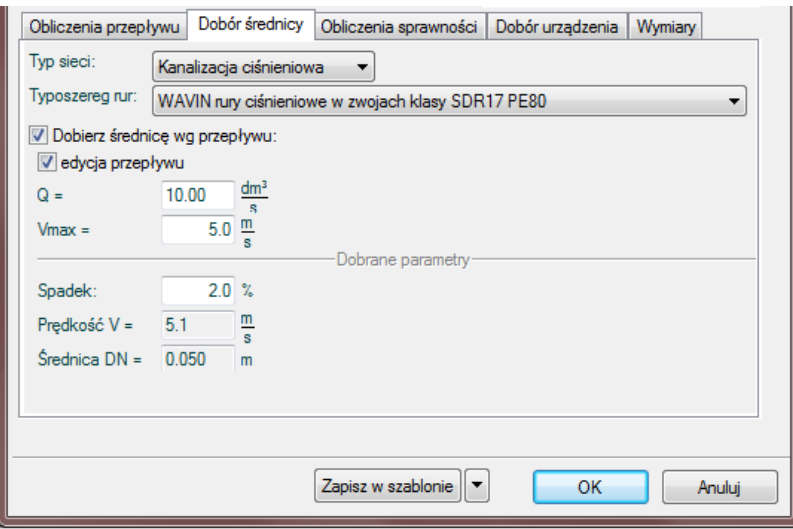

Rys. 38. Wybór metody analitycznej dla kanalizacji ciśnieniowej

Pole "Q" – pole służące do podglądu lub wpisywania wartości przepływu wg którego zostaną przeprowadzone obliczenia.

Pole "Vmax" – pole służące do zadawania granicznej prędkości w kanale wg której wykonywane będą obliczenia.

Pole "Prędkość V" – pole służące do podglądu wyliczonej rzeczywistej wartości prędkości w kanale na podstawie dobranej średnicy.

Pole "Średnica DN" – pole służące do podglądu dobranej średnicy z wybranego typoszeregu na podstawie przepływu Q i prędkości Vmax.

Pole "Spadek" – pole służące do ręcznego wpisania spadku z jakim będzie rysowana rura wylotowa w projekcie.

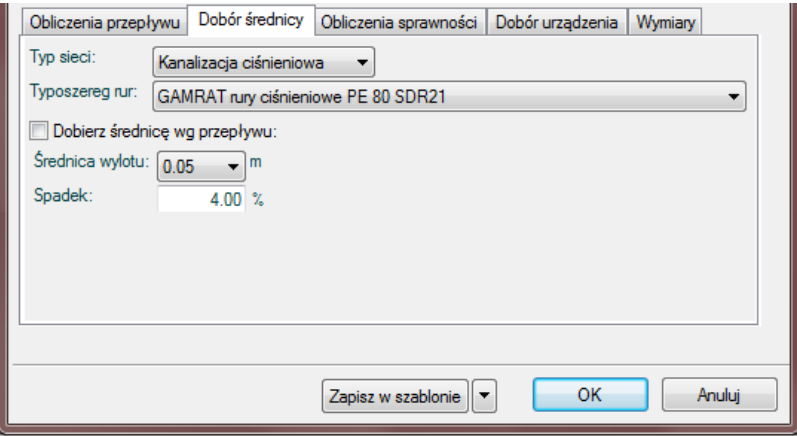

Rys. 39. Wybór metody ręcznej dla kanalizacji ciśnieniowej

Pole "Średnica wylotu" – pole służące do ręcznego wyboru średnicy z wybranego typoszeregu rurociągu.

**Pole "Spadek"** – pole służące do ręcznego wpisania spadku z jakim będzie rysowana rura wylotowa w projekcie.

# *4.7.6.3 Zakładka dobór średnicy wylotowej dla sieci grawitacyjnej*

Zakładka ta służy do analitycznego lub ręcznego doboru spadków i średnic. W metodzie ręcznej użytkownik wybiera jedną z dostępnych średnic dla wybranego producenta i typoszeregu, a następnie wpisuje wartość spadku. W metodzie analitycznej średnica i spadek dobierany jest na podstawie przekształconego wzoru *Manninga*:

$$
v = K \cdot R_h^{2/3} \cdot i^{1/2}
$$
 [m/s]

gdzie:

v- średnia prędkość strumienia w przekroju poprzecznym przewodu, [m/s],

K- współczynnik *Manninga,* [m1/3• s-1 ],

Rh- promień hydrauliczny, [m],

i- spadek hydrauliczny [-].

Współczynnik *Manninga* wg normy PN-EN 752-4:2001 wyliczany jest z wzoru:

$$
K=4 \cdot \sqrt{g} \cdot \left(\frac{32}{D}\right)^{\frac{1}{6}} \cdot \log\left(\frac{3.7 \cdot D}{k}\right) [m^{1/3} \cdot s^{-1}],
$$

gdzie:

K- współczynnik *Manninga,* [m1/3• s-1 ],

g- stała grawitacji, [m/s<sup>2</sup>],

D- wewnętrzna średnica przewodu, [m],

k- współczynnik chropowatości bezwzględnej przewodu, [m]

Pole "Typ sieci" – pole pozwalające na określenie przez użytkownika jaki typ sieci będzie wychodził z obiektu (grawitacyjny, ciśnieniowy). W przypadku gdy obiekt wstawiany jest na rurociąg z wybranym typoszeregiem to ma przypisaną wartość typu sieci z tego rurociągu.

**Pole "Typoszereg rur"** – pole pozwalające użytkownikowi dobrać odpowiedni typoszereg rur wylotowych z obiektu. Lista dostępnych typoszeregów uzależniona jest od typu obiektu.

 $⊓$  **Pole "Dobierz średnicę wg przepływu" – zaznaczenie pola "Dobierz średnicę wg przepływu" daje** użytkownikowi możliwość doboru średnicy i spadku metodami analitycznymi (patrz rys." Wybór metody analitycznej dla kanalizacji grawitacyjnej"). Odznaczając pole użytkownik może wybrać ręcznie średnicę wylotu (poprzez pole "Średnica wylotowa") i spadek (poprzez pole "Spadek") (patrz rys. "Wybór metody ręcznej dla kanalizacji grawitacyjnej").

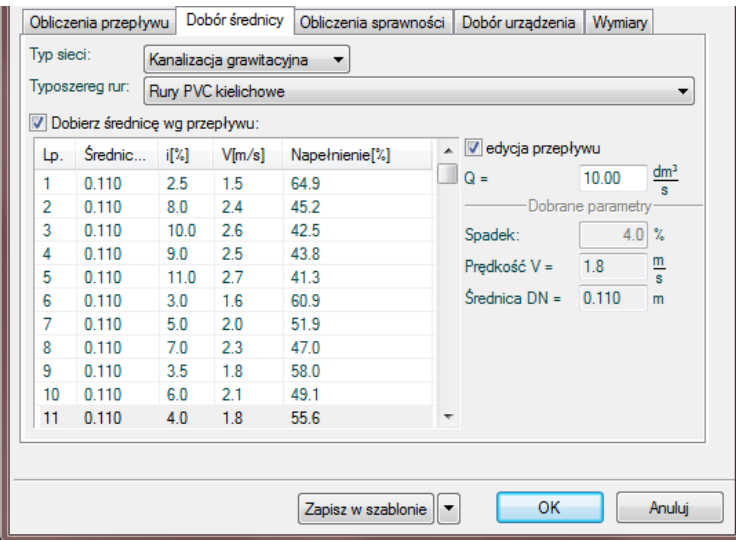

Rys. 40. Wybór metody analitycznej dla kanalizacji grawitacyjnej

Pole "Przepływ Q" – pole służące do podglądu lub wpisywania wartości przepływu wg którego zostaną przeprowadzone obliczenia.

Pole "Spadek" – pole to służy do podglądu wybranego przypadku w tabeli obliczeniowej. Wybrana wartość spadku jest automatycznie przekazywana do rurociągu wylotowego i na jej podstawie wyliczane są rzędne następnego obiektu.

Pole "Prędkość V" – pole to służy do podglądu wybranego przypadku w tabeli obliczeniowej. Zawarta jest w nim informacja o rzeczywistej prędkości w kanale dla wybranego napełnienia, średnicy i przepływu. Użytkownik nie ma możliwość edycji.

Pole "Średnica DN" – pole to służy do podglądu wybranego przypadku w tabeli obliczeniowej. Zawarta jest w nim informacja o dobranej średnicy kanału wylotowego z obiektu. Użytkownik nie ma możliwość edycji.

**Pole "Tabela obliczeń hydraulicznych" – w** tabeli tej zawarte są obliczenia hydrauliczne wg dobranej wcześniej średnicy wylotowej i typu kanalizacji (Kanalizacja ogólnospławna h/d=1.0, Kanalizacja deszczowa h/d=0.7, Kanalizacja sanitarna h/d=0,5). Dodatkowo lista dostępnych spadków uzależniona jest od wybranego w opcjach zakresu spadków max i min, a także warunku min prędkości samooczyszczenia w kanale równej 0,7 m/s. Tabela składa się z pięciu kolumn.

**Kolumna "Lp"** mówi nam o kolejnym numerze porządkowym przypisanym do danego obliczenia, kliknięcie na nazwę kolumny powoduje automatyczne sortowanie tabeli albo wg wartości malejących albo rosnących,

**Kolumna "Średnica"** pokazuje wartość średnicy kanału wykorzystaną do obliczeń w metrach, kliknięcie na nazwę kolumny powoduje automatyczne sortowanie tabeli albo wg wartości malejących albo rosnących,

Kolumna "i[%]" pokazuje spadek dla którego wykonywane są obliczenia. Wartość spadku podawana jest w %, kliknięcie na nazwę kolumny powoduje automatyczne sortowanie tabeli albo wg wartości malejących albo rosnących,

**Kolumna "V[m/s]"** pokazuje rzeczywista prędkość w kanale dla zadanego spadku i średnicy, kliknięcie na nazwę kolumny powoduje automatyczne sortowanie tabeli albo wg wartości malejących albo rosnących,

**Kolumna "Napełnienie[%]"** pokazuje wyliczone napełnienie dla zadanych wartości spadku, średnicy i prędkości. kliknięcie na nazwę kolumny powoduje automatyczne sortowanie tabeli albo wg wartości malejących albo rosnących,

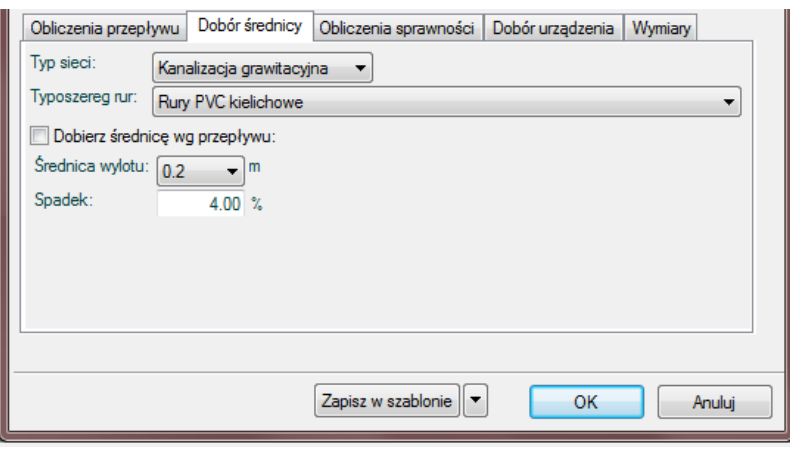

Rys. 41. Wybór metody ręcznej dla kanalizacji grawitacyjnej

Pole "Średnica wylotu" – pole służące do ręcznego wyboru średnicy z wybranego typoszeregu rurociągu.

Pole "Spadek" – pole służące do ręcznego wpisania spadku z jakim będzie rysowana rura wylotowa w projekcie.

# UWAGA:

Algorytm obliczeń hydraulicznych został wykonany na podstawie "Wodociągi i kanalizacja cz.2" Politechnika Białostocka, "Instalacje Kanalizacyjne" J. Chudzicki, S. Sosnonowski, PN-EN 12889:2003, PN-EN 752, PN/B-10710, PN-92/B 01707.

# *4.7.6.4 Zakładka wymiary*

Zakładka ta służy do wprowadzania danych geometrycznych i wysokościowych obiektu. Informacje te pozwolą na automatyczne wygenerowanie odwzorowania graficznego obiektu na profilu i rzucie płaskim.

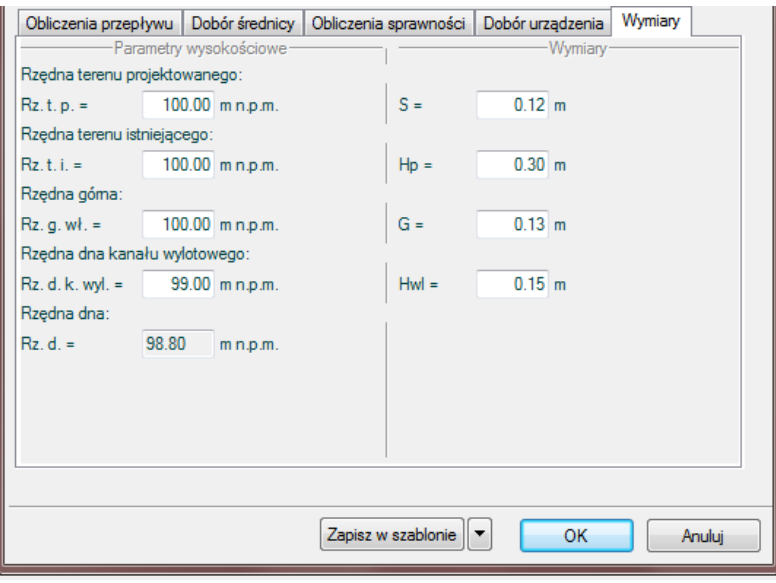

Rys. 42. Wymiary dla węzła źródłowego elementu 'Osadnik'

Pole "Rzędna terenu" – pole służące do ręcznego wpisania rzędnej terenu projektowanego. Wartości podawane w tym polu powinny być podawane w jednostce m npm.

Pole "Rzędna górna" – pole służące do podglądu górnej rzędnej pokrywy osadnika, która wyliczana jest z wzoru Rz.g. = Rz.t. – Hwł.

**Pole "Rzędna dna kanału wylotowego"** – pole służące do wpisania rzędnej dna kanału wylotowego z obiektu. Domyślnie w polu tym po każdej zmianie Rz.t. wstawiana jest wartość z wzoru: Rz.t. – zmin (min zagłębienie pobierane z opcji projektu), równocześnie program ma wstawiony warunek, że wartość wpisana przez użytkownika w tym polu nie może być mniejsza od wartości wyliczonej wzorem.

**Pole "Rzędna dna os."** – pole służące do podglądu wartości dna osadnika wyliczonej z wzoru Rz.d.k.wyl  $-\frac{4\cdot V_{cz}}{\pi R^2}$  $\pi \cdot D^2$ 

**Pole "Średnica osadnika D"** – pole służące do wyboru wartości wewnętrznej średnicy osadnika z rozwijanej listy (0.8 m, 1.0 m, 1.2 m, 1.5 m, 2.0 m, 2.5 m, 3.0 m). na podstawie wybranej wartości program odrysuje obiekt w rzucie płaskim i profilu. Wartość podawać w metrach.

Pole "Objętość czynna osadnika Vcz" – pole służące do wpisania wartości objętości czynnej osadnika, na tej podstawie zostanie obliczona rzędna dna obiektu. Wartość podawać w metrach sześciennych.

**Pole "Grubość ścianki"** – pole służące do wpisywania grubości ścian osadnika S. Wg tej informacji zostanie odrysowany obiekt na profilu. Wartość podawać w metrach.

Pole "Wysokość podstawy" – pole służące do wpisywania wysokości podstawy osadnika Hp. Wg tej informacji zostanie odrysowany obiekt na profilu. Wartość podawać w metrach.

Pole "Wcięcie podstawy" – pole służące do wpisywania wcięcia podstawy osadnika G. Wg tej informacji zostanie odrysowany obiekt na profilu. Wartość podawać w metrach.

**Pole "Wysokość włazu"** – pole służące do wpisywania wysokości włazów osadnika Hwł. Wg tej informacji zostanie odrysowany obiekt na profilu i obliczona Rz.g. Wartość podawać w metrach.

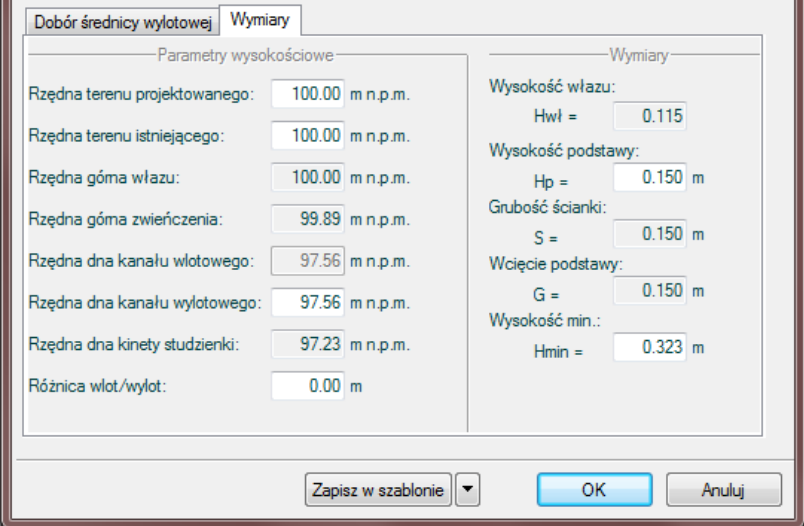

Rys. 43. Wymiary dla węzła połączeniowy dla elementu 'Osadnik'

Pole "Rzędna terenu" – pole służące do ręcznego wpisania rzędnej terenu projektowanego. Wartości podawane w tym polu powinny być podawane w jednostce m npm.

**Pole "Rzędna górna"** – pole służące do podglądu górnej rzędnej pokrywy osadnika, która wyliczana jest z wzoru Rz.g. = Rz.t. – Hwł.

**Pole "Rzędna dna kanału wlotowego"** – pole służące do podglądu podłączonego do obiektu kanału wlotowego Rz.d.k.wl.

**Pole "Rzędna dna kanału wylotowego"** – pole służące do wpisania rzędnej dna kanału wylotowego z obiektu. Domyślnie w polu tym ustawiony jest warunek, że wartość wpisana przez użytkownika w tym polu nie może być mniejsza od wartości wyliczonej wzoru Rz.d.k.wyl = Rz.d.k.wl – DN wlotu.

Pole "Rzędna dna os." – pole służące do podglądu wartości dna osadnika wyliczonej z wzoru Rz.d.k.wyl  $-\frac{4 V_{cz}}{\pi R^2}$  $\pi \cdot D^2$ 

**Pole "Średnica osadnika D"** – pole służące do wyboru wartości wewnętrznej średnicy osadnika z rozwijanej listy (0.8 m, 1.0 m, 1.2 m, 1.5 m, 2.0 m, 2.5 m, 3.0 m). na podstawie wybranej wartości program odrysuje obiekt w rzucie płaskim i profilu. Wartość podawać w metrach.

**Pole "Objętość czynna osadnika Vcz"** – pole służące do wpisania wartości objętości czynnej osadnika, na tej podstawie zostanie obliczona rzędna dna obiektu. Wartość podawać w metrach sześciennych.

Pole "Grubość ścianki" – pole służące do wpisywania grubości ścian osadnika S. Wg tej informacji zostanie odrysowany obiekt na profilu. Wartość podawać w metrach.

Pole "Wysokość podstawy" – pole służące do wpisywania wysokości podstawy osadnika Hp. Wg tej informacji zostanie odrysowany obiekt na profilu. Wartość podawać w metrach.

**Pole "Wcięcie podstawy"** – pole służące do wpisywania wcięcia podstawy osadnika G. Wg tej informacji zostanie odrysowany obiekt na profilu. Wartość podawać w metrach.

Pole "Wysokość włazu" – pole służące do wpisywania wysokości włazów osadnika Hwł. Wg tej informacji zostanie odrysowany obiekt na profilu i obliczona Rz.g. Wartość podawać w metrach.

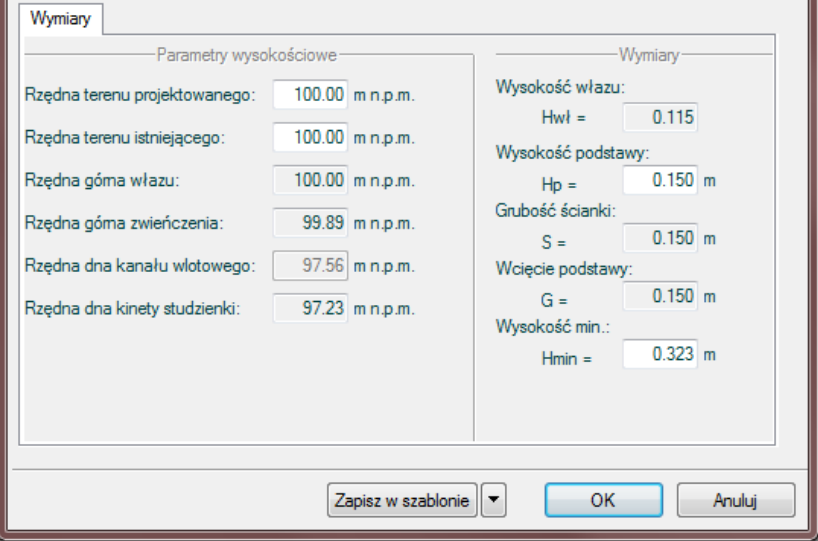

Rys. 44. Wymiary dla węzła końcowego elementu 'Osadnik'

Pole "Rzędna terenu" – pole służące do ręcznego wpisania rzędnej terenu projektowanego. Wartości podawane w tym polu powinny być podawane w jednostce m npm.

**Pole "Rzędna górna"** – pole służące do podglądu górnej rzędnej pokrywy osadnika, która wyliczana jest z wzoru Rz.g. = Rz.t. – Hwł.

**Pole "Rzędna dna kanału wlotowego"** – pole służące do podglądu podłączonego do obiektu kanału wlotowego Rz.d.k.wl.

Pole "Rzędna dna os." – pole służące do podglądu wartości dna osadnika wyliczonej z wzoru Rz.d.k.wl  $-\frac{4 V_{cz}}{\pi R^2}$  $\pi \cdot D^2$ 

Pole "Średnica osadnika D" – pole służące do wyboru wartości wewnętrznej średnicy osadnika z rozwijanej listy (0.8 m, 1.0 m, 1.2 m, 1.5 m, 2.0 m, 2.5 m, 3.0 m). na podstawie wybranej wartości program odrysuje obiekt w rzucie płaskim i profilu. Wartość podawać w metrach.

**Pole "Objętość czynna osadnika Vcz"** – pole służące do wpisania wartości objętości czynnej osadnika, na tej podstawie zostanie obliczona rzędna dna obiektu. Wartość podawać w metrach sześciennych.

Pole "Grubość ścianki" – pole służące do wpisywania grubości ścian osadnika S. Wg tej informacji zostanie odrysowany obiekt na profilu. Wartość podawać w metrach.

Pole "Wysokość podstawy" – pole służące do wpisywania wysokości podstawy osadnika Hp. Wg tej informacji zostanie odrysowany obiekt na profilu. Wartość podawać w metrach.

Pole "Wcięcie podstawy" – pole służące do wpisywania wcięcia podstawy osadnika G. Wg tej informacji zostanie odrysowany obiekt na profilu. Wartość podawać w metrach.

**Pole "Wysokość włazu"** – pole służące do wpisywania wysokości włazów osadnika Hwł. Wg tej informacji zostanie odrysowany obiekt na profilu i obliczona Rz.g. Wartość podawać w metrach.

### *4.7.6.5 Metoda obliczeniowa*

W metodzie tej użytkownik ma do wyboru pięć zakładek: obliczenia przepływu, dobór średnicy, obliczenia sprawności, dobór urządzenia, wymiary. Dokonuje w nich szczegółowego doboru elementów osadnika, wymiarów, rzędnych i średnicy wylotowej rurociągu.

### *4.7.6.6 Zakładka obliczenia przepływu*

Obiekt ten umożliwia użytkownikowi na wybór jednego z trzech sposobów zdefiniowania przepływu obliczeniowego. Pierwszy z nich to przejęcie z podłączonego wlotu wartości Q(ustawiony automatycznie w przypadku nie wypełnienia tabelki obliczeń zlewni). Drugi sposób to wpisanie ręcznie interesującej nas wartości Q w zakładce dobór średnicy. Trzeci to nowe obliczenie przepływu na podstawie typu i powierzchni zlewni. Obliczenia wykonywane są jednym z dwóch sposobów:

*Granicznych natężeń deszczu wyliczanym z wzoru:*

$$
Q = qmax \cdot Fzr \text{ [dm}^3\text{/s]}
$$

gdzie:

Q – przepływ obliczeniowy, [dm<sup>3</sup>/s],

qmax – miarodajne natężenie deszczu, liczone jako zmienne dla każdego przekroju węzłowego i jednocześnie maksymalne, które daje największy przepływ obliczeniowy przy założeniu,że największe natężenie przepływu daje deszcz o czasie trwania równym czasowi dopływu ścieków do rozpatrywanego węzła, licząc od początku układu kanalizacyjnego, [dm<sup>3</sup>/s • ha],

Fzr – zredukowana powierzchnia zlewni wyliczana z wzoru:

Fzr =  $\Psi \bullet A z l. \bullet 0.0001$  [ha]

gdzie:

Ψ – współczynnik spływu, wartość bezwymiarowa zależna od rodzaju powierzchni wg tabeli z normy PN-92/B-01707,

A zl. – rzeczywista powierzchnia zlewni,  $[m^2]$ ,

*Stałych natężeń deszczu wyliczanym z wzoru:*

$$
Q = qm \cdot Fzr \cdot \varphi \text{ [dm}^3\text{/s]}
$$

gdzie:

Q – przepływ obliczeniowy, [dm<sup>3</sup>/s],

qm – natężenie deszczu miarodajnego, będące stałą klimatyczną, którą w warunkach polskich należy przyjmować jako natężenie deszczu o czasie trwania równym 10 min, [dm<sup>3</sup>/s • ha],

 $\varphi$  - współczynnik opóźnienia dopływu, wartość bezwymiarowa wyliczana z wzoru:

$$
\varphi = \frac{1}{\sqrt[n]{A_{zl}\cdot_{0,0001}}} [-]
$$

gdzie:

n – współczynnik kształtu zlewni przyjmowany w granicach 4-8. Dla zlewni wąskich i dużych spadków n=4, dla terenu płaskiego i równomiernych zlewni cząstkowych n=8.

A zl. – rzeczywista powierzchnia zlewni, [m<sup>2</sup>],

Fzr – zredukowana powierzchnia zlewni wyliczana z wzoru:

$$
Fzr = \Psi \bullet A zl. \bullet 0,0001 \text{ [ha]}
$$

gdzie:

Ψ – współczynnik spływu, wartość bezwymiarowa zależna od rodzaju powierzchni wg tabeli z normy PN-92/B-01707,

A zl. – rzeczywista powierzchnia zlewni,  $[m^2]$ ,

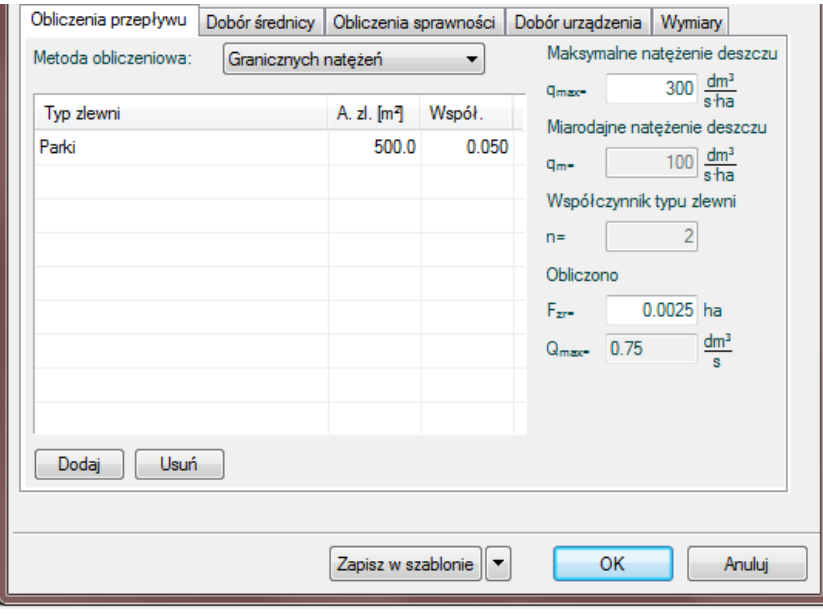

Rys. 45. Obliczenia przepływu metoda granicznych natężeń

Pole "Metoda obliczeniowa" – pole służące do wyboru jednej z dwóch metod obliczania zlewni (granicznych natężeń, stałych natężeń).

Pole "Maksymalne natężenie deszczu q max" – pole służące do wpisania max natężenia deszczu dla metody granicznych natężeń. Użytkownik powinien przyjmować wartości w zakresie normy PN-92/B-01707 (150, 200, 300, 400 dm3/ s • ha) lub obliczyć z wzoru:

q max = 
$$
\frac{A}{t^{0.67}}
$$
 dm3/s • ha

gdzie:

A – współczynnik liczbowy charakteryzujący warunki hydrologiczne obszaru oraz przyjęty przez projektanta okres jednokrotnego przekraczania deszczu o danym natężeniu,

t – czas trwania deszczu miarodajnego, [min].

**Pole "Tabela obliczeń zlewni" – w tabeli tej zawarte są obliczenia zlewni, w których użytkownik** definiuje typ i powierzchnie wybranego obszaru zlewni. Tabela składa się z trzech kolumn.

**Kolumna "Typ zlewni"** użytkownik definiuje w niej typ zlewni wg normy PN-92/B-01707 i wybranej literatury.

**Kolumna "A zl [m2]"** użytkownik definiuje w niej powierzchnię wybranej zlewni, podając wartości  $w \, [\text{m}^2]$ .

**Kolumna "Współ."** pole służące do podglądu współczynnika spływu wg wybranego typu zlewni (Kolumna).

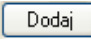

Przycisk "Dodaj" służy do dodawania wierszy do tabeli obliczeniowej.

Usuń

Przycisk "Usuń" służy do usuwania wierszy z tabeli obliczeniowej.

Pole "Fzr" – pole służące do podglądu obliczonej powierzchni zredukowanej zlewni wg tabeli obliczenia zlewni. Obliczona wartość podawana jest w [ha].

Pole "Qmax" – pole służące do podglądu obliczonego przepływu na podstawie wzorów na Q wg danych z Fzr i miarodajnego natężenia deszczu qmax. Wartość podawana w dm3/ s.

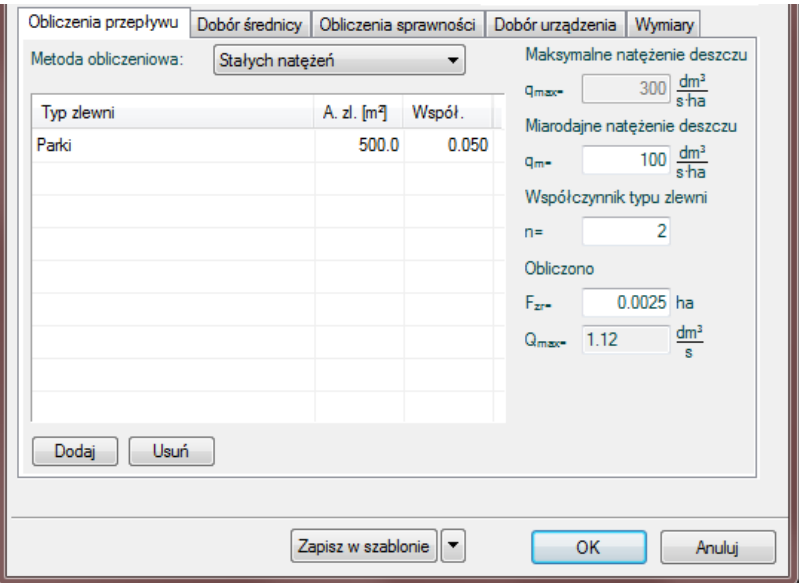

Rys. 46. Obliczenia przepływu metoda stałych natężeń

Pole "Metoda obliczeniowa" – pole służące do wyboru jednej z dwóch metod obliczania zlewni (granicznych natężeń, stałych natężeń).

Pole "Miarodajne natężenie deszczu qm" – pole służące do wpisania miarodajnego natężenia deszczu dla metody stałych natężeń. Użytkownik powinien przyjmować wartości w zależności od strefy klimatycznej. Program domyślnie ma ustawioną wartość 100 dm3/ s • ha.

**Pole "Współczynnik typu zlewni n"** – pole służące do wpisania współczynnika zlewni przyjmowanego w granicach 4-8. Dla zlewni wąskich i dużych spadków n=4, dla terenu płaskiego i równomiernych zlewni cząstkowych n=8.

**Pole "Tabela obliczeń zlewni" – w tabeli tej zawarte są obliczenia zlewni, w których użytkownik** definiuje typ i powierzchnie wybranego obszaru zlewni. Tabela składa się z trzech kolumn.

**Kolumna "Typ zlewni"** użytkownik definiuje w niej typ zlewni wg normy PN-92/B-01707 i wybranej literatury.

**Kolumna "A zl [m2]"** użytkownik definiuje w niej powierzchnię wybranej zlewni, podając wartości  $w \, [\text{m}^2]$ .

Kolumna "Współ." pole służące do podglądu współczynnika spływu wg wybranego typu zlewni (Kolumna).

Dodaj Usuń

Przycisk "Dodaj" służy do dodawania wierszy do tabeli obliczeniowej.

Przycisk "Usuń" służy do usuwania wierszy z tabeli obliczeniowej.

Pole "Fzr" – pole służące do podglądu obliczonej powierzchni zredukowanej zlewni wg tabeli obliczenia zlewni. Obliczona wartość podawana jest w [ha].

**Pole "Qmax"** – pole służące do podglądu obliczonego przepływu na podstawie wzorów na Q wg danych z Fzr, miarodajnego natężenia deszczu qmax i współczynnika opóźnienia odpływu. Wartość podawana w dm3/ s.

## *4.7.6.7 Zakładka dobór średnicy wylotowej metoda dla kanalizacji ciśnieniowej*

Zakładka ta służy do analitycznego lub ręcznego doboru spadków i średnic. W metodzie ręcznej użytkownik wybiera jedną z dostępnych średnic dla wybranego producenta i typoszeregu, a następnie wpisuje wartość spadku. W metodzie analitycznej na podstawie natężenia przepływu Q i zadanej prędkości Vmax program sam dobiera średnice na podstawie przekształcony wzorów:

$$
DN = \sqrt{\frac{4 \times Q}{\pi \times V \max}} \, [m]
$$

gdzie:

DN- średnica dobieranego rurociągu wylotowego, [m],

Q- natężenie przepływu ścieków*,* [dm<sup>3</sup> /s],

Vmax- maksymalna prędkość w kanale, [m/s],

$$
V = \frac{4 \times Q}{\pi \times DN^2} \,[\mathrm{m/s}]
$$

gdzie:

V- rzeczywista prędkość w kanale dla dobranej średnicy, [m/s],

DN- średnica dobieranego rurociągu wylotowego, [m],

Q- natężenie przepływu ścieków*,* [dm<sup>3</sup> /s],

Pole "Typ sieci" – pole pozwalające na określenie przez użytkownika jaki typ sieci będzie wychodził z obiektu (grawitacyjny, ciśnieniowy). W przypadku gdy obiekt wstawiany jest na rurociąg z wybranym typoszeregiem to ma przypisaną wartość typu sieci z tego rurociągu.

**Pole "Typoszereg rur"** – pole pozwalające użytkownikowi dobrać odpowiedni typoszereg rur wylotowych z obiektu. Lista dostępnych typoszeregów uzależniona jest od typu obiektu.

 $\boxed{•}$  **Pole "Dobierz średnicę wg przepływu" – zaznaczenie pola "Dobierz średnicę wg przepływu" daje** użytkownikowi możliwość doboru średnicy i spadku metodami analitycznymi (patrz rys." Wybór metody analitycznej dla kanalizacji ciśnieniowej"). Odznaczając pole użytkownik może wybrać ręcznie średnicę wylotu (poprzez pole "Średnica wylotowa") i spadek (poprzez pole "Spadek") (patrz rys. "Wybór metody ręcznej dla kanalizacji ciśnieniowej").

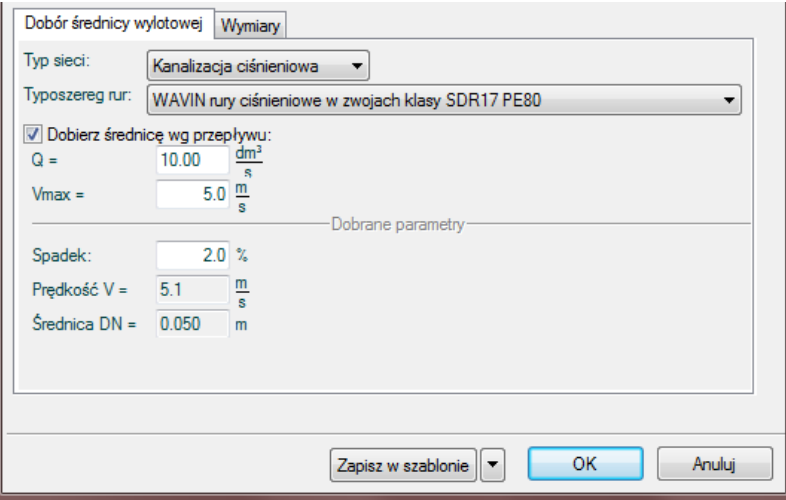

Rys. 47. Wybór metody analitycznej dla kanalizacji ciśnieniowej

Pole "Q" – pole służące do podglądu lub wpisywania wartości przepływu wg którego zostaną przeprowadzone obliczenia.

Pole "Vmax" – pole służące do zadawania granicznej prędkości w kanale wg której wykonywane będą obliczenia.

Pole "Prędkość V" – pole służące do podglądu wyliczonej rzeczywistej wartości prędkości w kanale na podstawie dobranej średnicy.

Pole "Średnica DN" – pole służące do podglądu dobranej średnicy z wybranego typoszeregu na podstawie przepływu Q i prędkości Vmax.

Pole "Spadek" – pole służące do ręcznego wpisania spadku z jakim będzie rysowana rura wylotowa w projekcie.

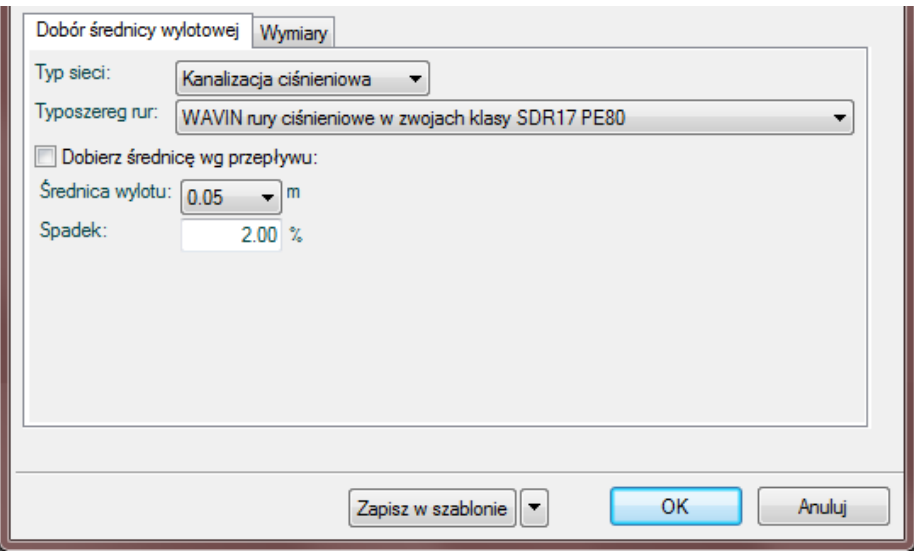

Rys. 48. Wybór metody ręcznej dla kanalizacji ciśnieniowej

Pole "Średnica wylotu" – pole służące do ręcznego wyboru średnicy z wybranego typoszeregu rurociągu.

Pole "Spadek" – pole służące do ręcznego wpisania spadku z jakim będzie rysowana rura wylotowa w projekcie.

### *4.7.6.8 Zakładka dobór średnicy wylotowej dla sieci grawitacyjnej*

Zakładka ta służy do analitycznego lub ręcznego doboru spadków i średnic. W metodzie ręcznej użytkownik wybiera jedną z dostępnych średnic dla wybranego producenta i typoszeregu, a następnie wpisuje wartość spadku. W metodzie analitycznej średnica i spadek dobierany jest na podstawie przekształconego wzoru *Manninga*:

$$
v = K \cdot R_h^{2/3} \cdot i^{1/2}
$$
 [m/s]

gdzie:

v- średnia prędkość strumienia w przekroju poprzecznym przewodu, [m/s],

K- współczynnik *Manninga,* [m1/3• s-1 ],

Rh- promień hydrauliczny, [m],

i- spadek hydrauliczny [-].

Współczynnik *Manninga* wg normy PN-EN 752-4:2001 wyliczany jest z wzoru:

$$
\mathsf{K} = 4 \bullet \sqrt{g} \cdot \left(\frac{32}{D}\right)^{\frac{1}{6}} \cdot \log\left(\frac{3.7 \cdot D}{k}\right) [\mathsf{m}^{1/3} \bullet \mathsf{s}^{-1}],
$$

gdzie:

K- współczynnik *Manninga,* [m1/3• s-1 ],

g- stała grawitacji, [m/s<sup>2</sup>],

D- wewnętrzna średnica przewodu, [m],

k- współczynnik chropowatości bezwzględnej przewodu, [m]

Pole "Typ sieci" – pole pozwalające na określenie przez użytkownika jaki typ sieci będzie wychodził z obiektu (grawitacyjny, ciśnieniowy). W przypadku gdy obiekt wstawiany jest na rurociąg z wybranym typoszeregiem to ma przypisaną wartość typu sieci z tego rurociągu.

Pole "Typoszereg rur" – pole pozwalające użytkownikowi dobrać odpowiedni typoszereg rur wylotowych z obiektu. Lista dostępnych typoszeregów uzależniona jest od typu obiektu.

**Pole "Dobierz średnicę wg przepływu" –** zaznaczenie pola **"Dobierz średnicę wg przepływu"** daje użytkownikowi możliwość doboru średnicy i spadku metodami analitycznymi (patrz rys." Wybór metody analitycznej dla kanalizacji grawitacyjnej"). Odznaczając pole użytkownik może wybrać ręcznie średnice wylotu (poprzez pole "Średnica wylotowa") i spadek (poprzez pole "Spadek") (patrz rys. "Wybór metody ręcznej dla kanalizacji grawitacyjnej").

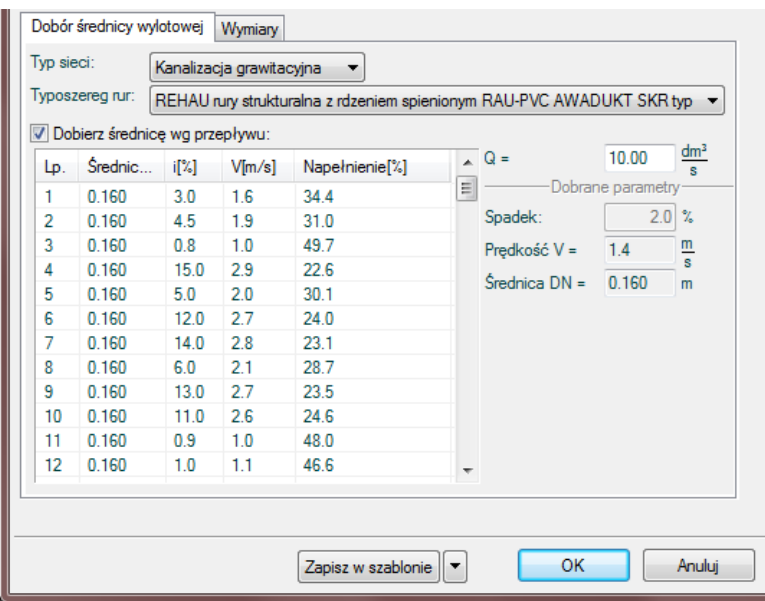

Rys. 49. Wybór metody analitycznej dla kanalizacji grawitacyjnej

Pole "Przepływ Q" – pole służące do podglądu lub wpisywania wartości przepływu wg którego zostaną przeprowadzone obliczenia.

Pole "Spadek" – pole to służy do podglądu wybranego przypadku w tabeli obliczeniowej. Wybrana wartość spadku jest automatycznie przekazywana do rurociągu wylotowego i na jej podstawie wyliczane są rzędne następnego obiektu.

Pole "Prędkość V" – pole to służy do podglądu wybranego przypadku w tabeli obliczeniowej. Zawarta jest w nim informacja o rzeczywistej prędkości w kanale dla wybranego napełnienia, średnicy i przepływu. Użytkownik nie ma możliwość edycji.

Pole "Średnica DN" – pole to służy do podglądu wybranego przypadku w tabeli obliczeniowej. Zawarta jest w nim informacja o dobranej średnicy kanału wylotowego z obiektu. Użytkownik nie ma możliwość edycji.

Pole "Tabela obliczeń hydraulicznych" – w tabeli tej zawarte są obliczenia hydrauliczne wg dobranej wcześniej średnicy wylotowej i typu kanalizacji (Kanalizacja ogólnospławna h/d=1.0, Kanalizacja deszczowa h/d=0.7, Kanalizacja sanitarna h/d=0,5). Dodatkowo lista dostępnych spadków uzależniona jest od wybranego w opcjach zakresu spadków max i min, a także warunku min prędkości samooczyszczenia w kanale równej 0,7 m/s. Tabela składa się z pięciu kolumn.

**Kolumna "Lp"** mówi nam o kolejnym numerze porządkowym przypisanym do danego obliczenia, kliknięcie na nazwę kolumny powoduje automatyczne sortowanie tabeli albo wg wartości malejących albo rosnących,

**Kolumna "Średnica"** pokazuje wartość średnicy kanału wykorzystaną do obliczeń w metrach, kliknięcie na nazwę kolumny powoduje automatyczne sortowanie tabeli albo wg wartości malejących albo rosnących,

Kolumna "i[%]" pokazuje spadek dla którego wykonywane są obliczenia. Wartość spadku podawana jest w %, kliknięcie na nazwę kolumny powoduje automatyczne sortowanie tabeli albo wg wartości malejących albo rosnących,

**Kolumna "V[m/s]"** pokazuje rzeczywista prędkość w kanale dla zadanego spadku i średnicy, kliknięcie na nazwę kolumny powoduje automatyczne sortowanie tabeli albo wg wartości malejących albo rosnących,

Kolumna "Napełnienie<sup>[%]"</sup> pokazuje wyliczone napełnienie dla zadanych wartości spadku, średnicy i prędkości. kliknięcie na nazwę kolumny powoduje automatyczne sortowanie tabeli albo wg wartości malejących albo rosnących,

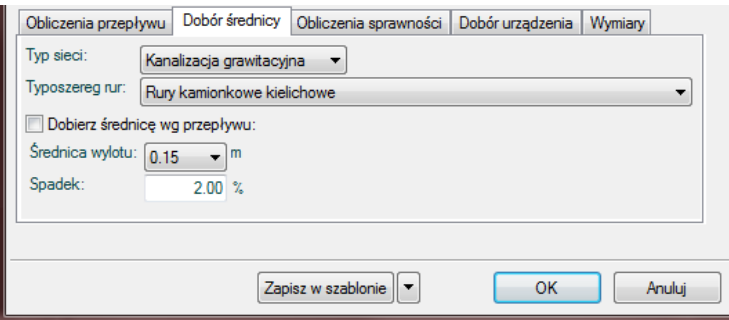

Rys. 50. Wybór metody ręcznej dla kanalizacji grawitacyjnej

Pole "Średnica wylotu" – pole służące do ręcznego wyboru średnicy z wybranego typoszeregu rurociągu.

Pole "Spadek" – pole służące do ręcznego wpisania spadku z jakim będzie rysowana rura wylotowa w projekcie.

# UWAGA:

Algorytm obliczeń hydraulicznych został wykonany na podstawie "Wodociągi i kanalizacja cz.2" Politechnika Białostocka, "Instalacje Kanalizacyjne" J. Chudzicki, S. Sosnonowski, PN-EN 12889:2003, PN-EN 752, PN/B-10710, PN-92/B 01707.

### *4.7.6.9 Zakładka obliczenia sprawności*

Zakładka służąca do wyliczenia średnicy wewnętrznej i sprawności osadnika.

**Pole "Stężenie zawiesiny ogólnej na wlocie Z1"** – pole służące do ręcznego wpisania wartości stężenia zawiesiny Z1 wartość podawana jest w [mg/dm<sup>3</sup>]. Program domyślnie przyjmuje wartość 250 mg/dm<sup>3</sup>.

**Pole "Stężenie zawiesiny ogólnej na wylocie Z2"** – pole służące do ręcznego wpisania wartości stężenia zawiesiny Z2 wartość podawana jest w [mg/dm<sup>3</sup>]. Program domyślnie przyjmuje wartość wg Rozporządzenia Ministra Środowiska lipca 2004 r., która wynosi 100 mg/dm<sup>3</sup>.

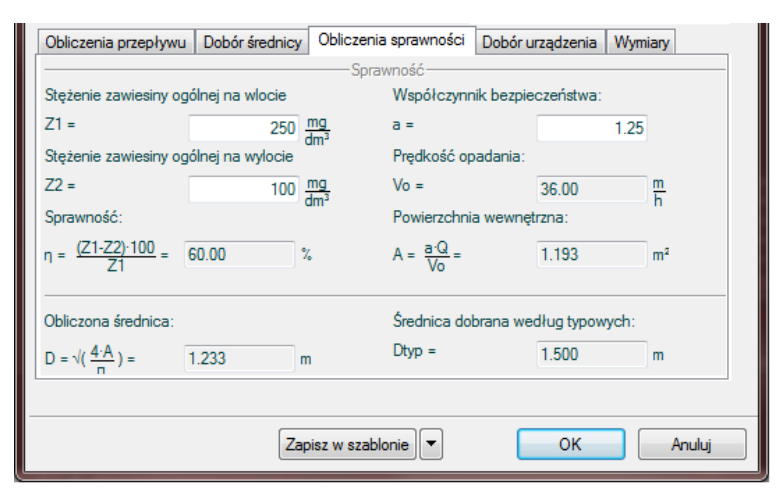

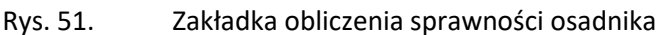

Pole "Sprawność n" – pole służące podglądu wyliczonej wartości sprawności osadnika z wzoru:

$$
\eta = \frac{(Z1 - Z2) \cdot 100\%}{Z1} [\%]
$$

gdzie:

η – sprawność osadnika, [%],

Z1 – stężenie zawiesiny ogólnej na wlocie do osadnika, [mg/dm<sup>3</sup>]

Z2 – stężenie zawiesiny ogólnej na wylocie z osadnika, [mg/dm<sup>3</sup>]

Pole "Współczynnik bezpieczeństwa a" – pole służące do ręcznego wpisywania współczynnika bezpieczeństwa, który musi być większy bądź równy 1,25.

**Pole "Prędkość opadania Vo"** – pole służące do podglądu pobieranej z bazy programu informacji o max prędkości opadania najmniejszej usuwanej cząstki, zależne od sprawności osadnika. Wartość wyświetlana jest w m/h.

**Pole "Powierzchnia wewnętrzna A"** – pole służące do podglądu wyliczonej wartości powierzchni wewnętrznej na podstawie wzoru:

$$
A = \frac{a \cdot Q}{V_o} \,[\mathrm{m}^2]
$$

gdzie:

A – obliczona powierzchnia płaska osadnika, [m<sup>2</sup>],
a – współczynnik bezpieczeństwa, [-],

Q – przepływ obliczeniowy, [dm<sup>3</sup>/s],

Vo – prędkość opadania najmniejszej usuwanej cząstki, [m/h].

**Pole "Wyliczona średnica"** – pole służące do podglądu wyliczonej wartości średnicy wg której program dobierze średnice dostępną w podstawowym typoszeregu wyliczaną z wzoru:

$$
D = \sqrt{\frac{4 \cdot A}{\pi}} \,[\mathrm{m}]
$$

gdzie:

D – obliczona średnica osadnika, [m],

A- powierzchnia wewnętrzna osadnika, [m<sup>2</sup>],

Pole "Średnica wybrana według typowych" – pole służące do podglądu dobranej przez program średnicy osadnika na podstawie wyliczonej wartości w polu D i bazy średnic (0.8, 1.0, 1.2, 1.5, 2.0, 2.5, 3.0).

#### *4.7.6.10 Zakładka dobór urządzenia*

Zakładka służące do doboru podstawowych parametrów wysokościowych osadnika, a także obliczenia pojemności.

**Pole "Stężenie zawiesiny ogólnej na wlocie Z1"** – pole służące do ręcznego wpisania wartości stężenia zawiesiny Z1 wartość podawana jest w [mg/dm<sup>3</sup>]. Program domyślnie przyjmuje wartość 250 mg/dm<sup>3</sup>.

Pole "Stężenie zawiesiny ogólnej na wylocie Z2" – pole służące do ręcznego wpisania wartości stężenia zawiesiny Z2 wartość podawana jest w [mg/dm<sup>3</sup>]. Program domyślnie przyjmuje wartość wg Rozporządzenia Ministra Środowiska lipca 2004 r., która wynosi 100 mg/dm<sup>3</sup>.

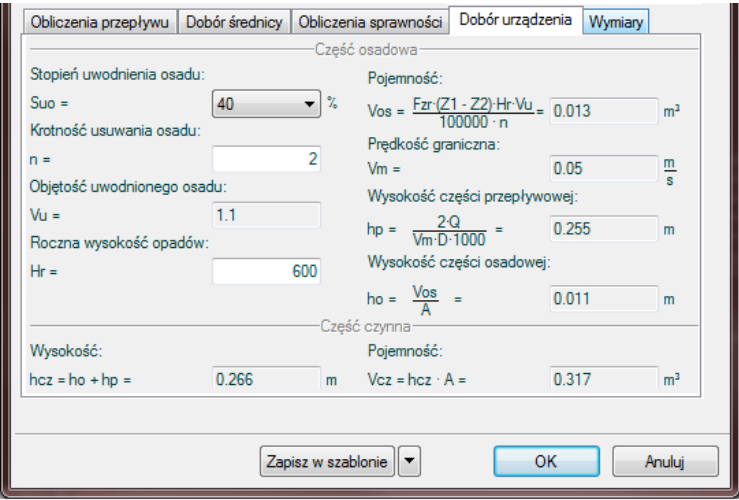

Rys. 52. Zakładka obliczenia sprawności osadnika

**Pole "Stopień uwodnienia osadu Suo"** – pole służące do wyboru jednej z trzech wartości (40,50,60 %) uwodnienia osadu wg której program z bazy pobierze informację o objętości uwodnienia osadu. Wartości podawane są w %.

**Pole "Krotność usuwania osadu"** – pole służące do ręcznego wpisywania krotności usuwanego osadu w ciągu roku. Wartość ta należy przyjmować w zakresie 2 - 4.

**Pole "Objętość uwodnienia osadu Vu"** – pole służące do podglądu pobieranej z bazy programu informacji o objętości uwodnienia osadu na podstawie wybranych wartości w polu Suo. Wartość podawana w [m<sup>3</sup> /1000 kg s.m.].

Pole "Roczna wysokość opadów Hr" – pole służące do ręcznego wpisywania rocznej wysokości opadów dla danej strefy klimatycznej. Wartość wpisywana jest w mm/rok, domyślnie ustawiona jest na 600 mm/rok.

Pole "Pojemność Vos" – pole służące do podglądu wyliczonej wartości pojemności części osadczej osadnika na podstawie wzoru:

$$
Vos = \frac{Fzrx (Z1 x Z2) x Hr x V u x 0,01}{n x 1000} [m3]
$$

gdzie:

Vos – pojemność części osadczej osadnika, [m $^3$ ],

Fzr – zredukowana powierzchnia zlewni, [ha],

Z1 – stężenie zawiesiny ogólnej na wlocie do osadnika, [mg/dm<sup>3</sup>]

Z2 – stężenie zawiesiny ogólnej na wylocie z osadnika, [mg/dm<sup>3</sup>]

Hr – roczna wysokość opadów, [mm/rok],

Vu – objętość uwodnienia osadu, [m<sup>3</sup>/1000 kg s.m.],

n – krotność usuwania osadu.

Pole "Prędkość graniczna Vm" – pole służące do podglądu dobranej przez program wartości prędkości granicznej na podstawie obliczonej sprawności osadnika. Wartość podawana w m/s.

Pole "Wysokość części przepływowej hp" – pole służące do podglądu wyliczonej wysokości części przepływowej osadnika na podstawie wzoru:

$$
h_p = \frac{2 \times Q}{\text{Vm} \times \text{D} \times 1000} \,\text{[m]}
$$

gdzie:

hp – wysokość części przepływowej, [m],

Q – przepływ obliczeniowy, [dm<sup>3</sup>/s],

D – dobrana średnica osadnika, [m],

Vm – prędkość graniczna, [m/s].

Pole "Wysokość części osadczej hos" – pole służące do podglądu wyliczonej wysokości części osadczej osadnika na podstawie wzoru:

$$
h_o = \frac{Vos}{A} \text{ [m]}
$$

gdzie:

ho – wysokość części osadczej, [m],

Vos – pojemność części osadczej osadnika, [m $^3$ ],

A- powierzchnia wewnętrzna osadnika, [m<sup>2</sup>],

Pole "Wysokość części czynnej hcz" – pole służące do podglądu wyliczonej wysokości części czynnej osadnika na podstawie wzoru:

$$
hcz = ho + hp [m]
$$

gdzie:

hcz – wysokość części czynnej, [m],

ho – wysokość części osadczej, [m],

hp – wysokość części przepływowej, [m],

Pole "Pojemność części czynnej Vcz" – pole służące do podglądu wyliczonej pojemności części czynnej osadnika na podstawie wzoru:

$$
Vcz = hcz \bullet a [m3]
$$

gdzie:

Vcz – pojemność części czynnej osadnika, [m $^3$ ],

hcz – wysokość części czynnej, [m],

A- powierzchnia wewnętrzna osadnika, [m<sup>2</sup>],

# *4.7.6.11 Zakładka wymiary*

Zakładka ta służy do wprowadzania danych geometrycznych i wysokościowych obiektu. Informacje te pozwolą na automatyczne wygenerowanie odwzorowania graficznego obiektu na profilu i rzucie płaskim.

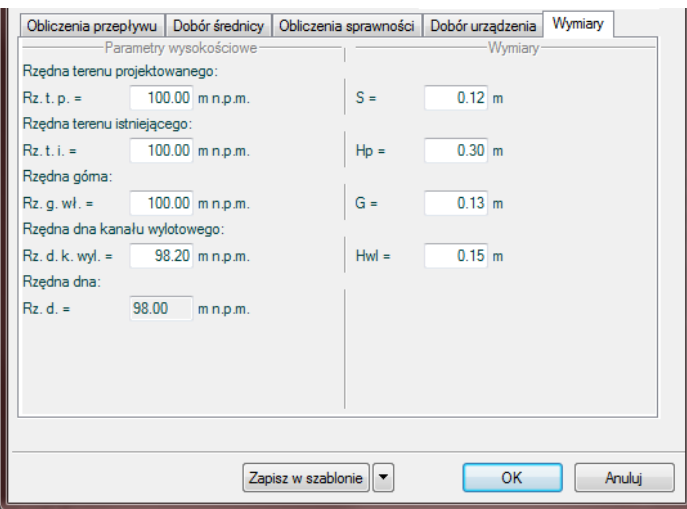

Rys. 53. Wymiary dla węzła: 'Źródłowy' dla elementu 'Osadnik'

Pole "Rzędna terenu" – pole służące do ręcznego wpisania rzędnej terenu projektowanego. Wartości podawane w tym polu powinny być podawane w jednostce m npm.

**Pole "Rzędna górna"** – pole służące do podglądu górnej rzędnej pokrywy osadnika, która wyliczana jest z wzoru Rz.g. = Rz.t. – Hwł.

Pole "Rzędna dna kanału wylotowego" – pole służące do wpisania rzędnej dna kanału wylotowego z obiektu. Domyślnie w polu tym po każdej zmianie Rz.t. wstawiana jest wartość z wzoru: Rz.t. – zmin (min zagłębienie pobierane z opcji projektu), równocześnie program ma wstawiony warunek, że wartość wpisana przez użytkownika w tym polu nie może być mniejsza od wartości wyliczonej wzorem.

Pole "Rzędna dna os." – pole służące do podglądu wartości dna osadnika wyliczonej z wzoru Rz.d.k.wyl  $-\frac{4 V_{cz}}{\pi R^2}$  $\pi \cdot D^2$ 

Pole "Grubość ścianki" – pole służące do wpisywania grubości ścian osadnika S. Wg tej informacji zostanie odrysowany obiekt na profilu. Wartość podawać w metrach.

Pole "Wysokość podstawy" – pole służące do wpisywania wysokości podstawy osadnika Hp. Wg tej informacji zostanie odrysowany obiekt na profilu. Wartość podawać w metrach.

Pole "Wcięcie podstawy" – pole służące do wpisywania wcięcia podstawy osadnika G. Wg tej informacji zostanie odrysowany obiekt na profilu. Wartość podawać w metrach.

Pole "Wysokość włazu" – pole służące do wpisywania wysokości włazów osadnika Hwł. Wg tej informacji zostanie odrysowany obiekt na profilu i obliczona Rz.g. Wartość podawać w metrach.

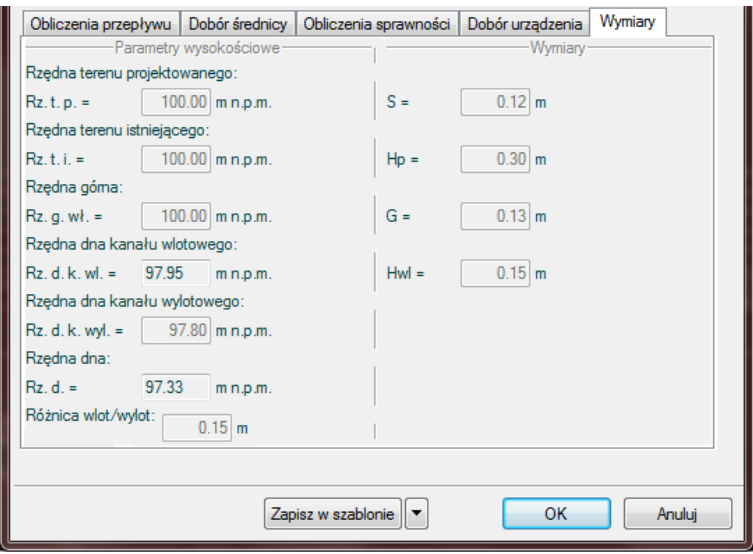

Rys. 54. Wymiary dla węzła :,Połączeniowy' dla elementu 'Osadnik'

Pole "Rzędna terenu" – pole służące do ręcznego wpisania rzędnej terenu projektowanego. Wartości podawane w tym polu powinny być podawane w jednostce m npm.

Pole "Rzędna górna" – pole służące do podglądu górnej rzędnej pokrywy osadnika, która wyliczana jest z wzoru Rz.g. = Rz.t. – Hwł.

**Pole "Rzędna dna kanału wlotowego"** – pole służące do podglądu podłączonego do obiektu kanału wlotowego Rz.d.k.wl.

Pole "Rzędna dna kanału wylotowego" – pole służące do wpisania rzędnej dna kanału wylotowego z obiektu. Domyślnie w polu tym ustawiony jest warunek, że wartość wpisana przez użytkownika w tym polu nie może być mniejsza od wartości wyliczonej wzoru Rz.d.k.wyl = Rz.d.k.wl – DN wlotu.

Pole "Rzędna dna os." – pole służące do podglądu wartości dna osadnika wyliczonej z wzoru Rz.d.k.wyl  $-\frac{4\cdot V_{cz}}{\pi R^2}$  $\pi \cdot D^2$ 

**Pole "Grubość ścianki"** – pole służące do wpisywania grubości ścian osadnika S. Wg tej informacji zostanie odrysowany obiekt na profilu. Wartość podawać w metrach.

**Pole "Wysokość podstawy"** – pole służące do wpisywania wysokości podstawy osadnika Hp. Wg tej informacji zostanie odrysowany obiekt na profilu. Wartość podawać w metrach.

**Pole "Wcięcie podstawy"** – pole służące do wpisywania wcięcia podstawy osadnika G. Wg tej informacji zostanie odrysowany obiekt na profilu. Wartość podawać w metrach.

Pole "Wysokość włazu" – pole służące do wpisywania wysokości włazów osadnika Hwł. Wg tej informacji zostanie odrysowany obiekt na profilu i obliczona Rz.g. Wartość podawać w metrach.

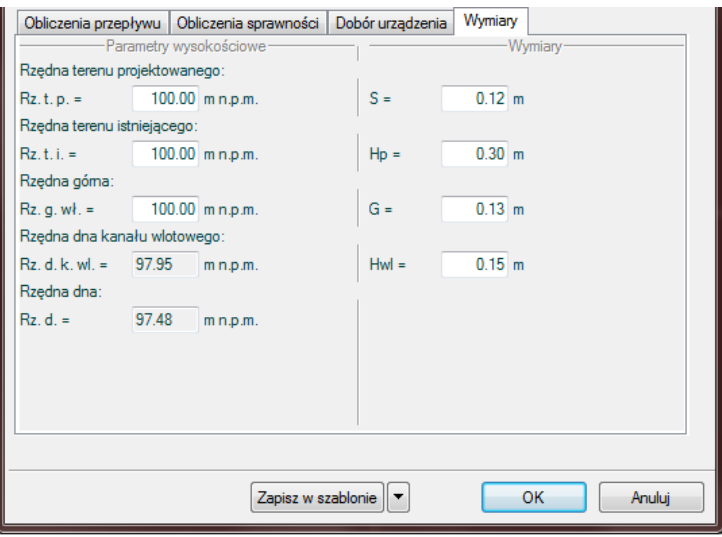

Rys. 55. Wymiary dla węzła końcowego dla elementu 'Osadnik'

Pole "Rzędna terenu" – pole służące do ręcznego wpisania rzędnej terenu projektowanego. Wartości podawane w tym polu powinny być podawane w jednostce m npm.

Pole "Rzędna górna" – pole służące do podglądu górnej rzędnej pokrywy osadnika, która wyliczana jest z wzoru Rz.g. = Rz.t. – Hwł.

**Pole "Rzędna dna kanału wlotowego"** – pole służące do podglądu podłączonego do obiektu kanału wlotowego Rz.d.k.wl.

Pole "Rzędna dna os." – pole służące do podglądu wartości dna osadnika wyliczonej z wzoru Rz.d.k.wl  $-\frac{4 V_{cz}}{\pi R^2}$ 

 $\pi \cdot D^2$ 

**Pole "Grubość ścianki"** – pole służące do wpisywania grubości ścian osadnika S. Wg tej informacji zostanie odrysowany obiekt na profilu. Wartość podawać w metrach.

Pole "Wysokość podstawy" – pole służące do wpisywania wysokości podstawy osadnika Hp. Wg tej informacji zostanie odrysowany obiekt na profilu. Wartość podawać w metrach.

Pole "Wcięcie podstawy" – pole służące do wpisywania wcięcia podstawy osadnika G. Wg tej informacji zostanie odrysowany obiekt na profilu. Wartość podawać w metrach.

Pole "Wysokość włazu" – pole służące do wpisywania wysokości włazów osadnika Hwł. Wg tej informacji zostanie odrysowany obiekt na profilu i obliczona Rz.g. Wartość podawać w metrach.

# **4.7.7 Przejście szczelne**

W programie *ArCADia-INSTALACJE KANALIZACYJNE ZEWNĘTRZNE* obiekt przejście szczelne służy do

zabezpieczenia przed infiltracją wód gruntowych przejść przez przegrody budowlane. Do każdego typoszeregu rurociągów pasują tylko odpowiednie typy przejść szczelnych. Wg

zasady, że każdy producent ma swoje typoszeregi kształtek i rurociągów. Przejście szczelne może być tylko węzłem połączeniowym.

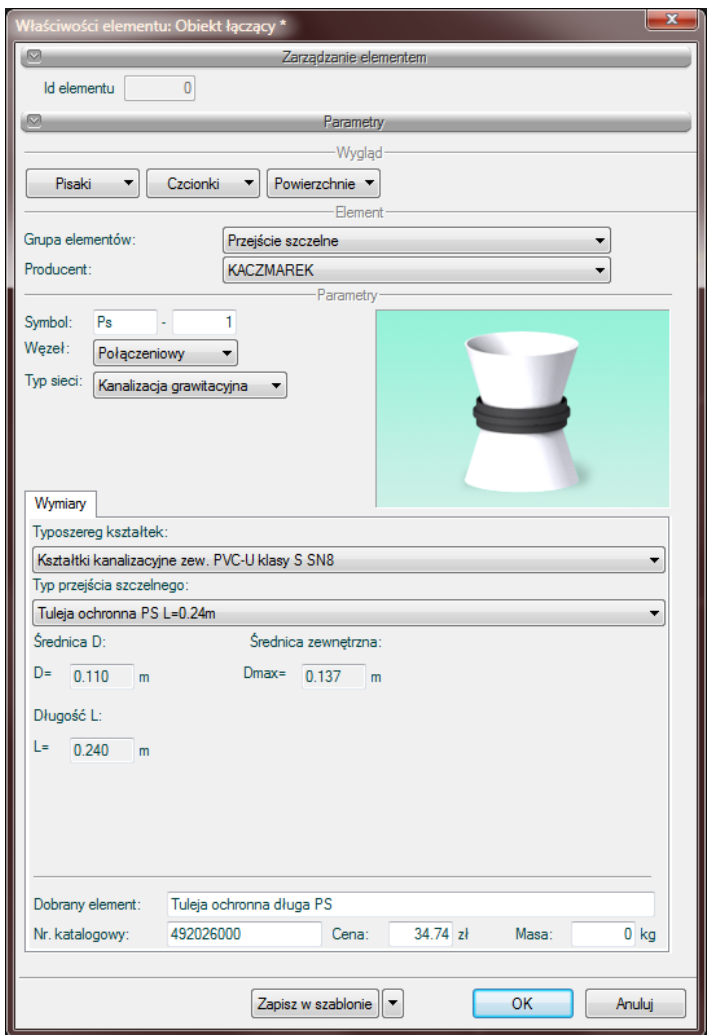

Rys. 56. Okno dialogowe elementu 'Przejście szczelne'

<span id="page-78-0"></span>**Pole "Grupa elementów"** – w polu tym użytkownik dokonuje wyboru elementu jaki ma być wstawiony na początku lub końcu rurociągu. Lista dostępnych obiektów uzależniona jest od używanego typoszeregu rurociągu.

**Pole "Producent"** – lista dostępnych producentów uzależniona jest od podłączonego typoszeregu rury i wybranego obiektu. Tyczy się to tylko obiektów, które posiadają swoją bazę danych.

Pole "Symbol" – w pierwszej części pola użytkownik może wpisać własny przedrostek danego typu obiektu (program domyślnie generuje przedrostki wg wybranego typu obiektu). Druga część służy do szczegółowej numeracji obiektów tego samego typu (program automatycznie wstawia wartość o jeden większą niż najwyższa występująca w projekcie).

Pole "Węzeł" – służy do wyboru jednego z trzech typów węzła:

*Węzeł źródłowy* – obiekt początkowy przyłącza, od którego wychodzi tylko jedna rura wylotowa, (dla każdego obiegu może być dowolna ilość źródeł)

*Węzeł połączeniowy* – obiekt łączący poszczególne rurociągi, do którego może być podłączonych n- wlotów i tylko jeden wylot,

*Węzeł końcowy* – obiekt końcowy przyłącza, do którego może być dołączonych n- wlotów (dla każdego obiegu może być tylko jeden koniec)

Pole "Typ sieci" – pole pozwalające na określenie przez użytkownika jaki typ sieci będzie wychodził z obiektu (grawitacyjny, ciśnieniowy). W przypadku gdy obiekt wstawiany jest na rurociąg z wybranym typoszeregiem to ma przypisaną wartość typu sieci z tego rurociągu.

# *4.7.7.1 Zakładka wymiary [\(Rys. 56.](#page-78-0))*

Pole "Typoszereg kształtek" – pole pozwalające użytkownikowi na szczegółowy wybór typoszeregu kształtek z bazy dla wybranego producenta (wartość w tym polu odpowiada typoszeregowi rurociągu). Jeśli jest to element wstawiony na końcu rurociągu to wartość przypisywana jest automatycznie wg bazy programu.

Pole "Typ przejścia szczelnego" – pole pozwalające użytkownikowi na dokładne zdefiniowanie typu obiektu jaki ma być wstawiony do projektu, wg wybranego producenta i typoszeregu kształtek.

Pole "Średnica D:" – pole definiujące średnicę wybranego typu obiektu, wg bazy programu i podłączonego rurociągu.(w przypadku węzłów połączeniowych wartość ta zawsze równa jest średnicy rurociągu).

**Pole "Średnica zewnętrzna"** – pole definiujące średnicę zewnętrzną wybranego typu obiektu, wg bazy programu i podłączonego rurociągu.

Pole "Długość L" – pole wstawiające domyślnie wartość długości obiektu z bazy programu na podstawie dobranego typu i średnicy.

**Pole "Dobrany element"** – wartość w tym polu generowana jest automatycznie z bazy programu w zależności od wybranego typu i średnicy obiektu i odpowiada nazwie katalogowej elementu wg wybranego producenta. Użytkownik ma możliwość edycji danych.

**Pole "Nr katalogowy"** – wartość w tym polu generowana jest automatycznie z bazy programu w zależności od wybranego typu i średnicy obiektu i odpowiada numerowi katalogowemu z katalogu producenta. Użytkownik ma możliwość edycji danych.

Pole "Cena" – wartość w tym polu generowana jest automatycznie z bazy programu w zależności od wybranego typu i średnicy obiektu i odpowiada cenie z katalogu producenta. Użytkownik ma możliwość edycji danych.

Pole "Masa" – wartość w tym polu generowana jest automatycznie z bazy programu w zależności od wybranego typu i średnicy obiektu i odpowiada masie z katalogu producenta. Użytkownik ma możliwość edycji danych.

### **4.7.8 Przepompownia**

W programie *ArCADia-INSTALACJE KANALIZACYJNE ZEWNĘTRZNE* obiekt przepompownia służy do

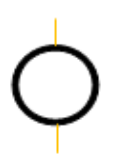

podnoszenia ścieków, gdy nie ma możliwości odprowadzenia ich grawitacyjnie. Do tego obiektu możemy dołączyć wszystkie typoszeregi rurociągów i średnic ciśnieniowych. Przepompownia może być węzłem źródłowym, połączeniowym i końcowym. Oznacza to, że można podłączyć tylko jeden wlot i wylot. Użytkownik może dobrać przepompownie dwoma sposobami ręcznym i szczegółowym. Z obiektu tego może być wyprowadzona tylko

rura ciśnieniowa, co oznacza że służy on nam do zmiany typu sieci z grawitacyjnej na ciśnieniową.

**Pole "Grupa elementów"** – w polu tym użytkownik dokonuje wyboru elementu jaki ma być wstawiony na początku lub końcu rurociągu. Lista dostępnych obiektów uzależniona jest od używanego typoszeregu rurociągu.

Pole "Producent" – lista dostępnych producentów uzależniona jest od podłączonego typoszeregu rury i wybranego obiektu. Tyczy się to tylko obiektów, które posiadają swoją bazę danych.

Pole "Symbol" – w pierwszej części pola użytkownik może wpisać własny przedrostek danego typu obiektu (program domyślnie generuje przedrostki wg wybranego typu obiektu). Druga część służy do szczegółowej numeracji obiektów tego samego typu (program automatycznie wstawia wartość o jeden większą niż najwyższa występująca w projekcie).

**Pole "Węzeł"** – służy do wyboru jednego z trzech typów węzła:

*Węzeł źródłowy* – obiekt początkowy przyłącza, od którego wychodzi tylko jedna rura wylotowa, (dla każdego obiegu może być dowolna ilość źródeł)

*Węzeł połączeniowy* – obiekt łączący poszczególne rurociągi, do którego może być podłączonych n- wlotów i tylko jeden wylot,

*Węzeł końcowy* – obiekt końcowy przyłącza, do którego może być dołączonych n- wlotów (dla każdego obiegu może być tylko jeden koniec)

 $\boxed{\mathbf{v}}$  **Pole "Dobierz średnicę wew. przepompowni" – pole to służy do wybory czy przepompownie** dobierać będziemy ręcznie (odznaczone), czy analitycznie (zaznaczony). Pierwszy przypadek dodaje pole średnica wew., w którym użytkownik wpisuje wartość. Drugi przypadek dodaje zakładki dobór pomp i dobór urządzenia, w których program wylicza średnicę.

Pole "Średnica wew." – pole pojawiające się tylko w przypadku odznaczenia pola "Dobierz średnicę *wew. przepompowni"* służące do ręcznego wpisywania średnicy przepompowni. Wartość podajemy w metrach.

Pole "Średnica włazu" – pole służące do ręcznego wpisania średnicy włazu. Wartość w polu tym podajemy w metrach. Użytkownik musi pamiętać o warunku, że wartości wpisane w tym polu muszą być mniejsze od średnicy przepompowni. Wartość podajemy w metrach.

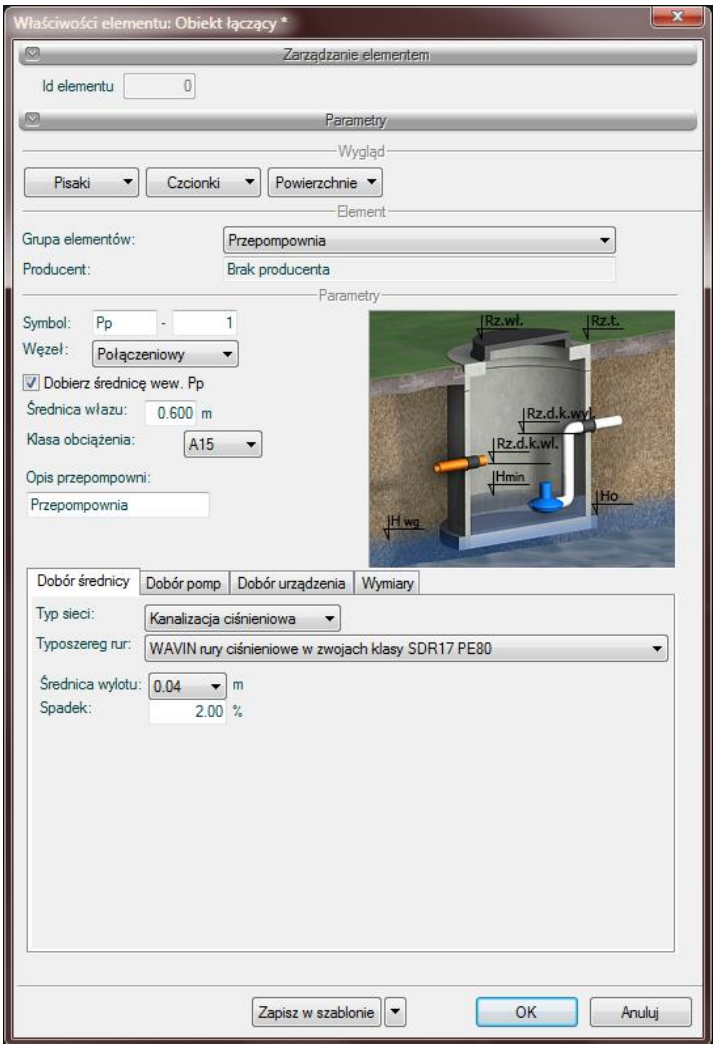

Rys. 57. Okno dialogowe dla elementu 'Przepompownia'

Pole "Klasa obciążenia" – pole służące do wyboru z listy klasy obciążenia włazu przepompowni, użytkownik ma do wyboru cztery typy A15, B125, C250, D400.

Pole "Opis przepompowni" – pole pozwalające na wpisanie typu przepompowni, który uwzględniony będzie w zestawieniu elementów.

#### *4.7.8.1 Zakładka dobór średnicy wylotowej metoda dla kanalizacji ciśnieniowej*

Zakładka ta służy do analitycznego lub ręcznego doboru spadków i średnic. W metodzie ręcznej użytkownik wybiera jedną z dostępnych średnic dla wybranego producenta i typoszeregu, a następnie wpisuje wartość spadku. W metodzie analitycznej na podstawie natężenia przepływu Q i zadanej prędkości Vmax program sam dobiera średnice na podstawie przekształcony wzorów:

$$
DN = \sqrt{\frac{4 \times Q}{\pi \times V \max}} \,[m]
$$

gdzie:

DN- średnica dobieranego rurociągu wylotowego, [m],

Q- natężenie przepływu ścieków*,* [dm<sup>3</sup> /s],

Vmax- maksymalna prędkość w kanale, [m/s],

$$
V = \frac{4 \times Q}{\pi \times DN^2} \,[\mathrm{m/s}]
$$

gdzie:

V- rzeczywista prędkość w kanale dla dobranej średnicy, [m/s],

DN- średnica dobieranego rurociągu wylotowego, [m],

Q- natężenie przepływu ścieków*,* [dm<sup>3</sup> /s],

Pole "Typ sieci" – pole pozwalające na określenie przez użytkownika jaki typ sieci będzie wychodził z obiektu (grawitacyjny, ciśnieniowy). W przypadku gdy obiekt wstawiany jest na rurociąg z wybranym typoszeregiem to ma przypisaną wartość typu sieci z tego rurociągu.

Pole "Typoszereg rur" – pole pozwalające użytkownikowi dobrać odpowiedni typoszereg rur wylotowych z obiektu. Lista dostępnych typoszeregów uzależniona jest od typu obiektu.

**Pole "Dobierz średnicę wg przepływu" –** zaznaczenie pola **"Dobierz średnicę wg przepływu"** daje użytkownikowi możliwość doboru średnicy i spadku metodami analitycznymi (patrz rys." Wybór metody analitycznej dla kanalizacji ciśnieniowej"). Odznaczając pole użytkownik może wybrać ręcznie średnicę wylotu (poprzez pole "Średnica wylotowa") i spadek (poprzez pole "Spadek") (patrz rys. "Wybór metody ręcznej dla kanalizacji ciśnieniowej").

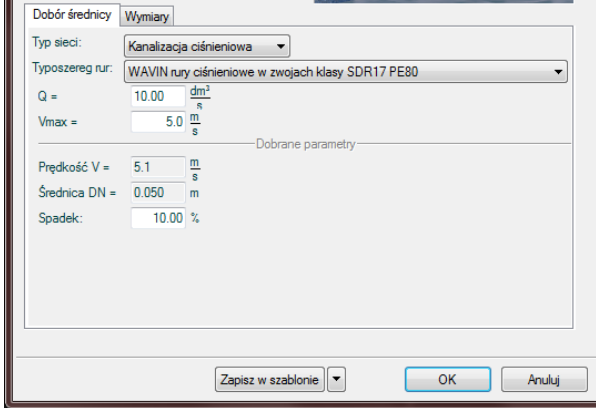

Rys. 58. Wybór metody ręcznej dla kanalizacji ciśnieniowej

Pole "Q" – pole służące do podglądu lub wpisywania wartości przepływu wg którego zostaną przeprowadzone obliczenia.

**Pole "Vmax"** – pole służące do zadawania granicznej prędkości w kanale wg której wykonywane będą obliczenia.

**Pole "Prędkość V"** – pole służące do podglądu wyliczonej rzeczywistej wartości prędkości w kanale na podstawie dobranej średnicy.

Pole "Średnica DN" – pole służące do podglądu dobranej średnicy z wybranego typoszeregu na podstawie przepływu Q i prędkości Vmax.

Pole "Spadek" – pole służące do ręcznego wpisania spadku z jakim będzie rysowana rura wylotowa w projekcie.

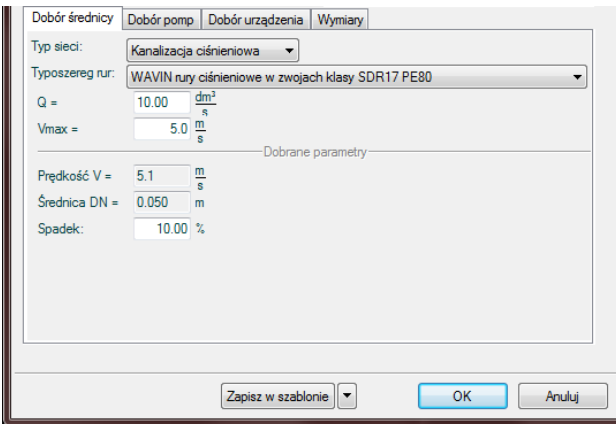

Rys. 59. Wybór metody analitycznej dla kanalizacji ciśnieniowej

Pole "Q" – pole służące do podglądu lub wpisywania wartości przepływu wg którego zostaną przeprowadzone obliczenia.

Pole "Średnica DN" – pole służące do podglądu dobranej średnicy z wybranego typoszeregu na podstawie przepływu Q i prędkości Vmax.

Pole "Spadek" – pole służące do ręcznego wpisania spadku z jakim będzie rysowana rura wylotowa w projekcie.

#### *4.7.8.2 Zakładka dobór pomp*

Zakładka służąca do obliczenia przepływu przepompowni i zdefiniowania wysokości podnoszenia przepompowni.

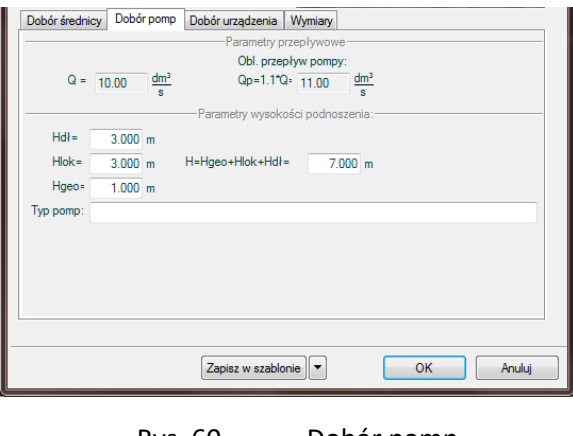

Rys. 60. Dobór pomp

Pole "Q" – pole służące do podglądu lub wpisywania wartości przepływu wg którego zostaną przeprowadzone obliczenia. Wartość podawana w dm<sup>3</sup>/s.

Pole "Qp" – pole służące do podglądu obliczonej wartości przepływu przepompowni wg wzoru:

$$
Qp = 1.1 \bullet Q \,[dm^3/s]
$$

Pole "Hdł" – pole służące do ręcznego wpisania starty na długości rurociągu wg wzoru:

$$
H dl = L \bullet i [m]
$$

gdzie :

Hdł – strata na długości rurociągu tłocznego, [m],

L – długość odcinka tłocznego, [m],

i – spadek hydrauliczny, [-]

Pole "Hlok" – pole służące do ręcznego wpisania starty lokalnych powstających w miejscach załamań trasy wg wzoru:

$$
Hlok = L' \bullet i [m]
$$

gdzie :

Hlok – strata lokalna na kształtkach i armaturze, [m],

L' – długość zastępcza, [m],

i – spadek hydrauliczny, [-]

Pole "Hgeo" – pole służące do ręcznego wpisania geometrycznej wysokości podnoszenia między najniższym punktem rurociągu tłocznego, a najwyższym. Wartość podawana w metrach.

Pole "H" – pole służące do podglądu obliczonej całkowitej wysokości podnoszenia pompy, wg tej wartości należy dobrać pompę do przepompowni. Wartość wyliczana jest z wzoru H= Hdł + Hlok + Hgeo.

**Pole "Typ pomp"** – pole służące do wpisania dobranej przez użytkownika pompy.

# *4.7.8.3 Zakładka dobór urządzenia*

Zakładka służy do doboru rzędnej dna i średnicy przepompowni. Zakładka ta widoczna jest tylko w trybie analitycznego doboru przepompowni.

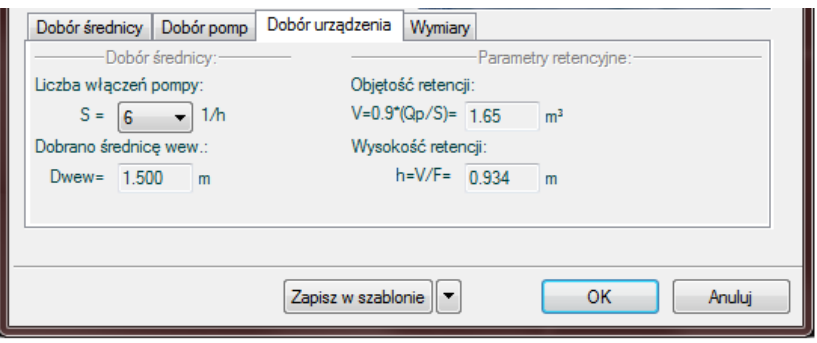

Rys. 61. Dobór urządzenia

**Pole "Liczba włączonych pomp S"** – pole służące do wyboru ile razy w ciągu godziny włączy się pompa. Użytkownik może wybrać jedną z wartości (4, 6,8, 10, 12, 15). Wartość podawana w jednostce 1/h.

**Pole "Objętość retencyjna V"** – pole służące do podglądu objętości retencyjnej pompowni wyliczonej z wzoru:

$$
V=0.9\cdot\frac{Q_p}{S} \,\mathrm{[m^3]}
$$

gdzie:

V – objętość retencyjna zbiornika, [m<sup>3</sup>],

Qp – obliczeniowa wydajność pompowni, [dm<sup>3</sup>/s],

S – liczba włączeń pompy, [1/h].

**Pole "Dobrana średnica wew. Dwew" – pole służące do podglądu dobranej z bazy programu średnicy** przepompowni na podstawie obliczeniowej wartości przepompowni i liczby włączeń pompy. Wartość wyświetlana jest w metrach.

**Pole "Wysokość retencji h"** – pole służące do podglądu wysokości retencyjnej pompowni wyliczonej z wzoru:

$$
h=\frac{V}{F}[\mathsf{m}]
$$

gdzie:

h – wysokość retencji pompowni, [m],

V – objętość retencyjna zbiornika, [m<sup>3</sup>],

 $F -$  powierzchnia poziomego przekroju zbiornika pompowni,  $[m^2]$ , wartość wyliczana z wzoru  $F = \frac{4 \cdot Qp}{\pi \cdot D_{\text{Wew}}^2}$ 

Pole "Hmin" – pole służące do podglądu rzędnej wyłączenia pracy pompy Hmin wyliczona z wzoru:

= . . . − (0,1 + ℎ) [m npm.]

gdzie:

Hmin – rzędna włączenia pracy pompy, [m npm.],

h – wysokość retencji pompowni, [m],

Rz.d.k.wl – rzędna dna kanału wlotowego do przepompowni, [m npm.],

**Pole "Wys. Zalania pompy R1"** – pole służące do ręcznego wprowadzenia wysokości zalania pompy. Wartość uzależniona od typu pompy, program domyślnie przyjmuje wartość 0,65 m.

**Pole "Rzędna dna Ho"** – pole służące do podglądu rzędnej dna przepompowni wyliczona z wzoru:

 $Ho = Hmin - (0.1 + R1)$  [m npm.]

gdzie:

Ho – rzędna dna przepompowni, [m npm.],

Hmin – rzędna włączenia pracy pompy, [m npm.],

R1 – wysokość zalania pompy, [m],

### *4.7.8.4 Zakładka wymiary*

Zakładka ta służy do wprowadzania danych geometrycznych i wysokościowych obiektu. Informacje te pozwolą na automatyczne wygenerowanie odwzorowania graficznego obiektu na profilu i rzucie płaskim.

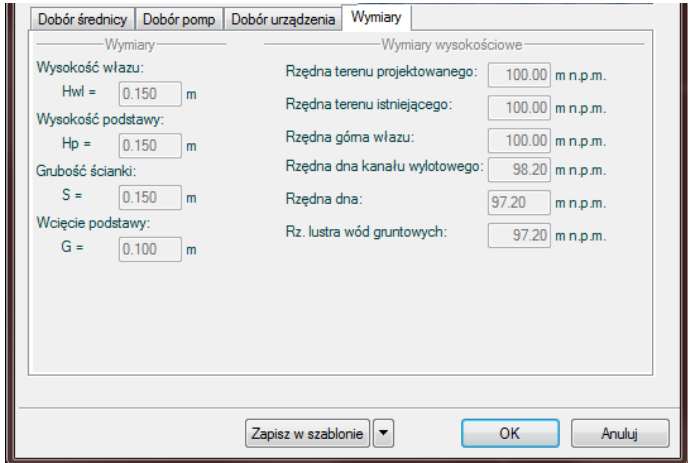

Rys. 62. Wymiary dla węzła: 'Źródłowy' dla elementu 'Przepompownia'

**Pole "Rzędna terenu"** – pole służące do ręcznego wpisania rzędnej terenu projektowanego. Wartości podawane w tym polu powinny być podawane w jednostce m npm.

Pole "Rzędna górna włazu" – pole służące do podglądu górnej rzędnej włazu przepompowni, która przyjmuje wartość domyślną przy każdej zmianie wartości w polu Rz. terenu Rz.g.wł. = Rz.t.

**Pole "Rzędna dna kanału wylotowego"** – pole służące do wpisania rzędnej dna kanału wylotowego z obiektu. Domyślnie w polu tym po każdej zmianie Rz.t. wstawiana jest wartość z wzoru: Rz.t. – zmin (min zagłębienie pobierane z opcji projektu), równocześnie program ma wstawiony warunek, że wartość wpisana przez użytkownika w tym polu nie może być mniejsza od wartości wyliczonej wzorem.

Pole "Rzędna dna przepompowni" – pole służące do wpisania lub podglądu wartości rzędnej dna przepompowni wyliczonej z wzoru z poprzedniej zakładki "Dobór urządzenia" pole Ho.

**Pole "Rz. lustra wód gruntowych"** – pole służące do wpisania wartości rzędnej lustra wody gruntowej. Wartość należy podawać w jednostce m npm.

**Pole "Grubość ścianki"** – pole służące do wpisania lub podglądu grubości ścian przepompowni S pobranej z bazy programu na podstawie obliczonej średnicy. Wg tej informacji zostanie odrysowany obiekt na profilu. Wartość podawać w metrach.

Pole "Wysokość podstawy" – pole służące do wpisania lub podglądu wysokości podstawy przepompowni Hp pobranej z bazy programu na podstawie obliczonej średnicy. Wg tej informacji zostanie odrysowany obiekt na profilu. Wartość podawać w metrach.

**Pole "Wcięcie podstawy"** – pole służące do wpisania lub podglądu wcięcia podstawy przepompowni G. Wg tej informacji zostanie odrysowany obiekt na profilu. Wartość podawać w metrach.

Pole "Wysokość włazu" – pole służące do wpisania lub podglądu wysokości włazów przepompowni Hwł pobranej z bazy programu na podstawie obliczonej średnicy. Wg tej informacji zostanie odrysowany obiekt na profilu. Wartość podawać w metrach.

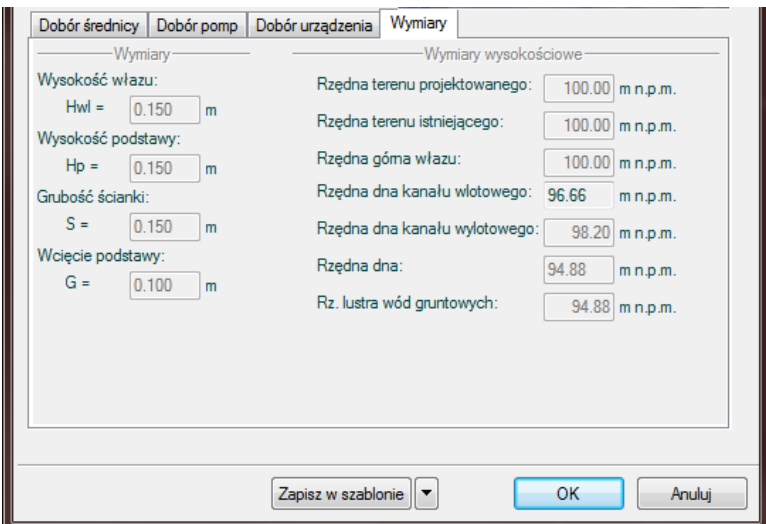

Rys. 63. Wymiary dla węzła: 'Połączeniowy' dla elementu 'Przepompownia'

**Pole "Rzędna terenu"** – pole służące do ręcznego wpisania rzędnej terenu projektowanego. Wartości podawane w tym polu powinny być podawane w jednostce m npm.

**Pole "Rzędna górna włazu"** – pole służące do podglądu górnej rzędnej włazu przepompowni, która przyjmuje wartość domyślną przy każdej zmianie wartości w polu Rz. terenu Rz.g.wł. = Rz.t.

Pole "Rzędna dna kanału wlotowego" – pole służące do podglądu podłączonego do obiektu kanału wlotowego Rz.d.k.wl.

**Pole "Rzędna dna kanału wylotowego"** – pole służące do wpisania rzędnej dna kanału wylotowego z obiektu. Domyślnie w polu tym po każdej zmianie Rz.t. wstawiana jest wartość z wzoru: Rz.t. – zmin (min zagłębienie pobierane z opcji projektu), równocześnie program ma wstawiony warunek,

że wartość wpisana przez użytkownika w tym polu nie może być mniejsza od wartości wyliczonej wzorem.

**Pole "Rzędna dna przepompowni"** – pole służące do wpisania lub podglądu wartości rzędnej dna przepompowni wyliczonej z wzoru z poprzedniej zakładki "Dobór urządzenia" pole Ho.

**Pole "Rz. lustra wód gruntowych"** – pole służące do wpisania wartości rzędnej lustra wody gruntowej. Wartość należy podawać w jednostce m npm.

**Pole "Grubość ścianki"** – pole służące do wpisania lub podglądu grubości ścian przepompowni S pobranej z bazy programu na podstawie obliczonej średnicy. Wg tej informacji zostanie odrysowany obiekt na profilu. Wartość podawać w metrach.

Pole "Wysokość podstawy" – pole służące do wpisania lub podglądu wysokości podstawy przepompowni Hp pobranej z bazy programu na podstawie obliczonej średnicy. Wg tej informacji zostanie odrysowany obiekt na profilu. Wartość podawać w metrach.

**Pole "Wcięcie podstawy"** – pole służące do wpisania lub podglądu wcięcia podstawy przepompowni G. Wg tej informacji zostanie odrysowany obiekt na profilu. Wartość podawać w metrach.

**Pole "Wysokość włazu"** – pole służące do wpisania lub podglądu wysokości włazów przepompowni Hwł pobranej z bazy programu na podstawie obliczonej średnicy. Wg tej informacji zostanie odrysowany obiekt na profilu. Wartość podawać w metrach.

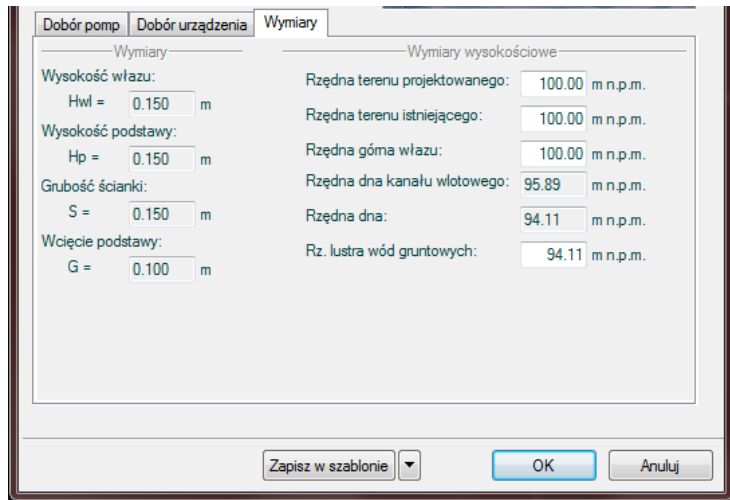

Rys. 64. Wymiary dla węzła: 'Końcowy dla elementu 'Przepompownia'

Pole "Rzędna terenu" – pole służące do ręcznego wpisania rzędnej terenu projektowanego. Wartości podawane w tym polu powinny być podawane w jednostce m npm.

**Pole "Rzędna górna włazu"** – pole służące do podglądu górnej rzędnej włazu przepompowni, która przyjmuje wartość domyślną przy każdej zmianie wartości w polu Rz. terenu Rz.g.wł. = Rz.t.

Pole "Rzędna dna kanału wlotowego" – pole służące do podglądu podłączonego do obiektu kanału wlotowego Rz.d.k.wl.

Pole "Rzędna dna przepompowni" – pole służące do wpisania lub podglądu wartości rzędnej dna przepompowni wyliczonej z wzoru z poprzedniej zakładki "Dobór urządzenia" pole Ho.

**Pole "Rz. lustra wód gruntowych"** – pole służące do wpisania wartości rzędnej lustra wody gruntowej. Wartość należy podawać w jednostce m npm.

Pole "Grubość ścianki" – pole służące do wpisania lub podglądu grubości ścian przepompowni S pobranej z bazy programu na podstawie obliczonej średnicy. Wg tej informacji zostanie odrysowany obiekt na profilu. Wartość podawać w metrach.

**Pole "Wysokość podstawy"** – pole służące do wpisania lub podglądu wysokości podstawy przepompowni Hp pobranej z bazy programu na podstawie obliczonej średnicy. Wg tej informacji zostanie odrysowany obiekt na profilu. Wartość podawać w metrach.

**Pole "Wcięcie podstawy"** – pole służące do wpisania lub podglądu wcięcia podstawy przepompowni G. Wg tej informacji zostanie odrysowany obiekt na profilu. Wartość podawać w metrach.

**Pole "Wysokość włazu"** – pole służące do wpisania lub podglądu wysokości włazów przepompowni Hwł pobranej z bazy programu na podstawie obliczonej średnicy. Wg tej informacji zostanie odrysowany obiekt na profilu. Wartość podawać w metrach.

### **4.7.9 Redukcja**

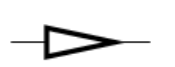

W programie *ArCADia-INSTALACJE KANALIZACYJNE ZEWNĘTRZNE* obiekt redukcja służy do zmiany średnicy rurociągu. Do każdego typoszeregu rurociągów pasują tylko odpowiednie typy redukcji. Wg zasady, że każdy producent ma swoje typoszeregi

kształtek i rurociągów. redukcja może być tylko węzłem połączeniowym co oznacza, że ma tylko jeden wlot i wylot.

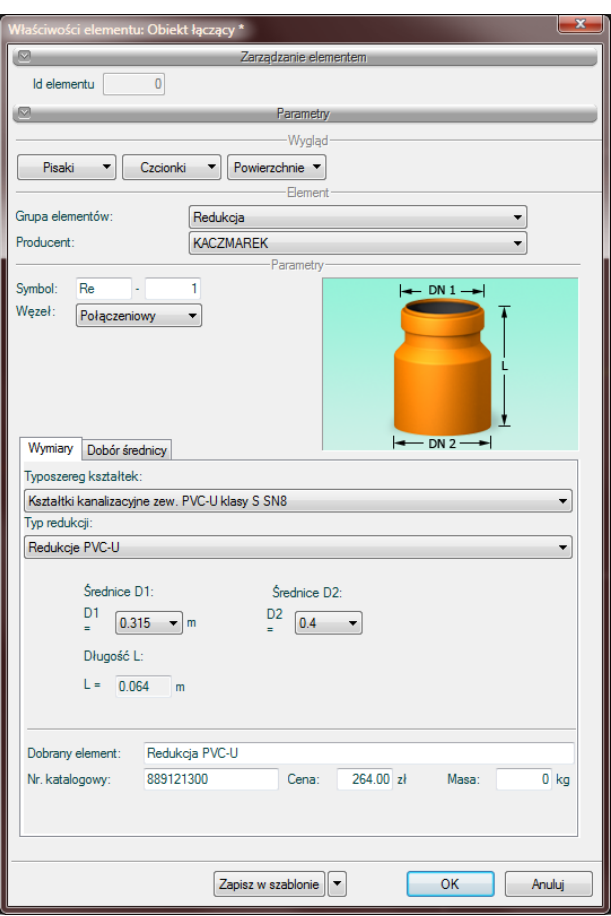

Rys. 65. Okno dialogowe elementu 'Redukcja'

**Pole "Grupa elementów"** – w polu tym użytkownik dokonuje wyboru elementu jaki ma być wstawiony na początku lub końcu rurociągu. Lista dostępnych obiektów uzależniona jest od używanego typoszeregu rurociągu.

Pole "Producent" – lista dostępnych producentów uzależniona jest od podłączonego typoszeregu rury i wybranego obiektu. Tyczy się to tylko obiektów, które posiadają swoją bazę danych.

**Pole "Symbol"** – w pierwszej części pola użytkownik może wpisać własny przedrostek danego typu obiektu (program domyślnie generuje przedrostki wg wybranego typu obiektu). Druga część służy do szczegółowej numeracji obiektów tego samego typu (program automatycznie wstawia wartość o jeden większą niż najwyższa występująca w projekcie).

Pole "Węzeł" – służy do wyboru jednego z trzech typów węzła:

*Węzeł źródłowy* – obiekt początkowy przyłącza, od którego wychodzi tylko jedna rura wylotowa, (dla każdego obiegu może być dowolna ilość źródeł)

*Węzeł połączeniowy* – obiekt łączący poszczególne rurociągi, do którego może być podłączonych n- wlotów i tylko jeden wylot,

*Węzeł końcowy* – obiekt końcowy przyłącza, do którego może być dołączonych n- wlotów (dla każdego obiegu może być tylko jeden koniec)

Pole "Typ sieci" – pole pozwalające na określenie przez użytkownika jaki typ sieci będzie wychodził z obiektu (grawitacyjny, ciśnieniowy). W przypadku gdy obiekt wstawiany jest na rurociąg z wybranym typoszeregiem to ma przypisaną wartość typu sieci z tego rurociągu.

# *4.7.9.1 Zakładka wymiary*

Pole "Typoszereg kształtek" – pole pozwalające użytkownikowi na szczegółowy wybór typoszeregu kształtek z bazy dla wybranego producenta (wartość w tym polu odpowiada typoszeregowi rurociągu). Jeśli jest to element wstawiony na końcu rurociągu to wartość przypisywana jest automatycznie wg bazy programu.

**Pole "Typ redukcji"** – pole pozwalające użytkownikowi na dokładne zdefiniowanie typu obiektu jaki ma być wstawiony do projektu, wg wybranego producenta i typoszeregu kształtek.

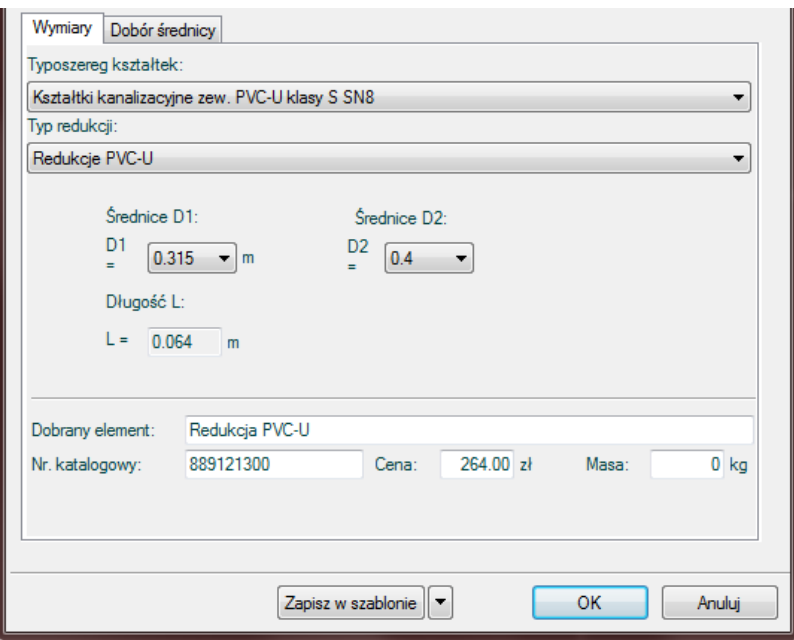

Rys. 66. Zakładka 'Wymiary' dla elementu 'Redukcja'

**Pole "Średnica D1:"** – pole definiujące średnicę wlotową wybranego typu obiektu, wg bazy programu i podłączonego rurociągu.(w przypadku węzłów połączeniowych wartość ta zawsze równa jest średnicy rurociągu).

**Pole "Średnica D2:"** – pole definiujące średnicę wylotową wybranego typu obiektu, wg bazy programu i podłączonego rurociągu.(w przypadku węzłów połączeniowych wartość ta zawsze równa jest średnicy rurociągu). na tej podstawie wykonywane będą obliczenia w zakładce Dobór średnicy.

Pole "Długość L" – pole wstawiające domyślnie wartość długości obiektu z bazy programu na podstawie dobranego typu i średnicy. Użytkownik może wstawić własną wartość wg której zostanie odrysowany symbol graficzny tego obiektu w projekcie.

**Pole "Dobrany element"** – wartość w tym polu generowana jest automatycznie z bazy programu w zależności od wybranego typu i średnicy obiektu i odpowiada nazwie katalogowej elementu wg wybranego producenta. Użytkownik ma możliwość edycji danych.

**Pole "Nr katalogowy"** – wartość w tym polu generowana jest automatycznie z bazy programu w zależności od wybranego typu i średnicy obiektu i odpowiada numerowi katalogowemu z katalogu producenta. Użytkownik ma możliwość edycji danych.

Pole "Cena" – wartość w tym polu generowana jest automatycznie z bazy programu w zależności od wybranego typu i średnicy obiektu i odpowiada cenie z katalogu producenta. Użytkownik ma możliwość edycji danych.

Pole "Masa" – wartość w tym polu generowana jest automatycznie z bazy programu w zależności od wybranego typu i średnicy obiektu i odpowiada masie z katalogu producenta. Użytkownik ma możliwość edycji danych.

#### *4.7.9.2 Zakładka dobór średnicy wylotowej*

**Pole "Typoszereg rur"** – pole to służy do wyboru typoszeregu rurociągu dla jakiego będziemy wykonywać obliczenia. Lista dostępnych rurociągów uzależniona jest od typu obiektu i wybranego producenta.

Pole "Spadek" – pole to służy do podglądu wybranego przypadku w tabeli obliczeniowej. Użytkownik ma możliwość modyfikacji wartości spadku. Wybrana wartość spadku jest automatycznie przekazywana do rurociągu wylotowego i na jej podstawie wyliczane są rzędne następnego obiektu.

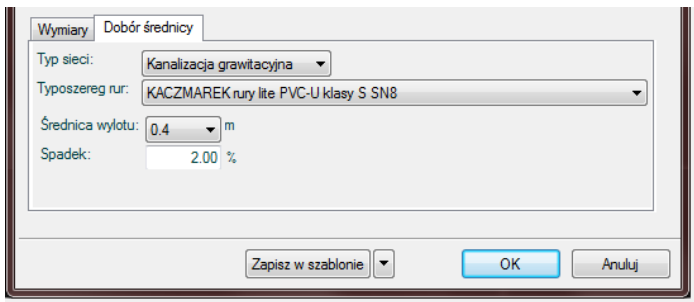

Rys. 67. Dobór średnicy

#### **4.7.10 Studzienka betonowa**

W programie *ArCADia-INSTALACJE KANALIZACYJNE ZEWNĘTRZNE* obiekt studzienka betonowa służy

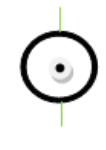

do zmiany kierunku, średnicy lub spadku profilu sieci. Do tego obiektu możemy dołączyć wszystkie typy rurociagów. Studzienka może być węzłem źródłowym, połączeniowym i końcowym. Oznacza to, że można podłączyć n wlotów i jeden wylot. Obiekt ten można wstawić w dowolnym typie kanalizacji. Obiekt do obliczeń przepływu rury wylotowej

sumuje wszystkie wloty, użytkownik może wpisać własną wartość, która zostanie przekazana dalej. Obiekty te wykonane są z betonu z zakresem średnic od 0.8 do 3.0 m.

Pole "Grupa elementów" – w polu tym użytkownik dokonuje wyboru elementu jaki ma być wstawiony na początku lub końcu rurociągu. Lista dostępnych obiektów uzależniona jest od używanego typoszeregu rurociągu.

**Pole "Producent"** – lista dostępnych producentów uzależniona jest od podłączonego typoszeregu rury i wybranego obiektu. Tyczy się to tylko obiektów, które posiadają swoją bazę danych.

**Pole "Symbol"** – w pierwszej części pola użytkownik może wpisać własny przedrostek danego typu obiektu (program domyślnie generuje przedrostki wg wybranego typu obiektu). Druga część służy do szczegółowej numeracji obiektów tego samego typu (program automatycznie wstawia wartość o jeden większą niż najwyższa występująca w projekcie).

Pole "Węzeł" – służy do wyboru jednego z trzech typów węzła:

*Węzeł źródłowy* – obiekt początkowy przyłącza, od którego wychodzi tylko jedna rura wylotowa, (dla każdego obiegu może być dowolna ilość źródeł)

*Węzeł połączeniowy* – obiekt łączący poszczególne rurociągi, do którego może być podłączonych n- wlotów i tylko jeden wylot,

*Węzeł końcowy* – obiekt końcowy przyłącza, do którego może być dołączonych n- wlotów (dla każdego obiegu może być tylko jeden koniec)

Pole "Średnica wewnętrzna" – pole służące do doboru średnicy studzienki uzależnionej od wybranego producenta studzienek.

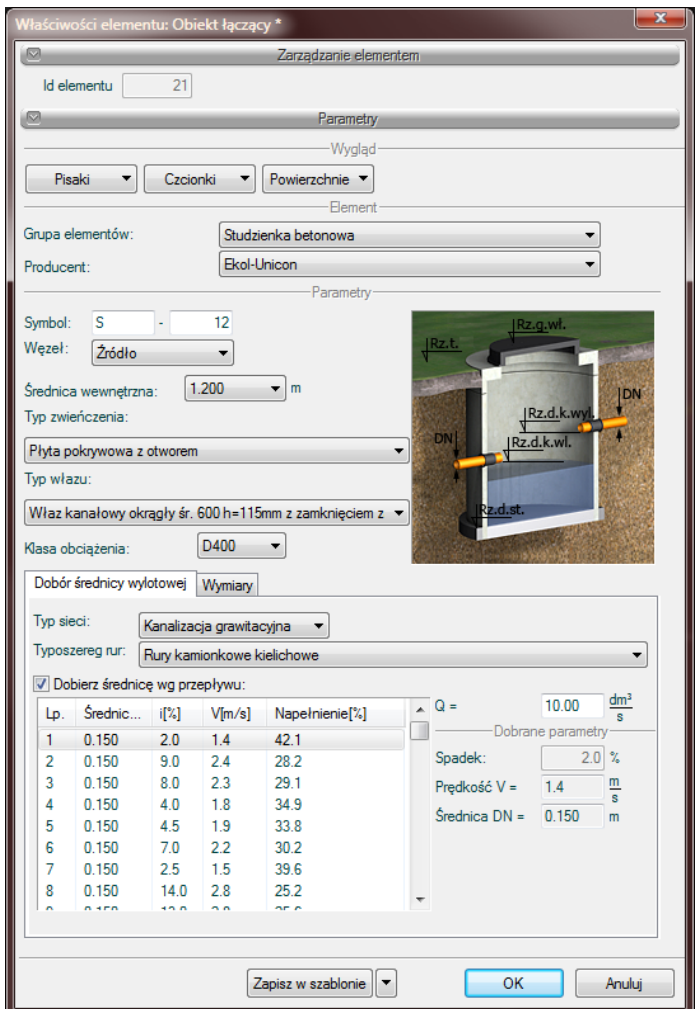

Rys. 68. Okno dialogowe dla elementu "Studzienka betonowa"

Pole "Typ zwieńczenia" – pole pozwalające na szczegółowy wybór typu zwieńczenia studzienki. Użytkownik wybierając jedną z opcji automatycznie generuje listę elementów wchodzącą w skład obiektu. Pod pojęciem zwieńczeń rozumiane są kombinacje górnych elementów studzienki (redukcje, pierścienie odciążające, itp.)

Pole "Typ włazu" – pole pozwalające na szczegółowy wybór typu włazu z bazy programu dla wybranego typu zwieńczenia i producenta.

Pole "Klasa obciążenia włazu" – pole służące do wyboru z listy klasy obciążenia włazu, uzależnione od wybranego typu włazu z bazy programu. Użytkownik ma do wyboru cztery typy A15, B125, C250, D400.

#### *4.7.10.1 Zakładka dobór średnicy wylotowej metoda dla kanalizacji ciśnieniowej*

Zakładka ta służy do analitycznego lub ręcznego doboru spadków i średnic. W metodzie ręcznej użytkownik wybiera jedną z dostępnych średnic dla wybranego producenta i typoszeregu, a następnie

wpisuje wartość spadku. W metodzie analitycznej na podstawie natężenia przepływu Q i zadanej prędkości Vmax program sam dobiera średnice na podstawie przekształcony wzorów:

$$
DN = \sqrt{\frac{4 \times Q}{\pi \times V \max}} [m]
$$

gdzie:

DN- średnica dobieranego rurociągu wylotowego, [m],

Q- natężenie przepływu ścieków*,* [dm<sup>3</sup> /s],

Vmax- maksymalna prędkość w kanale, [m/s],

$$
V=\frac{4\,x\,Q}{\pi\,x\,DN^2}\,[\mathrm{m/s}]
$$

gdzie:

V- rzeczywista prędkość w kanale dla dobranej średnicy, [m/s],

DN- średnica dobieranego rurociągu wylotowego, [m],

Q- natężenie przepływu ścieków*,* [dm<sup>3</sup> /s],

Pole "Typ sieci" – pole pozwalające na określenie przez użytkownika jaki typ sieci będzie wychodził z obiektu (grawitacyjny, ciśnieniowy). W przypadku gdy obiekt wstawiany jest na rurociąg z wybranym typoszeregiem to ma przypisaną wartość typu sieci z tego rurociągu.

Pole "Typoszereg rur" – pole pozwalające użytkownikowi dobrać odpowiedni typoszereg rur wylotowych z obiektu. Lista dostępnych typoszeregów uzależniona jest od typu obiektu.

**►** Pole "Dobierz średnicę wg przepływu" – zaznaczenie pola "Dobierz średnicę wg przepływu" daje użytkownikowi możliwość doboru średnicy i spadku metodami analitycznymi (patrz rys." Wybór metody analitycznej dla kanalizacji ciśnieniowej"). Odznaczając pole użytkownik może wybrać ręcznie średnicę wylotu (poprzez pole "Średnica wylotowa") i spadek (poprzez pole "Spadek") (patrz rys. "Wybór metody ręcznej dla kanalizacji ciśnieniowej").

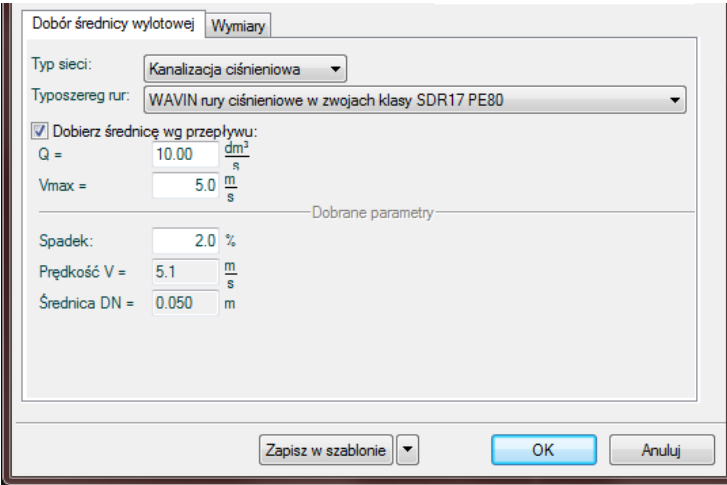

Rys. 69. Wybór metody analitycznej dla kanalizacji ciśnieniowej

Pole "Q" – pole służące do podglądu lub wpisywania wartości przepływu wg którego zostaną przeprowadzone obliczenia.

Pole "Vmax" – pole służące do zadawania granicznej prędkości w kanale wg której wykonywane będą obliczenia.

Pole "Prędkość V" – pole służące do podglądu wyliczonej rzeczywistej wartości prędkości w kanale na podstawie dobranej średnicy.

**Pole "Średnica DN"** – pole służące do podglądu dobranej średnicy z wybranego typoszeregu na podstawie przepływu Q i prędkości Vmax.

Pole "Spadek" – pole służące do ręcznego wpisania spadku z jakim będzie rysowana rura wylotowa w projekcie.

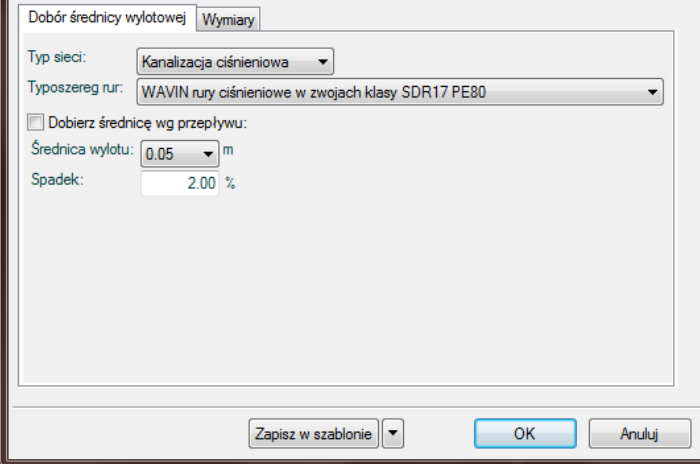

Rys. 70. Wybór metody ręcznej dla kanalizacji ciśnieniowej

**Pole "Średnica wylotu"** – pole służące do ręcznego wyboru średnicy z wybranego typoszeregu rurociągu.

Pole ..Spadek" – pole służące do recznego wpisania spadku z jakim będzie rysowana rura wylotowa w projekcie.

# *4.7.10.2 Zakładka dobór średnicy wylotowej dla sieci grawitacyjnej*

Zakładka ta służy do analitycznego lub ręcznego doboru spadków i średnic. W metodzie ręcznej użytkownik wybiera jedną z dostępnych średnic dla wybranego producenta i typoszeregu, a następnie wpisuje wartość spadku. W metodzie analitycznej średnica i spadek dobierany jest na podstawie przekształconego wzoru *Manninga*:

$$
v = K \cdot R_h^{2/3} \cdot i^{1/2}
$$
 [m/s]

gdzie:

v- średnia prędkość strumienia w przekroju poprzecznym przewodu, [m/s],

K- współczynnik *Manninga,* [m1/3• s-1 ],

Rh- promień hydrauliczny, [m],

i- spadek hydrauliczny [-].

Współczynnik *Manninga* wg normy PN-EN 752-4:2001 wyliczany jest z wzoru:

$$
K=4 \cdot \sqrt{g} \cdot \left(\frac{32}{D}\right)^{\frac{1}{6}} \cdot \log\left(\frac{3.7 \cdot D}{k}\right) [m^{1/3} \cdot s^{-1}],
$$

gdzie:

K- współczynnik *Manninga,* [m1/3• s-1 ],

g- stała grawitacji, [m/s<sup>2</sup>],

D- wewnętrzna średnica przewodu, [m],

k- współczynnik chropowatości bezwzględnej przewodu, [m]

Pole "Typ sieci" – pole pozwalające na określenie przez użytkownika jaki typ sieci będzie wychodził z obiektu (grawitacyjny, ciśnieniowy). W przypadku gdy obiekt wstawiany jest na rurociąg z wybranym typoszeregiem to ma przypisaną wartość typu sieci z tego rurociągu.

Pole "Typoszereg rur" – pole pozwalające użytkownikowi dobrać odpowiedni typoszereg rur wylotowych z obiektu. Lista dostępnych typoszeregów uzależniona jest od typu obiektu.

 $\boxed{v}$  **Pole "Dobierz średnicę wg przepływu" – zaznaczenie pola "Dobierz średnicę wg przepływu" daje** użytkownikowi możliwość doboru średnicy i spadku metodami analitycznymi (patrz rys." Wybór metody analitycznej dla kanalizacji grawitacyjnej"). Odznaczając pole użytkownik może wybrać ręcznie średnicę wylotu (poprzez pole "Średnica wylotowa") i spadek (poprzez pole "Spadek") (patrz rys. "Wybór metody ręcznej dla kanalizacji grawitacyjnej").

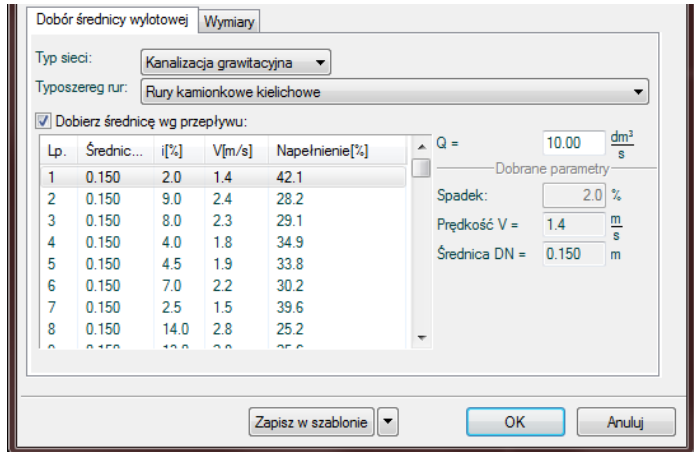

Rys. 71. Wybór metody analitycznej dla kanalizacji grawitacyjnej

Pole "Przepływ Q" – pole służące do podglądu lub wpisywania wartości przepływu wg którego zostaną przeprowadzone obliczenia.

Pole "Spadek" – pole to służy do podglądu wybranego przypadku w tabeli obliczeniowej. Wybrana wartość spadku jest automatycznie przekazywana do rurociągu wylotowego i na jej podstawie wyliczane są rzędne następnego obiektu.

Pole "Prędkość V" – pole to służy do podglądu wybranego przypadku w tabeli obliczeniowej. Zawarta jest w nim informacja o rzeczywistej prędkości w kanale dla wybranego napełnienia, średnicy i przepływu. Użytkownik nie ma możliwość edycji.

Pole "Średnica DN" – pole to służy do podglądu wybranego przypadku w tabeli obliczeniowej. Zawarta jest w nim informacja o dobranej średnicy kanału wylotowego z obiektu. Użytkownik nie ma możliwość edycji.

**Pole "Tabela obliczeń hydraulicznych" – w tabeli tej zawarte są obliczenia hydrauliczne wg dobranej** wcześniej średnicy wylotowej i typu kanalizacji (Kanalizacja ogólnospławna h/d=1.0, Kanalizacja deszczowa h/d=0.7, Kanalizacja sanitarna h/d=0,5). Dodatkowo lista dostępnych spadków uzależniona jest od wybranego w opcjach zakresu spadków max i min, a także warunku min prędkości samooczyszczenia w kanale równej 0,7 m/s. Tabela składa się z pięciu kolumn.

**Kolumna** "Lp" mówi nam o kolejnym numerze porządkowym przypisanym do danego obliczenia, kliknięcie na nazwę kolumny powoduje automatyczne sortowanie tabeli albo wg wartości malejących albo rosnących,

**Kolumna "Średnica"** pokazuje wartość średnicy kanału wykorzystaną do obliczeń w metrach, kliknięcie na nazwę kolumny powoduje automatyczne sortowanie tabeli albo wg wartości malejących albo rosnących,

**Kolumna "i[%]"** pokazuje spadek dla którego wykonywane są obliczenia. Wartość spadku podawana jest w %, kliknięcie na nazwę kolumny powoduje automatyczne sortowanie tabeli albo wg wartości malejących albo rosnących,

**Kolumna "V[m/s]"** pokazuje rzeczywista prędkość w kanale dla zadanego spadku i średnicy, kliknięcie na nazwę kolumny powoduje automatyczne sortowanie tabeli albo wg wartości malejących albo rosnących,

Kolumna "Napełnienie<sup>[%]"</sup> pokazuje wyliczone napełnienie dla zadanych wartości spadku, średnicy i prędkości. kliknięcie na nazwę kolumny powoduje automatyczne sortowanie tabeli albo wg wartości malejących albo rosnących,

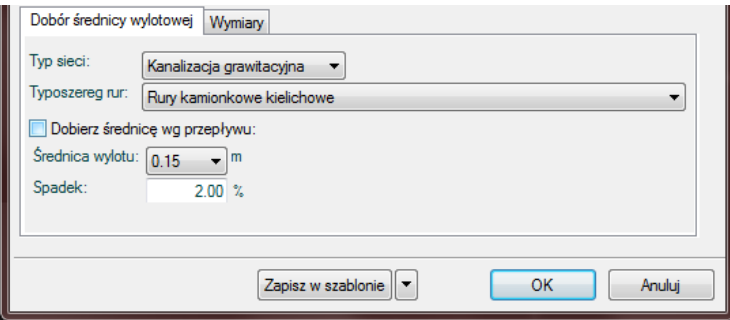

Rys. 72. Wybór metody ręcznej dla kanalizacji grawitacyjnej

Pole "Średnica wylotu" – pole służące do ręcznego wyboru średnicy z wybranego typoszeregu rurociągu.

Pole "Spadek" – pole służące do ręcznego wpisania spadku z jakim będzie rysowana rura wylotowa w projekcie.

UWAGA:

Algorytm obliczeń hydraulicznych został wykonany na podstawie "Wodociągi i kanalizacja cz.2" Politechnika Białostocka, "Instalacje Kanalizacyjne" J. Chudzicki, S. Sosnonowski, PN-EN 12889:2003, PN-EN 752, PN/B-10710, PN-92/B 01707.

### *4.7.10.3 Zakładka wymiary*

Zakładka ta służy do wprowadzania danych geometrycznych i wysokościowych obiektu. Informacje te pozwolą na automatyczne wygenerowanie odwzorowania graficznego obiektu na profilu i rzucie płaskim.

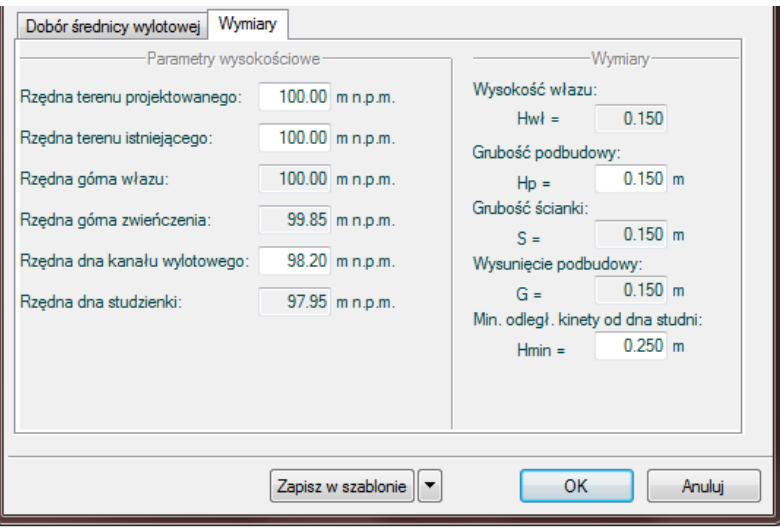

Rys. 73. Wymiary dla węzła źródłowego

Pole "Rzędna terenu" – pole służące do ręcznego wpisania rzędnej terenu projektowanego. Wartości podawane w tym polu powinny być podawane w jednostce m npm.

Pole "Rzędna górna włazu" – pole służące do podglądu górnej rzędnej włazu, która przyjmuje wartość domyślną przy każdej zmianie wartości w polu Rz. terenu Rz.g.wł. = Rz.t.

**Pole "Rzędna dna kanału wylotowego"** – pole służące do wpisania rzędnej dna kanału wylotowego z obiektu. Domyślnie w polu tym po każdej zmianie Rz.t. wstawiana jest wartość z wzoru: Rz.t. – zmin (min zagłębienie pobierane z opcji projektu), równocześnie program ma wstawiony warunek, że wartość wpisana przez użytkownika w tym polu nie może być mniejsza od wartości wyliczonej wzorem.

Pole "Rzędna dna studzienki" – pole służące do podglądu wartości dna studni. Wartość wyliczana jest w jednostce m npm.

Pole "Wysokość włazu" – pole służące do podglądu wysokości włazu Hwł. Wg tej informacji zostanie odrysowany obiekt na profilu. Wartość pobierana jest z bazy programu na podstawie wybranych wcześniej typów zwieńczenia i włazu, producenta.

Pole "Grubość podbudowy"/"Wysunięcie podbudowy" – pole służące do wpisywania wymiarów podbudowy studzienki Hp. Wg tej informacji zostanie odrysowany obiekt na profilu. Wartość podawać w metrach.

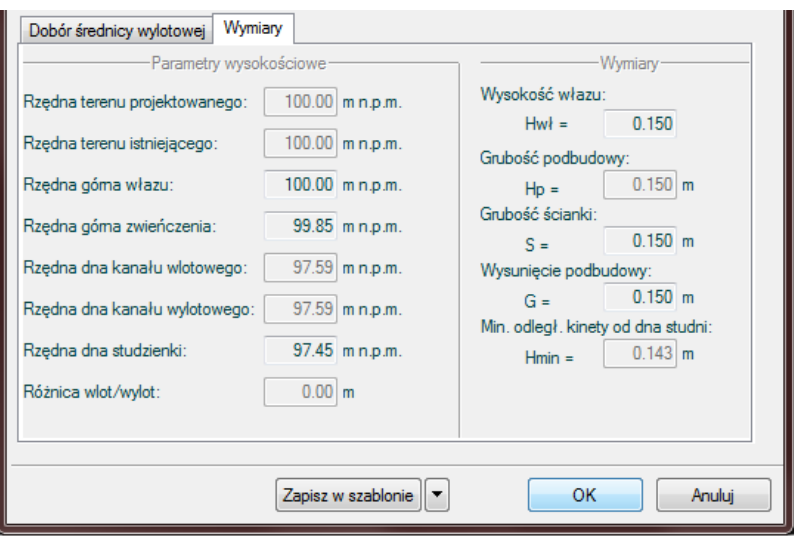

Rys. 74. Wymiary dla węzła: 'Połączeniowy'

Pole "Rzędna terenu" – pole służące do ręcznego wpisania rzędnej terenu projektowanego. Wartości podawane w tym polu powinny być podawane w jednostce m npm.

Pole "Rzędna górna włazu" – pole służące do podglądu górnej rzędnej włazu, która przyjmuje wartość domyślną przy każdej zmianie wartości w polu Rz. terenu Rz.g.wł. = Rz.t.

Pole "Rzędna dna kanału wlotowego" – pole służące do podglądu podłączonego do obiektu kanału wlotowego Rz.d.k.wl.

**Pole "Rzędna dna kanału wylotowego"** – pole służące do podglądu rzędnej dna kanału wylotowego z obiektu. Wartość wyliczana jest na podstawie Różnicy wlot/wylot wg wzoru Rz.d.k.wyl = Rz.d.k.wl – Różnica wlot/wylot. Dodatkowo uwzględniany jest tu warunek, że wartość wyliczona z wzoru nie może być mniejsza od Rz.d.k.wl – DN wlotu.

**Pole "Rzędna dna studzienki"** – pole służące do podglądu wartości dna studni. Wartość wyliczana jest w jednostce m npm.

**Pole "Różnica wlot/wylot"** – pole służące do wpisania wartości różnicy między rzędna dna kanału wlotowego, a rzedną dna kanału wylotowego. na podstawie tej wartości wyliczana jest rzędna dna kanału wylotowego.

Pole "Wysokość włazu" – pole służące do podglądu wysokości włazu Hwł. Wg tej informacji zostanie odrysowany obiekt na profilu. Wartość pobierana jest z bazy programu na podstawie wybranych wcześniej typów zwieńczenia i wpustu, producenta.

Pole "Grubość podbudowy"/"Wysunięcie podbudowy" – pole służące do wpisywania wymiarów podbudowy studzienki Hp. Wg tej informacji zostanie odrysowany obiekt na profilu. Wartość podawać w metrach.

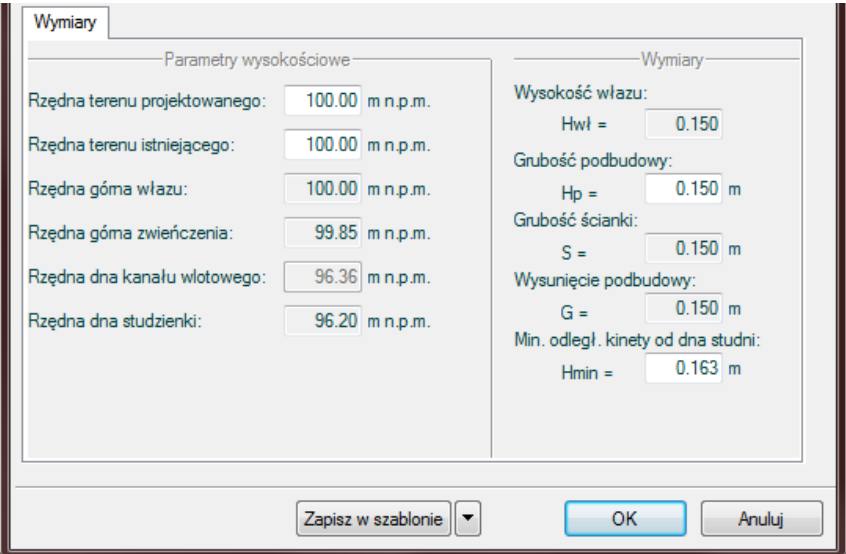

Rys. 75. Wymiary dla węzła: 'Końcowy'

Pole "Rzędna terenu" – pole służące do ręcznego wpisania rzędnej terenu projektowanego. Wartości podawane w tym polu powinny być podawane w jednostce m npm.

Pole "Rzędna górna włazu" – pole służące do podglądu górnej rzędnej włazu, która przyjmuje wartość domyślną przy każdej zmianie wartości w polu Rz. terenu Rz.g.wł. = Rz.t.

Pole "Rzędna dna kanału wlotowego" – pole służące do podglądu podłączonego do obiektu kanału wlotowego Rz.d.k.wl.

Pole "Rzędna dna studzienki" – pole służące do podglądu wartości dna studni. Wartość wyliczana jest w jednostce m npm.

Pole "Wysokość włazu" – pole służące do podglądu wysokości włazu Hwł. Wg tej informacji zostanie odrysowany obiekt na profilu. Wartość pobierana jest z bazy programu na podstawie wybranych wcześniej typów zwieńczenia i wpustu, producenta.

Pole "Grubość podbudowy"/"Wysunięcie podbudowy" – pole służące do wpisywania wymiarów podbudowy studzienki Hp. Wg tej informacji zostanie odrysowany obiekt na profilu. Wartość podawać w metrach.

# **4.7.11 Studzienka inspekcyjna tworzywowa**

W programie *ArCADia-INSTALACJE KANALIZACYJNE ZEWNĘTRZNE* obiekt studzienka inspekcyjna

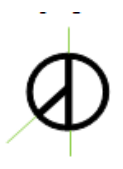

tworzywowa służy do zmiany kierunku, średnicy lub spadku profilu sieci. Do tego obiektu możemy dołączyć tylko wybrane typoszeregi rurociągów uzależnione od wybranego typu studzienki i producenta. Studzienka może być węzłem źródłowym, połączeniowym i końcowym. Oznacza to, że można podłączyć n wlotów i jeden wylot. Obiekt ten można

wstawić w dowolnym typie kanalizacji. Obiekt do obliczeń przepływu rury wylotowej sumuje wszystkie wloty, użytkownik może wpisać własną wartość, która zostanie przekazana dalej. Studzienki te są wyposażone w kinetę, które pozwalają na podłączenie do trzech wlotów. Obiekty te wykonane są z tworzywa sztucznego z zakresem średnic od 0.315 do 1.0 m.

Pole "Grupa elementów" – w polu tym użytkownik dokonuje wyboru elementu jaki ma być wstawiony na początku lub końcu rurociągu. Lista dostępnych obiektów uzależniona jest od używanego typoszeregu rurociągu.

**Pole "Producent"** – lista dostępnych producentów uzależniona jest od podłączonego typoszeregu rury i wybranego obiektu. Tyczy się to tylko obiektów, które posiadają swoją bazę danych.

**Pole "Symbol"** – w pierwszej części pola użytkownik może wpisać własny przedrostek danego typu obiektu (program domyślnie generuje przedrostki wg wybranego typu obiektu). Druga część służy do szczegółowej numeracji obiektów tego samego typu (program automatycznie wstawia wartość o jeden większą niż najwyższa występująca w projekcie).

Pole "Węzeł" – służy do wyboru jednego z trzech typów węzła:

*Węzeł źródłowy* – obiekt początkowy przyłącza, od którego wychodzi tylko jedna rura wylotowa, (dla każdego obiegu może być dowolna ilość źródeł)

*Węzeł połączeniowy* – obiekt łączący poszczególne rurociągi, do którego może być podłączonych n- wlotów i tylko jeden wylot,

*Węzeł końcowy* – obiekt końcowy przyłącza, do którego może być dołączonych n- wlotów (dla każdego obiegu może być tylko jeden koniec)

**Pole "Ø"** – pole służące do doboru średnicy studzienki uzależnionej od wybranego producenta i podłączonej do obiektu rury.

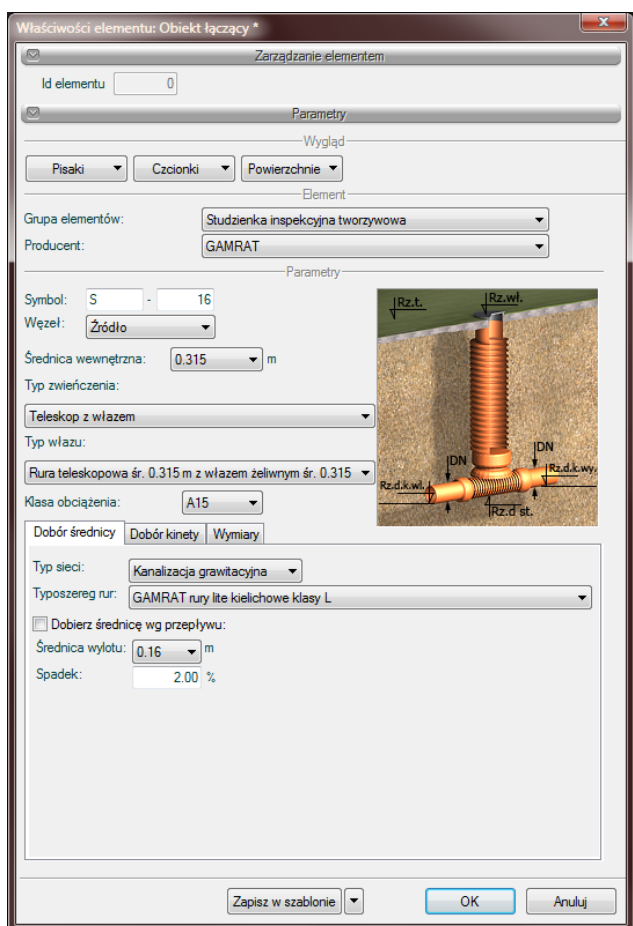

Rys. 76. Okno dialogowe dla elementu 'Studzienka inspekcyjna tworzywowa'

Pole "Typ zwieńczenia" – pole pozwalające na szczegółowy wybór typu zwieńczenia studzienki. Użytkownik wybierając jedną z opcji automatycznie generuje listę elementów wchodzącą w skład obiektu. Pod pojęciem zwieńczeń rozumiane są kombinacje górnych elementów studzienki (redukcje, teleskopy, pierścienie odciążające, adaptery, itp.)

Pole "Typ włazu" – pole pozwalające na szczegółowy wybór typu włazu z bazy programu dla wybranego typu zwieńczenia i producenta.

Pole "Klasa obciążenia włazu" – pole służące do wyboru z listy klasy obciążenia włazu, uzależnione od wybranego typu włazu z bazy programu. Użytkownik ma do wyboru cztery typy A15, B125, C250, D400.

#### *4.7.11.1 Zakładka dobór średnicy wylotowej metoda dla kanalizacji ciśnieniowej*

Zakładka ta służy do analitycznego lub ręcznego doboru spadków i średnic. W metodzie ręcznej użytkownik wybiera jedną z dostępnych średnic dla wybranego producenta i typoszeregu, a następnie wpisuje wartość spadku. W metodzie analitycznej na podstawie natężenia przepływu Q i zadanej prędkości Vmax program sam dobiera średnice na podstawie przekształcony wzorów:

$$
DN = \sqrt{\frac{4 \times Q}{\pi \times V \max}} [m]
$$

gdzie:

DN- średnica dobieranego rurociągu wylotowego, [m],

Q- natężenie przepływu ścieków*,* [dm<sup>3</sup> /s],

Vmax- maksymalna prędkość w kanale, [m/s],

$$
V = \frac{4 \times Q}{\pi \times DN^2} \,[\mathrm{m/s}]
$$

gdzie:

V- rzeczywista prędkość w kanale dla dobranej średnicy, [m/s],

DN- średnica dobieranego rurociągu wylotowego, [m],

Q- natężenie przepływu ścieków*,* [dm<sup>3</sup> /s],

Pole "Typ sieci" – pole pozwalające na określenie przez użytkownika jaki typ sieci będzie wychodził z obiektu (grawitacyjny, ciśnieniowy). W przypadku gdy obiekt wstawiany jest na rurociąg z wybranym typoszeregiem to ma przypisaną wartość typu sieci z tego rurociągu.

Pole "Typoszereg rur" – pole pozwalające użytkownikowi dobrać odpowiedni typoszereg rur wylotowych z obiektu. Lista dostępnych typoszeregów uzależniona jest od typu obiektu.

**►** Pole "Dobierz średnicę wg przepływu" – zaznaczenie pola "Dobierz średnicę wg przepływu" daje użytkownikowi możliwość doboru średnicy i spadku metodami analitycznymi (patrz rys." Wybór metody analitycznej dla kanalizacji ciśnieniowej"). Odznaczając pole użytkownik może wybrać ręcznie średnicę wylotu (poprzez pole "Średnica wylotowa") i spadek (poprzez pole "Spadek") (patrz rys. "Wybór metody ręcznej dla kanalizacji ciśnieniowej").

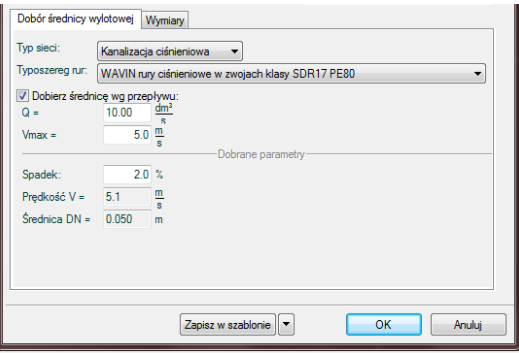

Rys. 77. Wybór metody analitycznej dla kanalizacji ciśnieniowej

Pole "Q" – pole służące do podglądu lub wpisywania wartości przepływu wg którego zostaną przeprowadzone obliczenia.

Pole "Vmax" – pole służące do zadawania granicznej prędkości w kanale wg której wykonywane będą obliczenia.

Pole "Prędkość V" – pole służące do podglądu wyliczonej rzeczywistej wartości prędkości w kanale na podstawie dobranej średnicy.

Pole "Średnica DN" – pole służące do podglądu dobranej średnicy z wybranego typoszeregu na podstawie przepływu Q i prędkości Vmax.

Pole "Spadek" – pole służące do ręcznego wpisania spadku z jakim będzie rysowana rura wylotowa w projekcie.

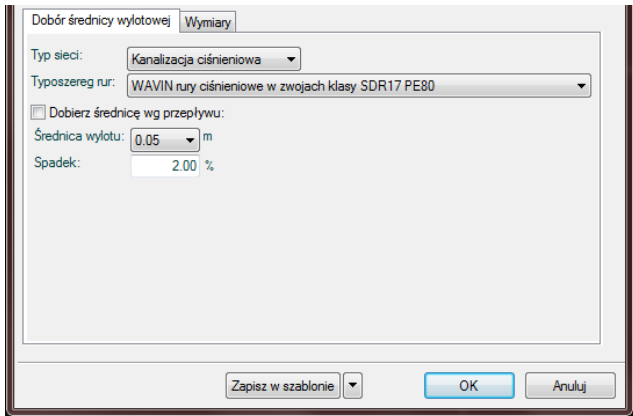

Rys. 78. Wybór metody ręcznej dla kanalizacji ciśnieniowej

**Pole "Średnica wylotu"** – pole służące do ręcznego wyboru średnicy z wybranego typoszeregu rurociągu.

Pole "Spadek" – pole służące do ręcznego wpisania spadku z jakim będzie rysowana rura wylotowa w projekcie.

#### *4.7.11.2 Zakładka dobór średnicy wylotowej dla sieci grawitacyjnej*

Zakładka ta służy do analitycznego lub ręcznego doboru spadków i średnic. W metodzie ręcznej użytkownik wybiera jedną z dostępnych średnic dla wybranego producenta i typoszeregu, a następnie wpisuje wartość spadku. W metodzie analitycznej średnica i spadek dobierany jest na podstawie przekształconego wzoru *Manninga*:

$$
v = K \bullet R_h^{2/3} \bullet i^{1/2} [m/s]
$$

gdzie:

v- średnia prędkość strumienia w przekroju poprzecznym przewodu, [m/s],

K- współczynnik *Manninga,* [m1/3• s-1 ],

Rh- promień hydrauliczny, [m],

i- spadek hydrauliczny [-].

Współczynnik *Manninga* wg normy PN-EN 752-4:2001 wyliczany jest z wzoru:

K= 4  $\bullet\sqrt{g}$  ·  $\left(\frac{32}{R}\right)$  $\frac{32}{D}$ 1  $\frac{6}{16} \cdot \log \left( \frac{3.7 \cdot D}{h} \right)$  $\left(\frac{m}{k}\right)$   $\left[\frac{m^{1/3} \cdot s^{-1}}{s}\right]$ ,

gdzie:

- K- współczynnik *Manninga,* [m1/3• s-1 ],
- g- stała grawitacji, [m/s<sup>2</sup>],
- D- wewnętrzna średnica przewodu, [m],

k- współczynnik chropowatości bezwzględnej przewodu, [m]

Pole "Typ sieci" – pole pozwalające na określenie przez użytkownika jaki typ sieci będzie wychodził z obiektu (grawitacyjny, ciśnieniowy). W przypadku gdy obiekt wstawiany jest na rurociąg z wybranym typoszeregiem to ma przypisaną wartość typu sieci z tego rurociągu.

Pole "Typoszereg rur" – pole pozwalające użytkownikowi dobrać odpowiedni typoszereg rur wylotowych z obiektu. Lista dostępnych typoszeregów uzależniona jest od typu obiektu.

**Pole "Dobierz średnicę wg przepływu" –** zaznaczenie pola **"Dobierz średnicę wg przepływu"** daje użytkownikowi możliwość doboru średnicy i spadku metodami analitycznymi (patrz rys." Wybór metody analitycznej dla kanalizacji grawitacyjnej"). Odznaczając pole użytkownik może wybrać ręcznie średnicę wylotu (poprzez pole "Średnica wylotowa") i spadek (poprzez pole "Spadek") (patrz rys. "Wybór metody ręcznej dla kanalizacji grawitacyjnej").

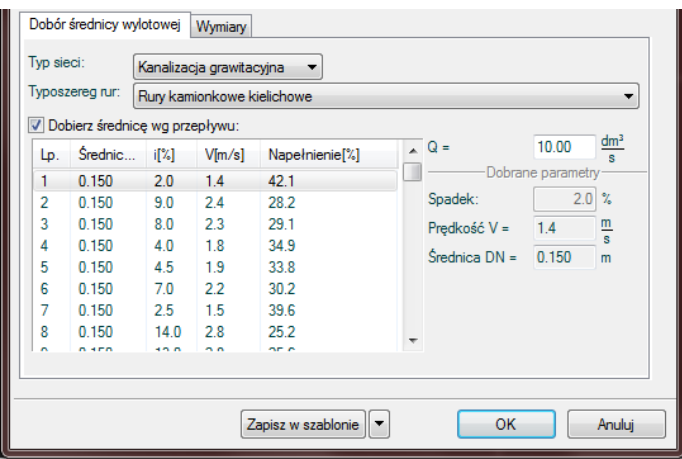

Rys. 79. Wybór metody analitycznej dla kanalizacji grawitacyjnej

Pole "Przepływ Q" – pole służące do podglądu lub wpisywania wartości przepływu wg którego zostaną przeprowadzone obliczenia.

Pole "Spadek" – pole to służy do podglądu wybranego przypadku w tabeli obliczeniowej. Wybrana wartość spadku jest automatycznie przekazywana do rurociągu wylotowego i na jej podstawie wyliczane są rzędne następnego obiektu.

Pole "Prędkość V" – pole to służy do podglądu wybranego przypadku w tabeli obliczeniowej. Zawarta jest w nim informacja o rzeczywistej prędkości w kanale dla wybranego napełnienia, średnicy i przepływu. Użytkownik nie ma możliwość edycji.

Pole "Średnica DN" – pole to służy do podglądu wybranego przypadku w tabeli obliczeniowej. Zawarta jest w nim informacja o dobranej średnicy kanału wylotowego z obiektu. Użytkownik nie ma możliwość edycji.

**Pole "Tabela obliczeń hydraulicznych" – w** tabeli tej zawarte są obliczenia hydrauliczne wg dobranej wcześniej średnicy wylotowej i typu kanalizacji (Kanalizacja ogólnospławna h/d=1.0, Kanalizacja deszczowa h/d=0.7, Kanalizacja sanitarna h/d=0,5). Dodatkowo lista dostępnych spadków uzależniona jest od wybranego w opcjach zakresu spadków max i min, a także warunku min prędkości samooczyszczenia w kanale równej 0,7 m/s. Tabela składa się z pięciu kolumn.

**Kolumna "Lp"** mówi nam o kolejnym numerze porządkowym przypisanym do danego obliczenia, kliknięcie na nazwę kolumny powoduje automatyczne sortowanie tabeli albo wg wartości malejących albo rosnących,

**Kolumna "Średnica"** pokazuje wartość średnicy kanału wykorzystaną do obliczeń w metrach, kliknięcie na nazwę kolumny powoduje automatyczne sortowanie tabeli albo wg wartości malejących albo rosnących,

**Kolumna "i[%]"** pokazuje spadek dla którego wykonywane są obliczenia. Wartość spadku podawana jest w %, kliknięcie na nazwę kolumny powoduje automatyczne sortowanie tabeli albo wg wartości malejących albo rosnących,

**Kolumna "V[m/s]"** pokazuje rzeczywista prędkość w kanale dla zadanego spadku i średnicy, kliknięcie na nazwę kolumny powoduje automatyczne sortowanie tabeli albo wg wartości malejących albo rosnących,

**Kolumna "Napełnienie[%]"** pokazuje wyliczone napełnienie dla zadanych wartości spadku, średnicy i prędkości. kliknięcie na nazwę kolumny powoduje automatyczne sortowanie tabeli albo wg wartości malejących albo rosnących,

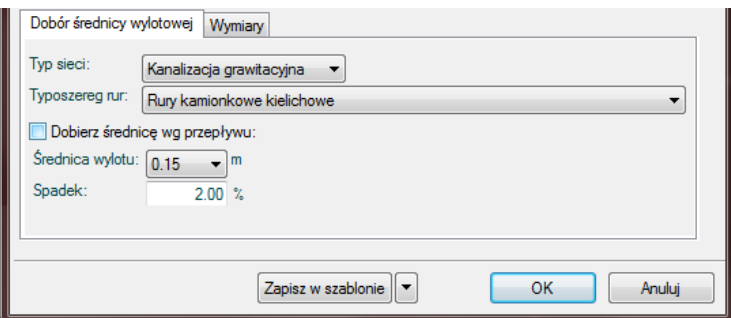

Rys. 80. Wybór metody ręcznej dla kanalizacji grawitacyjnej

**Pole "Średnica wylotu"** – pole służące do ręcznego wyboru średnicy z wybranego typoszeregu rurociągu.

**Pole "Spadek"** – pole służące do ręcznego wpisania spadku z jakim będzie rysowana rura wylotowa w projekcie.

# UWAGA:

Algorytm obliczeń hydraulicznych został wykonany na podstawie "Wodociągi i kanalizacja cz.2" Politechnika Białostocka, "Instalacje Kanalizacyjne" J. Chudzicki, S. Sosnonowski, PN-EN 12889:2003, PN-EN 752, PN/B-10710, PN-92/B 01707.
#### *4.7.11.3 Zakładka dobór kinety*

Zakładka ta służy użytkownikowi do doboru typu kinety. Studzienki przepływowe mają kilka typów kinet do, których można podłączyć 1, 2 i 3 wloty pod kątem od 30º do 90 º.

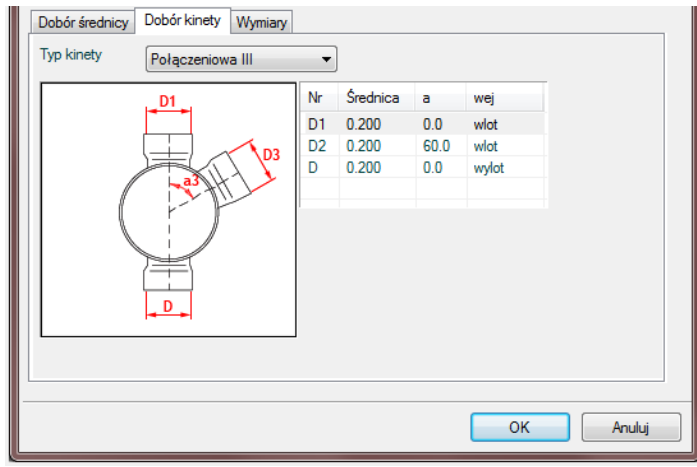

Rys. 81. Zakładka doboru kinety

Pole "Typ kinety" – pole służące do wyboru jednego z kilku typów kinet, które zdefiniują nam ile można podłączyć dodatkowych wlotów i pod jakim kątem. Maksymalna ilość wlotów do kinety to trzy. Do każdego typu kinety podłączony jest rysunek, który pozwoli na zapoznanie się z wyborem.

Tabela "Parametry kinety" – tabela ta pozwala na podgląd wybranego typu kinety, składa się z czterech kolumn, w których kolejno podane są informacje o nazwie wlotu i wylotu, dobranej średnicy, kącie i typie włączenia rurociągu (wlotowy, wylotowy)

### *4.7.11.4 Zakładka wymiary*

Zakładka ta służy do wprowadzania danych geometrycznych i wysokościowych obiektu. Informacje te pozwolą na automatyczne wygenerowanie odwzorowania graficznego obiektu na profilu i rzucie płaskim.

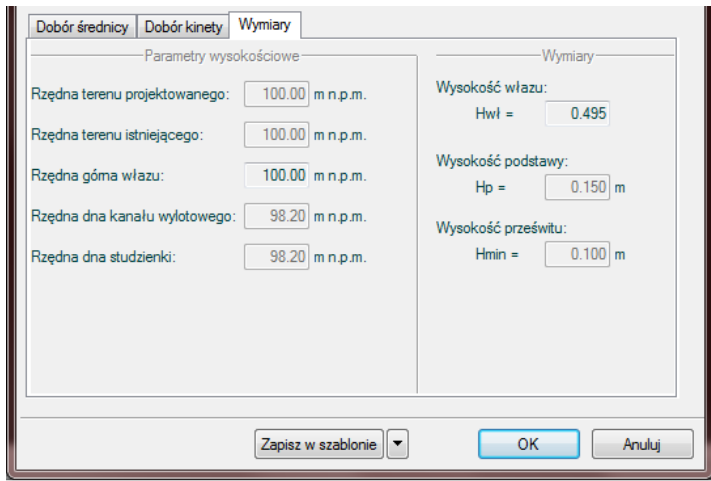

Rys. 82. Wymiary dla węzła źródłowego

Pole "Rzędna terenu" – pole służące do ręcznego wpisania rzędnej terenu projektowanego. Wartości podawane w tym polu powinny być podawane w jednostce m npm.

Pole "Rzędna górna włazu" – pole służące do podglądu górnej rzędnej włazu, która przyjmuje wartość domyślną przy każdej zmianie wartości w polu Rz. terenu Rz.g.wł. = Rz.t.

Pole "Rzędna dna kanału wylotowego" – pole służące do wpisania rzędnej dna kanału wylotowego z obiektu. Domyślnie w polu tym po każdej zmianie Rz.t. wstawiana jest wartość z wzoru: Rz.t. – zmin (min zagłębienie pobierane z opcji projektu), równocześnie program ma wstawiony warunek, że wartość wpisana przez użytkownika w tym polu nie może być mniejsza od wartości wyliczonej wzorem.

Pole "Rzędna dna studzienki" – pole służące do podglądu wartości dna studni. Wartość wyliczana jest w jednostce m npm.

Pole "Wysokość włazu" – pole służące do podglądu wysokości włazu Hwł. Wg tej informacji zostanie odrysowany obiekt na profilu. Wartość pobierana jest z bazy programu na podstawie wybranych wcześniej typów zwieńczenia i włazu, producenta.

Pole "Wysokość podstawy" – pole służące do wpisywania wysokości podstawy studzienki Hp. Wg tej informacji zostanie odrysowany obiekt na profilu. Wartość podawać w metrach.

Pole "Wysokość prześwitu Hmin" – pole służące do wpisywania wartości prześwitu między stożkiem odciążającym, a rurą wznosząca obiektu. Wartość ta aktywna jest tylko wówczas gdy elementem zwieńczającym jest stożek lub pierścień odciążający.

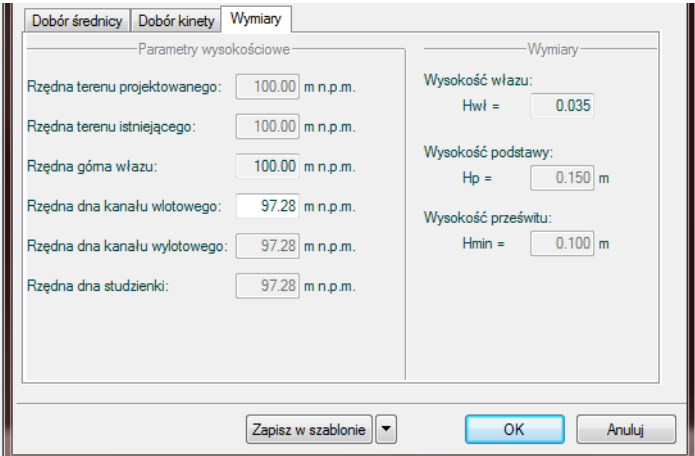

Rys. 83. Wymiary dla węzła połączeniowy

Pole "Rzędna terenu" – pole służące do ręcznego wpisania rzędnej terenu projektowanego. Wartości podawane w tym polu powinny być podawane w jednostce m npm.

Pole "Rzędna górna włazu" – pole służące do podglądu górnej rzędnej włazu, która przyjmuje wartość domyślną przy każdej zmianie wartości w polu Rz. terenu Rz.g.wł. = Rz.t.

Pole "Rzędna dna kanału wlotowego" – pole służące do podglądu podłączonego do obiektu kanału wlotowego Rz.d.k.wl.

**Pole "Rzędna dna kanału wylotowego"** – pole służące do podglądu rzędnej dna kanału wylotowego z obiektu. Wartość wyliczana jest na podstawie Różnicy wlot/wylot wg wzoru Rz.d.k.wyl = Rz.d.k.wl – Różnica wlot/wylot. Dodatkowo uwzględniany jest tu warunek, że wartość wyliczona z wzoru nie może być mniejsza od Rz.d.k.wl – DN wlotu.

Pole "Rzędna dna studzienki" – pole służące do podglądu wartości dna studni. Wartość wyliczana jest w jednostce m npm.

**Pole "Różnica wlot/wylot"** – pole służące do wpisania wartości różnicy między rzędna dna kanału wlotowego, a rzedną dna kanału wylotowego. na podstawie tej wartości wyliczana jest rzędna dna kanału wylotowego.

Pole "Wysokość włazu" – pole służące do podglądu wysokości włazu Hwł. Wg tej informacji zostanie odrysowany obiekt na profilu. Wartość pobierana jest z bazy programu na podstawie wybranych wcześniej typów zwieńczenia i wpustu, producenta.

**Pole "Wysokość podstawy"** – pole służące do wpisywania wysokości podstawy studzienki Hp. Wg tej informacji zostanie odrysowany obiekt na profilu. Wartość podawać w metrach.

Pole "Wysokość prześwitu Hmin" – pole służące do wpisywania wartości prześwitu między stożkiem odciążającym, a rurą wznosząca obiektu. Wartość ta aktywna jest tylko wówczas gdy elementem zwieńczającym jest stożek lub pierścień odciążający.

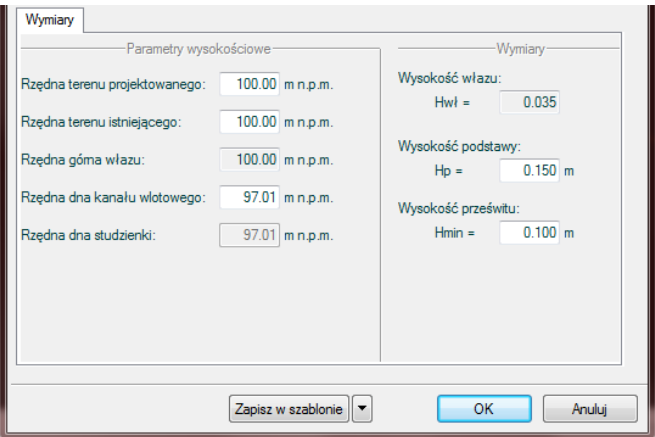

Rys. 84. Wymiary dla węzła końcowego

Pole "Rzędna terenu" – pole służące do ręcznego wpisania rzędnej terenu projektowanego. Wartości podawane w tym polu powinny być podawane w jednostce m npm.

Pole "Rzędna górna włazu" – pole służące do podglądu górnej rzędnej włazu, która przyjmuje wartość domyślną przy każdej zmianie wartości w polu Rz. terenu Rz.g.wł. = Rz.t.

Pole "Rzędna dna kanału wlotowego" – pole służące do podglądu podłączonego do obiektu kanału wlotowego Rz.d.k.wl.

**Pole "Rzędna dna studzienki"** – pole służące do podglądu wartości dna studni. Wartość wyliczana jest w jednostce m npm.

Pole "Wysokość włazu" – pole służące do podglądu wysokości włazu Hwł. Wg tej informacji zostanie odrysowany obiekt na profilu. Wartość pobierana jest z bazy programu na podstawie wybranych wcześniej typów zwieńczenia i wpustu, producenta.

**Pole "Wysokość podstawy"** – pole służące do wpisywania wysokości podstawy studzienki Hp. Wg tej informacji zostanie odrysowany obiekt na profilu. Wartość podawać w metrach.

Pole "Wysokość prześwitu Hmin" – pole służące do wpisywania wartości prześwitu między stożkiem odciążającym, a rurą wznosząca obiektu. Wartość ta aktywna jest tylko wówczas gdy elementem zwieńczającym jest stożek lub pierścień odciążający.

### **4.7.12 Studzienka osadnikowa tworzywowa**

W programie *ArCADia-INSTALACJE KANALIZACYJNE ZEWNĘTRZNE* obiekt studzienka osadnikowa

tworzywowa służy do zmiany kierunku, średnicy lub spadku profilu sieci. Do tego obiektu możemy dołączyć tylko wybrane typoszeregi rurociągów uzależnione od wybranego typu studzienki i producenta. Studzienka może być węzłem źródłowym, połączeniowym i końcowym. Oznacza to, że można podłączyć n wlotów i jeden wylot. Obiekt ten można

wstawić w dowolnym typie kanalizacji. Obiekt do obliczeń przepływu rury wylotowej sumuje wszystkie wloty, użytkownik może wpisać własną wartość, która zostanie przekazana dalej. Studzienki te są wyposażone w osadnik, którego pojemność zależy od wybranego typu. Obiekty te wykonane są z tworzywa sztucznego z zakresem średnic od 0.315 do 1.0 m.

Pole "Grupa elementów" – w polu tym użytkownik dokonuje wyboru elementu jaki ma być wstawiony na początku lub końcu rurociągu. Lista dostępnych obiektów uzależniona jest od używanego typoszeregu rurociągu.

**Pole "Producent"** – lista dostępnych producentów uzależniona jest od podłączonego typoszeregu rury i wybranego obiektu. Tyczy się to tylko obiektów, które posiadają swoją bazę danych.

**Pole "Symbol"** – w pierwszej części pola użytkownik może wpisać własny przedrostek danego typu obiektu (program domyślnie generuje przedrostki wg wybranego typu obiektu). Druga część służy do szczegółowej numeracji obiektów tego samego typu (program automatycznie wstawia wartość o jeden większą niż najwyższa występująca w projekcie).

**Pole "Wezeł"** – służy do wyboru jednego z trzech typów węzła:

*Węzeł źródłowy* – obiekt początkowy przyłącza, od którego wychodzi tylko jedna rura wylotowa, (dla każdego obiegu może być dowolna ilość źródeł)

*Węzeł połączeniowy* – obiekt łączący poszczególne rurociągi, do którego może być podłączonych n- wlotów i tylko jeden wylot,

*Węzeł końcowy* – obiekt końcowy przyłącza, do którego może być dołączonych n- wlotów (dla każdego obiegu może być tylko jeden koniec)

Pole "Ø" – pole służące do doboru średnicy studzienki uzależnionej od wybranego producenta i podłączonej do obiektu rury.

Pole "V" – pole służące do doboru objętości osadnika, wyświetlane wartości uzależnione są od wybranego producenta, podłączonej rury wlotowej i dobranej średnicy studzienki. na podstawie tego pola program automatycznie zawęża listę dostępnych typów zwieńczeń studzienki. Wartość podawana w dm<sup>3</sup> (litrach).

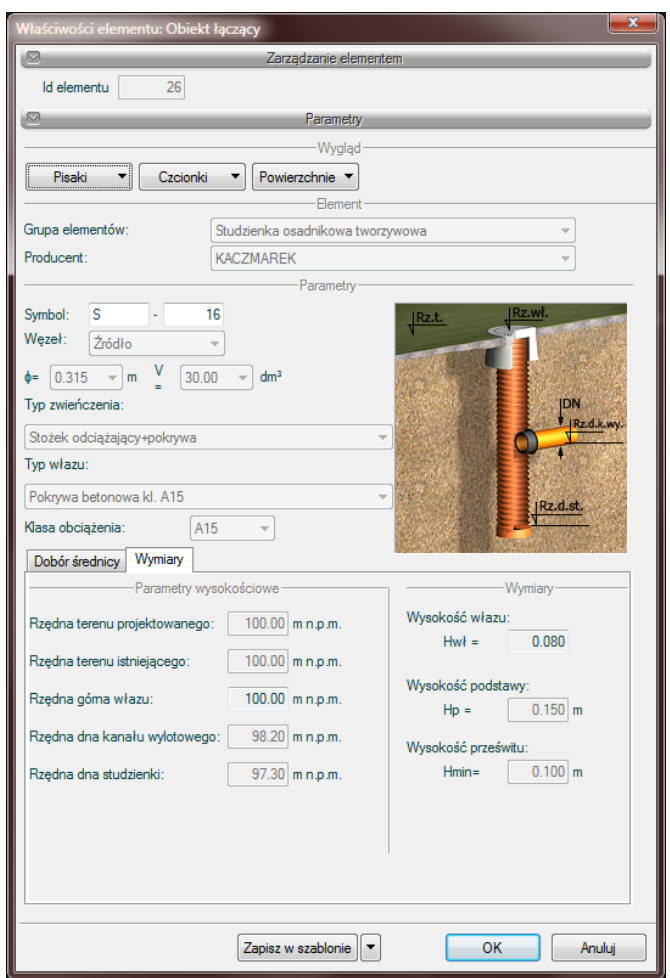

Rys. 85. Okno dialogowe dla elementu 'Studzienka osadnikowa tworzywowa'

Pole "Typ zwieńczenia" – pole pozwalające na szczegółowy wybór typu zwieńczenia studzienki. Użytkownik wybierając jedną z opcji automatycznie generuje listę elementów wchodzącą w skład obiektu. Pod pojęciem zwieńczeń rozumiane są kombinacje górnych elementów studzienki (redukcje, teleskopy, pierścienie odciążające, adaptery, itp.)

**Pole "Typ włazu"** – pole pozwalające na szczegółowy wybór typu włazu z bazy programu dla wybranego typu zwieńczenia i producenta.

Pole "Klasa obciążenia włazu" – pole służące do wyboru z listy klasy obciążenia włazu, uzależnione od wybranego typu włazu z bazy programu. Użytkownik ma do wyboru cztery typy A15, B125, C250, D400.

#### *4.7.12.1 Zakładka dobór średnicy wylotowej metoda dla kanalizacji ciśnieniowej*

Zakładka ta służy do analitycznego lub ręcznego doboru spadków i średnic. W metodzie ręcznej użytkownik wybiera jedną z dostępnych średnic dla wybranego producenta i typoszeregu, a następnie wpisuje wartość spadku. W metodzie analitycznej na podstawie natężenia przepływu Q i zadanej prędkości Vmax program sam dobiera średnice na podstawie przekształcony wzorów:

$$
DN = \sqrt{\frac{4 \times Q}{\pi \times V \max}} [m]
$$

gdzie:

DN- średnica dobieranego rurociągu wylotowego, [m],

Q- natężenie przepływu ścieków*,* [dm<sup>3</sup> /s],

Vmax- maksymalna prędkość w kanale, [m/s],

$$
V = \frac{4 \times Q}{\pi \times DN^2} \,[\mathrm{m/s}]
$$

gdzie:

V- rzeczywista prędkość w kanale dla dobranej średnicy, [m/s],

DN- średnica dobieranego rurociągu wylotowego, [m],

Q- natężenie przepływu ścieków*,* [dm<sup>3</sup> /s],

Pole "Typ sieci" – pole pozwalające na określenie przez użytkownika jaki typ sieci będzie wychodził z obiektu (grawitacyjny, ciśnieniowy). W przypadku gdy obiekt wstawiany jest na rurociąg z wybranym typoszeregiem to ma przypisaną wartość typu sieci z tego rurociągu.

Pole "Typoszereg rur" – pole pozwalające użytkownikowi dobrać odpowiedni typoszereg rur wylotowych z obiektu. Lista dostępnych typoszeregów uzależniona jest od typu obiektu.

**<u>■</u> Pole "Dobierz średnicę wg przepływu" – zaznaczenie pola "Dobierz średnicę wg przepływu" daje** użytkownikowi możliwość doboru średnicy i spadku metodami analitycznymi (patrz rys." Wybór metody analitycznej dla kanalizacji ciśnieniowej"). Odznaczając pole użytkownik może wybrać ręcznie średnicę wylotu (poprzez pole "Średnica wylotowa") i spadek (poprzez pole "Spadek") (patrz rys. "Wybór metody ręcznej dla kanalizacji ciśnieniowej").

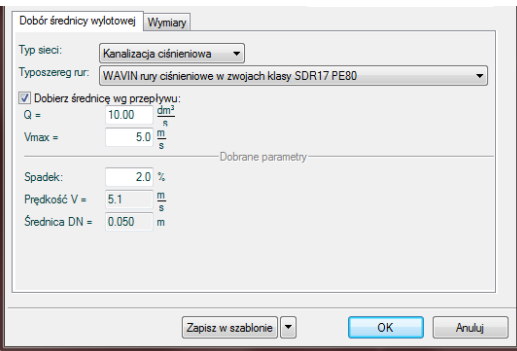

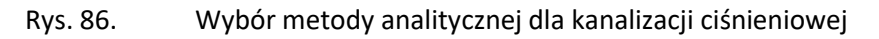

Pole "Q" – pole służące do podglądu lub wpisywania wartości przepływu wg którego zostaną przeprowadzone obliczenia.

Pole "Vmax" – pole służące do zadawania granicznej prędkości w kanale wg której wykonywane będą obliczenia.

Pole "Prędkość V" – pole służące do podglądu wyliczonej rzeczywistej wartości prędkości w kanale na podstawie dobranej średnicy.

**Pole "Średnica DN"** – pole służące do podglądu dobranej średnicy z wybranego typoszeregu na podstawie przepływu Q i prędkości Vmax.

Pole "Spadek" – pole służące do ręcznego wpisania spadku z jakim będzie rysowana rura wylotowa w projekcie.

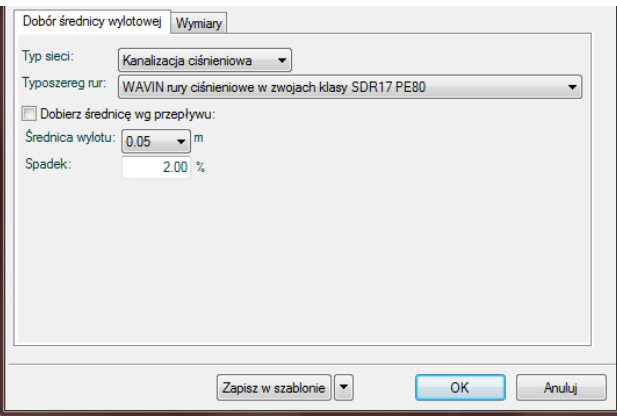

Rys. 87. Wybór metody ręcznej dla kanalizacji ciśnieniowej

Pole "Średnica wylotu" – pole służące do ręcznego wyboru średnicy z wybranego typoszeregu rurociągu.

Pole "Spadek" – pole służące do ręcznego wpisania spadku z jakim będzie rysowana rura wylotowa w projekcie.

#### *4.7.12.2 Zakładka dobór średnicy wylotowej dla sieci grawitacyjnej*

Zakładka ta służy do analitycznego lub ręcznego doboru spadków i średnic. W metodzie ręcznej użytkownik wybiera jedną z dostępnych średnic dla wybranego producenta i typoszeregu, a następnie wpisuje wartość spadku. W metodzie analitycznej średnica i spadek dobierany jest na podstawie przekształconego wzoru *Manninga*:

$$
v = K \cdot R_h^{2/3} \cdot i^{1/2}
$$
 [m/s]

gdzie:

v- średnia prędkość strumienia w przekroju poprzecznym przewodu, [m/s],

K- współczynnik *Manninga,* [m1/3• s-1 ],

Rh- promień hydrauliczny, [m],

i- spadek hydrauliczny [-].

Współczynnik *Manninga* wg normy PN-EN 752-4:2001 wyliczany jest z wzoru:

$$
K=4 \cdot \sqrt{g} \cdot \left(\frac{32}{D}\right)^{\frac{1}{6}} \cdot \log\left(\frac{3.7 \cdot D}{k}\right) [m^{1/3} \cdot s^{-1}],
$$

gdzie:

K- współczynnik *Manninga,* [m1/3• s-1 ],

g- stała grawitacji, [m/s<sup>2</sup>],

D- wewnętrzna średnica przewodu, [m],

k- współczynnik chropowatości bezwzględnej przewodu, [m]

Pole "Typ sieci" – pole pozwalające na określenie przez użytkownika jaki typ sieci będzie wychodził z obiektu (grawitacyjny, ciśnieniowy). W przypadku gdy obiekt wstawiany jest na rurociąg z wybranym typoszeregiem to ma przypisaną wartość typu sieci z tego rurociągu.

Pole "Typoszereg rur" – pole pozwalające użytkownikowi dobrać odpowiedni typoszereg rur wylotowych z obiektu. Lista dostępnych typoszeregów uzależniona jest od typu obiektu.

**►** Pole "Dobierz średnicę wg przepływu" – zaznaczenie pola "Dobierz średnicę wg przepływu" daje użytkownikowi możliwość doboru średnicy i spadku metodami analitycznymi (patrz rys." Wybór metody analitycznej dla kanalizacji grawitacyjnej"). Odznaczając pole użytkownik może wybrać ręcznie średnicę wylotu (poprzez pole "Średnica wylotowa") i spadek (poprzez pole "Spadek") (patrz rys. "Wybór metody ręcznej dla kanalizacji grawitacyjnej").

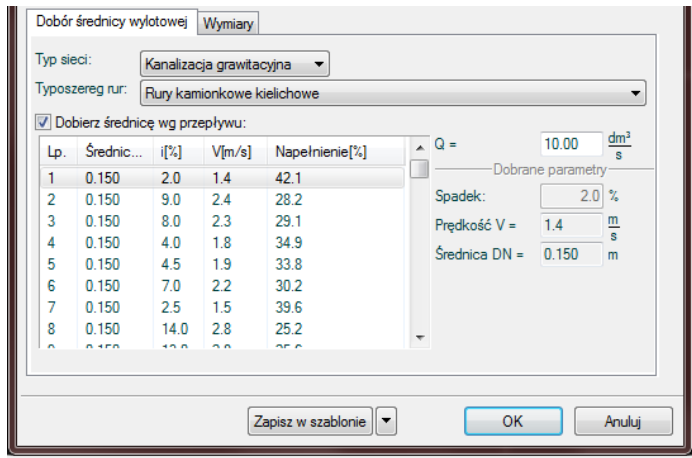

Rys. 88. Wybór metody analitycznej dla kanalizacji grawitacyjnej

Pole "Przepływ Q" – pole służące do podglądu lub wpisywania wartości przepływu wg którego zostaną przeprowadzone obliczenia.

Pole "Spadek" – pole to służy do podglądu wybranego przypadku w tabeli obliczeniowej. Wybrana wartość spadku jest automatycznie przekazywana do rurociągu wylotowego i na jej podstawie wyliczane są rzędne następnego obiektu.

Pole "Prędkość V" – pole to służy do podglądu wybranego przypadku w tabeli obliczeniowej. Zawarta jest w nim informacja o rzeczywistej prędkości w kanale dla wybranego napełnienia, średnicy i przepływu. Użytkownik nie ma możliwość edycji.

**Pole "Średnica DN"** – pole to służy do podglądu wybranego przypadku w tabeli obliczeniowej. Zawarta jest w nim informacja o dobranej średnicy kanału wylotowego z obiektu. Użytkownik nie ma możliwość edycji.

**Pole "Tabela obliczeń hydraulicznych" – w** tabeli tej zawarte są obliczenia hydrauliczne wg dobranej wcześniej średnicy wylotowej i typu kanalizacji (Kanalizacja ogólnospławna h/d=1.0, Kanalizacja deszczowa h/d=0.7, Kanalizacja sanitarna h/d=0,5). Dodatkowo lista dostępnych spadków uzależniona jest od wybranego w opcjach zakresu spadków max i min, a także warunku min prędkości samooczyszczenia w kanale równej 0,7 m/s. Tabela składa się z pięciu kolumn.

Kolumna "Lp" mówi nam o kolejnym numerze porządkowym przypisanym do danego obliczenia, kliknięcie na nazwę kolumny powoduje automatyczne sortowanie tabeli albo wg wartości malejących albo rosnących,

**Kolumna "Średnica"** pokazuje wartość średnicy kanału wykorzystaną do obliczeń w metrach, kliknięcie na nazwę kolumny powoduje automatyczne sortowanie tabeli albo wg wartości malejących albo rosnących,

**Kolumna "i[%]"** pokazuje spadek dla którego wykonywane są obliczenia. Wartość spadku podawana jest w %, kliknięcie na nazwę kolumny powoduje automatyczne sortowanie tabeli albo wg wartości malejących albo rosnących,

**Kolumna "V[m/s]"** pokazuje rzeczywista prędkość w kanale dla zadanego spadku i średnicy, kliknięcie na nazwę kolumny powoduje automatyczne sortowanie tabeli albo wg wartości malejących albo rosnących,

**Kolumna "Napełnienie[%]"** pokazuje wyliczone napełnienie dla zadanych wartości spadku, średnicy i prędkości. kliknięcie na nazwę kolumny powoduje automatyczne sortowanie tabeli albo wg wartości malejących albo rosnących,

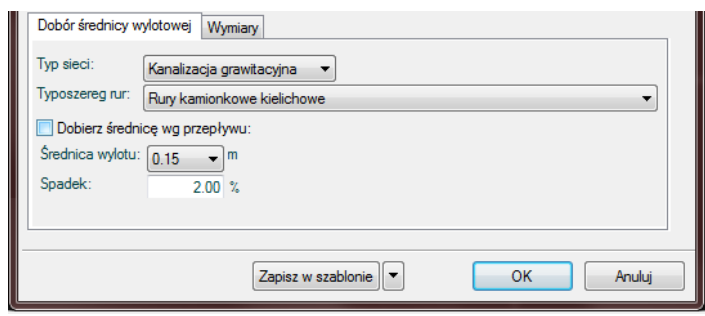

Rys. 89. Wybór metody ręcznej dla kanalizacji grawitacyjnej

Pole "Średnica wylotu" – pole służące do ręcznego wyboru średnicy z wybranego typoszeregu rurociągu.

Pole "Spadek" – pole służące do ręcznego wpisania spadku z jakim będzie rysowana rura wylotowa w projekcie.

### UWAGA:

Algorytm obliczeń hydraulicznych został wykonany na podstawie "Wodociągi i kanalizacja cz.2" Politechnika Białostocka, "Instalacje Kanalizacyjne" J. Chudzicki, S. Sosnonowski, PN-EN 12889:2003, PN-EN 752, PN/B-10710, PN-92/B 01707.

#### *4.7.12.3 Zakładka wymiary*

Zakładka ta służy do wprowadzania danych geometrycznych i wysokościowych obiektu. Informacje te pozwolą na automatyczne wygenerowanie odwzorowania graficznego obiektu na profilu i rzucie płaskim.

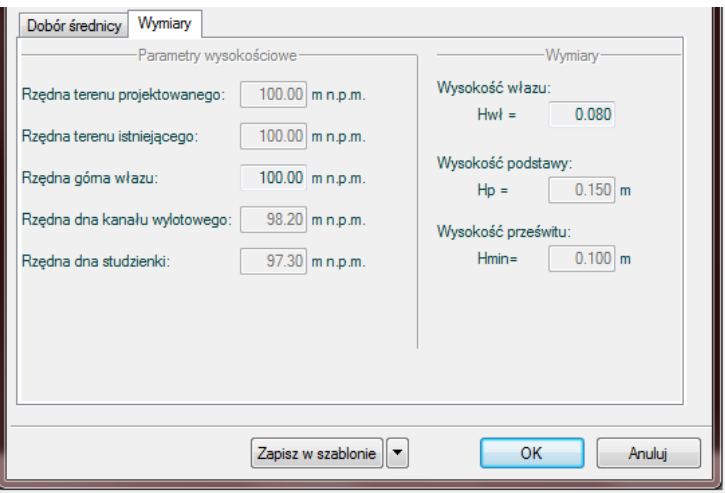

Rys. 90. Wymiary dla węzła źródłowego

**Pole "Rzędna terenu"** – pole służące do ręcznego wpisania rzędnej terenu projektowanego. Wartości podawane w tym polu powinny być podawane w jednostce m npm.

Pole "Rzędna górna włazu" – pole służące do podglądu górnej rzędnej włazu, która przyjmuje wartość domyślną przy każdej zmianie wartości w polu Rz. terenu Rz.g.wł. = Rz.t.

**Pole "Rzędna dna kanału wylotowego"** – pole służące do wpisania rzędnej dna kanału wylotowego z obiektu. Domyślnie w polu tym po każdej zmianie Rz.t. wstawiana jest wartość z wzoru: Rz.t. – zmin (min zagłębienie pobierane z opcji projektu), równocześnie program ma wstawiony warunek, że wartość wpisana przez użytkownika w tym polu nie może być mniejsza od wartości wyliczonej wzorem.

Pole "Rzędna dna studzienki" – pole służące do podglądu wartości dna studni. Wartość wyliczana jest w jednostce m npm.

**Pole "Wysokość włazu"** – pole służące do podglądu wysokości włazu Hwł. Wg tej informacji zostanie odrysowany obiekt na profilu. Wartość pobierana jest z bazy programu na podstawie wybranych wcześniej typów zwieńczenia i włazu, producenta.

**pole "Wysokość podstawy"** – pole służące do wpisywania wysokości podstawy studzienki Hp. Wg tej informacji zostanie odrysowany obiekt na profilu. Wartość podawać w metrach.

Pole "Wysokość prześwitu Hmin" – pole służące do wpisywania wartości prześwitu między stożkiem odciążającym, a rurą wznosząca obiektu. Wartość ta aktywna jest tylko wówczas gdy elementem zwieńczającym jest stożek lub pierścień odciążający.

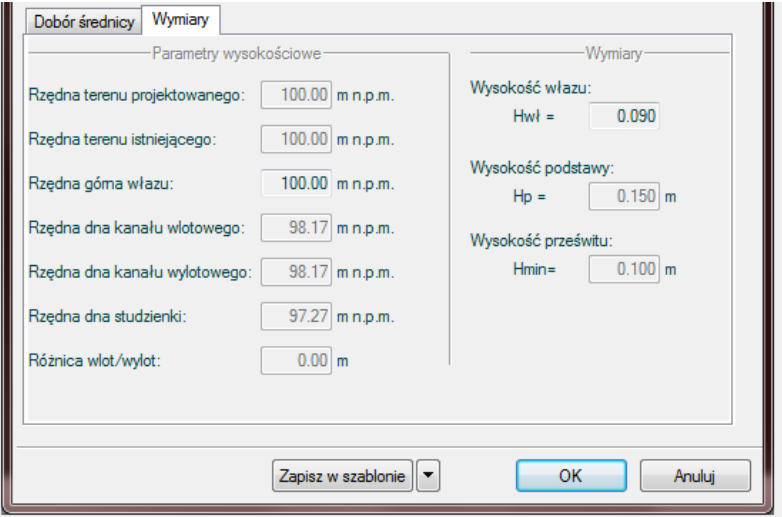

Rys. 91. Wymiary dla węzła połączeniowy

Pole "Rzędna terenu" – pole służące do ręcznego wpisania rzędnej terenu projektowanego. Wartości podawane w tym polu powinny być podawane w jednostce m npm.

Pole "Rzędna górna włazu" – pole służące do podglądu górnej rzędnej włazu, która przyjmuje wartość domyślną przy każdej zmianie wartości w polu Rz. terenu Rz.g.wł. = Rz.t.

Pole "Rzędna dna kanału wlotowego" – pole służące do podglądu podłączonego do obiektu kanału wlotowego Rz.d.k.wl.

**Pole "Rzędna dna kanału wylotowego"** – pole służące do podglądu rzędnej dna kanału wylotowego z obiektu. Wartość wyliczana jest na podstawie Różnicy wlot/wylot wg wzoru Rz.d.k.wyl = Rz.d.k.wl – Różnica wlot/wylot. Dodatkowo uwzględniany jest tu warunek, że wartość wyliczona z wzoru nie może być mniejsza od Rz.d.k.wl – DN wlotu.

**Pole "Rzędna dna studzienki"** – pole służące do podglądu wartości dna studni. Wartość wyliczana jest w jednostce m npm.

**Pole "Różnica wlot/wylot"** – pole służące do wpisania wartości różnicy między rzędna dna kanału wlotowego, a rzedną dna kanału wylotowego. na podstawie tej wartości wyliczana jest rzędna dna kanału wylotowego.

Pole "Wysokość włazu" – pole służące do podglądu wysokości włazu Hwł. Wg tej informacji zostanie odrysowany obiekt na profilu. Wartość pobierana jest z bazy programu na podstawie wybranych wcześniej typów zwieńczenia i wpustu, producenta.

Pole "Wysokość podstawy" – pole służące do wpisywania wysokości podstawy studzienki Hp. Wg tej informacji zostanie odrysowany obiekt na profilu. Wartość podawać w metrach.

Pole "Wysokość prześwitu Hmin" – pole służące do wpisywania wartości prześwitu między stożkiem odciążającym, a rurą wznosząca obiektu. Wartość ta aktywna jest tylko wówczas gdy elementem zwieńczającym jest stożek lub pierścień odciążający.

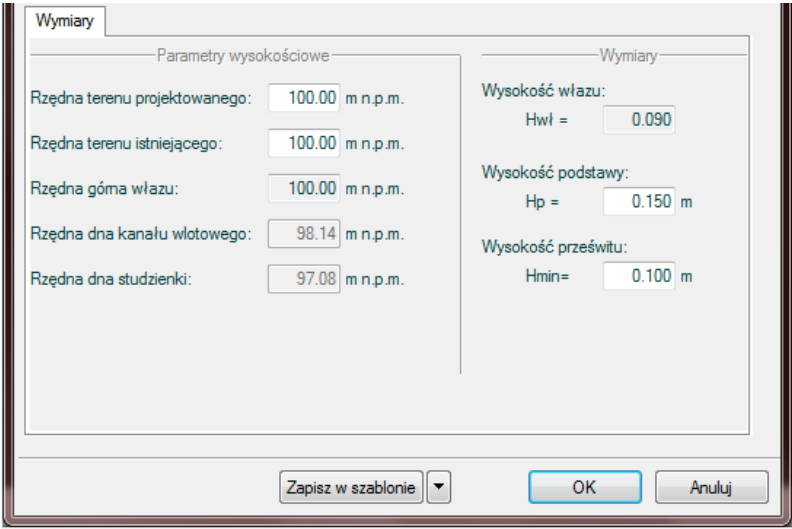

Rys. 92. Wymiary dla węzła końcowego

Pole "Rzędna terenu" – pole służące do ręcznego wpisania rzędnej terenu projektowanego. Wartości podawane w tym polu powinny być podawane w jednostce m npm.

Pole "Rzędna górna włazu" – pole służące do podglądu górnej rzędnej włazu, która przyjmuje wartość domyślną przy każdej zmianie wartości w polu Rz. terenu Rz.g.wł. = Rz.t.

Pole "Rzędna dna kanału wlotowego" – pole służące do podglądu podłączonego do obiektu kanału wlotowego Rz.d.k.wl.

Pole "Rzędna dna studzienki" – pole służące do podglądu wartości dna studni. Wartość wyliczana jest w jednostce m npm.

**Pole "Wysokość włazu"** – pole służące do podglądu wysokości włazu Hwł. Wg tej informacji zostanie odrysowany obiekt na profilu. Wartość pobierana jest z bazy programu na podstawie wybranych wcześniej typów zwieńczenia i wpustu, producenta.

Pole "Wysokość podstawy" – pole służące do wpisywania wysokości podstawy studzienki Hp. Wg tej informacji zostanie odrysowany obiekt na profilu. Wartość podawać w metrach.

**Pole "Wysokość prześwitu Hmin"** – pole służące do wpisywania wartości prześwitu między stożkiem odciążającym, a rurą wznosząca obiektu. Wartość ta aktywna jest tylko wówczas gdy elementem zwieńczającym jest stożek lub pierścień odciążający.

#### **4.7.13 Trójnik**

W programie *ArCADia-INSTALACJE KANALIZACYJNE ZEWNĘTRZNE* obiekt trójnik służy do łączenia z sobą obiegów kanalizacyjnych. Do każdego typoszeregu rurociągów pasują tylko odpowiednie typy trójnika. Wg zasady,że każdy producent ma swoje typoszeregi kształtek

i rurociągów. Trójnik jest węzłem połączeniowym, do którego możemy podłączyć dwa wloty(D1, D2) i jeden wylot(D3). W obiekcie tym następuje sumowanie przepływów. Użytkownik może go wstawić do sieci jednym z dwóch ramion wlotowych.

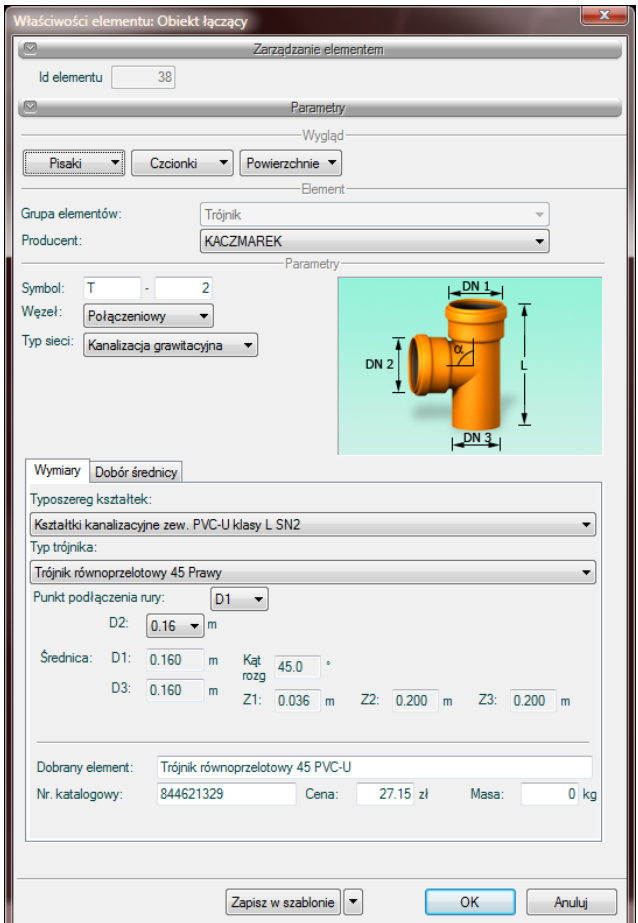

Rys. 93. Okno dialogowe dla elementu trójnik

**Pole "Grupa elementów"** – w polu tym użytkownik dokonuje wyboru elementu jaki ma być wstawiony na początku lub końcu rurociągu. Lista dostępnych obiektów uzależniona jest od używanego typoszeregu rurociągu.

**Pole "Producent"** – lista dostępnych producentów uzależniona jest od podłączonego typoszeregu rury i wybranego obiektu. Tyczy się to tylko obiektów, które posiadają swoją bazę danych.

**Pole "Symbol"** – w pierwszej części pola użytkownik może wpisać własny przedrostek danego typu obiektu (program domyślnie generuje przedrostki wg wybranego typu obiektu). Druga część służy do szczegółowej numeracji obiektów tego samego typu (program automatycznie wstawia wartość o jeden większą niż najwyższa występująca w projekcie).

**Pole "Węzeł"** – pozwala na wybór jako *'Połączeniowy'*.

Pole "Typ sieci" – pozwala na wybór jako 'Grawitacyjny'.

### *4.7.13.1 Zakładka wymiary*

**Pole "Typoszereg kształtek"** – pole pozwalające użytkownikowi na szczegółowy wybór typoszeregu kształtek z bazy dla wybranego producenta (wartość w tym polu odpowiada typoszeregowi rurociągu). Jeśli jest to element wstawiony na końcu rurociągu to wartość przypisywana jest automatycznie wg bazy programu.

**Pole "Typ trójnika"** – pole pozwalające użytkownikowi na dokładne zdefiniowanie typu obiektu jaki ma być wstawiony do projektu, wg wybranego producenta i typoszeregu kształtek.

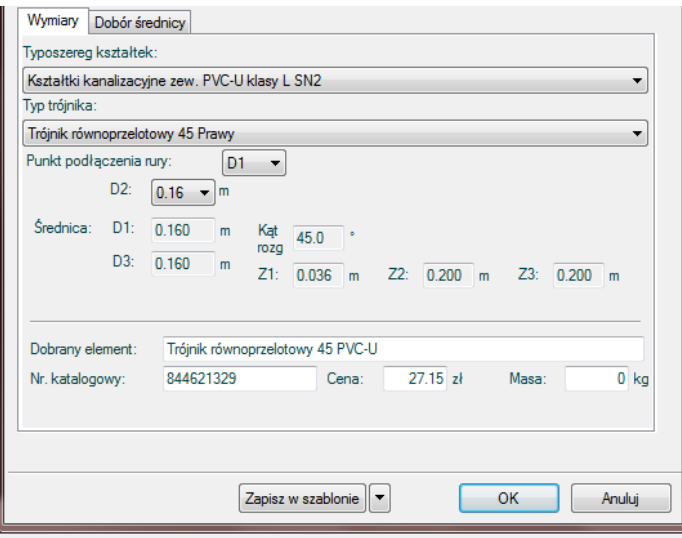

Rys. 94. Wymiary

Pole "Punkt podłączenia rury" – pole pozwalające użytkownikowi na dokładne zdefiniowanie do którego wlotu trójnika ma być podłączony rurociąg. Do wyboru mamy ramie D1 i D2.

**Pole "D1:"** lub "D2:" – pole uzależnione od wyboru typu w polu "Punkt podłączenia rury". Gdy w polu **"Punkt podłączenia rury"** zostanie wybrany D1 to wówczas użytkownik musi dobrać średnicę ramienia D2 z rozwijanej listy dostępnych średnic dla zadanych parametrów producenta, typoszeregu i średnicy D1, która uzależniona jest od podłączonego odcinka(program pobiera od niego średnicę).

W przypadku gdy w polu "Punkt podłączenia rury" wybierzemy D2 to wówczas użytkownik musi dobrać średnicę ramienia D1 z rozwijanej listy dostępnych średnic dla zadanych parametrów producenta, typoszeregu i średnicy D2, która uzależniona jest od podłączonego odcinka(program pobiera od niego średnicę).

**Pole "D2:"** lub "D1:" – pole to podobnie jak powyższe uzależnione jest od wybranej opcji w polu "Punkt **podłączenia rury"**. Służy użytkownikowi do podglądu średnicy przejmowanej z rurociągu. W zależności od wybranego typu punktu podłączeni rury gdy będzie to wartość D1 to w polu tym wyświetla się D1, natomiast gdy będzie D2 to w polu tym wyświetla się D2.

Pole "D3:" – pole to przyjmuje takie sama wartości jak D1 i jest średnicą wylotową z obiektu.

Pole "Kat:" – pole służące do podglądu dobranego kąta ramienia D2 trójnika względem ramienia D1. Wartość podawana w stopniach.

**Pole "Długość Z1"** – pole wstawiające domyślnie wartość długości pierwszego ramienia D1 obiektu z bazy programu na podstawie dobranego typu i średnicy. Wpisywana wartość podawana jest w metrach.

**Pole "Długość Z2"** – pole wstawiające domyślnie wartość długości drugiego ramienia D2 obiektu z bazy programu na podstawie dobranego typu i średnicy. Wpisywana wartość podawana jest w metrach.

Pole "Długość Z3" – pole wstawiające domyślnie wartość długości trzeciego ramienia D3 obiektu z bazy programu na podstawie dobranego typu i średnicy. Wpisywana wartość podawana jest w metrach.

**Pole "Nowy typoszereg rury"** – pole wstawiające domyślnie wartość podłączonego rurociągu. Służy do zmiany typoszeregu rurociągu w zależności od wybranej opcji w polu "Punkt podłączenia rury". W przypadku wyboru D1 użytkownik może zamienić typoszereg wlotu D2. Gdy wybierze w polu "Punkt **podłączenia rury"** wartość D2 wówczas w polu tym może zmienić typoszereg wlotu D1 i wylotu D3 (do obu ramion można podłączyć tylko ten sam typoszereg).

**Pole "Dobrany element"** – wartość w tym polu generowana jest automatycznie z bazy programu w zależności od wybranego typu i średnicy obiektu i odpowiada nazwie katalogowej elementu wg wybranego producenta. Użytkownik ma możliwość edycji danych.

**Pole "Nr katalogowy"** – wartość w tym polu generowana jest automatycznie z bazy programu w zależności od wybranego typu i średnicy obiektu i odpowiada numerowi katalogowemu z katalogu producenta. Użytkownik ma możliwość edycji danych.

**Pole "Cena"** – wartość w tym polu generowana jest automatycznie z bazy programu w zależności od wybranego typu i średnicy obiektu i odpowiada cenie z katalogu producenta. Użytkownik ma możliwość edycji danych.

**Pole "Masa"** – wartość w tym polu generowana jest automatycznie z bazy programu w zależności od wybranego typu i średnicy obiektu i odpowiada masie z katalogu producenta. Użytkownik ma możliwość edycji danych.

# *4.7.13.2 Zakładka dobór średnicy wylotowej dla sieci grawitacyjnej*

Zakładka ta służy do szczegółowego doboru spadków na podstawie zadanej średnicy D3 (dla sieci typu grawitacyjnego). Do obliczeń został wykorzystany przekształcony wzór *Manninga*:

$$
v = K \cdot R_h^{2/3} \cdot i^{1/2} [m/s]
$$

gdzie:

v- średnia prędkość strumienia w przekroju poprzecznym przewodu, [m/s],

K- współczynnik *Manninga,* [m1/3• s-1 ],

Rh- promień hydrauliczny, [m],

i- spadek hydrauliczny [-].

Współczynnik *Manninga* wg normy PN-EN 752-4:2001 wyliczany jest z wzoru:

$$
\mathsf{K} = 4 \bullet \sqrt{g} \cdot \left(\frac{32}{D}\right)^{\frac{1}{6}} \cdot \log\left(\frac{3.7 \cdot D}{k}\right) [\mathsf{m}^{1/3} \bullet \mathsf{s}^{-1}],
$$

gdzie:

- K- współczynnik *Manninga,* [m1/3• s-1 ],
- g- stała grawitacji, [m/s<sup>2</sup>],
- D- wewnętrzna średnica przewodu, [m],
- k- współczynnik chropowatości bezwzględnej przewodu, [m]

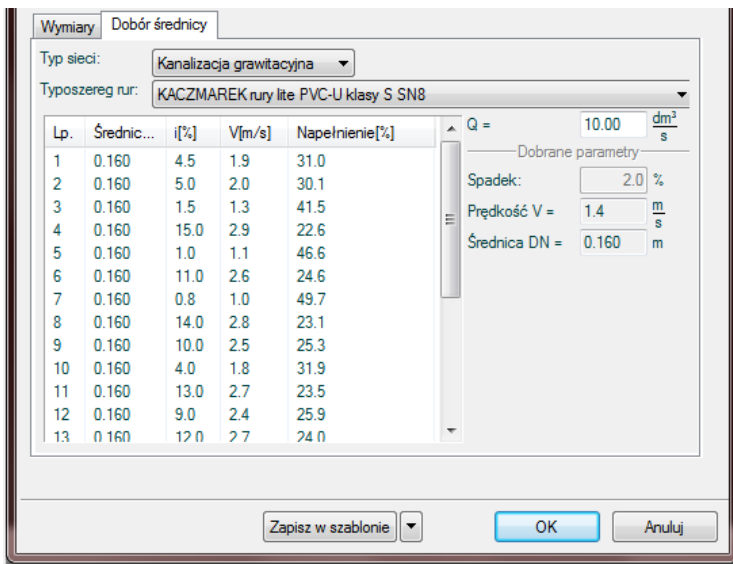

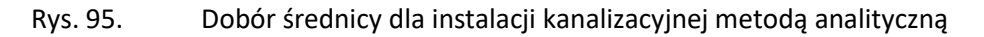

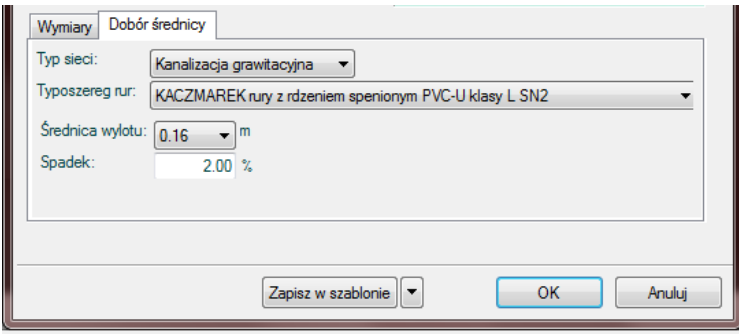

Rys. 96. Dobór średnicy dla instalacji kanalizacyjnej metodą ręczną

Pole "Przepływ Q" – pole określające wartość przepływu wychodzącego z trójnika ramieniem D3.

Pole "Spadek" – pole to służy do podglądu wybranego przypadku w tabeli obliczeniowej. Użytkownik ma możliwość modyfikacji wartości spadku. Wybrana wartość spadku jest automatycznie przekazywana do rurociągu wylotowego i na jej podstawie wyliczane są rzędne następnego obiektu.

Pole "Prędkość V" – pole to służy do podglądu wybranego przypadku w tabeli obliczeniowej. Zawarta jest w nim informacja o rzeczywistej prędkości w kanale dla wybranego napełnienia, średnicy i przepływu. Użytkownik ma możliwość edycji.

**Pole "Średnica DN"** – pole to służy do podglądu wybranego przypadku w tabeli obliczeniowej. Zawarta jest w nim informacja o dobranej średnicy kanału wylotowego z obiektu. Użytkownik ma możliwość edycji.

**Pole "Tabela obliczeń hydraulicznych" – w** tabeli tej zawarte są obliczenia hydrauliczne wg dobranej wcześniej średnicy wylotowej i typu kanalizacji (Kanalizacja ogólnospławna h/d=1.0, Kanalizacja deszczowa h/d=0.7, Kanalizacja sanitarna h/d=0,5). Dodatkowo lista dostępnych spadków uzależniona jest od wybranego w opcjach zakresu spadków max i min, a także warunku min prędkości samooczyszczenia w kanale równej 0,7 m/s. Tabela składa się z pięciu kolumn.

Kolumna **"Lp"** mówi nam o kolejnym numerze porządkowym przypisanym do danego obliczenia,

Kolumna **"Średnica"** pokazuje wartość średnicy kanału wykorzystaną do obliczeń w metrach,

Kolumna "i[%]" pokazuje spadek dla którego wykonywane są obliczenia. Wartość spadku podawana jest w %,

Kolumna "V[m/s]" pokazuje rzeczywista prędkość w kanale dla zadanego spadku i średnicy,

Kolumna "Napełnienie<sup>[%]"</sup> pokazuje wyliczone napełnienie dla zadanych wartości spadku, średnicy i prędkości.

UWAGA:

Algorytm obliczeń hydraulicznych został wykonany na podstawie "Wodociągi i kanalizacja cz.2" Politechnika Białostocka, "Instalacje Kanalizacyjne" J. Chudzicki, S. Sosnonowski, PN-EN 12889:2003, PN-EN 752, PN/B-10710, PN-92/B 01707.

# **4.7.14 Wpust betonowy**

W programie *ArCADia-INSTALACJE KANALIZACYJNE ZEWNĘTRZNE* obiekt wpust betonowy osadnikowy

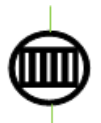

ma za zadanie odprowadzić nadmiar wody deszczowej z powierzchni ulic, chodników i dachów. Do tego obiektu możemy dołączyć wszystkie typu rurociągów. Wpust może być tylko węzłem źródłowym i połączeniowym. Oznacza to, że można podłączyć n wlotów i jeden wylot. Obiekt ten można wstawić tylko w kanalizacji deszczowej i ogólnospławnej.

Obiekt do obliczeń przepływu rury wylotowej sumuje wszystkie wloty i dodaje wartość wyliczoną w obliczeniach zlewni, użytkownik może wpisać własną wartość, która zostanie przekazana dalej. Wpusty te są wyposażone w osadnik, którego pojemność zależy od wybranego typu. Obiekty te wykonane są z betonu z zakresem średnic od 0.45 do 0.5 m.

**Pole "Grupa elementów"** – w polu tym użytkownik dokonuje wyboru elementu jaki ma być wstawiony na początku lub końcu rurociągu. Lista dostępnych obiektów uzależniona jest od używanego typoszeregu rurociągu.

**Pole "Producent"** – lista dostępnych producentów uzależniona jest od podłączonego typoszeregu rury i wybranego obiektu. Tyczy się to tylko obiektów, które posiadają swoją bazę danych.

Pole "Symbol" – w pierwszej części pola użytkownik może wpisać własny przedrostek danego typu obiektu (program domyślnie generuje przedrostki wg wybranego typu obiektu). Druga część służy do

szczegółowej numeracji obiektów tego samego typu (program automatycznie wstawia wartość o jeden większą niż najwyższa występująca w projekcie).

**Pole "Węzeł"** – pozwala na wybór '*Żródło'*.

*Węzeł źródłowy* – obiekt początkowy przyłącza, od którego wychodzi tylko jedna rura wylotowa, (dla każdego obiegu może być dowolna ilość źródeł)

Pole "Ø" – pole służące do doboru średnicy wpustu uzależnionej od wybranego producenta i podłączonej do obiektu rury.

Pole "V" – pole służące do doboru objętości osadnika, wyświetlane wartości uzależnione są od wybranego producenta, podłączonej rury wlotowej i dobranej średnicy wpustu. na podstawie tego pola program automatycznie zawęża listę dostępnych typów zwieńczeń wpustu. Wartość podawana w dm<sup>3</sup> (litrach).

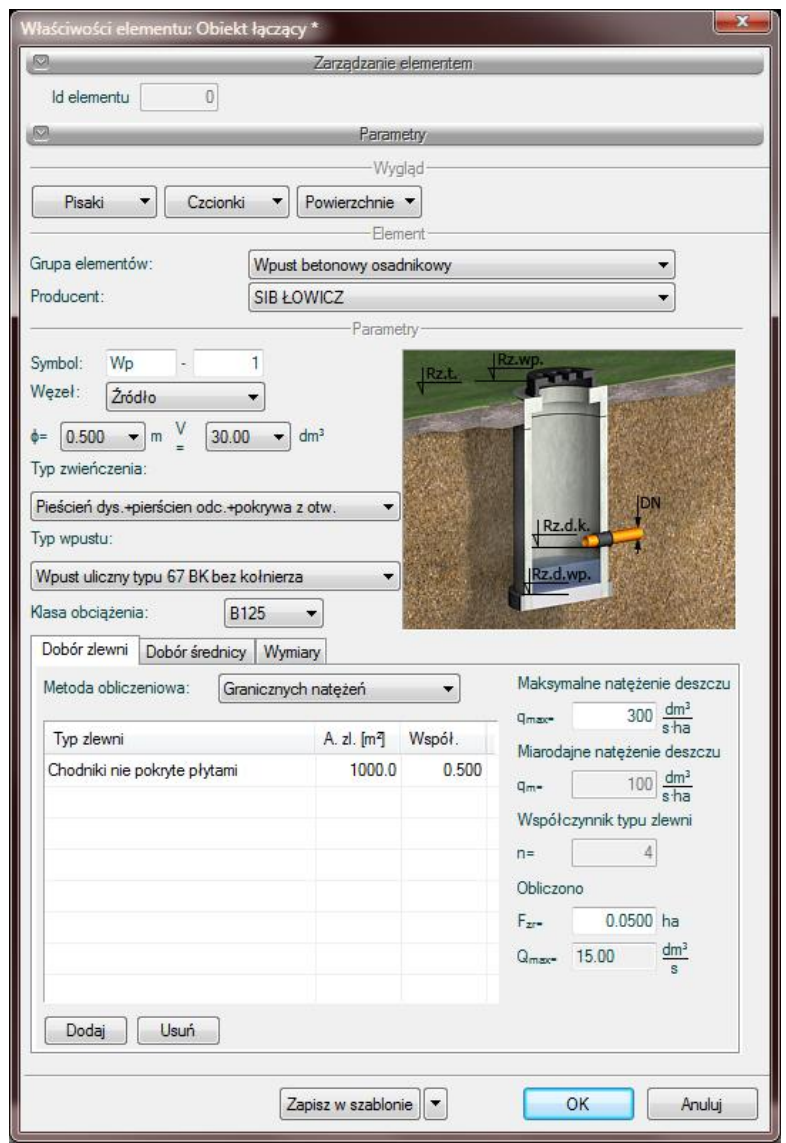

Rys. 97. Okno dialogowe elementu 'Wpust betonowy osadnikowy,

Pole "Typ zwieńczenia" – pole pozwalające na szczegółowy wybór typu zwieńczenia wpustu. Użytkownik wybierając jedną z opcji automatycznie generuje listę elementów wchodzącą w skład wpustu. Pod pojęciem zwieńczeń rozumiane są kombinacje górnych elementów wpustu (redukcje, pierścienie odciążające, itp.)

Pole "Typ wpustu" – pole pozwalające na szczegółowy wybór typu wpustu z bazy programu dla wybranego typu zwieńczenia i producenta.

Pole "Klasa obciążenia wpustu" – pole służące do wyboru z listy klasy obciążenia wpustu, uzależnione od wybranego typu wpustu z bazy programu. Użytkownik ma do wyboru cztery typy A15, B125, C250, D400.

# *4.7.14.1 Zakładka dobór zlewni*

Obiekt ten umożliwia użytkownikowi na wybór jednego z dwóch sposobów zdefiniowania przepływu obliczeniowego. Pierwszy to wpisanie ręcznie interesującej nas wartości Q w zakładce dobór średnicy Drugi to przejęcie z podłączonego wlotu wartości Q(ustawiony automatycznie w przypadku nie wypełnienia tabelki obliczeń zlewni) i dodatkowe obliczenie przepływu na podstawie typu i powierzchni zlewni. Obliczenia wykonywane są jednym z dwóch sposobów:

*Granicznych natężeń deszczu wyliczanym z wzoru:*

 $Q = qmax \cdot Fzr$  [dm<sup>3</sup>/s]

gdzie:

Q – przepływ obliczeniowy, [dm<sup>3</sup>/s],

qmax – miarodajne natężenie deszczu, liczone jako zmienne dla każdego przekroju węzłowego i jednocześnie maksymalne, które daje największy przepływ obliczeniowy przy założeniu,że największe natężenie przepływu daje deszcz o czasie trwania równym czasowi dopływu ścieków do rozpatrywanego węzła, licząc od początku układu kanalizacyjnego, [dm<sup>3</sup>/s • ha],

Fzr – zredukowana powierzchnia zlewni wyliczana z wzoru:

Fzr =  $\Psi \bullet A z l. \bullet 0,0001$  [ha]

gdzie:

Ψ – współczynnik spływu, wartość bezwymiarowa zależna od rodzaju powierzchni wg tabeli z normy PN-92/B-01707,

A zl. – rzeczywista powierzchnia zlewni, [m<sup>2</sup>],

*Stałych natężeń deszczu wyliczanym z wzoru:*

$$
Q = qm \cdot Fzr \cdot \varphi \text{ [dm}^3\text{/s]}
$$

gdzie:

Q – przepływ obliczeniowy, [dm<sup>3</sup>/s],

qm – natężenie deszczu miarodajnego, będące stałą klimatyczną, którą w warunkach polskich należy przyjmować jako natężenie deszczu o czasie trwania równym 10 min, [dm<sup>3</sup>/s • ha],

 $\varphi$  - współczynnik opóźnienia dopływu, wartość bezwymiarowa wyliczana z wzoru:

$$
\varphi = \frac{1}{\sqrt[n]{A_{zl}\cdot_{0,0001}}} \left[ \cdot \right]
$$

gdzie:

n – współczynnik kształtu zlewni przyjmowany w granicach 4-8. Dla zlewni wąskich i dużych spadków n=4, dla terenu płaskiego i równomiernych zlewni cząstkowych n=8.

A zl. – rzeczywista powierzchnia zlewni, [m<sup>2</sup>],

Fzr – zredukowana powierzchnia zlewni wyliczana z wzoru:

Fzr =  $\Psi \bullet A z l. \bullet 0,0001$  [ha]

gdzie:

Ψ – współczynnik spływu, wartość bezwymiarowa zależna od rodzaju powierzchni wg tabeli z normy PN-92/B-01707,

A zl. – rzeczywista powierzchnia zlewni, [m<sup>2</sup>],

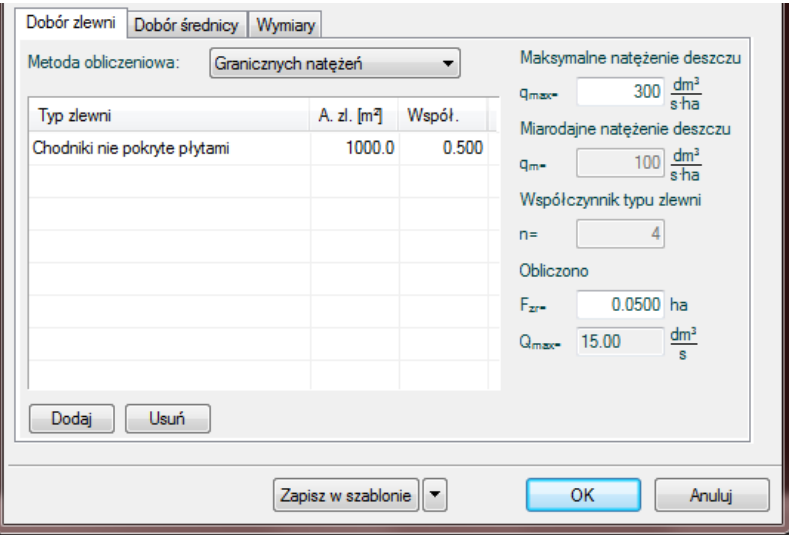

Rys. 98. Obliczenia przepływu metoda granicznych natężeń

Pole "Metoda obliczeniowa" – pole służące do wyboru jednej z dwóch metod obliczania zlewni (granicznych natężeń, stałych natężeń).

Pole "Maksymalne natężenie deszczu q max" – pole służące do wpisania max natężenia deszczu dla metody granicznych natężeń. Użytkownik powinien przyjmować wartości w zakresie normy PN-92/B-01707 (150, 200, 300, 400 dm3/ s • ha) lub obliczyć z wzoru:

q max = 
$$
\frac{A}{t^{0.67}}
$$
 dm3/s • ha

gdzie:

A – współczynnik liczbowy charakteryzujący warunki hydrologiczne obszaru oraz przyjęty przez projektanta okres jednokrotnego przekraczania deszczu o danym natężeniu,

t – czas trwania deszczu miarodajnego, [min].

**Pole "Tabela obliczeń zlewni" – w tabeli tej zawarte są obliczenia zlewni, w których użytkownik** definiuje typ i powierzchnie wybranego obszaru zlewni. Tabela składa się z trzech kolumn.

**Kolumna "Typ zlewni"** użytkownik definiuje w niej typ zlewni wg normy PN-92/B-01707 i wybranej literatury.

**Kolumna "A zl [m2]"** użytkownik definiuje w niej powierzchnię wybranej zlewni, podając wartości  $w \, [\text{m}^2]$ .

**Kolumna "Współ."** pole służące do podglądu współczynnika spływu wg wybranego typu zlewni (Kolumna).

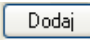

Przycisk "Dodaj" służy do dodawania wierszy do tabeli obliczeniowej.

Usuń

Przycisk "Usuń" służy do usuwania wierszy z tabeli obliczeniowej.

Pole "Fzr" – pole służące do podglądu obliczonej powierzchni zredukowanej zlewni wg tabeli obliczenia zlewni. Obliczona wartość podawana jest w [ha].

Pole "Qmax" – pole służące do podglądu obliczonego przepływu na podstawie wzorów na Q wg danych z Fzr i miarodajnego natężenia deszczu qmax. Wartość podawana w dm3/ s.

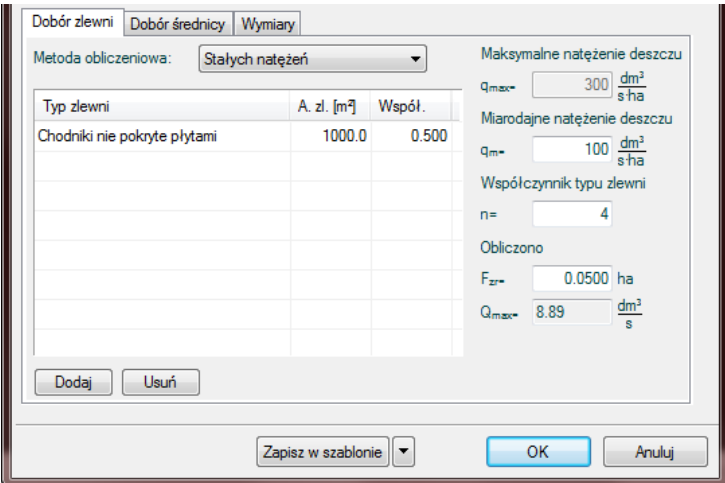

Rys. 99. Obliczenia przepływu metoda stałych natężeń

**Pole "Metoda obliczeniowa"** – pole służące do wyboru jednej z dwóch metod obliczania zlewni (granicznych natężeń, stałych natężeń).

Pole "Miarodajne natężenie deszczu qm" – pole służące do wpisania miarodajnego natężenia deszczu dla metody stałych natężeń. Użytkownik powinien przyjmować wartości w zależności od strefy klimatycznej. Program domyślnie ma ustawioną wartość 100 dm3/ s • ha.

**Pole "Współczynnik typu zlewni n"** – pole służące do wpisania współczynnika zlewni przyjmowanego w granicach 4-8. Dla zlewni wąskich i dużych spadków n=4, dla terenu płaskiego i równomiernych zlewni cząstkowych n=8.

Pole "Tabela obliczeń zlewni" – w tabeli tej zawarte są obliczenia zlewni, w których użytkownik definiuje typ i powierzchnie wybranego obszaru zlewni. Tabela składa się z trzech kolumn.

**Kolumna "Typ zlewni"** użytkownik definiuje w niej typ zlewni wg normy PN-92/B-01707 i wybranej literatury.

**Kolumna "A zl [m2]"** użytkownik definiuje w niej powierzchnię wybranej zlewni, podając wartości  $w \, [\text{m}^2]$ .

**Kolumna "Współ."** pole służące do podglądu współczynnika spływu wg wybranego typu zlewni (Kolumna).

 $D$ odaj **Przycisk "Dodaj"** służy do dodawania wierszy do tabeli obliczeniowej.

Usuń **Przycisk "Usuń"** służy do usuwania wierszy z tabeli obliczeniowej.

Pole "Fzr" – pole służące do podglądu obliczonej powierzchni zredukowanej zlewni wg tabeli obliczenia zlewni. Obliczona wartość podawana jest w [ha].

Pole "Qmax" – pole służące do podglądu obliczonego przepływu na podstawie wzorów na Q wg danych z Fzr, miarodajnego natężenia deszczu qmax i współczynnika opóźnienia odpływu. Wartość podawana w dm3/ s.

### *4.7.14.2 Zakładka dobór średnicy wylotowej metoda dla kanalizacji ciśnieniowej*

Zakładka ta służy do analitycznego lub ręcznego doboru spadków i średnic. W metodzie ręcznej użytkownik wybiera jedną z dostępnych średnic dla wybranego producenta i typoszeregu, a następnie wpisuje wartość spadku. W metodzie analitycznej na podstawie natężenia przepływu Q i zadanej prędkości Vmax program sam dobiera średnice na podstawie przekształcony wzorów:

$$
DN = \sqrt{\frac{4 \times Q}{\pi \times V \max}} \,[m]
$$

gdzie:

DN- średnica dobieranego rurociągu wylotowego, [m],

Q- natężenie przepływu ścieków*,* [dm<sup>3</sup> /s],

Vmax- maksymalna prędkość w kanale, [m/s],

$$
V = \frac{4 \times Q}{\pi \times DN^2} \,[\mathrm{m/s}]
$$

gdzie:

V- rzeczywista prędkość w kanale dla dobranej średnicy, [m/s],

DN- średnica dobieranego rurociągu wylotowego, [m],

Q- natężenie przepływu ścieków*,* [dm<sup>3</sup> /s],

Pole "Typ sieci" – pole pozwalające na określenie przez użytkownika jaki typ sieci będzie wychodził z obiektu (grawitacyjny, ciśnieniowy). W przypadku gdy obiekt wstawiany jest na rurociąg z wybranym typoszeregiem to ma przypisaną wartość typu sieci z tego rurociągu.

Pole "Typoszereg rur" – pole pozwalające użytkownikowi dobrać odpowiedni typoszereg rur wylotowych z obiektu. Lista dostępnych typoszeregów uzależniona jest od typu obiektu.

 $\boxed{v}$  **Pole "Dobierz średnicę wg przepływu" – zaznaczenie pola "Dobierz średnicę wg przepływu" daje** użytkownikowi możliwość doboru średnicy i spadku metodami analitycznymi (patrz rys." Wybór metody analitycznej dla kanalizacji ciśnieniowej"). Odznaczając pole użytkownik może wybrać ręcznie średnicę wylotu (poprzez pole "Średnica wylotowa") i spadek (poprzez pole "Spadek") (patrz rys. "Wybór metody ręcznej dla kanalizacji ciśnieniowej").

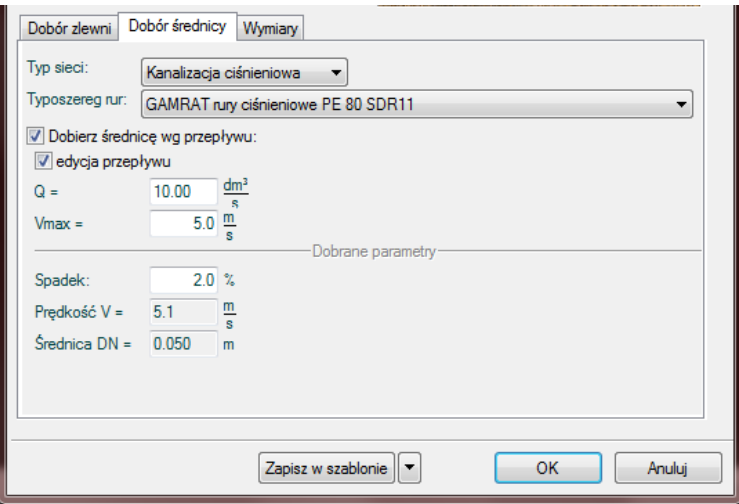

Rys. 100. Wybór metody analitycznej dla kanalizacji ciśnieniowej

Pole "Q" – pole służące do podglądu lub wpisywania wartości przepływu wg którego zostaną przeprowadzone obliczenia.

Pole "Vmax" – pole służące do zadawania granicznej prędkości w kanale wg której wykonywane będą obliczenia.

**Pole "Prędkość V"** – pole służące do podglądu wyliczonej rzeczywistej wartości prędkości w kanale na podstawie dobranej średnicy.

Pole "Średnica DN" – pole służące do podglądu dobranej średnicy z wybranego typoszeregu na podstawie przepływu Q i prędkości Vmax.

Pole "Spadek" – pole służące do ręcznego wpisania spadku z jakim będzie rysowana rura wylotowa w projekcie.

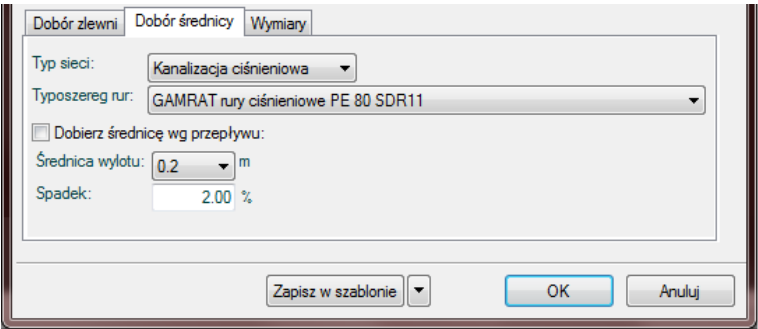

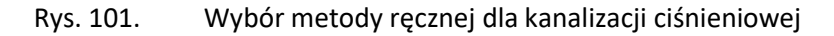

Pole "Średnica wylotu" – pole służące do ręcznego wyboru średnicy z wybranego typoszeregu rurociągu.

Pole "Spadek" – pole służące do ręcznego wpisania spadku z jakim będzie rysowana rura wylotowa w projekcie.

### *4.7.14.3 Zakładka dobór średnicy wylotowej dla sieci grawitacyjnej*

Zakładka ta służy do analitycznego lub ręcznego doboru spadków i średnic. W metodzie ręcznej użytkownik wybiera jedną z dostępnych średnic dla wybranego producenta i typoszeregu, a następnie wpisuje wartość spadku. W metodzie analitycznej średnica i spadek dobierany jest na podstawie przekształconego wzoru *Manninga*:

$$
v = K \cdot R_h^{2/3} \cdot i^{1/2}
$$
 [m/s]

gdzie:

v- średnia prędkość strumienia w przekroju poprzecznym przewodu, [m/s],

K- współczynnik *Manninga,* [m1/3• s-1 ],

Rh- promień hydrauliczny, [m],

i- spadek hydrauliczny [-].

Współczynnik *Manninga* wg normy PN-EN 752-4:2001 wyliczany jest z wzoru:

$$
K=4 \cdot \sqrt{g} \cdot \left(\frac{32}{D}\right)^{\frac{1}{6}} \cdot \log\left(\frac{3.7 \cdot D}{k}\right) [m^{1/3} \cdot s^{-1}],
$$

gdzie:

K- współczynnik *Manninga,* [m1/3• s-1 ],

g- stała grawitacji, [m/s<sup>2</sup>],

D- wewnętrzna średnica przewodu, [m],

k- współczynnik chropowatości bezwzględnej przewodu, [m]

Pole "Typ sieci" – pole pozwalające na określenie przez użytkownika jaki typ sieci będzie wychodził z obiektu (grawitacyjny, ciśnieniowy). W przypadku gdy obiekt wstawiany jest na rurociąg z wybranym typoszeregiem to ma przypisaną wartość typu sieci z tego rurociągu.

Pole "Typoszereg rur" – pole pozwalające użytkownikowi dobrać odpowiedni typoszereg rur wylotowych z obiektu. Lista dostępnych typoszeregów uzależniona jest od typu obiektu.

 $\boxed{v}$  **Pole "Dobierz średnicę wg przepływu" – zaznaczenie pola "Dobierz średnicę wg przepływu" daje** użytkownikowi możliwość doboru średnicy i spadku metodami analitycznymi (patrz rys." Wybór metody analitycznej dla kanalizacji grawitacyjnej"). Odznaczając pole użytkownik może wybrać ręcznie średnicę wylotu (poprzez pole "Średnica wylotowa") i spadek (poprzez pole "Spadek") (patrz rys. "Wybór metody ręcznej dla kanalizacji grawitacyjnej").

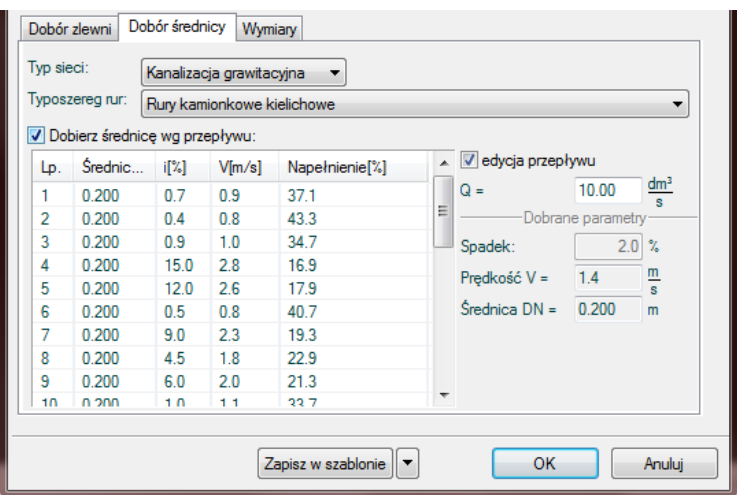

Rys. 102. Wybór metody analitycznej dla kanalizacji grawitacyjnej

Pole "Przepływ Q" – pole służące do podglądu lub wpisywania wartości przepływu wg którego zostaną przeprowadzone obliczenia.

Pole "Spadek" – pole to służy do podglądu wybranego przypadku w tabeli obliczeniowej. Wybrana wartość spadku jest automatycznie przekazywana do rurociągu wylotowego i na jej podstawie wyliczane są rzędne następnego obiektu.

**Pole "Prędkość V"** – pole to służy do podglądu wybranego przypadku w tabeli obliczeniowej. Zawarta jest w nim informacja o rzeczywistej prędkości w kanale dla wybranego napełnienia, średnicy i przepływu. Użytkownik nie ma możliwość edycji.

**Pole "Średnica DN"** – pole to służy do podglądu wybranego przypadku w tabeli obliczeniowej. Zawarta jest w nim informacja o dobranej średnicy kanału wylotowego z obiektu. Użytkownik nie ma możliwość edycji.

**Pole "Tabela obliczeń hydraulicznych" – w tabeli tej zawarte są obliczenia hydrauliczne wg dobranej** wcześniej średnicy wylotowej i typu kanalizacji (Kanalizacja ogólnospławna h/d=1.0, Kanalizacja deszczowa h/d=0.7, Kanalizacja sanitarna h/d=0,5). Dodatkowo lista dostępnych spadków uzależniona jest od wybranego w opcjach zakresu spadków max i min, a także warunku min prędkości samooczyszczenia w kanale równej 0,7 m/s. Tabela składa się z pięciu kolumn.

**Kolumna "Lp"** mówi nam o kolejnym numerze porządkowym przypisanym do danego obliczenia, kliknięcie na nazwę kolumny powoduje automatyczne sortowanie tabeli albo wg wartości malejących albo rosnących,

Kolumna "Średnica" pokazuje wartość średnicy kanału wykorzystaną do obliczeń w metrach, kliknięcie na nazwę kolumny powoduje automatyczne sortowanie tabeli albo wg wartości malejących albo rosnących,

**Kolumna "i[%]"** pokazuje spadek dla którego wykonywane są obliczenia. Wartość spadku podawana jest w %, kliknięcie na nazwę kolumny powoduje automatyczne sortowanie tabeli albo wg wartości malejących albo rosnących,

Kolumna "V[m/s]" pokazuje rzeczywista prędkość w kanale dla zadanego spadku i średnicy, kliknięcie na nazwę kolumny powoduje automatyczne sortowanie tabeli albo wg wartości malejących albo rosnących,

Kolumna "Napełnienie[%]" pokazuje wyliczone napełnienie dla zadanych wartości spadku, średnicy i prędkości. kliknięcie na nazwę kolumny powoduje automatyczne sortowanie tabeli albo wg wartości malejących albo rosnących,

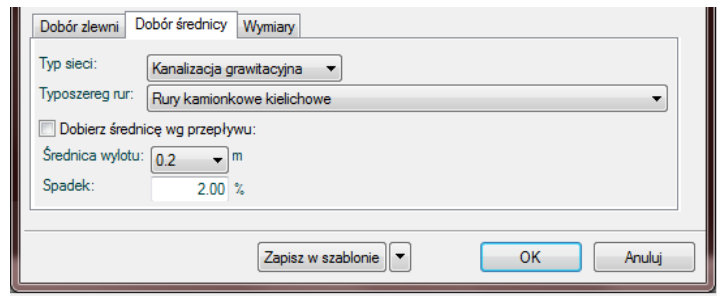

Rys. 103. Wybór metody ręcznej dla kanalizacji grawitacyjnej

**Pole "Średnica wylotu"** – pole służące do ręcznego wyboru średnicy z wybranego typoszeregu rurociągu.

Pole "Spadek" – pole służące do ręcznego wpisania spadku z jakim będzie rysowana rura wylotowa w projekcie.

# UWAGA:

Algorytm obliczeń hydraulicznych został wykonany na podstawie "Wodociągi i kanalizacja cz.2" Politechnika Białostocka, "Instalacje Kanalizacyjne" J. Chudzicki, S. Sosnonowski, PN-EN 12889:2003, PN-EN 752, PN/B-10710, PN-92/B 01707.

# *4.7.14.4 Zakładka wymiary*

Zakładka ta służy do wprowadzania danych geometrycznych i wysokościowych obiektu. Informacje te pozwolą na automatyczne wygenerowanie odwzorowania graficznego obiektu na profilu i rzucie płaskim.

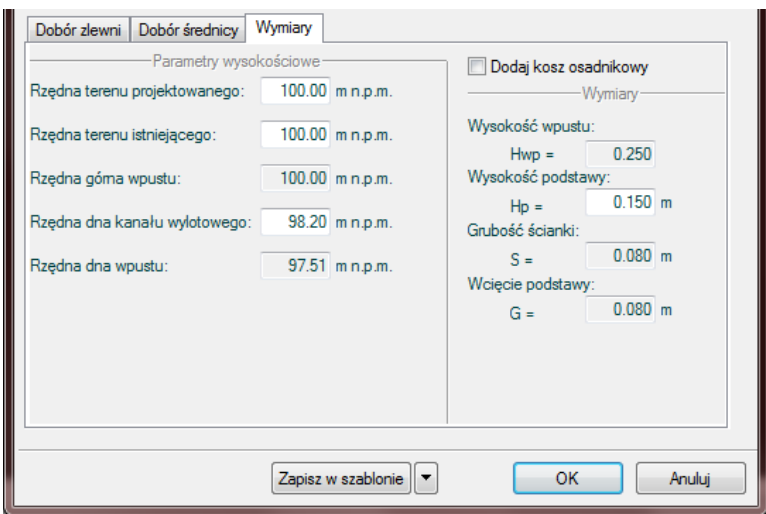

Rys. 104. Wymiary dla elementu 'Wpust deszczowy osadnikowy'

Pole "Rzędna terenu" – pole służące do ręcznego wpisania rzędnej terenu projektowanego. Wartości podawane w tym polu powinny być podawane w jednostce m npm.

**Pole "Rzędna górna wpustu"** – pole służące do podglądu górnej rzędnej wpustu, która przyjmuje wartość domyślną przy każdej zmianie wartości w polu Rz. terenu Rz.g.wp. = Rz.t.

**Pole "Rzędna dna kanału wylotowego"** – pole służące do wpisania rzędnej dna kanału wylotowego z obiektu. Domyślnie w polu tym po każdej zmianie Rz.t. wstawiana jest wartość z wzoru: Rz.t. – zmin (min zagłębienie pobierane z opcji projektu), równocześnie program ma wstawiony warunek, że wartość wpisana przez użytkownika w tym polu nie może być mniejsza od wartości wyliczonej wzorem.

**Pole "Rzędna dna wpustu"** – pole służące do podglądu wartości rzędnej dna wpustu podanej w m npm.

**Pole "Dodaj kosz osadnikowy"** – pole służące do dodawania do zestawienia materiałów kosza osadnikowego.

Pole "Wysokość wpustu" – pole służące do podglądu wysokości wpustu Hwp. Wg tej informacji zostanie odrysowany obiekt na profilu. Wartość pobierana jest z bazy programu na podstawie wybranych wcześniej typów zwieńczenia i wpustu, producenta.

Pole "Wysokość podstawy" – pole służące do wpisywania wysokości podstawy studzienki Hp. Wg tej informacji zostanie odrysowany obiekt na profilu. Wartość podawać w metrach.

Pole "Grubość ścianki" – pole służące do wpisania lub podglądu grubości ścian wpustu S pobranej z bazy programu na podstawie dobranych parametrów. Wg tej informacji zostanie odrysowany obiekt na profilu. Wartość podawać w metrach.

Pole "Wcięcie podstawy" – pole służące do wpisania lub podglądu wcięcia podstawy wpustu G. Wg tej informacji zostanie odrysowany obiekt na profilu. Wartość podawać w metrach.

Pole "Wysokość min Hmin" – pole służące do wpisywania wartości prześwitu między stożkiem odciążającym, a kręgiem betonowym obiektu. Wartość ta aktywna jest tylko wówczas gdy elementem zwieńczającym jest stożek lub pierścień odciążający.

### **4.7.15 Wpust osadnikowy tworzywowy**

W programie *ArCADia-INSTALACJE KANALIZACYJNE ZEWNĘTRZNE* obiekt wpust osadnikowy

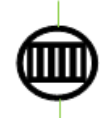

tworzywowy ma za zadanie odprowadzić nadmiar wody deszczowej z powierzchni ulic, chodników i dachów. Do tego obiektu możemy dołączyć tylko wybrane typoszeregi rurociągów uzależnione od wybranego typu wpustu i producenta. Wpust może być tylko węzłem źródłowym i połączeniowym. Oznacza to, że można podłączyć n wlotów i jeden

wylot. Obiekt ten można wstawić tylko w kanalizacji deszczowej i ogólnospławnej. Obiekt do obliczeń przepływu rury wylotowej sumuje wszystkie wloty i dodaje wartość wyliczoną w obliczeniach zlewni, użytkownik może wpisać własną wartość, która zostanie przekazana dalej. Wpusty te są wyposażone w osadnik, którego pojemność zależy od wybranego typu. Obiekty te wykonane są z tworzywa sztucznego z zakresem średnic od 0.315 do 1.0 m.

**Pole "Grupa elementów"** – w polu tym użytkownik dokonuje wyboru elementu jaki ma być wstawiony na początku lub końcu rurociągu. Lista dostępnych obiektów uzależniona jest od używanego typoszeregu rurociągu.

Pole "Producent" – lista dostępnych producentów uzależniona jest od podłączonego typoszeregu rury i wybranego obiektu. Tyczy się to tylko obiektów, które posiadają swoją bazę danych.

**Pole "Symbol"** – w pierwszej części pola użytkownik może wpisać własny przedrostek danego typu obiektu (program domyślnie generuje przedrostki wg wybranego typu obiektu). Druga część służy do szczegółowej numeracji obiektów tego samego typu (program automatycznie wstawia wartość o jeden większą niż najwyższa występująca w projekcie).

**Pole "Węzeł"** – pozwala na wybór '*Żródło'*.

*Węzeł źródłowy* – obiekt początkowy przyłącza, od którego wychodzi tylko jedna rura wylotowa, (dla każdego obiegu może być dowolna ilość źródeł)

Pole "Ø" – pole służące do doboru średnicy wpustu uzależnionej od wybranego producenta i podłączonej do obiektu rury.

Pole "V" – pole służące do doboru objętości osadnika, wyświetlane wartości uzależnione są od wybranego producenta, podłączonej rury wlotowej i dobranej średnicy wpustu. na podstawie tego pola program automatycznie zawęża listę dostępnych typów zwieńczeń wpustu. Wartość podawana w dm<sup>3</sup> (litrach).

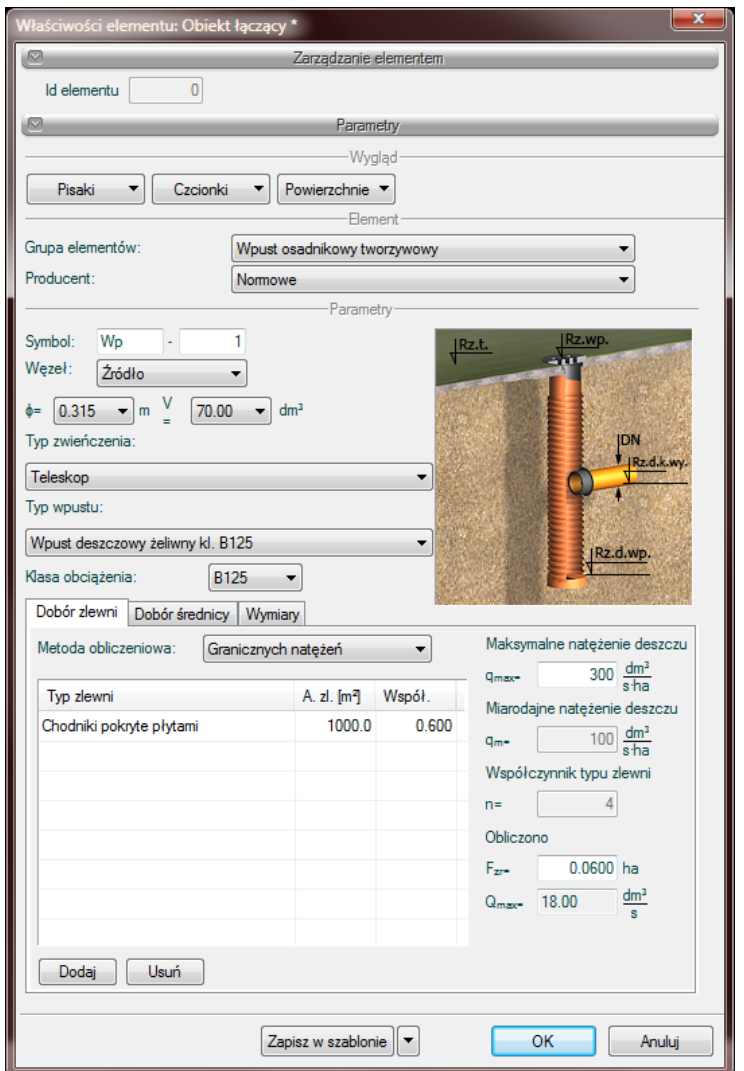

Rys. 105. Okno dialogowe dla elementu 'Wpust osadnikowy tworzywowy"

Pole "Typ zwieńczenia" – pole pozwalające na szczegółowy wybór typu zwieńczenia wpustu. Użytkownik wybierając jedną z opcji automatycznie generuje listę elementów wchodzącą w skład wpustu. Pod pojęciem zwieńczeń rozumiane są kombinacje górnych elementów wpustu (redukcje, teleskopy, pierścienie odciążające, adaptery, itp.)

Pole "Typ wpustu" – pole pozwalające na szczegółowy wybór typu wpustu z bazy programu dla wybranego typu zwieńczenia i producenta.

Pole "Klasa obciążenia wpustu" – pole służące do wyboru z listy klasy obciążenia włazu, uzależnione od wybranego typu wpustu z bazy programu. Użytkownik ma do wyboru cztery typy A15, B125, C250, D400.

#### *4.7.15.1 Zakładka dobór zlewni*

Obiekt ten umożliwia użytkownikowi na wybór jednego z dwóch sposobów zdefiniowania przepływu obliczeniowego. Pierwszy to wpisanie ręcznie interesującej nas wartości Q w zakładce dobór średnicy

Drugi to przejęcie z podłączonego wlotu wartości Q(ustawiony automatycznie w przypadku nie wypełnienia tabelki obliczeń zlewni) i dodatkowe obliczenie przepływu na podstawie typu i powierzchni zlewni. Obliczenia wykonywane są jednym z dwóch sposobów:

*Granicznych natężeń deszczu wyliczanym z wzoru:*

 $Q = qmax \cdot Fzr$  [dm<sup>3</sup>/s]

gdzie:

Q – przepływ obliczeniowy, [dm<sup>3</sup>/s],

qmax – miarodajne natężenie deszczu, liczone jako zmienne dla każdego przekroju węzłowego i jednocześnie maksymalne, które daje największy przepływ obliczeniowy przy założeniu,że największe natężenie przepływu daje deszcz o czasie trwania równym czasowi dopływu ścieków do rozpatrywanego węzła, licząc od początku układu kanalizacyjnego, [dm<sup>3</sup>/s • ha],

Fzr – zredukowana powierzchnia zlewni wyliczana z wzoru:

$$
Fz = \Psi \bullet A z l. \bullet 0,0001 \text{ [ha]}
$$

gdzie:

Ψ – współczynnik spływu, wartość bezwymiarowa zależna od rodzaju powierzchni wg tabeli z normy PN-92/B-01707,

A zl. – rzeczywista powierzchnia zlewni, [m<sup>2</sup>],

*Stałych natężeń deszczu wyliczanym z wzoru:*

$$
Q = qm \cdot Fzr \cdot \varphi \text{ [dm}^3\text{/s]}
$$

gdzie:

Q – przepływ obliczeniowy, [dm<sup>3</sup>/s],

qm – natężenie deszczu miarodajnego, będące stałą klimatyczną, którą w warunkach polskich należy przyjmować jako natężenie deszczu o czasie trwania równym 10 min, [dm<sup>3</sup>/s • ha],

 $\varphi$  - współczynnik opóźnienia dopływu, wartość bezwymiarowa wyliczana z wzoru:

$$
\varphi = \frac{1}{\sqrt[n]{A_{zl}\cdot 0,0001}}\left[-\right]
$$

gdzie:

n – współczynnik kształtu zlewni przyjmowany w granicach 4-8. Dla zlewni wąskich i dużych spadków n=4, dla terenu płaskiego i równomiernych zlewni cząstkowych n=8.

A zl. – rzeczywista powierzchnia zlewni, [m<sup>2</sup>],

Fzr – zredukowana powierzchnia zlewni wyliczana z wzoru:

Fzr =  $\Psi \bullet A z l. \bullet 0.0001$  [ha]

gdzie:

Ψ – współczynnik spływu, wartość bezwymiarowa zależna od rodzaju powierzchni wg tabeli z normy PN-92/B-01707,

A zl. – rzeczywista powierzchnia zlewni, [m<sup>2</sup>],

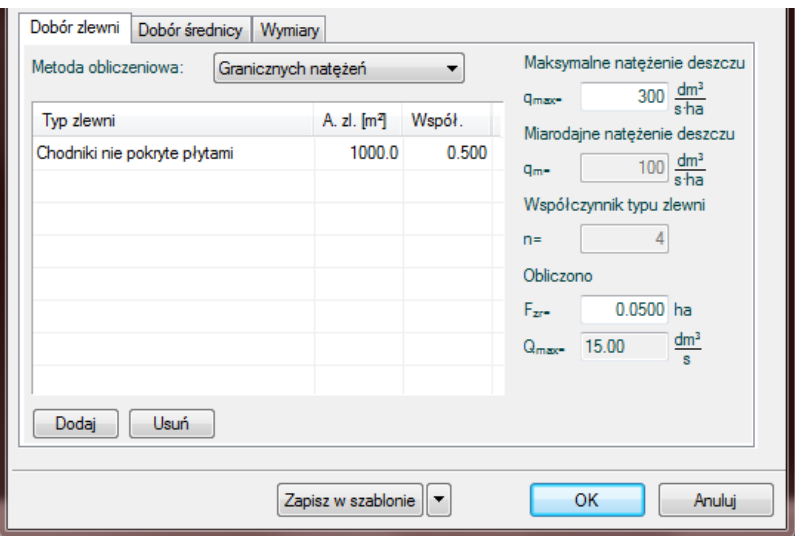

Rys. 106. Obliczenia przepływu metoda granicznych natężeń

Pole "Metoda obliczeniowa" – pole służące do wyboru jednej z dwóch metod obliczania zlewni (granicznych natężeń, stałych natężeń).

Pole "Maksymalne natężenie deszczu q max" – pole służące do wpisania max natężenia deszczu dla metody granicznych natężeń. Użytkownik powinien przyjmować wartości w zakresie normy PN-92/B-01707 (150, 200, 300, 400 dm3/ s • ha) lub obliczyć z wzoru:

q max = 
$$
\frac{A}{t^{0.67}}
$$
 dm3/s • ha

gdzie:

A – współczynnik liczbowy charakteryzujący warunki hydrologiczne obszaru oraz przyjęty przez projektanta okres jednokrotnego przekraczania deszczu o danym natężeniu,

t – czas trwania deszczu miarodajnego, [min].

Pole "Tabela obliczeń zlewni" – w tabeli tej zawarte są obliczenia zlewni, w których użytkownik definiuje typ i powierzchnie wybranego obszaru zlewni. Tabela składa się z trzech kolumn.

**Kolumna "Typ zlewni"** użytkownik definiuje w niej typ zlewni wg normy PN-92/B-01707 i wybranej literatury.

Kolumna "A zl [m2]" użytkownik definiuje w niej powierzchnię wybranej zlewni, podając wartości  $w \, [\text{m}^2]$ .

**Kolumna "Współ."** pole służące do podglądu współczynnika spływu wg wybranego typu zlewni (Kolumna).

Dodaj Przycisk "Dodaj" służy do dodawania wierszy do tabeli obliczeniowej.

Usuń

Przycisk "Usuń" służy do usuwania wierszy z tabeli obliczeniowej.

Pole "Fzr" – pole służące do podglądu obliczonej powierzchni zredukowanej zlewni wg tabeli obliczenia zlewni. Obliczona wartość podawana jest w [ha].

Pole "Qmax" – pole służące do podglądu obliczonego przepływu na podstawie wzorów na Q wg danych z Fzr i miarodajnego natężenia deszczu qmax. Wartość podawana w dm3/ s.

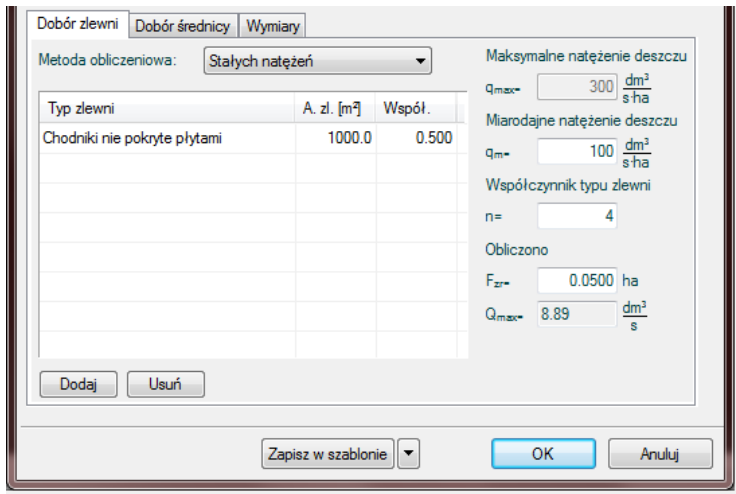

Rys. 107. Obliczenia przepływu metoda stałych natężeń

Pole "Metoda obliczeniowa" – pole służące do wyboru jednej z dwóch metod obliczania zlewni (granicznych natężeń, stałych natężeń).

Pole "Miarodajne natężenie deszczu qm" – pole służące do wpisania miarodajnego natężenia deszczu dla metody stałych natężeń. Użytkownik powinien przyjmować wartości w zależności od strefy klimatycznej. Program domyślnie ma ustawioną wartość 100 dm3/ s • ha.

**Pole "Współczynnik typu zlewni n"** – pole służące do wpisania współczynnika zlewni przyjmowanego w granicach 4-8. Dla zlewni wąskich i dużych spadków n=4, dla terenu płaskiego i równomiernych zlewni cząstkowych n=8.

**Pole "Tabela obliczeń zlewni" – w tabeli tej zawarte są obliczenia zlewni, w których użytkownik** definiuje typ i powierzchnie wybranego obszaru zlewni. Tabela składa się z trzech kolumn.

**Kolumna "Typ zlewni"** użytkownik definiuje w niej typ zlewni wg normy PN-92/B-01707 i wybranej literatury.

Kolumna "A zl [m2]" użytkownik definiuje w niej powierzchnię wybranej zlewni, podając wartości  $w \, [\text{m}^2]$ .

**Kolumna "Współ."** pole służące do podglądu współczynnika spływu wg wybranego typu zlewni (Kolumna).

Dodaj

Przycisk "Dodaj" służy do dodawania wierszy do tabeli obliczeniowej.

Usuń Przycisk "Usuń" służy do usuwania wierszy z tabeli obliczeniowej.

**Pole "Fzr"** – pole służące do podglądu obliczonej powierzchni zredukowanej zlewni wg tabeli obliczenia zlewni. Obliczona wartość podawana jest w [ha].

Pole "Qmax" – pole służące do podglądu obliczonego przepływu na podstawie wzorów na Q wg danych z Fzr, miarodajnego natężenia deszczu qmax i współczynnika opóźnienia odpływu. Wartość podawana w dm3/ s.

# *4.7.15.2 Zakładka dobór średnicy wylotowej.*

Zakładka ta służy do analitycznego lub ręcznego doboru spadków i średnic. W metodzie ręcznej użytkownik wybiera jedną z dostępnych średnic dla wybranego producenta i typoszeregu, a następnie wpisuje wartość spadku. W metodzie analitycznej średnica i spadek dobierany jest na podstawie przekształconego wzoru *Manninga*:

$$
v = K \cdot R_h^{2/3} \cdot i^{1/2}
$$
 [m/s]

gdzie:

v- średnia prędkość strumienia w przekroju poprzecznym przewodu, [m/s],

K- współczynnik *Manninga,* [m1/3• s-1 ],

Rh- promień hydrauliczny, [m],

i- spadek hydrauliczny [-].

Współczynnik *Manninga* wg normy PN-EN 752-4:2001 wyliczany jest z wzoru:

$$
K=4 \cdot \sqrt{g} \cdot \left(\frac{32}{D}\right)^{\frac{1}{6}} \cdot \log\left(\frac{3.7 \cdot D}{k}\right) [m^{1/3} \cdot s^{-1}],
$$

gdzie:

K- współczynnik *Manninga,* [m1/3• s-1 ],

g- stała grawitacji, [m/s<sup>2</sup>],

D- wewnętrzna średnica przewodu, [m],

k- współczynnik chropowatości bezwzględnej przewodu, [m]

Pole "Typ sieci" – pozwala na wybór: '*Grawitacyjny'* 

Pole "Typoszereg rur" – pole pozwalające użytkownikowi dobrać odpowiedni typoszereg rur wylotowych z obiektu. Lista dostępnych typoszeregów uzależniona jest od typu obiektu.

 $\boxed{✓}$  **Pole "Dobierz średnicę wg przepływu" – zaznaczenie pola "Dobierz średnicę wg przepływu" daje** użytkownikowi możliwość doboru średnicy i spadku metodami analitycznymi (patrz rys." Wybór metody analitycznej dla kanalizacji grawitacyjnej"). Odznaczając pole użytkownik może wybrać ręcznie średnicę wylotu (poprzez pole "Średnica wylotowa") i spadek (poprzez pole "Spadek") (patrz rys. "Wybór metody ręcznej dla kanalizacji grawitacyjnej").

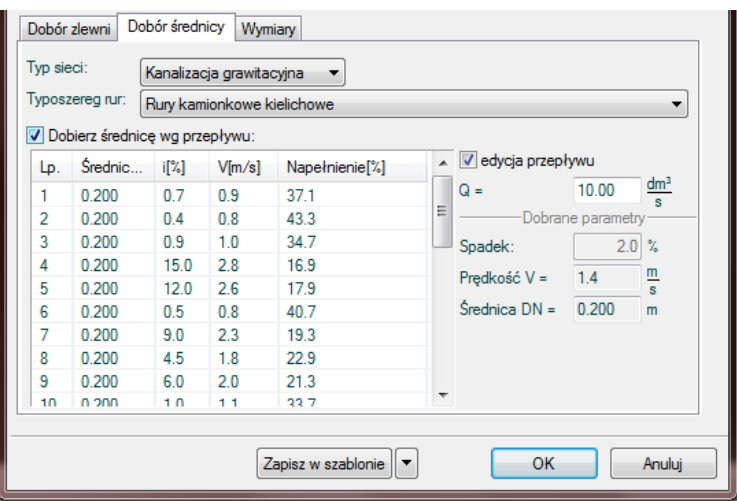

Rys. 108. Wybór metody analitycznej doboru średnicy

Pole "Przepływ Q" – pole służące do podglądu lub wpisywania wartości przepływu wg którego zostaną przeprowadzone obliczenia.

Pole "Spadek" – pole to służy do podglądu wybranego przypadku w tabeli obliczeniowej. Wybrana wartość spadku jest automatycznie przekazywana do rurociągu wylotowego i na jej podstawie wyliczane są rzędne następnego obiektu.

**Pole "Prędkość V"** – pole to służy do podglądu wybranego przypadku w tabeli obliczeniowej. Zawarta jest w nim informacja o rzeczywistej prędkości w kanale dla wybranego napełnienia, średnicy i przepływu. Użytkownik nie ma możliwość edycji.

**Pole "Średnica DN"** – pole to służy do podglądu wybranego przypadku w tabeli obliczeniowej. Zawarta jest w nim informacja o dobranej średnicy kanału wylotowego z obiektu. Użytkownik nie ma możliwość edycji.

**Pole "Tabela obliczeń hydraulicznych" – w tabeli tej zawarte są obliczenia hydrauliczne wg dobranej** wcześniej średnicy wylotowej i typu kanalizacji (Kanalizacja ogólnospławna h/d=1.0, Kanalizacja deszczowa h/d=0.7, Kanalizacja sanitarna h/d=0,5). Dodatkowo lista dostępnych spadków uzależniona jest od wybranego w opcjach zakresu spadków max i min, a także warunku min prędkości samooczyszczenia w kanale równej 0,7 m/s. Tabela składa się z pięciu kolumn.

**Kolumna "Lp"** mówi nam o kolejnym numerze porządkowym przypisanym do danego obliczenia, kliknięcie na nazwę kolumny powoduje automatyczne sortowanie tabeli albo wg wartości malejących albo rosnących,

Kolumna "Średnica" pokazuje wartość średnicy kanału wykorzystaną do obliczeń w metrach, kliknięcie na nazwę kolumny powoduje automatyczne sortowanie tabeli albo wg wartości malejących albo rosnących,

**Kolumna "i[%]"** pokazuje spadek dla którego wykonywane są obliczenia. Wartość spadku podawana jest w %, kliknięcie na nazwę kolumny powoduje automatyczne sortowanie tabeli albo wg wartości malejących albo rosnących,

Kolumna "V[m/s]" pokazuje rzeczywista prędkość w kanale dla zadanego spadku i średnicy, kliknięcie na nazwę kolumny powoduje automatyczne sortowanie tabeli albo wg wartości malejących albo rosnących,

Kolumna "Napełnienie[%]" pokazuje wyliczone napełnienie dla zadanych wartości spadku, średnicy i prędkości. kliknięcie na nazwę kolumny powoduje automatyczne sortowanie tabeli albo wg wartości malejących albo rosnących,

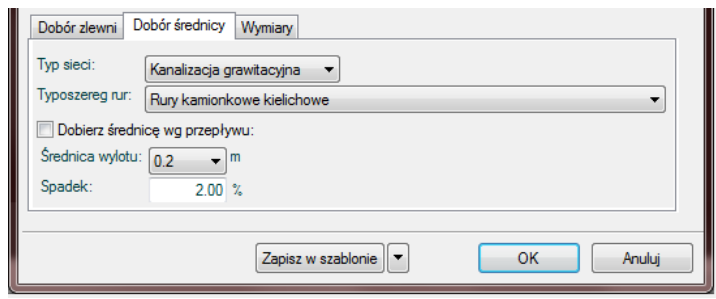

Rys. 109. Wybór metody ręcznej doboru średnicy

**Pole "Średnica wylotu"** – pole służące do ręcznego wyboru średnicy z wybranego typoszeregu rurociągu.

Pole "Spadek" – pole służące do ręcznego wpisania spadku z jakim będzie rysowana rura wylotowa w projekcie.

# UWAGA:

Algorytm obliczeń hydraulicznych został wykonany na podstawie "Wodociągi i kanalizacja cz.2" Politechnika Białostocka, "Instalacje Kanalizacyjne" J. Chudzicki, S. Sosnonowski, PN-EN 12889:2003, PN-EN 752, PN/B-10710, PN-92/B 01707.

# *4.7.15.3 Zakładka wymiary*

Zakładka ta służy do wprowadzania danych geometrycznych i wysokościowych obiektu. Informacje te pozwolą na automatyczne wygenerowanie odwzorowania graficznego obiektu na profilu i rzucie płaskim.

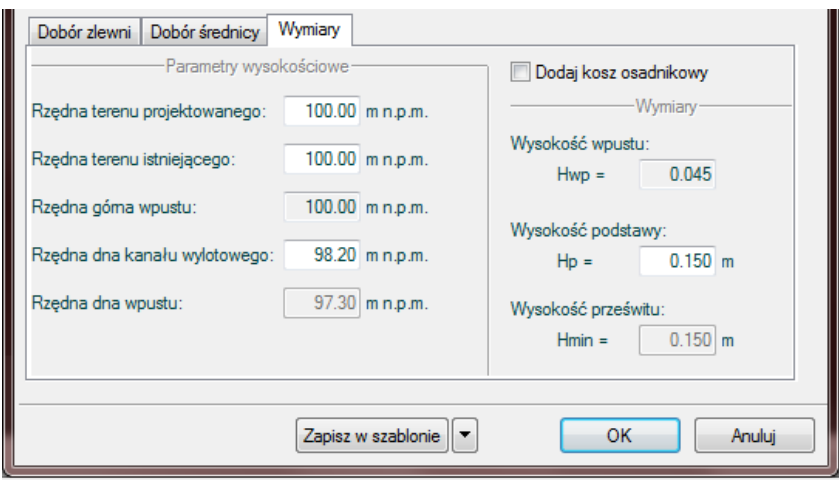

Rys. 110. Zakładka wymiary dla obiektu 'Wpust osadnikowy tworzywowy'

Pole "Rzędna terenu" – pole służące do ręcznego wpisania rzędnej terenu projektowanego. Wartości podawane w tym polu powinny być podawane w jednostce m npm.

Pole "Rzędna górna wpustu" – pole służące do podglądu górnej rzędnej wpustu, która przyjmuje wartość domyślną przy każdej zmianie wartości w polu Rz. terenu Rz.g.wł. = Rz.t.

**Pole "Rzędna dna kanału wylotowego"** – pole służące do wpisania rzędnej dna kanału wylotowego z obiektu. Domyślnie w polu tym po każdej zmianie Rz.t. wstawiana jest wartość z wzoru: Rz.t. – zmin (min zagłębienie pobierane z opcji projektu), równocześnie program ma wstawiony warunek, że wartość wpisana przez użytkownika w tym polu nie może być mniejsza od wartości wyliczonej wzorem.

Pole "Rzędna dna wpustu" – pole służące do podglądu wartości rzędnej dna wpustu podanej w m npm.

**Pole "Dodaj kosz osadnikowy"** – pole służące do dodawania do zestawienia materiałów kosza osadnikowego.

Pole "Wysokość wpustu" – pole służące do podglądu wysokości wpustu Hwp. Wg tej informacji zostanie odrysowany obiekt na profilu. Wartość pobierana jest z bazy programu na podstawie wybranych wcześniej typów zwieńczenia i wpustu, producenta.

Pole "Wysokość podstawy" – pole służące do wpisywania wysokości podstawy studzienki Hp. Wg tej informacji zostanie odrysowany obiekt na profilu. Wartość podawać w metrach.

Pole "Wysokość prześwitu Hmin" – pole służące do wpisywania wartości prześwitu między stożkiem odciążającym, a rurą wznosząca obiektu. Wartość ta aktywna jest tylko wówczas gdy elementem zwieńczającym jest stożek lub pierścień odciążający.
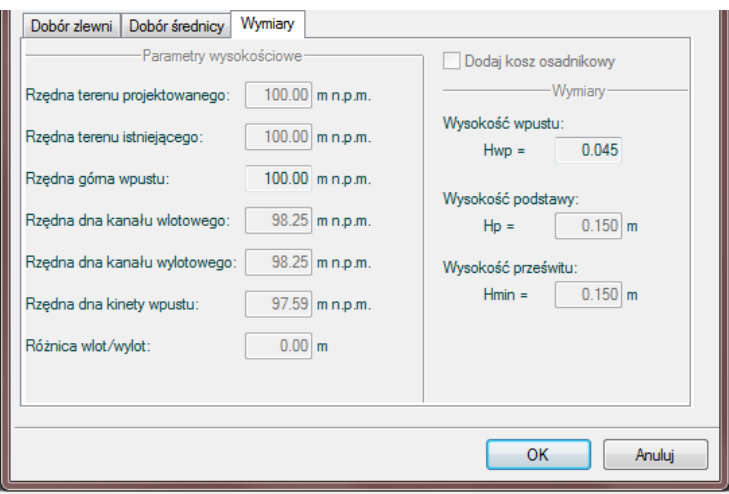

Rys. 111. Wymiary dla węzła połączeniowy

Pole "Rzędna terenu" – pole służące do ręcznego wpisania rzędnej terenu projektowanego. Wartości podawane w tym polu powinny być podawane w jednostce m npm.

Pole "Rzędna górna wpustu" – pole służące do podglądu górnej rzędnej wpustu, która przyjmuje wartość domyślną przy każdej zmianie wartości w polu Rz. terenu Rz.g.wł. = Rz.t.

Pole "Rzędna dna kanału wlotowego" – pole służące do podglądu podłączonego do obiektu kanału wlotowego Rz.d.k.wl.

**Pole "Rzędna dna kanału wylotowego" – pole służące do podglądu rzędnej dna kanału wylotowego** z obiektu. Wartość wyliczana jest na podstawie Różnicy wlot/wylot wg wzoru Rz.d.k.wyl = Rz.d.k.wl – Różnica wlot/wylot. Dodatkowo uwzględniany jest tu warunek, że wartość wyliczona z wzoru nie może być mniejsza od Rz.d.k.wl – DN wlotu.

**Pole "Rzędna dna wpustu"** – pole służące do podglądu wartości rzędnej dna wpustu podanej w m npm.

**Pole "Różnica wlot/wylot"** – pole służące do wpisania wartości różnicy między rzędna dna kanału wlotowego, a rzedną dna kanału wylotowego. na podstawie tej wartości wyliczana jest rzędna dna kanału wylotowego.

 $\blacksquare$ **Pole "Dodaj kosz osadnikowy"** – pole służące do dodawania do zestawienia materiałów kosza osadnikowego.

Pole "Wysokość wpustu" – pole służące do podglądu wysokości wpustu Hwp. Wg tej informacji zostanie odrysowany obiekt na profilu. Wartość pobierana jest z bazy programu na podstawie wybranych wcześniej typów zwieńczenia i wpustu, producenta.

Pole "Wysokość podstawy" – pole służące do wpisywania wysokości podstawy studzienki Hp. Wg tej informacji zostanie odrysowany obiekt na profilu. Wartość podawać w metrach.

Pole "Wysokość prześwitu Hmin" – pole służące do wpisywania wartości prześwitu między stożkiem odciążającym, a rurą wznosząca obiektu. Wartość ta aktywna jest tylko wówczas gdy elementem zwieńczającym jest stożek lub pierścień odciążający.

#### **4.7.16 Wpust przepływowy tworzywowy**

W programie *ArCADia-INSTALACJE KANALIZACYJNE ZEWNĘTRZNE* obiekt wpust przepływowy

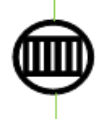

tworzywowy ma za zadanie odprowadzić nadmiar wody deszczowej z powierzchni ulic, chodników i dachów. Do tego obiektu możemy dołączyć tylko wybrane typoszeregi rurociągów uzależnione od wybranego typu wpustu i producenta. Wpust może być tylko węzłem źródłowym i połączeniowym. Oznacza to, że można podłączyć n wlotów i jeden

wylot. Obiekt ten można wstawić tylko w kanalizacji deszczowej i ogólnospławnej. Obiekt do obliczeń przepływu rury wylotowej sumuje wszystkie wloty i dodaje wartość wyliczoną w obliczeniach zlewni, użytkownik może wpisać własną wartość, która zostanie przekazana dalej. Obiekty te wykonane są z tworzywa sztucznego z zakresem średnic od 0.315 do 1.0 m.

**Pole "Grupa elementów"** – w polu tym użytkownik dokonuje wyboru elementu jaki ma być wstawiony na początku lub końcu rurociągu. Lista dostępnych obiektów uzależniona jest od używanego typoszeregu rurociągu.

**Pole "Producent"** – lista dostępnych producentów uzależniona jest od podłączonego typoszeregu rury i wybranego obiektu. Tyczy się to tylko obiektów, które posiadają swoją bazę danych.

**Pole "Symbol"** – w pierwszej części pola użytkownik może wpisać własny przedrostek danego typu obiektu (program domyślnie generuje przedrostki wg wybranego typu obiektu). Druga część służy do szczegółowej numeracji obiektów tego samego typu (program automatycznie wstawia wartość o jeden większą niż najwyższa występująca w projekcie).

**Pole "Węzeł"** – pozwala na wybór '*Żródło'*.

*Węzeł źródłowy* – obiekt początkowy przyłącza, od którego wychodzi tylko jedna rura wylotowa, (dla każdego obiegu może być dowolna ilość źródeł)

Pole "Ø" – pole służące do doboru średnicy wpustu uzależnionej od wybranego producenta i podłączonej do obiektu rury.

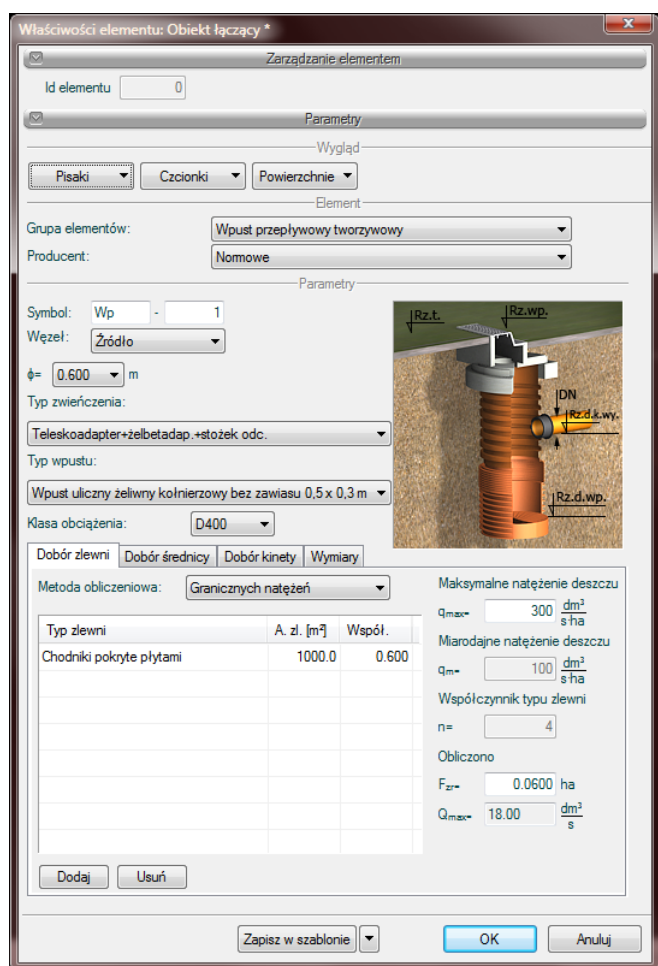

Rys. 112. Okno dialogowe dla elementu 'Wpust przepływowy tworzywowy'

Pole "Typ zwieńczenia" – pole pozwalające na szczegółowy wybór typu zwieńczenia wpustu. Użytkownik wybierając jedną z opcji automatycznie generuje listę elementów wchodzącą w skład wpustu. Pod pojęciem zwieńczeń rozumiane są kombinacje górnych elementów wpustu (redukcje, teleskopy, pierścienie odciążające, adaptery, itp.)

Pole "Typ wpustu" – pole pozwalające na szczegółowy wybór typu wpustu z bazy programu dla wybranego typu zwieńczenia i producenta.

Pole "Klasa obciążenia wpustu" – pole służące do wyboru z listy klasy obciążenia wpustu, uzależnione od wybranego typu wpustu z bazy programu. Użytkownik ma do wyboru cztery typy A15, B125, C250, D400.

### *4.7.16.1 Zakładka dobór zlewni*

Obiekt ten umożliwia użytkownikowi na wybór jednego z dwóch sposobów zdefiniowania przepływu obliczeniowego. Pierwszy to wpisanie ręcznie interesującej nas wartości Q w zakładce dobór średnicy Drugi to przejęcie z podłączonego wlotu wartości Q(ustawiony automatycznie w przypadku nie wypełnienia tabelki obliczeń zlewni) i dodatkowe obliczenie przepływu na podstawie typu i powierzchni zlewni. Obliczenia wykonywane są jednym z dwóch sposobów:

*Granicznych natężeń deszczu wyliczanym z wzoru:*

$$
Q = qmax \cdot Fzr \text{ [dm}^3\text{/s]}
$$

gdzie:

Q – przepływ obliczeniowy, [dm<sup>3</sup>/s],

qmax – miarodajne natężenie deszczu, liczone jako zmienne dla każdego przekroju węzłowego i jednocześnie maksymalne, które daje największy przepływ obliczeniowy przy założeniu,że największe natężenie przepływu daje deszcz o czasie trwania równym czasowi dopływu ścieków do rozpatrywanego węzła, licząc od początku układu kanalizacyjnego, [dm<sup>3</sup>/s • ha],

Fzr – zredukowana powierzchnia zlewni wyliczana z wzoru:

Fzr =  $\Psi \bullet A z l. \bullet 0,0001$  [ha]

gdzie:

Ψ – współczynnik spływu, wartość bezwymiarowa zależna od rodzaju powierzchni wg tabeli z normy PN-92/B-01707,

A zl. – rzeczywista powierzchnia zlewni, [m<sup>2</sup>],

*Stałych natężeń deszczu wyliczanym z wzoru:*

$$
Q = qm \cdot Fzr \cdot \varphi \text{ [dm}^3\text{/s]}
$$

gdzie:

Q – przepływ obliczeniowy, [dm<sup>3</sup>/s],

qm – natężenie deszczu miarodajnego, będące stałą klimatyczną, którą w warunkach polskich należy przyjmować jako natężenie deszczu o czasie trwania równym 10 min, [dm<sup>3</sup>/s • ha],

 $\varphi$  - współczynnik opóźnienia dopływu, wartość bezwymiarowa wyliczana z wzoru:

$$
\varphi = \frac{1}{\sqrt[n]{A_{zl}\cdot_{0,0001}}} [-]
$$

gdzie:

n – współczynnik kształtu zlewni przyjmowany w granicach 4-8. Dla zlewni wąskich i dużych spadków n=4, dla terenu płaskiego i równomiernych zlewni cząstkowych n=8.

A zl. – rzeczywista powierzchnia zlewni,  $[m^2]$ ,

Fzr – zredukowana powierzchnia zlewni wyliczana z wzoru:

$$
Fzr = \Psi \bullet A zl. \bullet 0,0001 \text{ [ha]}
$$

gdzie:

Ψ – współczynnik spływu, wartość bezwymiarowa zależna od rodzaju powierzchni wg tabeli z normy PN-92/B-01707,

A zl. – rzeczywista powierzchnia zlewni, [m<sup>2</sup>],

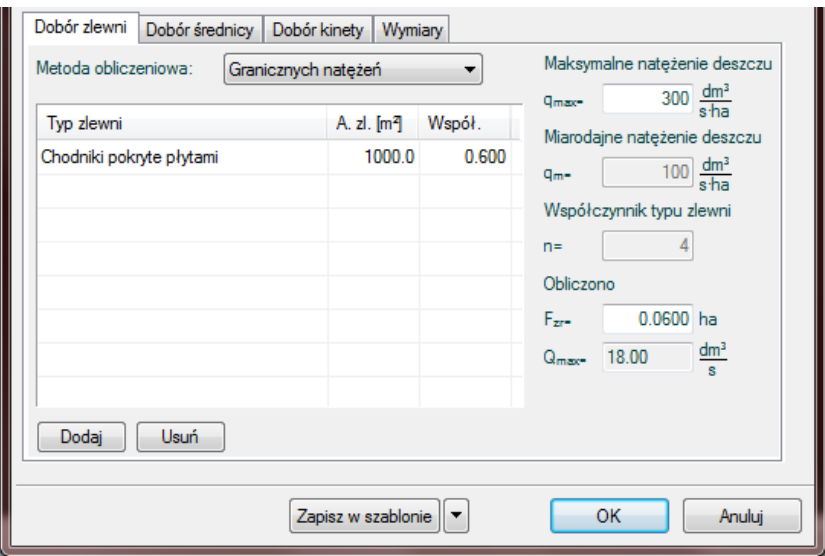

Rys. 113. Obliczenia przepływu metoda granicznych natężeń

Pole "Metoda obliczeniowa" – pole służące do wyboru jednej z dwóch metod obliczania zlewni (granicznych natężeń, stałych natężeń).

**Pole "Maksymalne natężenie deszczu q max"** – pole służące do wpisania max natężenia deszczu dla metody granicznych natężeń. Użytkownik powinien przyjmować wartości w zakresie normy PN-92/B-01707 (150, 200, 300, 400 dm3/ s • ha) lub obliczyć z wzoru:

q max = 
$$
\frac{A}{t^{0.67}}
$$
 dm3/s • ha

gdzie:

A – współczynnik liczbowy charakteryzujący warunki hydrologiczne obszaru oraz przyjęty przez projektanta okres jednokrotnego przekraczania deszczu o danym natężeniu,

t – czas trwania deszczu miarodajnego, [min].

Pole "Tabela obliczeń zlewni" – w tabeli tej zawarte są obliczenia zlewni, w których użytkownik definiuje typ i powierzchnie wybranego obszaru zlewni. Tabela składa się z trzech kolumn.

**Kolumna "Typ zlewni"** użytkownik definiuje w niej typ zlewni wg normy PN-92/B-01707 i wybranej literatury.

**Kolumna "A zl [m2]"** użytkownik definiuje w niej powierzchnię wybranej zlewni, podając wartości  $w \, [\text{m}^2]$ .

**Kolumna "Współ."** pole służące do podglądu współczynnika spływu wg wybranego typu zlewni (Kolumna).

Dodaj

Przycisk "Dodaj" służy do dodawania wierszy do tabeli obliczeniowej.

Usuń

Przycisk "Usuń" służy do usuwania wierszy z tabeli obliczeniowej.

Pole "Fzr" – pole służące do podglądu obliczonej powierzchni zredukowanej zlewni wg tabeli obliczenia zlewni. Obliczona wartość podawana jest w [ha].

Pole "Qmax" – pole służące do podglądu obliczonego przepływu na podstawie wzorów na Q wg danych z Fzr i miarodajnego natężenia deszczu qmax. Wartość podawana w dm3/ s.

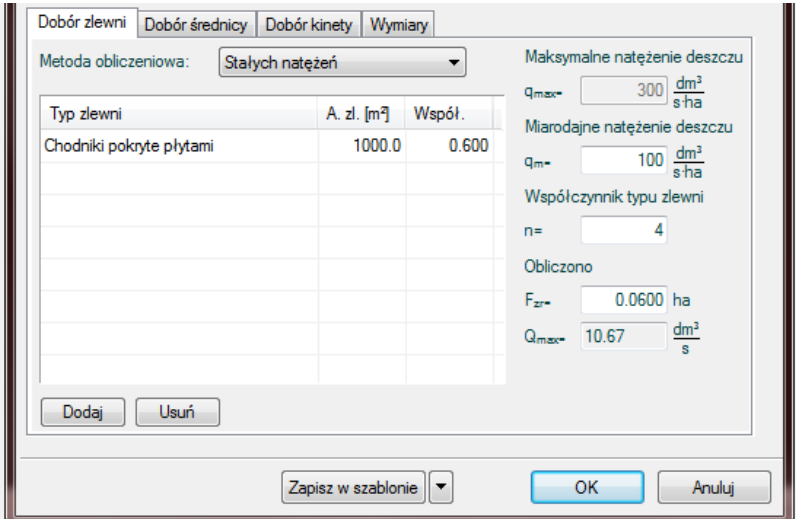

Rys. 114. Obliczenia przepływu metoda stałych natężeń

Pole "Metoda obliczeniowa" – pole służące do wyboru jednej z dwóch metod obliczania zlewni (granicznych natężeń, stałych natężeń).

Pole "Miarodajne natężenie deszczu qm" – pole służące do wpisania miarodajnego natężenia deszczu dla metody stałych natężeń. Użytkownik powinien przyjmować wartości w zależności od strefy klimatycznej. Program domyślnie ma ustawioną wartość 100 dm3/ s • ha.

**Pole "Współczynnik typu zlewni n"** – pole służące do wpisania współczynnika zlewni przyjmowanego w granicach 4-8. Dla zlewni wąskich i dużych spadków n=4, dla terenu płaskiego i równomiernych zlewni cząstkowych n=8.

**Pole "Tabela obliczeń zlewni" – w tabeli tej zawarte są obliczenia zlewni, w których użytkownik** definiuje typ i powierzchnie wybranego obszaru zlewni. Tabela składa się z trzech kolumn.

**Kolumna "Typ zlewni"** użytkownik definiuje w niej typ zlewni wg normy PN-92/B-01707 i wybranej literatury.

Kolumna "A zl [m2]" użytkownik definiuje w niej powierzchnię wybranej zlewni, podając wartości  $w \, [\text{m}^2]$ .

**Kolumna "Współ."** pole służące do podglądu współczynnika spływu wg wybranego typu zlewni (Kolumna).

Dodaj Przycisk "Dodaj" służy do dodawania wierszy do tabeli obliczeniowej.

Usuń Przycisk "Usuń" służy do usuwania wierszy z tabeli obliczeniowej.

**Pole "Fzr"** – pole służące do podglądu obliczonej powierzchni zredukowanej zlewni wg tabeli obliczenia zlewni. Obliczona wartość podawana jest w [ha].

Pole "Qmax" – pole służące do podglądu obliczonego przepływu na podstawie wzorów na Q wg danych z Fzr, miarodajnego natężenia deszczu qmax i współczynnika opóźnienia odpływu. Wartość podawana w dm3/ s.

## *4.7.16.2 Zakładka dobór średnicy wylotowej*

Zakładka ta służy do analitycznego lub ręcznego doboru spadków i średnic. W metodzie ręcznej użytkownik wybiera jedną z dostępnych średnic dla wybranego producenta i typoszeregu, a następnie wpisuje wartość spadku. W metodzie analitycznej średnica i spadek dobierany jest na podstawie przekształconego wzoru *Manninga*:

$$
v = K \cdot R_h^{2/3} \cdot i^{1/2}
$$
 [m/s]

gdzie:

v- średnia prędkość strumienia w przekroju poprzecznym przewodu, [m/s],

K- współczynnik *Manninga,* [m1/3• s-1 ],

Rh- promień hydrauliczny, [m],

i- spadek hydrauliczny [-].

Współczynnik *Manninga* wg normy PN-EN 752-4:2001 wyliczany jest z wzoru:

$$
K=4\bullet\sqrt{g}\cdot\left(\frac{32}{D}\right)^{\frac{1}{6}}\cdot\log\left(\frac{3.7\cdot D}{k}\right)[m^{1/3}\bullet s^{-1}],
$$

gdzie:

K- współczynnik *Manninga,* [m1/3• s-1 ],

g- stała grawitacji, [m/s<sup>2</sup>],

D- wewnętrzna średnica przewodu, [m],

k- współczynnik chropowatości bezwzględnej przewodu, [m]

Pole "Typ sieci" – pole pozwalające na określenie przez użytkownika jaki typ sieci będzie wychodził z obiektu (grawitacyjny, ciśnieniowy). W przypadku gdy obiekt wstawiany jest na rurociąg z wybranym typoszeregiem to ma przypisaną wartość typu sieci z tego rurociągu.

**Pole "Typoszereg rur"** – pole pozwalające użytkownikowi dobrać odpowiedni typoszereg rur wylotowych z obiektu. Lista dostępnych typoszeregów uzależniona jest od typu obiektu.

 $\boxed{v}$  **Pole "Dobierz średnicę wg przepływu" – zaznaczenie pola "Dobierz średnicę wg przepływu" daje** użytkownikowi możliwość doboru średnicy i spadku metodami analitycznymi (patrz rys." Wybór metody analitycznej dla kanalizacji grawitacyjnej"). Odznaczając pole użytkownik może wybrać ręcznie średnicę wylotu (poprzez pole "Średnica wylotowa") i spadek (poprzez pole "Spadek") (patrz rys. "Wybór metody ręcznej dla kanalizacji grawitacyjnej").

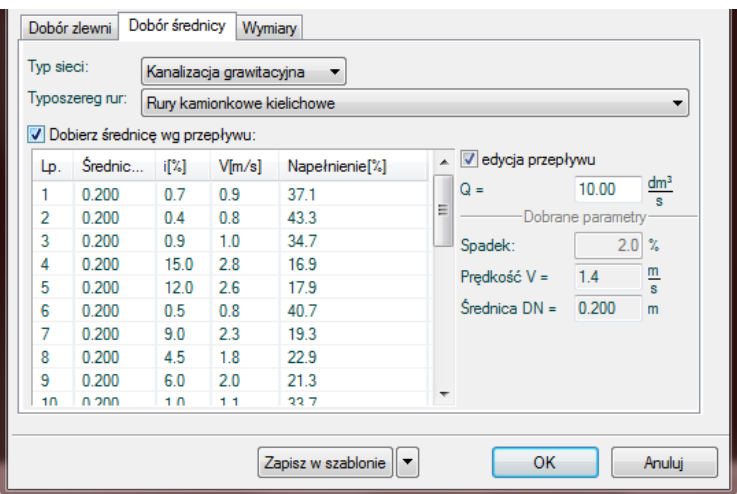

Rys. 115. Wybór metody analitycznej dla kanalizacji grawitacyjnej

Pole "Przepływ Q" – pole służące do podglądu lub wpisywania wartości przepływu wg którego zostaną przeprowadzone obliczenia.

Pole "Spadek" – pole to służy do podglądu wybranego przypadku w tabeli obliczeniowej. Wybrana wartość spadku jest automatycznie przekazywana do rurociągu wylotowego i na jej podstawie wyliczane są rzędne następnego obiektu.

**Pole "Prędkość V"** – pole to służy do podglądu wybranego przypadku w tabeli obliczeniowej. Zawarta jest w nim informacja o rzeczywistej prędkości w kanale dla wybranego napełnienia, średnicy i przepływu. Użytkownik nie ma możliwość edycji.

**Pole "Średnica DN"** – pole to służy do podglądu wybranego przypadku w tabeli obliczeniowej. Zawarta jest w nim informacja o dobranej średnicy kanału wylotowego z obiektu. Użytkownik nie ma możliwość edycji.

**Pole "Tabela obliczeń hydraulicznych" – w tabeli tej zawarte są obliczenia hydrauliczne wg dobranej** wcześniej średnicy wylotowej i typu kanalizacji (Kanalizacja ogólnospławna h/d=1.0, Kanalizacja deszczowa h/d=0.7, Kanalizacja sanitarna h/d=0,5). Dodatkowo lista dostępnych spadków uzależniona jest od wybranego w opcjach zakresu spadków max i min, a także warunku min prędkości samooczyszczenia w kanale równej 0,7 m/s. Tabela składa się z pięciu kolumn.

**Kolumna "Lp"** mówi nam o kolejnym numerze porządkowym przypisanym do danego obliczenia, kliknięcie na nazwę kolumny powoduje automatyczne sortowanie tabeli albo wg wartości malejących albo rosnących,

Kolumna "Średnica" pokazuje wartość średnicy kanału wykorzystaną do obliczeń w metrach, kliknięcie na nazwę kolumny powoduje automatyczne sortowanie tabeli albo wg wartości malejących albo rosnących,

**Kolumna "i[%]"** pokazuje spadek dla którego wykonywane są obliczenia. Wartość spadku podawana jest w %, kliknięcie na nazwę kolumny powoduje automatyczne sortowanie tabeli albo wg wartości malejących albo rosnących,

Kolumna "V[m/s]" pokazuje rzeczywista prędkość w kanale dla zadanego spadku i średnicy, kliknięcie na nazwę kolumny powoduje automatyczne sortowanie tabeli albo wg wartości malejących albo rosnących,

Kolumna "Napełnienie[%]" pokazuje wyliczone napełnienie dla zadanych wartości spadku, średnicy i prędkości. kliknięcie na nazwę kolumny powoduje automatyczne sortowanie tabeli albo wg wartości malejących albo rosnących,

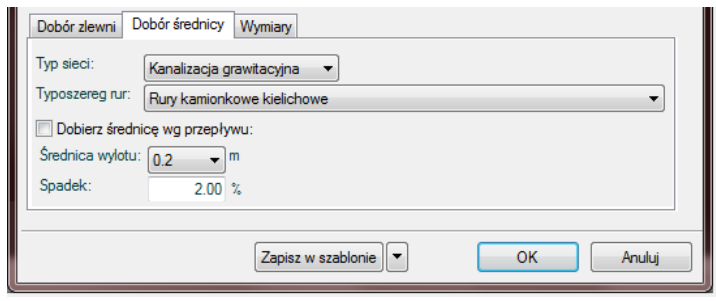

Rys. 116. Wybór metody ręcznej

**Pole "Średnica wylotu"** – pole służące do ręcznego wyboru średnicy z wybranego typoszeregu rurociągu.

Pole "Spadek" – pole służące do ręcznego wpisania spadku z jakim będzie rysowana rura wylotowa w projekcie.

UWAGA:

Algorytm obliczeń hydraulicznych został wykonany na podstawie "Wodociągi i kanalizacja cz.2" Politechnika Białostocka, "Instalacje Kanalizacyjne" J. Chudzicki, S. Sosnonowski, PN-EN 12889:2003, PN-EN 752, PN/B-10710, PN-92/B 01707.

## *4.7.16.3 Zakładka dobór kinety*

Zakładka ta służy użytkownikowi do doboru typu kinety. Wpusty przepływowe mają kilka typów kinet do, których można podłączyć 1, 2 i 3 wloty pod kątem od 30º do 90 º.

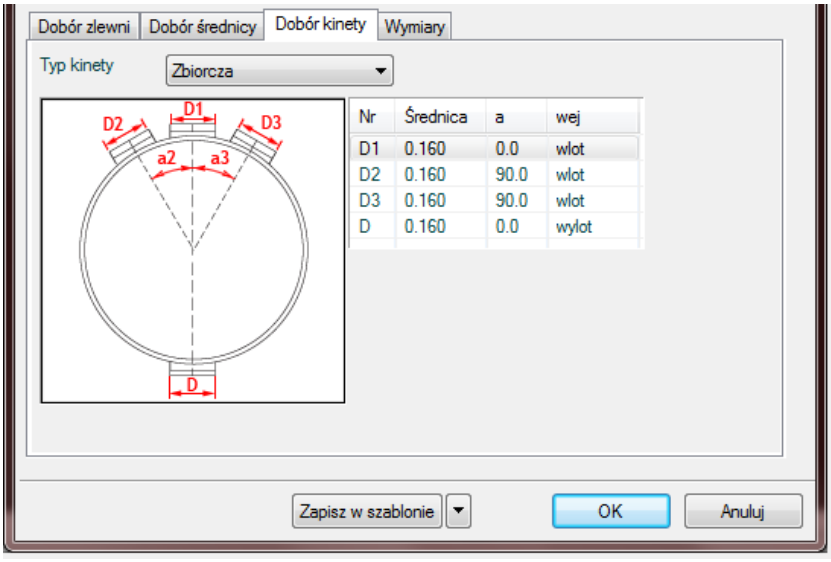

Rys. 117. Zakładka doboru kinety

Pole "Typ kinety" – pole służące do wyboru jednego z kilku typów kinet, które zdefiniują nam ile można podłączyć dodatkowych wlotów i pod jakim kątem. Maksymalna ilość wlotów do kinety to trzy. Do każdego typu kinety podłączony jest rysunek, który pozwoli na zapoznanie się z wyborem.

Tabela "Parametry kinety" – tabela ta pozwala na podgląd wybranego typu kinety, składa się z czterech kolumn, w których kolejno podane są informacje o nazwie wlotu i wylotu, dobranej średnicy, kącie i typie włączenia rurociągu (wlotowy, wylotowy)

### *4.7.16.4 Zakładka wymiary*

Zakładka ta służy do wprowadzania danych geometrycznych i wysokościowych obiektu. Informacje te pozwolą na automatyczne wygenerowanie odwzorowania graficznego obiektu na profilu i rzucie płaskim.

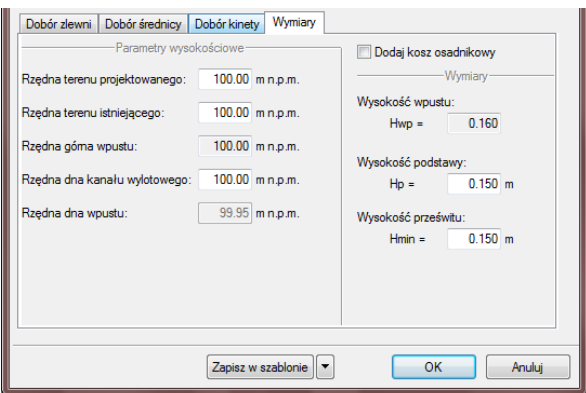

Rys. 118. Wymiary dla elementu: 'Wpust przepływowy tworzywowy'

Pole "Rzędna terenu" – pole służące do ręcznego wpisania rzędnej terenu projektowanego. Wartości podawane w tym polu powinny być podawane w jednostce m npm.

Pole "Rzędna górna wpustu" – pole służące do podglądu górnej rzędnej wpustu, która przyjmuje wartość domyślną przy każdej zmianie wartości w polu Rz. terenu Rz.g.wł. = Rz.t.

**Pole "Rzędna dna kanału wylotowego"** – pole służące do wpisania rzędnej dna kanału wylotowego z obiektu. Domyślnie w polu tym po każdej zmianie Rz.t. wstawiana jest wartość z wzoru: Rz.t. – zmin (min zagłębienie pobierane z opcji projektu), równocześnie program ma wstawiony warunek, że wartość wpisana przez użytkownika w tym polu nie może być mniejsza od wartości wyliczonej wzorem.

**Pole "Rzędna dna wpustu"** – pole służące do podglądu wartości rzędnej dna wpustu podanej w m npm.

 $\blacksquare$ **Pole "Dodaj kosz osadnikowy"** – pole służące do dodawania do zestawienia materiałów kosza osadnikowego.

Pole "Wysokość wpustu" – pole służące do podglądu wysokości wpustu Hwp. Wg tej informacji zostanie odrysowany obiekt na profilu. Wartość pobierana jest z bazy programu na podstawie wybranych wcześniej typów zwieńczenia i wpustu, producenta.

**Pole "Wysokość podstawy"** – pole służące do wpisywania wysokości podstawy studzienki Hp. Wg tej informacji zostanie odrysowany obiekt na profilu. Wartość podawać w metrach.

Pole "Wysokość prześwitu Hmin" – pole służące do wpisywania wartości prześwitu między stożkiem odciążającym, a rurą wznosząca obiektu. Wartość ta aktywna jest tylko wówczas gdy elementem zwieńczającym jest stożek lub pierścień odciążający.

### **4.7.17 Wpust rynnowy**

W programie *ArCADia-INSTALACJE KANALIZACYJNE ZEWNĘTRZNE* obiekt wpust rynnowy służy do odprowadzania wody deszczowej z powierzchni dachu do kanalizacji. Obiekt ten występuje tylko dla kanalizacji deszczowej i ogólnospławnej. Do wpustu rynnowego możemy dołączyć wszystkie typoszeregi rurociągów i średnic kanalizacji grawitacyjnej.

Obiekt może być tylko węzłem źródłowym oznacza to, że możemy podłączyć tylko jeden wylot.

**Pole "Grupa elementów"** – w polu tym użytkownik dokonuje wyboru elementu jaki ma być wstawiony na początku lub końcu rurociągu. Lista dostępnych obiektów uzależniona jest od używanego typoszeregu rurociągu.

**Pole "Producent"** – lista dostępnych producentów uzależniona jest od podłączonego typoszeregu rury i wybranego obiektu. Tyczy się to tylko obiektów, które posiadają swoją bazę danych.

**Pole "Symbol"** – w pierwszej części pola użytkownik może wpisać własny przedrostek danego typu obiektu (program domyślnie generuje przedrostki wg wybranego typu obiektu). Druga część służy do szczegółowej numeracji obiektów tego samego typu (program automatycznie wstawia wartość o jeden większą niż najwyższa występująca w projekcie).

**Pole "Węzeł"** – pozwala na wybór '*Żródło'*.

*Węzeł źródłowy* – obiekt początkowy przyłącza, od którego wychodzi tylko jedna rura wylotowa, (dla każdego obiegu może być dowolna ilość źródeł)

Pole "Nazwa wpustu" – pole pozwalające na nadanie nazwy, która będzie wyświetlana w zestawieniu materiałów.

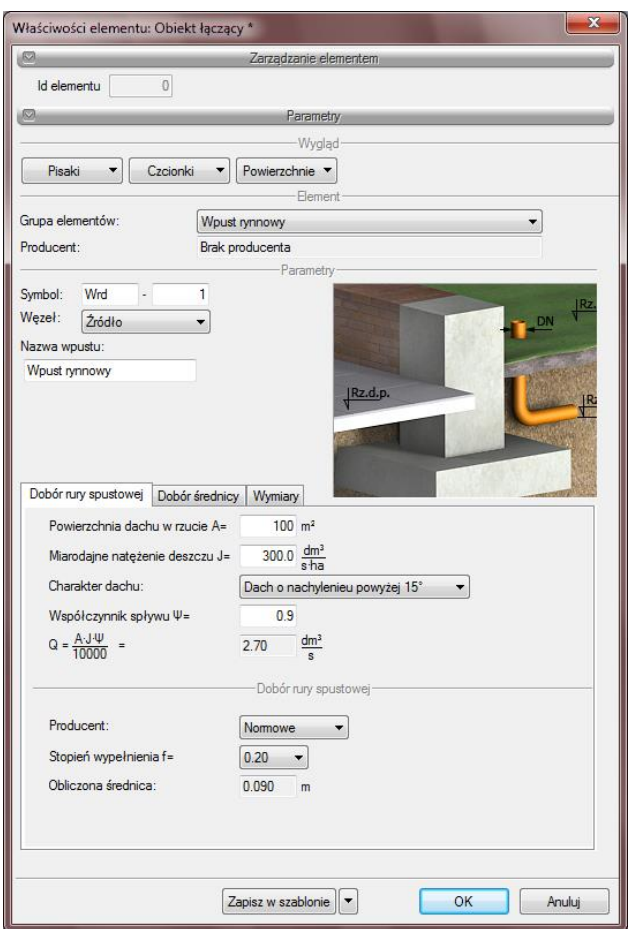

Rys. 119. Okno dialogowe elementu 'Wpust rynnowy'

### *4.7.17.1 Zakładka dobór rury spustowej*

**Pole "Powierzchnia dachu w rzucie A" – pole pozwalające użytkownikowi na wpisanie powierzchnia** dachu z jakiego ma być odprowadzona woda deszczowa do wpustu rynnowego. Wartość podawana jest w m<sup>2</sup>.

**Pole "Miarodajne natężenie deszczu J"** – pole pozwalające użytkownikowi na wpisanie miarodajnego natężenia deszczu. Zalecane natężenie deszczu wg PN-92/B-01707 powinno być równe 150, 200, 300, 400 dm<sup>3</sup>/(s \* ha). Dla Polski zaleca się przyjmować wartości nie mniejsze niż J=300 dm<sup>3</sup>/(s \* ha). Wg wytycznych branżowych wartość ta powinna wynosić 130 dm<sup>3</sup>/(s \* ha), a wg Prawa Budowlanego 150 dm<sup>3</sup>/(s \* ha). Wartość w tym polu należy podawać w dm<sup>3</sup>/(s \* ha).

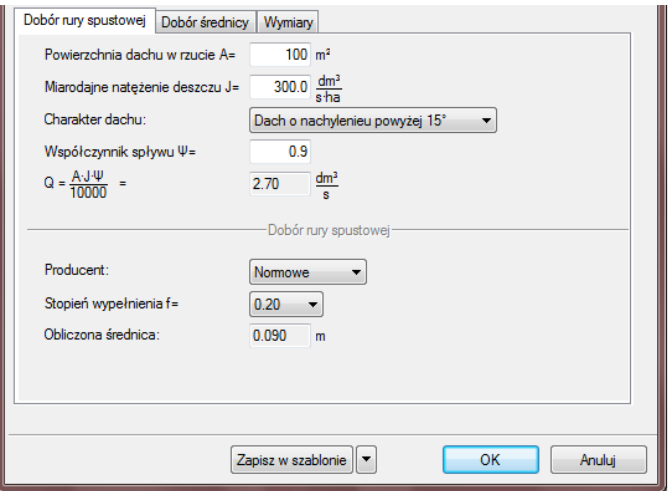

Rys. 120. Dobór rury spustowej

Pole "Charakter dachu" – pole służące do wyboru typu dach z jakiego odprowadzana jest woda deszczowa. Użytkownik ma do wyboru listę typów dachów, która jest podłączona do odpowiedniego współczynnika spływu wg poniższej tabeli:

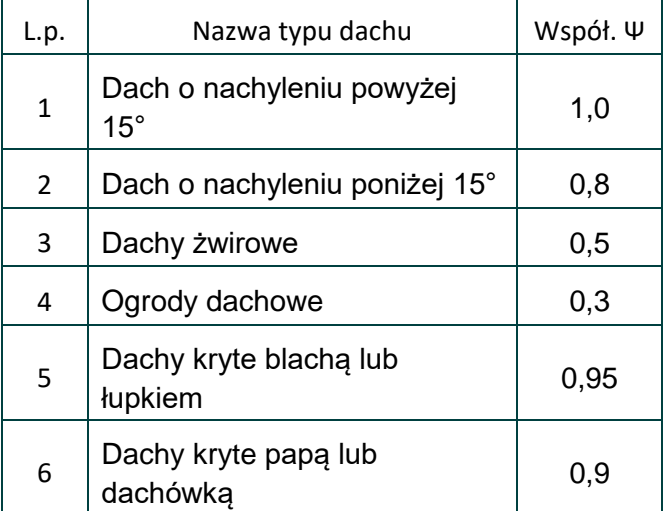

Pole "Współczynnik spływu" – pole służące do podglądu i edycji wybranego współczynnika spływu.

Pole "Q" – pole służące do podglądu wyniku obliczeń przepływu obliczeniowego wg wzoru:

$$
Q = \Psi \cdot \frac{A \cdot J}{10000} \left[ dm^3 / s \right]
$$

gdzie:

Q – przepływ obliczeniowy, [dm<sup>3</sup>/s],

Ψ – współczynnik spływu, [-],

A – powierzchnia dachu w rzucie, [m<sup>2</sup>],

J – miarodajne natężenie deszczu, [dm<sup>3</sup>/(s \* ha)].

**Pole "Producent"** – pole służące do wyboru producenta rynien, na podstawie których zostanie dobrana rura spustowa wg dostępnych średnic. Użytkownik ma do wyboru: Wavin, Normowe, Kaczmarek, Profil, Gamrat.

**Pole "Stopień wypełnienia f"** – pole służące do wyboru jednej z dwóch wartości stopnia wypełnienia pionu spustowego f. Zdefiniowane jako względna część przekroju poprzecznego wypełnionego wodą. Wartości w tym polu przyjmują wielkość 0,2 i 0,33. Dla warunków Polskich zalecana wartość f wg normy PN-92\B-01707 powinna wynosić 0,2.

**Pole "Dobrana średnica spustu"** – pole służące do podglądu wyników doboru średnicy rury spustowej wykonanych wg przekształconego wzoru Wyly'ego-Eatona:

$$
Q_{RWP} = 2.5 \cdot 10^{-4} \cdot k_b^{-0.167} \cdot d_i^{2.667} \cdot f^{1.667} \text{ [dm}^3\text{/s]}
$$

gdzie:

Q<sub>RWP</sub> – przepustowość rury spustowej, [dm<sup>3</sup>/s],

 $k_b$  – chropowatość bezwzględna przewodu, do obli. przyjęto 0,25 mm, [mm],

 $d_i$  – wewnętrzna średnica rury spustowej, [mm],

f – stopień wypełnienia pionu spustowego, [-],

Na podstawie wyliczonego przepływu obliczeniowego Q, dobranego producenta (typów średnic), stopnia napełnienia f program automatycznie dobiera odpowiednią średnicę rury spustowej. Do zakładki dobór średnicy zostanie przekazana informacja o przepływie obliczeniowym i średnicy rury spustowej. na tej podstawie program dobierz średnicę wylotową z spustu.

### *4.7.17.2 Zakładka dobór średnicy wylotowej*

Zakładka ta służy do analitycznego lub ręcznego doboru spadków i średnic. W metodzie ręcznej użytkownik wybiera jedną z dostępnych średnic dla wybranego producenta i typoszeregu, a następnie wpisuje wartość spadku. W metodzie analitycznej średnica i spadek dobierany jest na podstawie przekształconego wzoru *Manninga*:

$$
v = K \bullet R_h^{2/3} \bullet i^{1/2} [m/s]
$$

gdzie:

v- średnia prędkość strumienia w przekroju poprzecznym przewodu, [m/s],

K- współczynnik *Manninga,* [m1/3• s-1 ],

Rh- promień hydrauliczny, [m],

i- spadek hydrauliczny [-].

Współczynnik *Manninga* wg normy PN-EN 752-4:2001 wyliczany jest z wzoru:

$$
\mathsf{K} = 4 \bullet \sqrt{g} \cdot \left(\frac{32}{D}\right)^{\frac{1}{6}} \cdot \log\left(\frac{3.7 \cdot D}{k}\right) [\mathsf{m}^{1/3} \bullet \mathsf{s}^{-1}],
$$

gdzie:

- K- współczynnik *Manninga,* [m1/3• s-1 ],
- g- stała grawitacji, [m/s<sup>2</sup>],
- D- wewnętrzna średnica przewodu, [m],

k- współczynnik chropowatości bezwzględnej przewodu, [m]

Pole "Typ sieci" – pole pozwalające na określenie przez użytkownika jaki typ sieci będzie wychodził z obiektu (grawitacyjny, ciśnieniowy). W przypadku gdy obiekt wstawiany jest na rurociąg z wybranym typoszeregiem to ma przypisaną wartość typu sieci z tego rurociągu.

Pole "Typoszereg rur" – pole pozwalające użytkownikowi dobrać odpowiedni typoszereg rur wylotowych z obiektu. Lista dostępnych typoszeregów uzależniona jest od typu obiektu.

**Pole "Dobierz średnicę wg przepływu" –** zaznaczenie pola **"Dobierz średnicę wg przepływu"** daje użytkownikowi możliwość doboru średnicy i spadku metodami analitycznymi (patrz rys." Wybór metody analitycznej dla kanalizacji grawitacyjnej"). Odznaczając pole użytkownik może wybrać ręcznie średnicę wylotu (poprzez pole "Średnica wylotowa") i spadek (poprzez pole "Spadek") (patrz rys. "Wybór metody ręcznej dla kanalizacji grawitacyjnej").

| Typ sieci:<br>Typoszereg rur: |                                  | Kanalizacja grawitacyjna<br>$\overline{\phantom{a}}$<br>KACZMAREK rury lite PVC-U klasy S SN8<br>$\overline{\phantom{a}}$ |           |                            |   |                    |                    |                                |
|-------------------------------|----------------------------------|----------------------------------------------------------------------------------------------------|-----------|----------------------------|---|--------------------|--------------------|--------------------------------|
|                               | V Dobierz średnice wg przepływu: |                                                                                                    |           |                            |   |                    |                    |                                |
| Lр.                           | Srednic                          | $  \mathcal{U}  $                                                                                                    | $V$ [m/s] | Napełnienie <sup>[%]</sup> |   | V edycja przepływu |                    |                                |
| 1                             | 0.110                            | 7.0                                                                                                    | 2.3       | 47.0                       | п | $Q =$              | 10.00              | $\frac{\text{dm}^3}{\text{s}}$ |
| $\overline{2}$                | 0.110                            | 2.5                                                                                                    | 1.5       | 64.9                       |   |                    | Dobrane parametry- |                                |
| 3                             | 0.110                            | 3.5                                                                                                    | 1.8       | 58.0                       |   | Spadek:            | 2.00               | $\gamma$                       |
| 4                             | 0.110                            | 10.0                                                                                                    | 2.6       | 42.5                       |   |                    |                    |                                |
| 5                             | 0.110                            | 12.0                                                                                                    | 2.8       | 40.3                       |   | Predkość $V =$     | 1.4                | $\frac{m}{s}$                  |
| 6                             | 0.110                            | 13.0                                                                                                    | 2.9       | 39.4                       |   | $S$ rednica $DN =$ | 0.160              | m                              |
| 7                             | 0.110                            | 5.0                                                                                                    | 2.0       | 51.9                       |   |                    |                    |                                |
| 8                             | 0.110                            | 4.0                                                                                                    | 1.8       | 55.6                       |   |                    |                    |                                |
| 9                             | 0110                             | 14.0                                                                                                    | 2.9       | 38.6                       |   |                    |                    |                                |
| 10                            | 0.110                            | 15.0                                                                                                    | 3.0       | 37.9                       | ▼ |                    |                    |                                |
|                               |                                  |                                                                                                    |           |                            |   |                    |                    |                                |
|                               |                                  |                                                                                                    |           |                            |   |                    |                    |                                |
|                               |                                  |                                                                                                    |           |                            |   |                    |                    |                                |

Rys. 121. Dobór średnicy wylotowej

**■** Pole "edycja przepływu" – pole to służy do wyboru sposobu wpisywania przepływu do obliczeń. Jeśli pole jest odznaczone wówczas wartość przekazywana jest z zakładki "Dobór rury spustowej" (na podstawie wyliczonych wartości z pola Q). Zaznaczenie pola powoduje włączenie możliwości edycji co pozwoli użytkownikowi na wpisanie dowolnej wartości nie połączonej z poprzednią zakładką.

Pole "Przepływ Q" – pole służące do podglądu lub wpisywania wartości przepływu wg którego zostaną przeprowadzone obliczenia (pole uzależnione od wyboru w polu **"edycja przepływu"**)

Pole "Spadek" – pole to służy do podglądu wybranego przypadku w tabeli obliczeniowej. Użytkownik ma możliwość modyfikacji wartości spadku. Wybrana wartość spadku jest automatycznie przekazywana do rurociągu wylotowego i na jej podstawie wyliczane są rzędne następnego obiektu.

Pole "Prędkość V" – pole to służy do podglądu wybranego przypadku w tabeli obliczeniowej. Zawarta jest w nim informacja o rzeczywistej prędkości w kanale dla wybranego napełnienia, średnicy i przepływu. Użytkownik nie ma możliwość edycji.

Pole "Średnica DN" – pole to służy do podglądu wybranego przypadku w tabeli obliczeniowej. Zawarta jest w nim informacja o dobranej średnicy kanału wylotowego z obiektu. Użytkownik nie ma możliwość edycji.

**Pole "Tabela obliczeń hydraulicznych" – w** tabeli tej zawarte są obliczenia hydrauliczne wg dobranej wcześniej średnicy wylotowej i typu kanalizacji (Kanalizacja ogólnospławna h/d=1.0, Kanalizacja deszczowa h/d=0.7, Kanalizacja sanitarna h/d=0,5). Dodatkowo lista dostępnych spadków uzależniona jest od wybranego w opcjach zakresu spadków max i min, a także warunku min prędkości samooczyszczenia w kanale równej 0,7 m/s. Dodatkowo wyświetlana lista średnic uzależniona jest od wybranej średnicy rury spustowej wg warunku że pokazywane są tylko wartości większe bądź równe tej wartości. Tabela składa się z pięciu kolumn.

Kolumna "Lp" mówi nam o kolejnym numerze porządkowym przypisanym do danego obliczenia, kliknięcie na nazwę kolumny powoduje automatyczne sortowanie tabeli albo wg wartości malejących albo rosnących,

**Kolumna "Średnica"** pokazuje wartość średnicy kanału wykorzystaną do obliczeń w metrach, kliknięcie na nazwę kolumny powoduje automatyczne sortowanie tabeli albo wg wartości malejących albo rosnących,

**Kolumna "i[%]"** pokazuje spadek dla którego wykonywane są obliczenia. Wartość spadku podawana jest w %, kliknięcie na nazwę kolumny powoduje automatyczne sortowanie tabeli albo wg wartości malejących albo rosnących,

**Kolumna "V[m/s]"** pokazuje rzeczywista prędkość w kanale dla zadanego spadku i średnicy, kliknięcie na nazwę kolumny powoduje automatyczne sortowanie tabeli albo wg wartości malejących albo rosnących,

**Kolumna "Napełnienie[%]"** pokazuje wyliczone napełnienie dla zadanych wartości spadku, średnicy i prędkości. kliknięcie na nazwę kolumny powoduje automatyczne sortowanie tabeli albo wg wartości malejących albo rosnących,

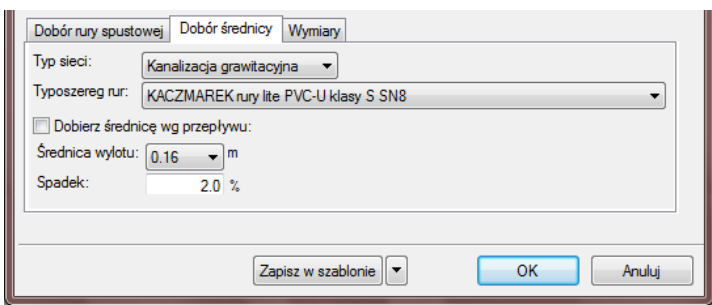

Rys. 122. Wybór metody ręcznej dla kanalizacji grawitacyjnej

Pole "Średnica wylotu" – pole służące do ręcznego wyboru średnicy z wybranego typoszeregu rurociągu.

**Pole "Spadek"** – pole służące do ręcznego wpisania spadku z jakim będzie rysowana rura wylotowa w projekcie.

#### UWAGA:

Algorytm obliczeń hydraulicznych został wykonany na podstawie "Wodociągi i kanalizacja cz.2" Politechnika Białostocka, "Instalacje Kanalizacyjne" J. Chudzicki, S. Sosnonowski, PN-EN 12889:2003, PN-EN 752, PN/B-10710, PN-92/B 01707.

#### *4.7.17.3 Zakładka wymiary*

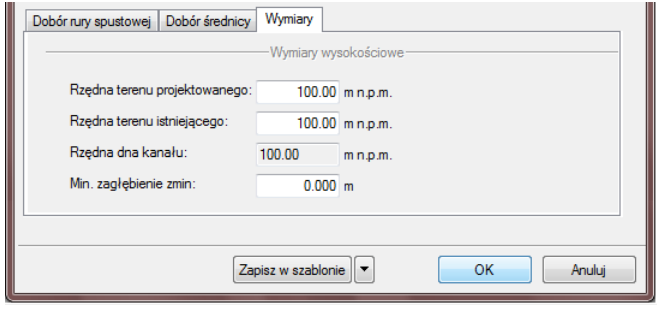

Rys. 123. Wymiary

Pole "Rzędna terenu" – pole służące do ręcznego wpisania rzędnej terenu projektowanego. Wartości podawane w tym polu powinny być podawane w jednostce m npm.

Pole "Rzędna dna kanału" – pole służące do podglądu wyliczonej rzędnej dna kanału z wzoru: Rz.d.kanału = Rz.t – zmin. Wartości podawane w jednostce m npm.

Pole "Min. zagłębienie sieci" – pole służące do wpisywania wartości minimalnego zagłębienia kanału. Program domyślnie wstawia wartość ustawiona w opcjach programu. Wartość podawać w metrach.

### **4.7.18 Zaślepka**

W programie *ArCADia-INSTALACJE KANALIZACYJNE ZEWNĘTRZNE* obiekt zaślepka służy do zakończenia

przyłącza. Do każdego typoszeregu rurociągów pasują tylko odpowiednie typy zaślepki. Wg zasady, że każdy producent ma swoje typoszeregi kształtek i rurociągów. Zaślepkę może być tylko węzłem końcowym co oznacza, że możemy do niej podłączyć tylko rurę wlotową.

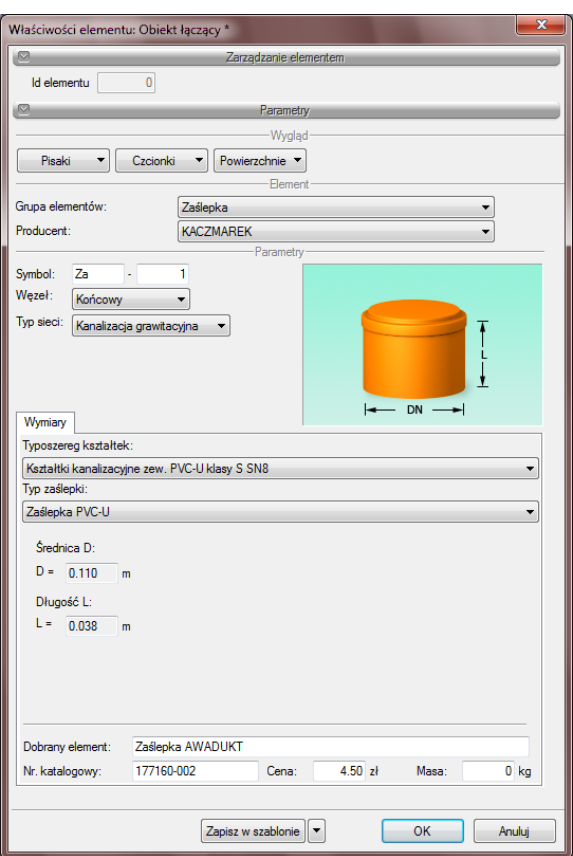

Rys. 124. Okno dialogowe dla elementu 'Zaślepka'

**Pole "Grupa elementów"** – w polu tym użytkownik dokonuje wyboru elementu jaki ma być wstawiony na początku lub końcu rurociągu. Lista dostępnych obiektów uzależniona jest od używanego typoszeregu rurociągu.

**Pole "Producent"** – lista dostępnych producentów uzależniona jest od podłączonego typoszeregu rury i wybranego obiektu. Tyczy się to tylko obiektów, które posiadają swoją bazę danych.

Pole "Symbol" – w pierwszej części pola użytkownik może wpisać własny przedrostek danego typu obiektu (program domyślnie generuje przedrostki wg wybranego typu obiektu). Druga część służy do szczegółowej numeracji obiektów tego samego typu (program automatycznie wstawia wartość o jeden większą niż najwyższa występująca w projekcie).

Pole "Węzeł" – pozwala na wybór '*Końcowy'*.

*Węzeł końcowy* – obiekt końcowy przyłącza, do którego może być dołączonych n- wlotów (dla każdego obiegu może być tylko jeden koniec)

Pole "Typ sieci" – pole pozwalające na określenie przez użytkownika jaki typ sieci będzie wychodził z obiektu (grawitacyjny, ciśnieniowy). W przypadku gdy obiekt wstawiany jest na rurociąg z wybranym typoszeregiem to ma przypisaną wartość typu sieci z tego rurociągu.

#### *4.7.18.1 Zakładka wymiary*

**Pole "Typoszereg kształtek"** – pole pozwalające użytkownikowi na szczegółowy wybór typoszeregu kształtek z bazy dla wybranego producenta (wartość w tym polu odpowiada typoszeregowi rurociągu). Jeśli jest to element wstawiony na końcu rurociągu to wartość przypisywana jest automatycznie wg bazy programu.

**Pole "Typ zaślepki"** – pole pozwalające użytkownikowi na dokładne zdefiniowanie typu obiektu jaki ma być wstawiony do projektu, wg wybranego producenta i typoszeregu kształtek.

**Pole "Średnica D:"** – pole definiujące średnicę wybranego typu obiektu, wg bazy programu i podłączonego rurociągu.(w przypadku węzłów końcowych wartość ta zawsze równa jest średnicy rurociągu).

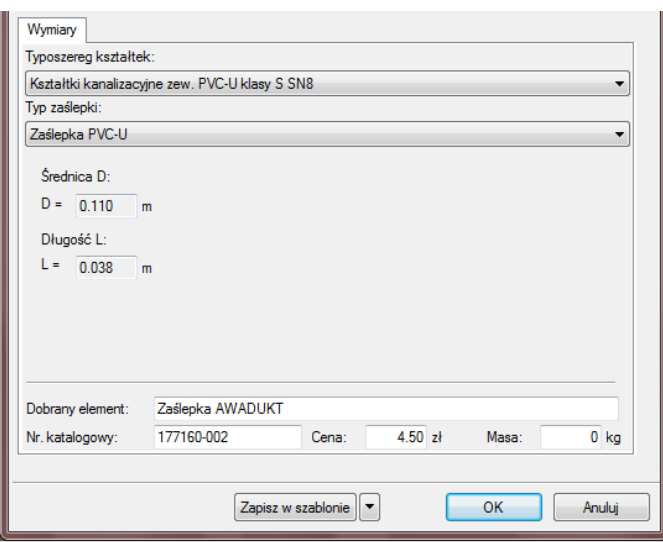

Rys. 125. Wymiary dla elementu 'Zaślepka'

Pole "Długość L" – pole wstawiające domyślnie wartość długości obiektu z bazy programu na podstawie dobranego typu i średnicy.

Pole "Dobrany element" – wartość w tym polu generowana jest automatycznie z bazy programu w zależności od wybranego typu i średnicy obiektu i odpowiada nazwie katalogowej elementu wg wybranego producenta. Użytkownik ma możliwość edycji danych.

**Pole "Nr katalogowy"** – wartość w tym polu generowana jest automatycznie z bazy programu w zależności od wybranego typu i średnicy obiektu i odpowiada numerowi katalogowemu z katalogu producenta. Użytkownik ma możliwość edycji danych.

**Pole "Cena"** – wartość w tym polu generowana jest automatycznie z bazy programu w zależności od wybranego typu i średnicy obiektu i odpowiada cenie z katalogu producenta. Użytkownik ma możliwość edycji danych.

**Pole "Masa"** – wartość w tym polu generowana jest automatycznie z bazy programu w zależności od wybranego typu i średnicy obiektu i odpowiada masie z katalogu producenta. Użytkownik ma możliwość edycji danych.

### **4.7.19 Zbiornik**

```
W programie ArCADia-INSTALACJE KANALIZACYJNE ZEWNĘTRZNE obiekt zbiornik służy do 
magazynowania ścieków . Do tego obiektu możemy dołączyć wszystkie typoszeregi 
rurociągów i średnic. Zbiornik może być węzłem źródłowym, połączeniowym i końcowym 
co oznacza, że możemy podłączyć n wlotów i jeden wylot.
```
**Pole "Grupa elementów"** – w polu tym użytkownik dokonuje wyboru elementu jaki ma być wstawiony na początku lub końcu rurociągu. Lista dostępnych obiektów uzależniona jest od używanego typoszeregu rurociągu.

**Pole "Producent"** – lista dostępnych producentów uzależniona jest od podłączonego typoszeregu rury i wybranego obiektu. Tyczy się to tylko obiektów, które posiadają swoją bazę danych.

Pole "Symbol" – w pierwszej części pola użytkownik może wpisać własny przedrostek danego typu obiektu (program domyślnie generuje przedrostki wg wybranego typu obiektu). Druga część służy do szczegółowej numeracji obiektów tego samego typu (program automatycznie wstawia wartość o jeden większą niż najwyższa występująca w projekcie).

**Pole Węzeł"** – służy do wyboru jednego z trzech typów węzła:

*Węzeł źródłowy* – obiekt początkowy przyłącza, od którego wychodzi tylko jedna rura wylotowa, (dla każdego obiegu może być dowolna ilość źródeł)

*Węzeł połączeniowy* – obiekt łączący poszczególne rurociągi, do którego może być podłączonych n- wlotów i tylko jeden wylot,

*Węzeł końcowy* – obiekt końcowy przyłącza, do którego może być dołączonych n- wlotów (dla każdego obiegu może być tylko jeden koniec)

Pole "Pojemność zbiornika" – pole służące do wpisywania pojemności zbiornika. na tej podstawie wyliczana będzie rzędna dna zbiornika. Wartość należy wpisywać w dm<sup>3</sup>(litrach).

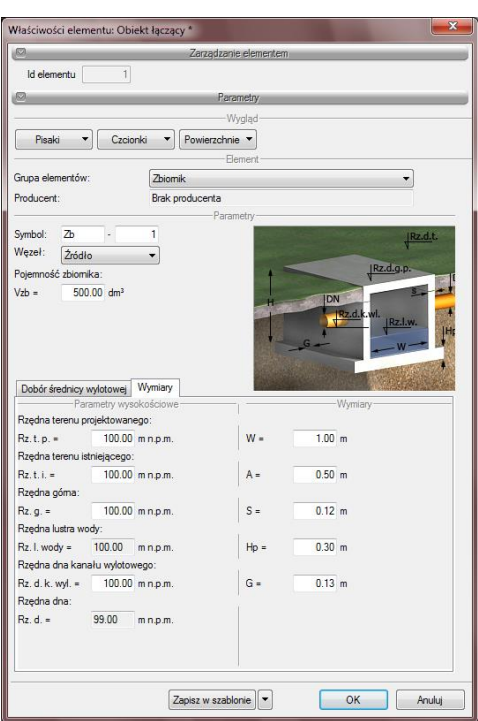

Rys. 126. Okno dialogowe dla elementu 'Zbiornik'

#### *4.7.19.1 Zakładka dobór średnicy wylotowej metoda dla kanalizacji ciśnieniowej*

Zakładka ta służy do analitycznego lub ręcznego doboru spadków i średnic. W metodzie ręcznej użytkownik wybiera jedną z dostępnych średnic dla wybranego producenta i typoszeregu, a następnie wpisuje wartość spadku. W metodzie analitycznej na podstawie natężenia przepływu Q i zadanej prędkości Vmax program sam dobiera średnice na podstawie przekształcony wzorów:

$$
DN = \sqrt{\frac{4 \times Q}{\pi \times V \max}} \, [m]
$$

gdzie:

DN- średnica dobieranego rurociągu wylotowego, [m],

Q- natężenie przepływu ścieków*,* [dm<sup>3</sup> /s],

Vmax- maksymalna prędkość w kanale, [m/s],

$$
V=\frac{4 x Q}{\pi x D N^2} \,[\mathrm{m/s}]
$$

gdzie:

V- rzeczywista prędkość w kanale dla dobranej średnicy, [m/s],

DN- średnica dobieranego rurociągu wylotowego, [m],

Q- natężenie przepływu ścieków*,* [dm<sup>3</sup> /s],

Pole "Typ sieci" – pole pozwalające na określenie przez użytkownika jaki typ sieci będzie wychodził z obiektu (grawitacyjny, ciśnieniowy). W przypadku gdy obiekt wstawiany jest na rurociąg z wybranym typoszeregiem to ma przypisaną wartość typu sieci z tego rurociągu.

Pole "Typoszereg rur" – pole pozwalające użytkownikowi dobrać odpowiedni typoszereg rur wylotowych z obiektu. Lista dostępnych typoszeregów uzależniona jest od typu obiektu.

 $\boxed{•}$  **Pole "Dobierz średnicę wg przepływu" – zaznaczenie pola "Dobierz średnicę wg przepływu" daje** użytkownikowi możliwość doboru średnicy i spadku metodami analitycznymi (patrz rys." Wybór metody analitycznej dla kanalizacji ciśnieniowej"). Odznaczając pole użytkownik może wybrać ręcznie średnicę wylotu (poprzez pole "Średnica wylotowa") i spadek (poprzez pole "Spadek") (patrz rys. "Wybór metody ręcznej dla kanalizacji ciśnieniowej").

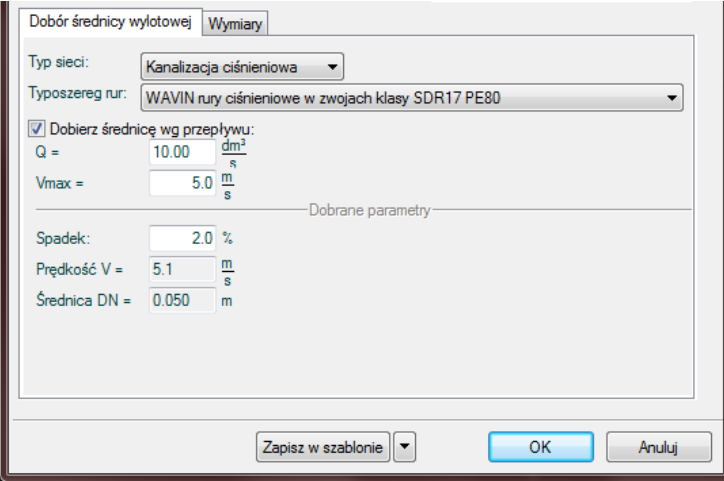

Rys. 127. Wybór metody analitycznej dla kanalizacji ciśnieniowej

Pole "Q" – pole służące do podglądu lub wpisywania wartości przepływu wg którego zostaną przeprowadzone obliczenia.

Pole "Vmax" – pole służące do zadawania granicznej prędkości w kanale wg której wykonywane będą obliczenia.

Pole "Prędkość V" – pole służące do podglądu wyliczonej rzeczywistej wartości prędkości w kanale na podstawie dobranej średnicy.

Pole "Średnica DN" – pole służące do podglądu dobranej średnicy z wybranego typoszeregu na podstawie przepływu Q i prędkości Vmax.

Pole "Spadek" – pole służące do ręcznego wpisania spadku z jakim będzie rysowana rura wylotowa w projekcie.

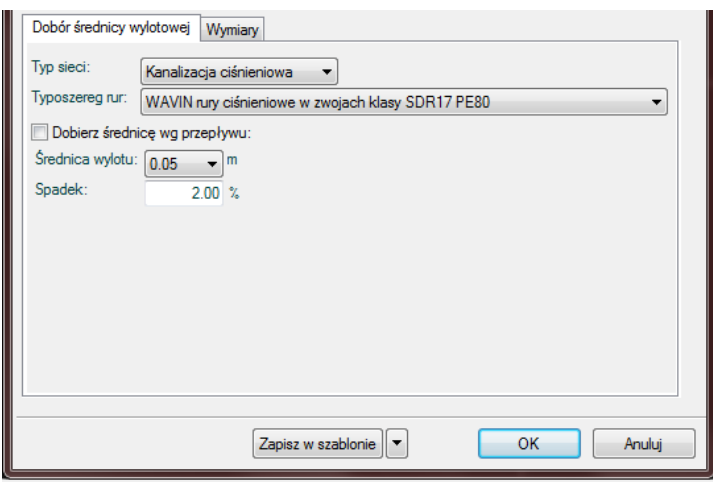

Rys. 128. Wybór metody ręcznej dla kanalizacji ciśnieniowej

Pole "Średnica wylotu" – pole służące do ręcznego wyboru średnicy z wybranego typoszeregu rurociągu.

Pole "Spadek" – pole służące do ręcznego wpisania spadku z jakim będzie rysowana rura wylotowa w projekcie.

#### *4.7.19.2 Zakładka dobór średnicy wylotowej dla sieci grawitacyjnej*

Zakładka ta służy do analitycznego lub ręcznego doboru spadków i średnic. W metodzie ręcznej użytkownik wybiera jedną z dostępnych średnic dla wybranego producenta i typoszeregu, a następnie wpisuje wartość spadku. W metodzie analitycznej średnica i spadek dobierany jest na podstawie przekształconego wzoru *Manninga*:

$$
v = K \cdot R_h^{2/3} \cdot i^{1/2}
$$
 [m/s]

gdzie:

v- średnia prędkość strumienia w przekroju poprzecznym przewodu, [m/s],

K- współczynnik *Manninga,* [m1/3• s-1 ],

Rh- promień hydrauliczny, [m],

i- spadek hydrauliczny [-].

Współczynnik *Manninga* wg normy PN-EN 752-4:2001 wyliczany jest z wzoru:

$$
\mathsf{K} = 4 \bullet \sqrt{g} \cdot \left(\frac{32}{D}\right)^{\frac{1}{6}} \cdot \log\left(\frac{3.7 \cdot D}{k}\right) [\mathsf{m}^{1/3} \bullet \mathsf{s}^{-1}],
$$

gdzie:

K- współczynnik *Manninga,* [m1/3• s-1 ],

g- stała grawitacji, [m/s<sup>2</sup>],

D- wewnętrzna średnica przewodu, [m],

k- współczynnik chropowatości bezwzględnej przewodu, [m]

Pole "Typ sieci" – pole pozwalające na określenie przez użytkownika jaki typ sieci będzie wychodził z obiektu (grawitacyjny, ciśnieniowy). W przypadku gdy obiekt wstawiany jest na rurociąg z wybranym typoszeregiem to ma przypisaną wartość typu sieci z tego rurociągu.

Pole "Typoszereg rur" – pole pozwalające użytkownikowi dobrać odpowiedni typoszereg rur wylotowych z obiektu. Lista dostępnych typoszeregów uzależniona jest od typu obiektu.

 $\Psi$  **Pole "Dobierz średnicę wg przepływu" – zaznaczenie pola "Dobierz średnicę wg przepływu" daje** użytkownikowi możliwość doboru średnicy i spadku metodami analitycznymi (patrz rys." Wybór metody analitycznej dla kanalizacji grawitacyjnej"). Odznaczając pole użytkownik może wybrać ręcznie średnicę wylotu (poprzez pole "Średnica wylotowa") i spadek (poprzez pole "Spadek") (patrz rys. "Wybór metody ręcznej dla kanalizacji grawitacyjnej").

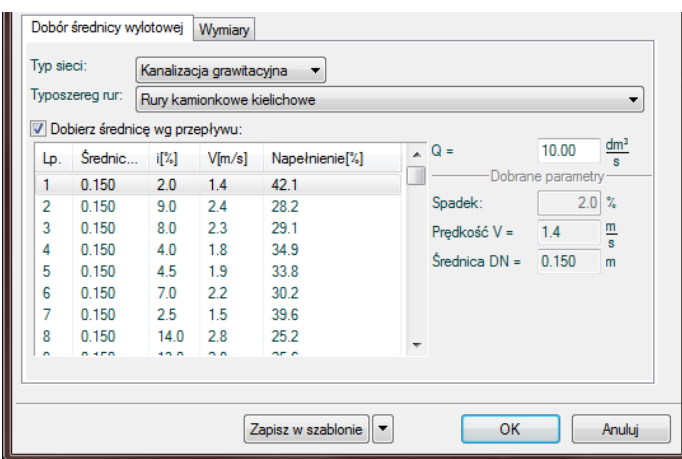

Rys. 129. Wybór metody analitycznej dla kanalizacji grawitacyjnej

Pole "Przepływ Q" – pole służące do podglądu lub wpisywania wartości przepływu wg którego zostaną przeprowadzone obliczenia.

Pole "Spadek" – pole to służy do podglądu wybranego przypadku w tabeli obliczeniowej. Wybrana wartość spadku jest automatycznie przekazywana do rurociągu wylotowego i na jej podstawie wyliczane są rzędne następnego obiektu.

Pole "Prędkość V" – pole to służy do podglądu wybranego przypadku w tabeli obliczeniowej. Zawarta jest w nim informacja o rzeczywistej prędkości w kanale dla wybranego napełnienia, średnicy i przepływu. Użytkownik nie ma możliwość edycji.

Pole "Średnica DN" – pole to służy do podglądu wybranego przypadku w tabeli obliczeniowej. Zawarta jest w nim informacja o dobranej średnicy kanału wylotowego z obiektu. Użytkownik nie ma możliwość edycji.

**Pole "Tabela obliczeń hydraulicznych" – w tabeli tej zawarte są obliczenia hydrauliczne wg dobranej** wcześniej średnicy wylotowej i typu kanalizacji (Kanalizacja ogólnospławna h/d=1.0, Kanalizacja deszczowa h/d=0.7, Kanalizacja sanitarna h/d=0,5). Dodatkowo lista dostępnych spadków uzależniona jest od wybranego w opcjach zakresu spadków max i min, a także warunku min prędkości samooczyszczenia w kanale równej 0,7 m/s. Tabela składa się z pięciu kolumn.

**Kolumna "Lp"** mówi nam o kolejnym numerze porządkowym przypisanym do danego obliczenia, kliknięcie na nazwę kolumny powoduje automatyczne sortowanie tabeli albo wg wartości malejących albo rosnących,

**Kolumna "Średnica"** pokazuje wartość średnicy kanału wykorzystaną do obliczeń w metrach, kliknięcie na nazwę kolumny powoduje automatyczne sortowanie tabeli albo wg wartości malejących albo rosnących,

Kolumna "i[%]" pokazuje spadek dla którego wykonywane są obliczenia. Wartość spadku podawana jest w %, kliknięcie na nazwę kolumny powoduje automatyczne sortowanie tabeli albo wg wartości malejących albo rosnących,

Kolumna "V[m/s]" pokazuje rzeczywista prędkość w kanale dla zadanego spadku i średnicy, kliknięcie na nazwę kolumny powoduje automatyczne sortowanie tabeli albo wg wartości malejących albo rosnących,

**Kolumna "Napełnienie[%]"** pokazuje wyliczone napełnienie dla zadanych wartości spadku, średnicy i prędkości. kliknięcie na nazwę kolumny powoduje automatyczne sortowanie tabeli albo wg wartości malejących albo rosnących,

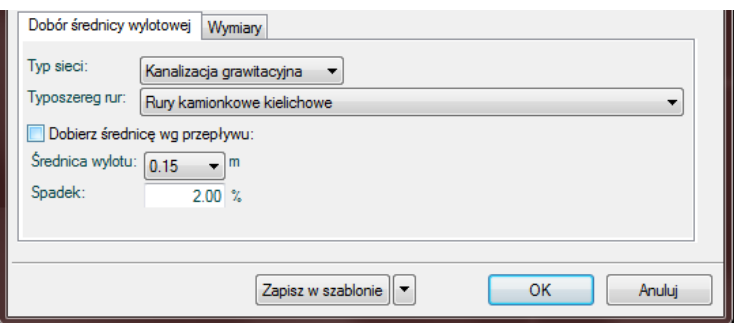

Rys. 130. Wybór metody ręcznej dla kanalizacji grawitacyjnej

Pole "Średnica wylotu" – pole służące do ręcznego wyboru średnicy z wybranego typoszeregu rurociągu.

Pole "Spadek" – pole służące do ręcznego wpisania spadku z jakim będzie rysowana rura wylotowa w projekcie.

UWAGA:

Algorytm obliczeń hydraulicznych został wykonany na podstawie "Wodociągi i kanalizacja cz.2" Politechnika Białostocka, "Instalacje Kanalizacyjne" J. Chudzicki, S. Sosnonowski, PN-EN 12889:2003, PN-EN 752, PN/B-10710, PN-92/B 01707.

# *4.7.19.3 Zakładka wymiary*

Zakładka ta służy do wprowadzania danych geometrycznych i wysokościowych obiektu. Informacje te pozwolą na automatyczne wygenerowanie odwzorowania graficznego obiektu na profilu i rzucie płaskim.

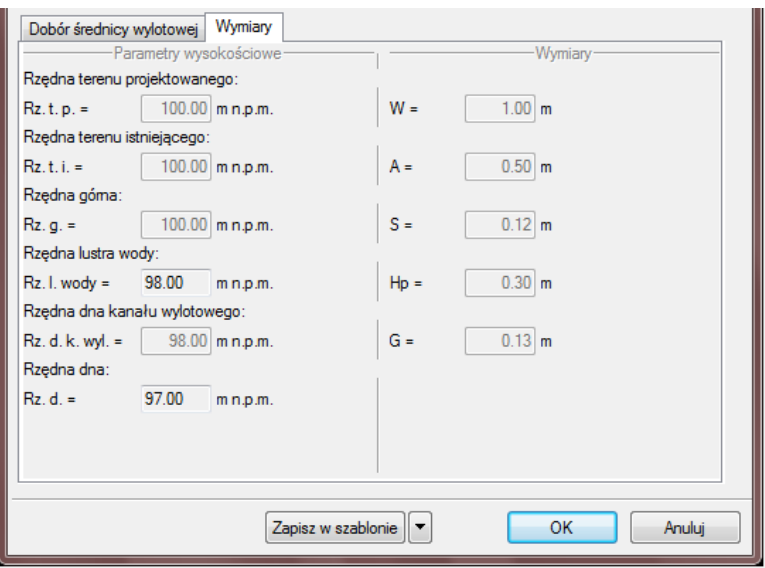

Rys. 131. Wymiary dla węzła: 'Źródłowy'

**Pole "Rzędna terenu"** – pole służące do ręcznego wpisania rzędnej terenu projektowanego. Wartości podawane w tym polu powinny być podawane w jednostce m npm.

Pole "Rzędna górna" – pole służące do podglądu górnej rzędnej pokrywy zbiornika, domyślnie ustawiona jest wartość równa rzędnej terenu.

Pole "Rzędna lustra wody" – pole służące do podglądu wartości rzędnej górnej lustra ścieku w zbiorniku. Rzędna ta przyjmuje zawsze wartość równą rzędnej dna kanału wylotowego. Wartość wyświetlana jest w jednostce m npm.

Pole "Rzędna dna kanału wylotowego" – pole służące do wpisania rzędnej dna kanału wylotowego z obiektu. Domyślnie w polu tym po każdej zmianie Rz.t. wstawiana jest wartość z wzoru: Rz.t. – zmin (min zagłębienie pobierane z opcji projektu), równocześnie program ma wstawiony warunek, że wartość wpisana przez użytkownika w tym polu nie może być mniejsza od wartości wyliczonej wzorem.

Pole "Rzędna dna" – pole służące do podglądu wartości dna zbiornika wyliczonej z wzoru Rz.d.zb.= Rz.d.k.wyl –  $\frac{Vzb}{4.35 M \cdot x}$  $\frac{V2D}{A x W x 1000}$ . Wartość wyświetlana jest w jednostce m npm.

Pole "Szerokość wewnętrzna" – pole służące do wpisywania wewnętrznej szerokości komory W. Wg tej informacji zostanie odrysowany obiekt na rzucie i profilu. Wartość podawać w metrach.

**Pole "Długość wewnętrzna"** – pole służące do wpisywania wewnętrznej długości komory A. Wg tej informacji zostanie odrysowany obiekt na rzucie i profilu. Wartość podawać w metrach.

**Pole "Grubość ścianki"** – pole służące do wpisywania grubości ścian komory S. Wg tej informacji zostanie odrysowany obiekt na profilu. Wartość podawać w metrach.

**Pole "Wysokość podstawy"** – pole służące do wpisywania wysokości podstawy komory Hp. Wg tej informacji zostanie odrysowany obiekt na profilu. Wartość podawać w metrach.

**Pole "Wcięcie podstawy"** – pole służące do wpisywania wcięcia podstawy komory G. Wg tej informacji zostanie odrysowany obiekt na profilu. Wartość podawać w metrach.

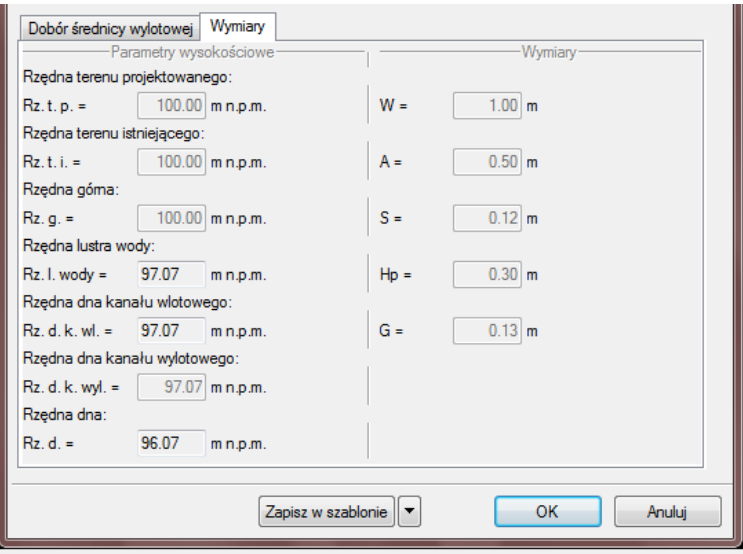

Rys. 132. Wymiary dla węzła: 'Połączeniowy'

Pole "Rzędna terenu" – pole służące do ręcznego wpisania rzędnej terenu projektowanego. Wartości podawane w tym polu powinny być podawane w jednostce m npm.

**Pole "Rzędna górna"** – pole służące do podglądu górnej rzędnej pokrywy zbiornika, domyślnie ustawiona jest wartość równa rzędnej terenu.

Pole "Rzędna lustra wody" – pole służące do podglądu wartości rzędnej górnej lustra ścieku w zbiorniku. Rzędna ta przyjmuje zawsze wartość równą rzędnej dna kanału wylotowego. Wartość wyświetlana jest w jednostce m npm.

Pole "Rzędna dna kanału wlotowego" – pole służące do podglądu podłączonego do obiektu kanału wlotowego Rz.d.k.wl.

**Pole "Rzędna dna kanału wylotowego"** – pole służące do wpisania rzędnej dna kanału wylotowego z obiektu. Domyślnie w polu tym ustawiony jest warunek, że wartość wpisana przez użytkownika w tym polu nie może być mniejsza od wartości wyliczonej wzoru Rz.d.k.wyl = Rz.d.k.wl – DN wlotu.

Pole "Rzędna dna" – pole służące do podglądu wartości dna zbiornika wyliczonej z wzoru Rz.d.zb.= Rz.d.k.wyl –  $\frac{Vzb}{4.35 M \cdot 35}$  $\frac{v_{2D}}{A x W x 1000}$ . Wartość wyświetlana jest w jednostce m npm.

Pole "Szerokość wewnętrzna" – pole służące do wpisywania wewnętrznej szerokości komory W. Wg tej informacji zostanie odrysowany obiekt na rzucie i profilu. Wartość podawać w metrach.

**Pole "Długość wewnętrzna"** – pole służące do wpisywania wewnętrznej długości komory A. Wg tej informacji zostanie odrysowany obiekt na rzucie i profilu. Wartość podawać w metrach.

**Pole "Grubość ścianki"** – pole służące do wpisywania grubości ścian komory S. Wg tej informacji zostanie odrysowany obiekt na profilu. Wartość podawać w metrach.

Pole "Wysokość podstawy" – pole służące do wpisywania wysokości podstawy komory Hp. Wg tej informacji zostanie odrysowany obiekt na profilu. Wartość podawać w metrach.

**Pole "Wcięcie podstawy"** – pole służące do wpisywania wcięcia podstawy komory G. Wg tej informacji zostanie odrysowany obiekt na profilu. Wartość podawać w metrach.

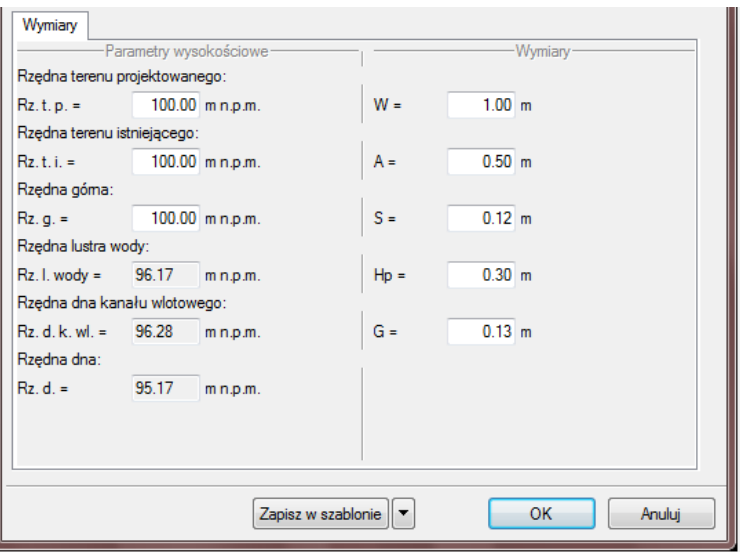

Rys. 133. Wymiary dla węzła: 'Końcowy'

Pole "Rzędna terenu" – pole służące do ręcznego wpisania rzędnej terenu projektowanego. Wartości podawane w tym polu powinny być podawane w jednostce m npm.

Pole "Rzędna górna" – pole służące do podglądu górnej rzędnej pokrywy zbiornika, domyślnie ustawiona jest wartość równa rzędnej terenu.

Pole "Rzędna lustra wody" – pole służące do podglądu wartości rzędnej górnej lustra ścieku w zbiorniku. Rzędna ta przyjmuje zawsze wartość równą rzędnej dna kanału wlotowego. Wartość wyświetlana jest w jednostce m npm.

Pole "Rzędna dna kanału wlotowego" – pole służące do podglądu podłączonego do obiektu kanału wlotowego Rz.d.k.wl.

Pole "Rzędna dna" – pole służące do podglądu wartości dna zbiornika wyliczonej z wzoru Rz.d.zb.= Rz.d.k.wl –  $\frac{Vzb}{4 \times Wx}$  $\frac{VZD}{A x W x 1000}$ . Wartość wyświetlana jest w jednostce m npm.

Pole "Szerokość wewnętrzna" – pole służące do wpisywania wewnętrznej szerokości komory W. Wg tej informacji zostanie odrysowany obiekt na rzucie i profilu. Wartość podawać w metrach.

**Pole "Długość wewnętrzna"** – pole służące do wpisywania wewnętrznej długości komory A. Wg tej informacji zostanie odrysowany obiekt na rzucie i profilu. Wartość podawać w metrach.

**Pole "Grubość ścianki"** – pole służące do wpisywania grubości ścian komory S. Wg tej informacji zostanie odrysowany obiekt na profilu. Wartość podawać w metrach.

Pole "Wysokość podstawy" – pole służące do wpisywania wysokości podstawy komory Hp. Wg tej informacji zostanie odrysowany obiekt na profilu. Wartość podawać w metrach.

Pole "Wcięcie podstawy" – pole służące do wpisywania wcięcia podstawy komory G. Wg tej informacji zostanie odrysowany obiekt na profilu. Wartość podawać w metrach.

### **4.7.20 Złączka**

W programie *ArCADia-INSTALACJE KANALIZACYJNE ZEWNĘTRZNE* obiekt złączka służy do łączenia rurociągów, które na wlocie i wylocie mają ten sam typ podłączenia. Do każdego typoszeregu rurociągów pasują tylko odpowiednie typy złączek. Wg zasady, że każdy producent ma swoje typoszeregi kształtek i rurociągów. Złączka może być tylko węzłem połączeniowym co oznacza, że możemy do niej podłączyć jedną rurę wlotową i wylotową.

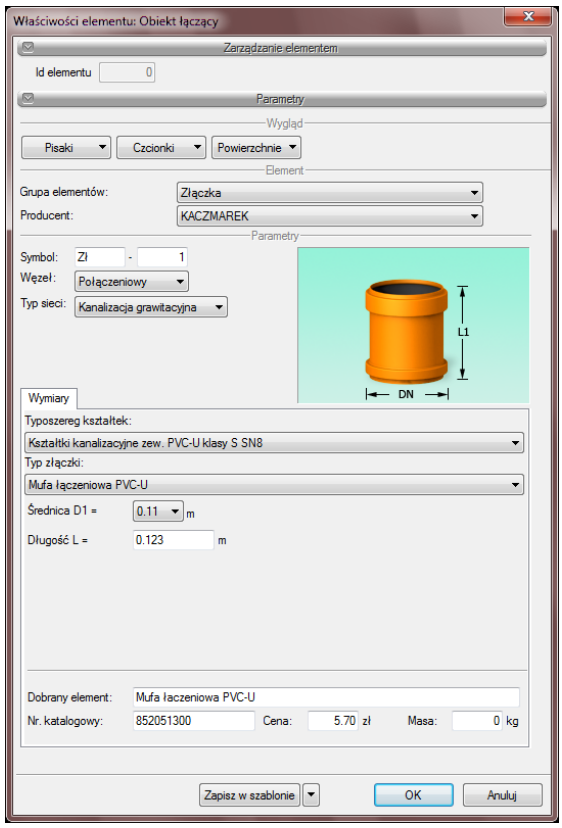

Rys. 134. Okno dialogowe dla elementu 'Złączka'

<span id="page-172-0"></span>**Pole "Grupa elementów"** – w polu tym użytkownik dokonuje wyboru elementu jaki ma być wstawiony na początku lub końcu rurociągu. Lista dostępnych obiektów uzależniona jest od używanego typoszeregu rurociągu.

**Pole "Producent"** – lista dostępnych producentów uzależniona jest od podłączonego typoszeregu rury i wybranego obiektu. Tyczy się to tylko obiektów, które posiadają swoją bazę danych.

**Pole "Symbol"** – w pierwszej części pola użytkownik może wpisać własny przedrostek danego typu obiektu (program domyślnie generuje przedrostki wg wybranego typu obiektu). Druga część służy do szczegółowej numeracji obiektów tego samego typu (program automatycznie wstawia wartość o jeden większą niż najwyższa występująca w projekcie).

**Pole "Węzeł"** – pozwala na wybór '*Połączeniowy'*.

*Węzeł połączeniowy* – obiekt łączący poszczególne rurociągi, do którego może być podłączonych n- wlotów i tylko jeden wylot,

**Pole "Typ sieci"** – pole pozwalające na określenie przez użytkownika jaki typ sieci będzie wychodził z obiektu (grawitacyjny, ciśnieniowy). W przypadku gdy obiekt wstawiany jest na rurociąg z wybranym typoszeregiem to ma przypisaną wartość typu sieci z tego rurociągu.

## *4.7.20.1 Zakładka wymiary [\(Rys. 134.](#page-172-0))*

Pole "Typoszereg kształtek" – pole pozwalające użytkownikowi na szczegółowy wybór typoszeregu kształtek z bazy dla wybranego producenta (wartość w tym polu odpowiada typoszeregowi rurociągu). Jeśli jest to element wstawiony na końcu rurociągu to wartość przypisywana jest automatycznie wg bazy programu.

**Pole "Typ złączki"** – pole pozwalające użytkownikowi na dokładne zdefiniowanie typu obiektu jaki ma być wstawiony do projektu, wg wybranego producenta i typoszeregu kształtek.

**Pole "Średnica D1:"** – pole definiujące średnicę wybranego typu obiektu, wg bazy programu i podłączonego rurociągu.(w przypadku węzłów połączeniowych wartość ta zawsze równa jest średnicy rurociągu).

Pole "Długość L" – pole wstawiające domyślnie wartość długości obiektu z bazy programu na podstawie dobranego typu i średnicy. Użytkownik ma możliwość edycji danych.

**Pole "Dobrany element"** – wartość w tym polu generowana jest automatycznie z bazy programu w zależności od wybranego typu i średnicy obiektu i odpowiada nazwie katalogowej elementu wg wybranego producenta. Użytkownik ma możliwość edycji danych.

**Pole "Nr katalogowy"** – wartość w tym polu generowana jest automatycznie z bazy programu w zależności od wybranego typu i średnicy obiektu i odpowiada numerowi katalogowemu z katalogu producenta. Użytkownik ma możliwość edycji danych.

**Pole "Cena"** – wartość w tym polu generowana jest automatycznie z bazy programu w zależności od wybranego typu i średnicy obiektu i odpowiada cenie z katalogu producenta. Użytkownik ma możliwość edycji danych.

Pole "Masa" – wartość w tym polu generowana jest automatycznie z bazy programu w zależności od wybranego typu i średnicy obiektu i odpowiada masie z katalogu producenta. Użytkownik ma możliwość edycji danych.

## **4.7.21 Złączka przejściowa**

W programie *ArCADia-INSTALACJE KANALIZACYJNE ZEWNĘTRZNE* obiekt złączka przejściowa służy do zmiany materiału/typoszeregu projektowanego rurociągu. Do każdego typoszeregu rurociągów pasują tylko odpowiednie typy złączek przejściowych. Wg zasady, że każdy producent ma swoje typoszeregi kształtek i rurociągów. Złączka przejściowa może być tylko węzłem połączeniowym co oznacza, że możemy do niej podłączyć jedną rurę wlotową i wylotową.

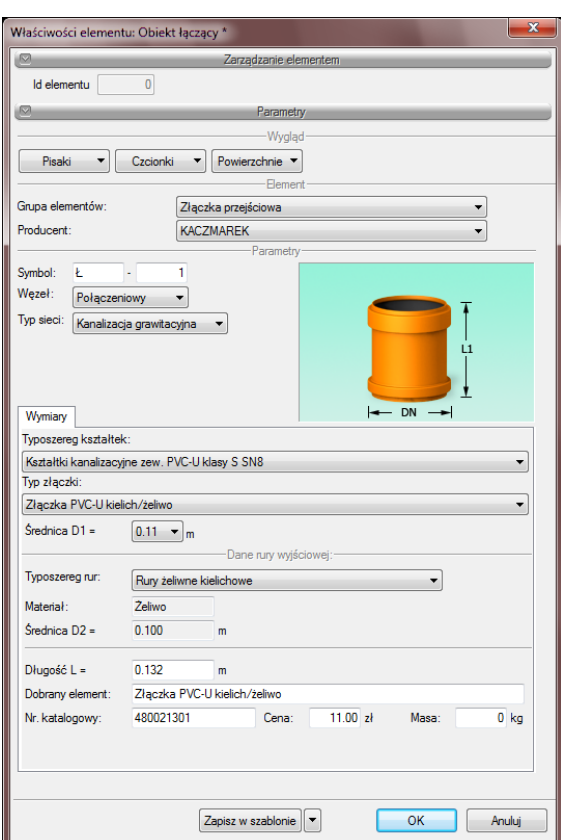

Rys. 135. Okno dialogowe dla elementu 'Złączka przejściowa'

<span id="page-174-0"></span>Pole "Grupa elementów" – w polu tym użytkownik dokonuje wyboru elementu jaki ma być wstawiony na początku lub końcu rurociągu. Lista dostępnych obiektów uzależniona jest od używanego typoszeregu rurociągu.

**Pole "Producent"** – lista dostępnych producentów uzależniona jest od podłączonego typoszeregu rury i wybranego obiektu. Tyczy się to tylko obiektów, które posiadają swoją bazę danych.

**Pole "Symbol"** – w pierwszej części pola użytkownik może wpisać własny przedrostek danego typu obiektu (program domyślnie generuje przedrostki wg wybranego typu obiektu). Druga część służy do szczegółowej numeracji obiektów tego samego typu (program automatycznie wstawia wartość o jeden większą niż najwyższa występująca w projekcie).

**Pole "Węzeł"** – pozwala na wybór '*Połączeniowy'*.

*Węzeł połączeniowy* – obiekt łączący poszczególne rurociągi, do którego może być podłączonych n- wlotów i tylko jeden wylot,

Pole "Typ sieci" – pole pozwalające na określenie przez użytkownika jaki typ sieci będzie wychodził z obiektu (grawitacyjny, ciśnieniowy). W przypadku gdy obiekt wstawiany jest na rurociąg z wybranym typoszeregiem to ma przypisaną wartość typu sieci z tego rurociągu.

## *4.7.21.1 Zakładka wymiary [\(Rys. 135.](#page-174-0))*

**Pole "Typoszereg kształtek"** – pole pozwalające użytkownikowi na szczegółowy wybór typoszeregu kształtek z bazy dla wybranego producenta (wartość w tym polu odpowiada typoszeregowi rurociągu). Jeśli jest to element wstawiony na końcu rurociągu to wartość przypisywana jest automatycznie wg bazy programu.

Pole "Typ złączki" – pole pozwalające użytkownikowi na dokładne zdefiniowanie typu obiektu jaki ma być wstawiony do projektu, wg wybranego producenta i typoszeregu kształtek.

**Pole "Średnica D1:"** – pole definiujące średnicę wlotową wybranego typu obiektu, wg bazy programu i podłączonego rurociągu.(w przypadku węzłów połączeniowych wartość ta zawsze równa jest średnicy rurociągu).

Pole "Typoszereg rur" – pole służące do wyboru typoszeregu rur wylotowej wg zdefiniowanej wcześniej typu kształtki odwołujące się do bazy rurociągów programu.

Pole "Materiał" – pole służące do podglądu informacji o wybranym materiale zmienianego rurociągu wylotowego.

**Pole "Średnica D2:"** – pole definiujące średnicę wylotową wybranego typu obiektu, wg bazy programu i podłączonego rurociągu.(w przypadku węzłów połączeniowych wartość ta zawsze równa jest średnicy rurociągu). Program automatycznie przypisuje średnicę dla nowego typu rurociągu wiedząc o tym, że np. rura kominkowa 0,15m odpowiada rura PVC 0,16m.

Pole "Długość L" – pole wstawiające domyślnie wartość długości obiektu z bazy programu na podstawie dobranego typu i średnicy. Użytkownik ma możliwość edycji danych.

**Pole "Dobrany element"** – wartość w tym polu generowana jest automatycznie z bazy programu w zależności od wybranego typu i średnicy obiektu i odpowiada nazwie katalogowej elementu wg wybranego producenta. Użytkownik ma możliwość edycji danych.

**Pole "Nr katalogowy"** – wartość w tym polu generowana jest automatycznie z bazy programu w zależności od wybranego typu i średnicy obiektu i odpowiada numerowi katalogowemu z katalogu producenta. Użytkownik ma możliwość edycji danych.

**Pole "Cena"** – wartość w tym polu generowana jest automatycznie z bazy programu w zależności od wybranego typu i średnicy obiektu i odpowiada cenie z katalogu producenta. Użytkownik ma możliwość edycji danych.

Pole "Masa" – wartość w tym polu generowana jest automatycznie z bazy programu w zależności od wybranego typu i średnicy obiektu i odpowiada masie z katalogu producenta. Użytkownik ma możliwość edycji danych.

## **4.8 Wstawianie skrzyżowań i uzbrojenia**

### **4.8.1 Rodzaje skrzyżowań i ich wybór.**

W *ArCADia-INSTALACJE KANALIZACYJNE ZEWNĘTRZNE* pod pojęciem kolizji rozumiemy wszystkie skrzyżowania projektowanej trasy sieci kanalizacyjnej z innymi sieciami pokazanymi na mapie. Uzbrojeniem nazywamy elementy małej architektury (zagospodarowania terenu), z którymi przecina się trasa projektowanej kanalizacji.

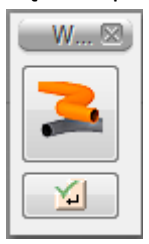

Wstawianie kolizji/uzbrojenia aktywujemy ikoną  $\frac{\mathbf{\dot{A}}}{\mathbf{r}}$ . Automatycznie uruchamia się pasek akcji (rys. poniżej), w którym możemy dokonać wyboru typu uzbrojenia i kolizji wybierając ikonę **lub anulować funkcje wybierając .** (wybrany typ kolizji/uzbrojenia będzie wstawiany domyślnie dla każdego elementu )

W oknie właściwości kolizji możemy zdefiniować szczegółowo informacje o uzbrojeniu.

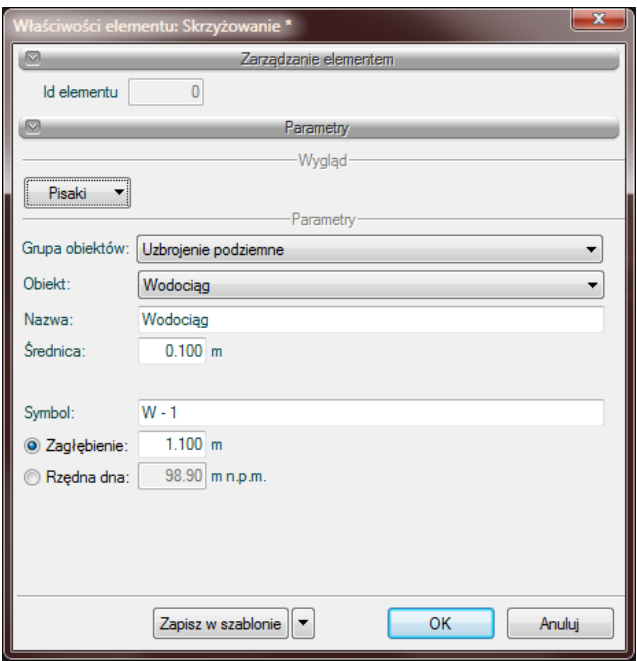

Rys. 136. Właściwości skrzyżowania (uzbrojenie podziemne)

**Pole "Grupa obiektów"** – użytkownik w tym polu wybiera czy wstawiony element ma być obiektem naziemnym czy podziemnym, na podstawie tej informacji wyświetlane są pozostałe parametry.

**Pole "Obiekt"** – pole to służy do wyboru jednego z kilkudziesięciu typów kolizji znajdujących się w bazie programu wg poniższej tabeli. Każdy typ ma przypisane domyślne wartości nazwy, symbolu, średnicy, zagłębienia, koloru i odwzorowania graficznego na profilu.

### **Tabela Baza uzbrojenia podziemnego**

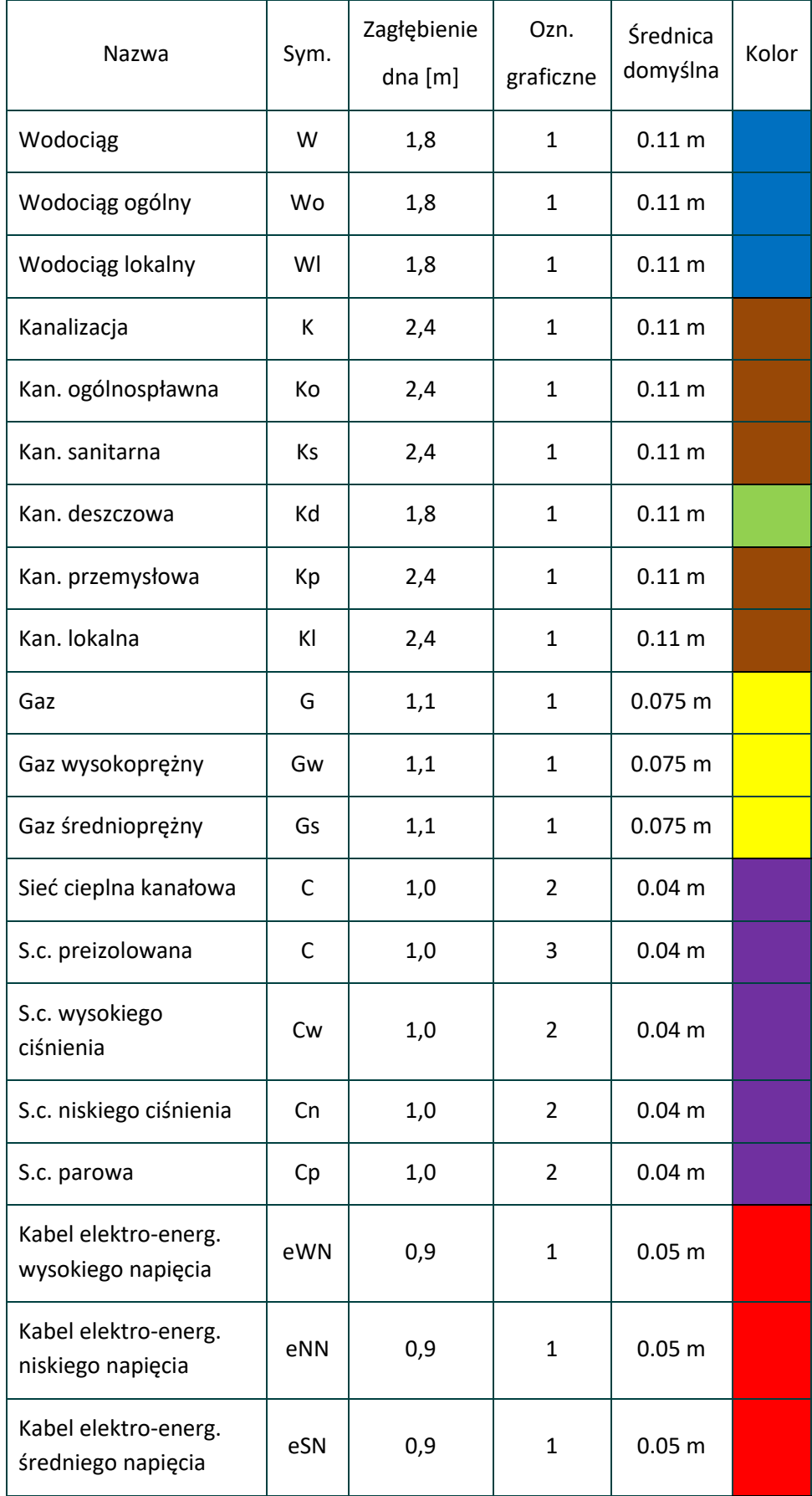

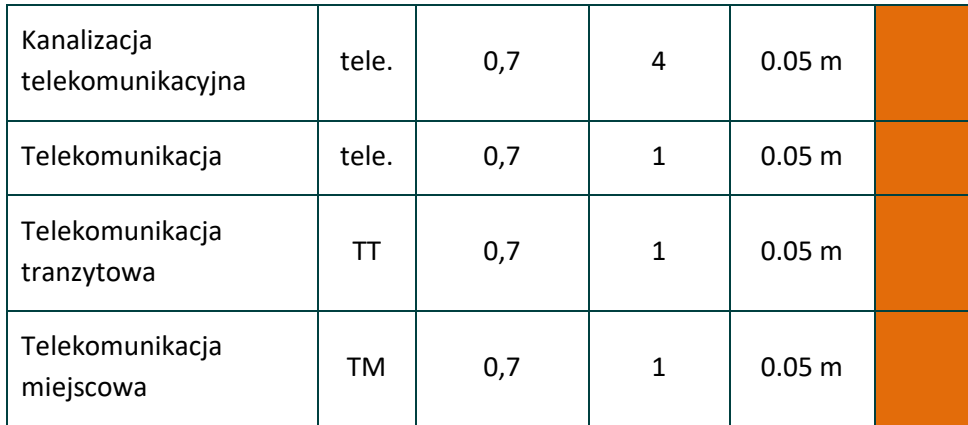

Pole "Nazwa" – pole wypełniane automatycznie w zależności od wybranego typu kolizji, użytkownik może je dowolnie modyfikować. Informacja ta wyświetlana jest na wygenerowanym profilu przyłącza.

Pole "Średnica" – pole wypełniane automatycznie w zależności od wybranego typu kolizji, użytkownik może je dowolnie modyfikować. na podstawie tej informacji rysowane jest odwzorowanie graficzne na wygenerowanym profilu.

Pole "Symbol" – pole wypełniane automatycznie w zależności od wybranego typu kolizji i wpisanej wartości średnicy. Użytkownik może dowolnie modyfikować tekst. Informacja ta wyświetlana jest na wygenerowanym profilu przyłącza.

Pole "Zagłębienie" – pole wypełniane automatycznie w zależności od wybranego typu kolizji. Użytkownik może dowolnie modyfikować tekst. na podstawie tej informacji generowane są rzędne dna kolizji pokazane na profilu przyłącza. Funkcja dostępna tylko w przypadku zaznaczenia  $\bigcirc$ .

Pole "Rzędna dna" – pole pozwalające na szczegółowe zdefiniowanie rzędnej dna kolizji. na podstawie tej informacji generowane są rzędne dna kolizji pokazane na profilu przyłącza. Funkcja dostępna tylko w przypadku zaznaczenia ...

W oknie właściwości uzbrojenia nadziemnego możemy wybrać zdefiniowane elementy uzbrojenia.

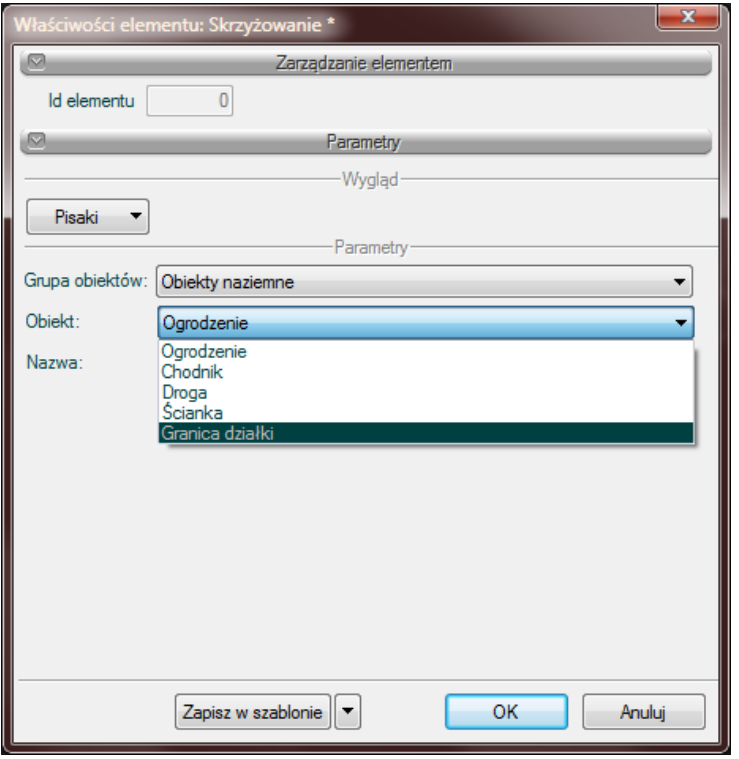

Rys. 137. Właściwości skrzyżowania (uzbrojenie naziemne)

Pole "Grupa obiektów" – użytkownik w tym polu wybiera czy wstawiony element ma być obiektem naziemnym czy podziemnym, na podstawie tej informacji wyświetlane są pozostałe parametry.

Pole "Obiekt" – pole to służy do wyboru jednego z kilku typów obiektów naziemnych znajdujących się w bazie programu wg poniższej tabeli. Każdy typ ma przypisane domyślne wartości nazwy i odwzorowania graficznego na profilu.

W przypadku uzbrojenia nadziemnego do wyboru mamy:

- Ogrodzenie
- Chodnik
- Droga
- Ścianka
- Granica działki

Pole "Nazwa" – pole wypełniane automatycznie w zależności od wybranego typu uzbrojenia, użytkownik może je dowolnie modyfikować. Informacja ta wyświetlana jest na wygenerowanym profilu przyłącza.
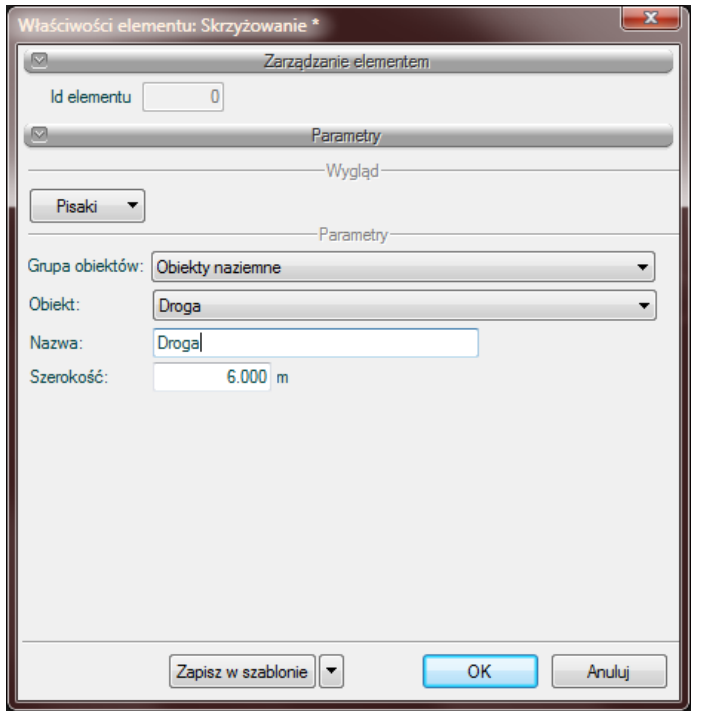

Rys. 138. Właściwości skrzyżowania 'Droga' lub 'Chodnik'

**Pole "Szerokość"** – (tylko *'Chodnik'* i *'Droga'*) pole wypełniane wartościami domyślnymi. Użytkownik może wpisywać dowolne wartości liczbowe w metrach. na podstawie tej informacji rysowane jest odwzorowanie graficzne na wygenerowanym profilu.

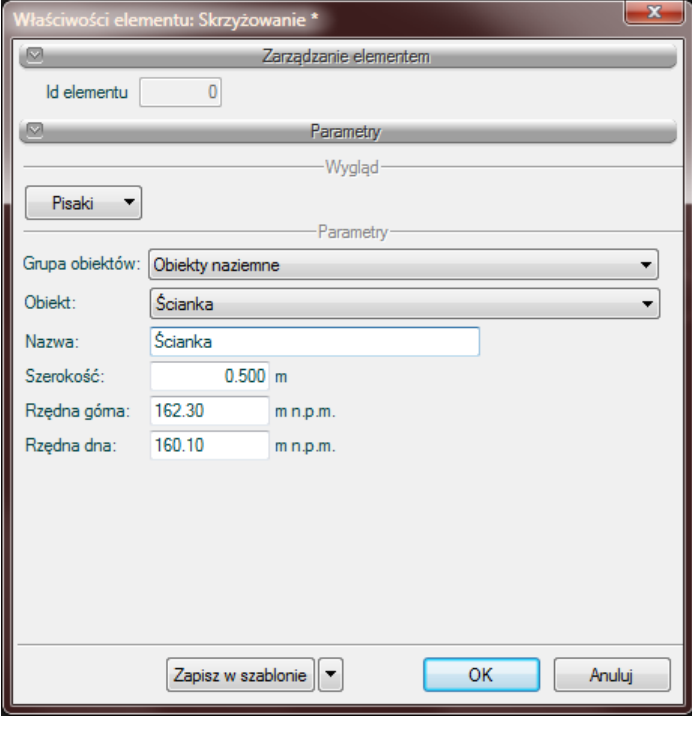

Rys. 139. Właściwości skrzyżowania 'Ścianka'

Pole "Rzędna górna" – pole wypełniane wartościami domyślnymi, użytkownik podaje tu rzędna górną wstawianego uzbrojenia. na podstawie tej informacji rysowane jest odwzorowanie graficzne na wygenerowanym profilu.

Pole "Rzędna dna" – pole wypełniane wartościami domyślnymi, użytkownik podaje tu rzędna dna wstawianego uzbrojenia. na podstawie tej informacji rysowane jest odwzorowanie graficzne na wygenerowanym profilu.

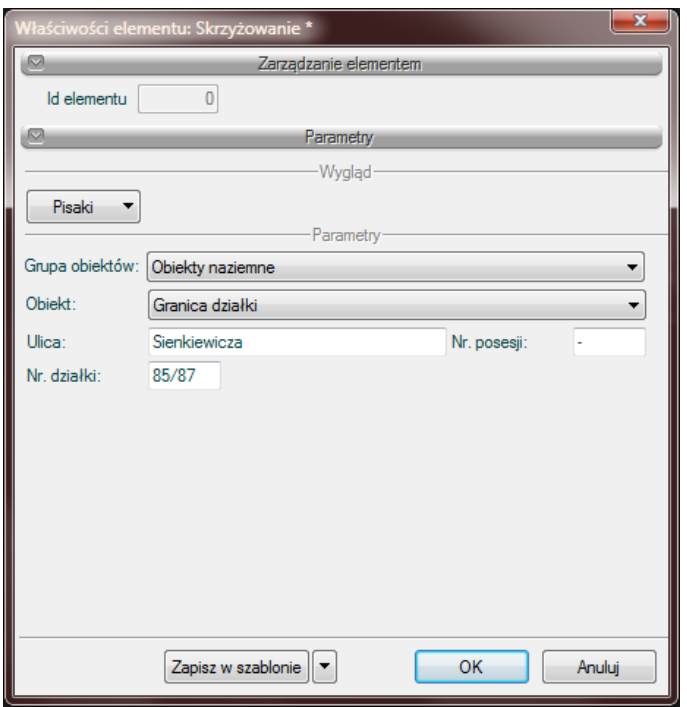

Rys. 140. Właściwości skrzyżowania 'Granica działki'

**Pole "Ulica" ("Nr posesji, Nr działki)** – pola opisowe wypełniane przez użytkownika. na podstawie tej informacji opisy przenoszone na wygenerowany profil.

### **4.8.2 Wstawianie skrzyżowań i uzbrojenia na mapę.**

Po wybraniu odpowiedniego typu kolizji jedyne co musi zrobić użytkownik to wybrać punkt wstawienia kolizji/uzbrojenia na trasie przyłącza (funkcja ta pozwala na ciągłe wstawianie wybranego typu ). Jeśli jest już wygenerowany profil podłużny sieci to każda wstawiona kolizja/uzbrojenie jest automatycznie aktualizowana na nim.

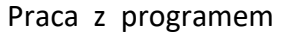

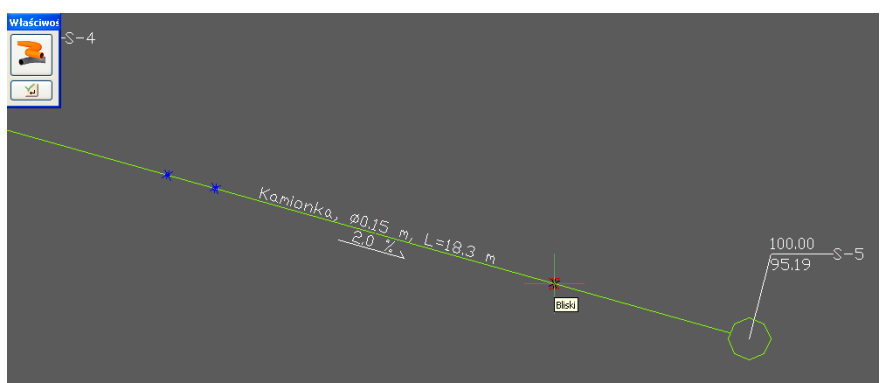

Rys. 141. Wstawianie skrzyżowań /uzbrojenia

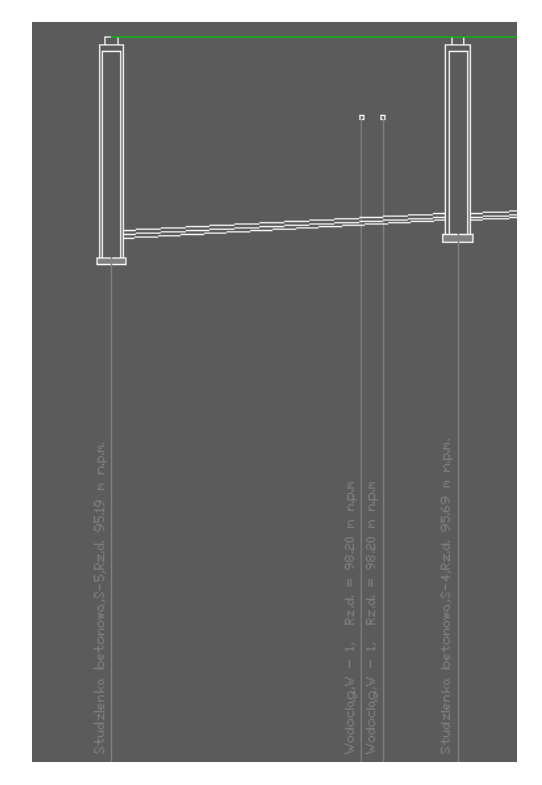

Rys. 142. Wygląd skrzyżowań /uzbrojenia na profilu przyłącza

### **4.9 Wstawiane punktów wysokościowych terenu**

Funkcjonalność projektantowi wstawiania punktów wysokościowych daje możliwość wprowadzenia na ślad rurociągu na mapie dodatkowego punktu wysokościowego.

Funkcja uruchamiana jest z paska narzędzi poprzez wciśnięcie przycisku  $\mathbb{E}\left[$ 

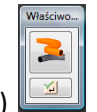

Uruchamia się pasek akcji (widok jak w przypadku wstawiania skrzyżowań)

Wybierając w tym pasku ikonę  $\blacktriangleright$  przechodzi się do okna dialogowego umożliwiającego edycję ustawień wysokościowych punktu terenowego.

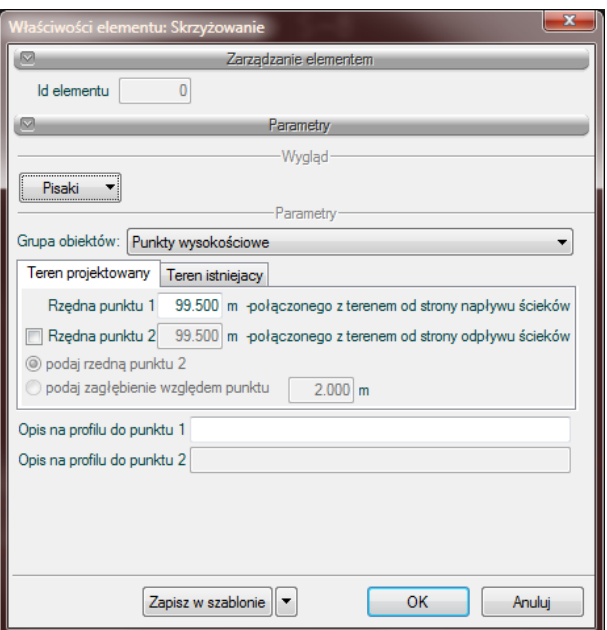

Rys. 143. Okno dialogowe edycji parametrów dla punktu wysokościowego "A"

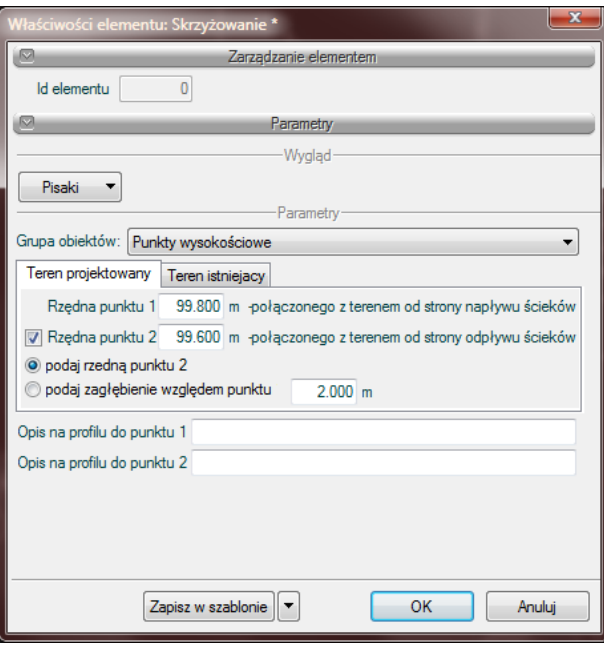

Rys. 144. Okno dialogowe edycji parametrów dla punktu wysokościowego "B"

W grupie kontrolek **Parametry** ustawia się punkty wysokościowe terenu. Dostępna jest edycja parametrów dla **Terenu projektowanego** oraz dla **Terenu istniejącego.** Możliwe jest ustawienie dwóch punktów wysokościowych (np. niższego i wyższego – uskok pionowy w terenie) w jednym miejscu na rurociągu.

**Rzędna punktu 1** – wpisuje się rzędną od strony napływu ścieków, co daje możliwość uzyskania odpowiedniej wysokości terenu po stronie napływu ścieków

**Rzędna punktu 2** – wpisuje się rzędną od strony odpływu ścieków, co daje możliwość uzyskania odpowiedniej wysokości terenu po stronie odpływu ścieków

W przypadku wpisania jednakowych wartości lub odznaczenie haczyka dla punktu 2 zostanie wprowadzone zagłębienie punktowe ( na profilu będzie wyglądała jako szczytowe wygórowanie lub obniżenie terenu)

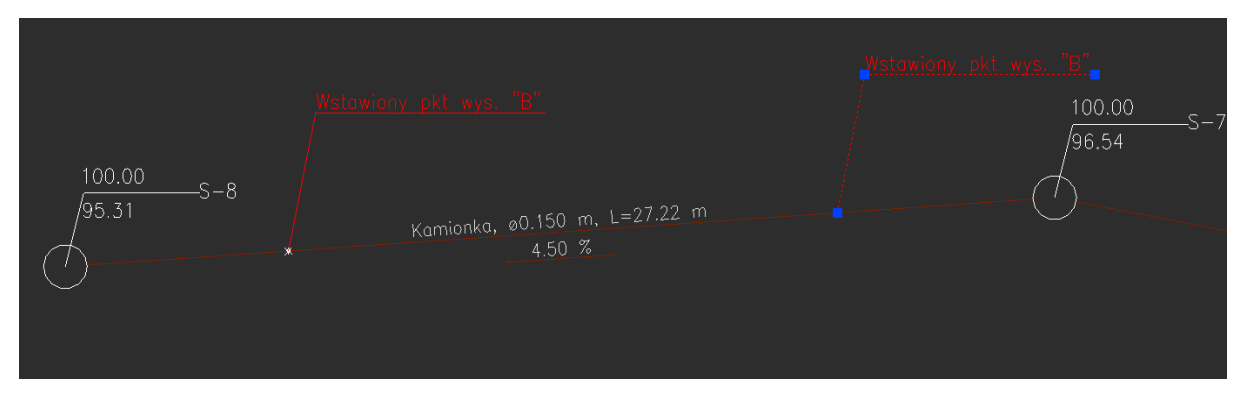

Rys. 145. Wstawienie na rzucie terenu punktu wysokościowego

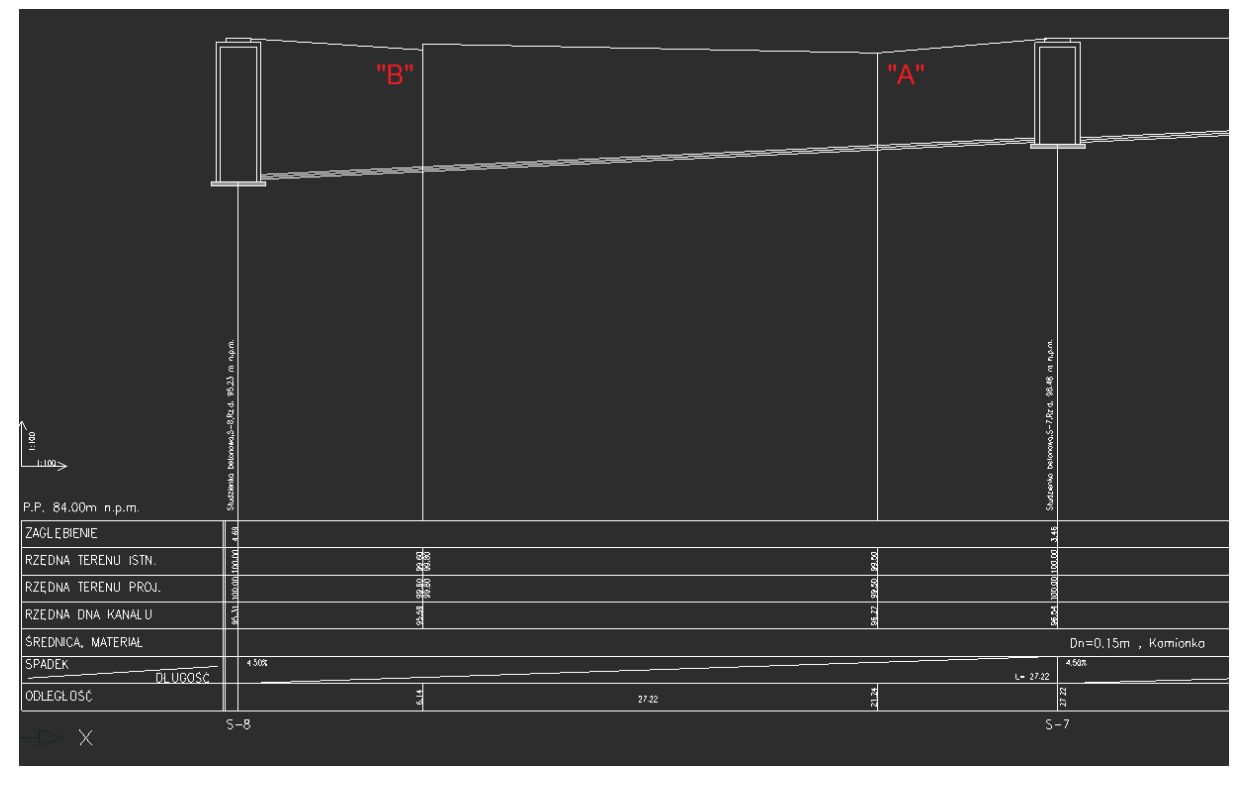

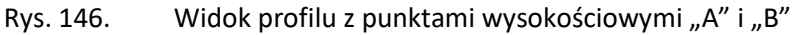

Powyżej przykład wstawiania punktów wysokościowych dla którego zdefiniowano wartości rzędnych:

 $n^{\prime}$ 

Dla terenu **projektowanego i istniejącego** (mogą być różne):

**Rzędna punktu 1** – 99,50 m.n.p.m.

**Rzędna punktu 2** – 99,50 m.n.p.m.

"B"

Dla terenu **projektowanego i istniejącego** (mogą być różne):

**Rzędna punktu 1** – 99,80 m.n.p.m.

**Rzędna punktu 2** – 99,60 m.n.p.m.

Dodatkowo istnieje możliwość wprowadzania opisów po odpowiednich stronach punktu wysokościowego.

Funkcjonalność ta daje możliwości poprzez wprowadzanie kilku punktów wysokościowych modelowania na przykład terenu dna rowów melioracyjnych, wzniesień lub uskoków terenu znajdujących się na trasie rurociągu kanalizacyjnego.

## **4.10 Generowanie profili podłużnych**

*ArCADia-INSTALACJE KANALIZACYJNE ZEWNĘTRZNE* pozwala na wygenerowania profilu podłużnego zaprojektowanego przyłącza na podstawie trasy sieci. Program automatycznie dzieli profil na części. Użytkownik podaje tylko główną magistrale, program na tej podstawie (wg długości pozostałych odgałęzień) tworzy pozostałe profile.

Wyboru tej funkcji dokonujemy w Pasku akcji ikoną  $\mathbb{H}$  wg założeń:

- 1) Gdy włączymy przycisk z zaznaczonym jednym obiektem lub rurą to profil wygeneruje się tylko dla tego obiegu,
- 2) Gdy będzie zaznaczony cały projekt lub przynajmniej po jednej rurze z każdego obiegu, to zostanie wywołane okno [\(Rys. 148.](#page-186-0)) gdzie użytkownik wybiera interesujący go obieg.

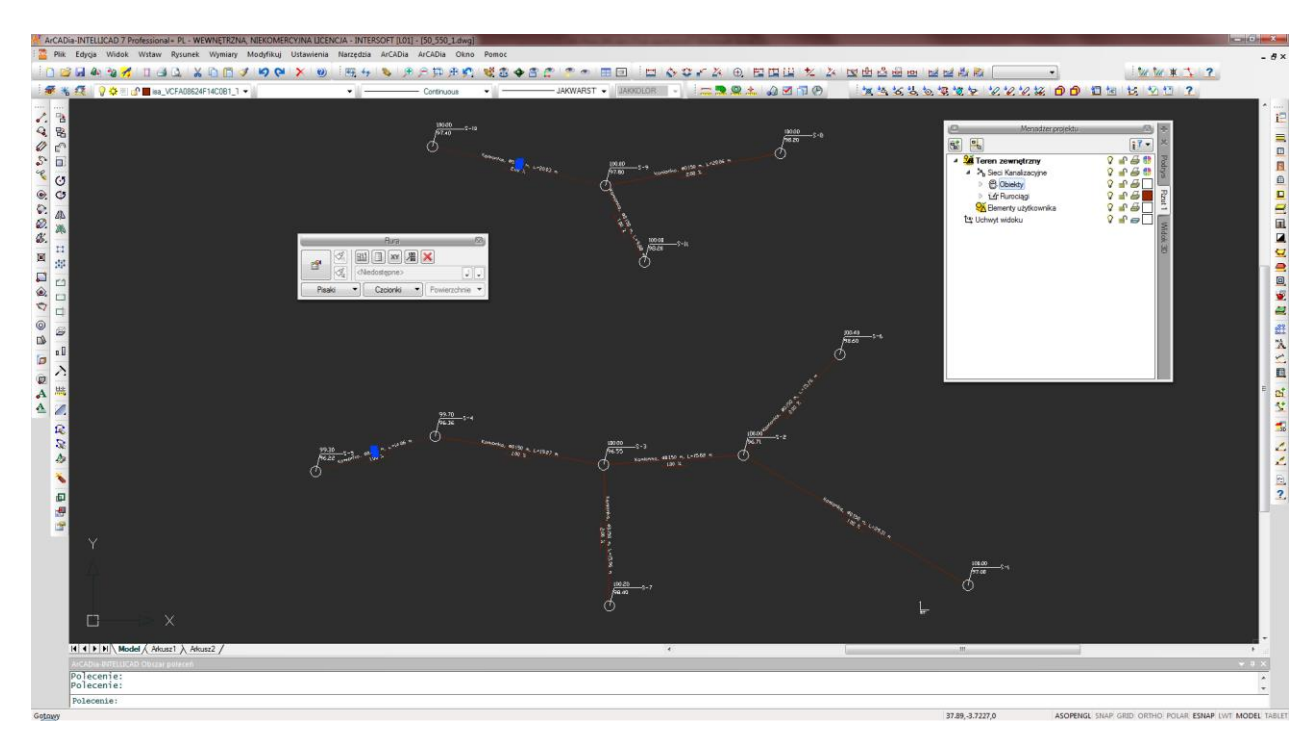

Rys. 147. Zaznaczenie trasy sieci do wygenerowania profilu

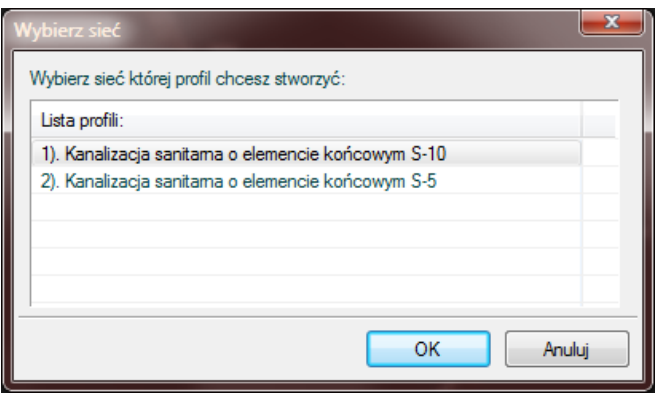

Rys. 148. Okno wyboru obiegu do wygenerowania profilu

<span id="page-186-0"></span>Po wyborze interesującego nas obiegu wyświetlone zostanie okno w którym użytkownik wybierze magistrale główną [\(Rys. 149\)](#page-186-1). Po lewej stronie okna w kolumnie wybierz profil mamy listę wszystkich możliwych dróg (tras między źródłem a końcem) jakie są w obiegu. W zależności od wybranego przypadku po prawej stronie wyświetlane są pozostałe profile które program podzielił sam. W dolnej części okna możemy jeszcze dobrać skalę profilu względem osi x i y.

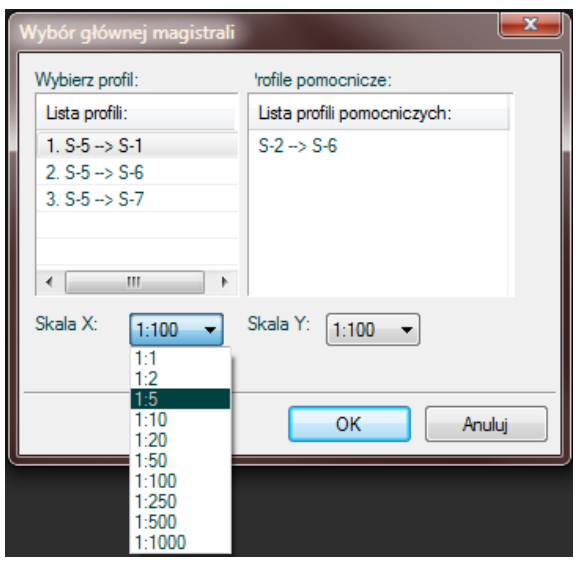

Rys. 149. Okno wyboru magistrali głównej

<span id="page-186-1"></span>Po wciśnięciu przycisku **byłotkownik w głównym ekranie CAD-a wybiera miejsce** lokalizacji profilu i przyciska lewy klawisz myszy. Automatycznie w miejscu tym tworzy się profil ([Rys.](#page-187-0)  [150\)](#page-187-0). Podwójne kliknięcie lewym klawiszem myszy spowoduje wyświetlenie okna [\(Rys. 151\)](#page-187-1), w którym możemy dokonać modyfikacji.

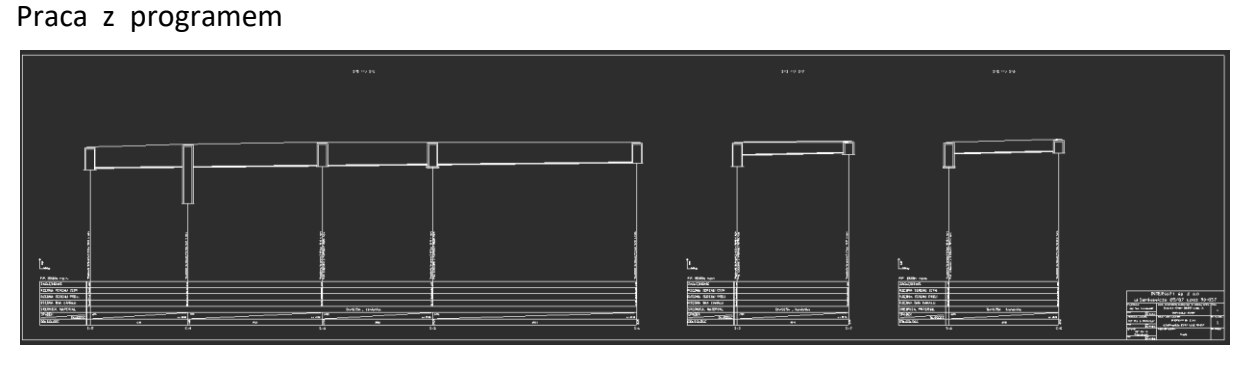

Rys. 150. Wygenerowany profil

<span id="page-187-0"></span>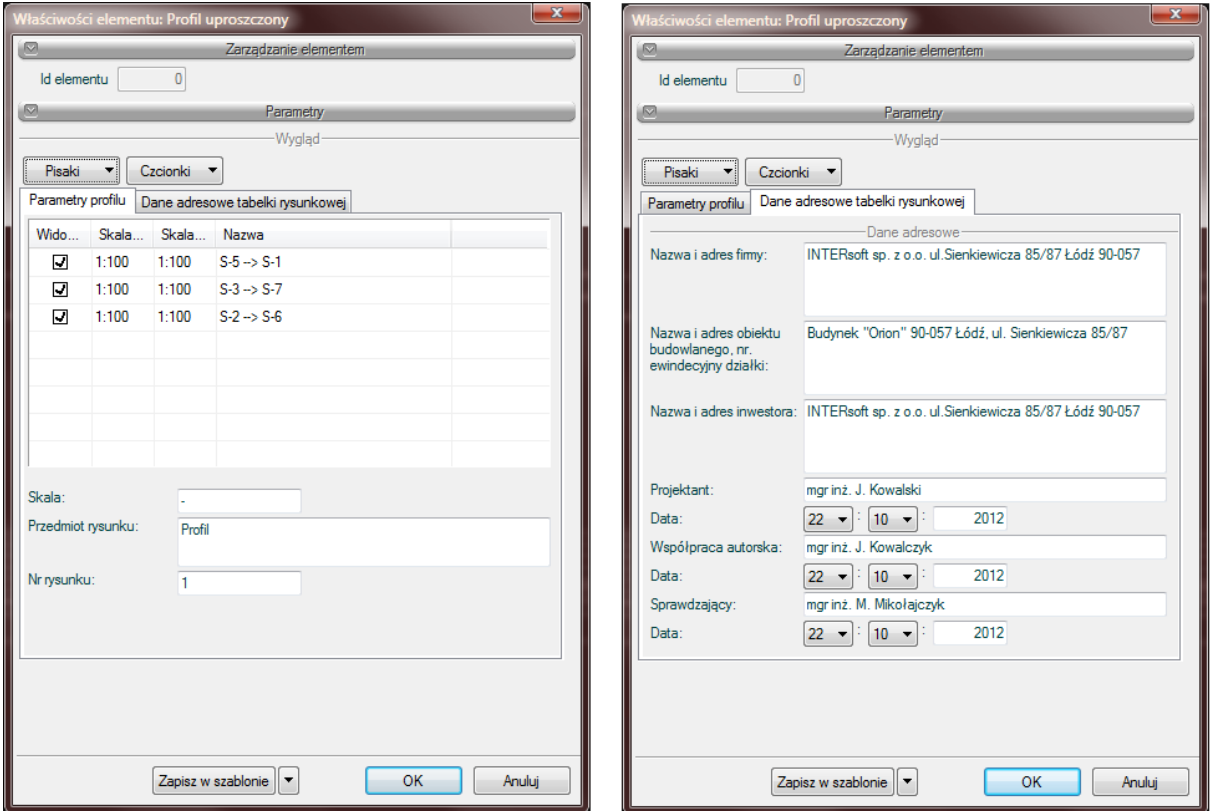

Rys. 151. Zakładki: 'Parametry profilu' i 'Dane adresowe tabelki rysunkowej'

<span id="page-187-1"></span>Parametry profilu pozwalają włączanie/wyłączenie widoczności profilu (kolumna Widok), skalowanie poszczególnych profili względem osi x (kolumna skala x) i osi y (kolumna skala y), a także zmianę wyświetlanej nazwy nad profilem (kolumna Nazwa). W dolnej części okna użytkownik definiuje parametry zapisywane w tabelce (skale rysunku, nazwę rysunku, nr rysunku).

Dane adresowe pozwalają na szczegółowe wypełnienie tabeli rysunku podobnie jak w opcjach programu (patrz rozdział 3.4 Opcje programu).

Program na podstawie najmniejszej i największej rzędnej dobiera wielkość ramki z dostępnej bazy formatów papieru (A4, 297, A3, A2 , A1, A0).

### **4.11 Generowanie rysunków szczegółowych elementów obiektów**

*ArCADia-INSTALACJE KANALIZACYJNE ZEWNĘTRZNE* pozwala na wygenerowania szczegółowych rysunków wybranych elementów projektu. Funkcja ta jest aktywna dla wszystkich typów studzienek betonowych, studzienek inspekcyjnych tworzywowych, studzienek osadnikowych tworzywowych, wpustów osadnikowych betonowych, wpustów osadnikowych tworzywowych, wpustów przepływowych tworzywowych. Wstawienie rysunku szczegółowego odbywa się poprzez wybór w pasku akcji ikony  $\mathbb{D}^{\frac{1}{2}}$  (na interesującym nas elemencie). Następnie wybieramy punkt wstawienia na rysunek i klikamy lewy przycisk myszki. Wywołane zostanie okno parametrów szczegółowych rysunku [\(Rys. 152\)](#page-188-0), w którym można zdefiniować skalę rysunku i informacje adresowe (patrz rozdział [4.4](#page-15-0) Opcje programu). Program na podstawie wybranej skali dobiera wielkość ramki z dostępnej bazy formatów papieru (A4, A3, A2 , A1, A0).

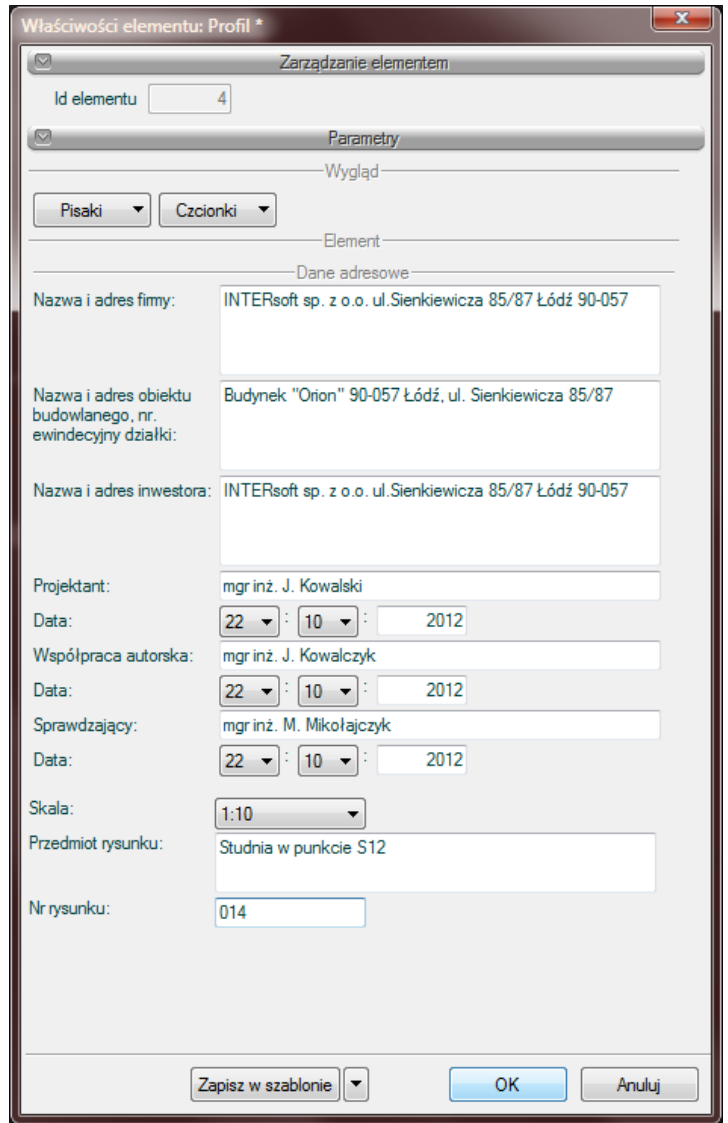

Rys. 152. Okno parametrów rysunku szczegółowego elementów obiektu

<span id="page-188-0"></span>W dolnej części okna użytkownik definiuje parametry zapisywane w tabelce (skale rysunku, nazwę rysunku, nr rysunku).

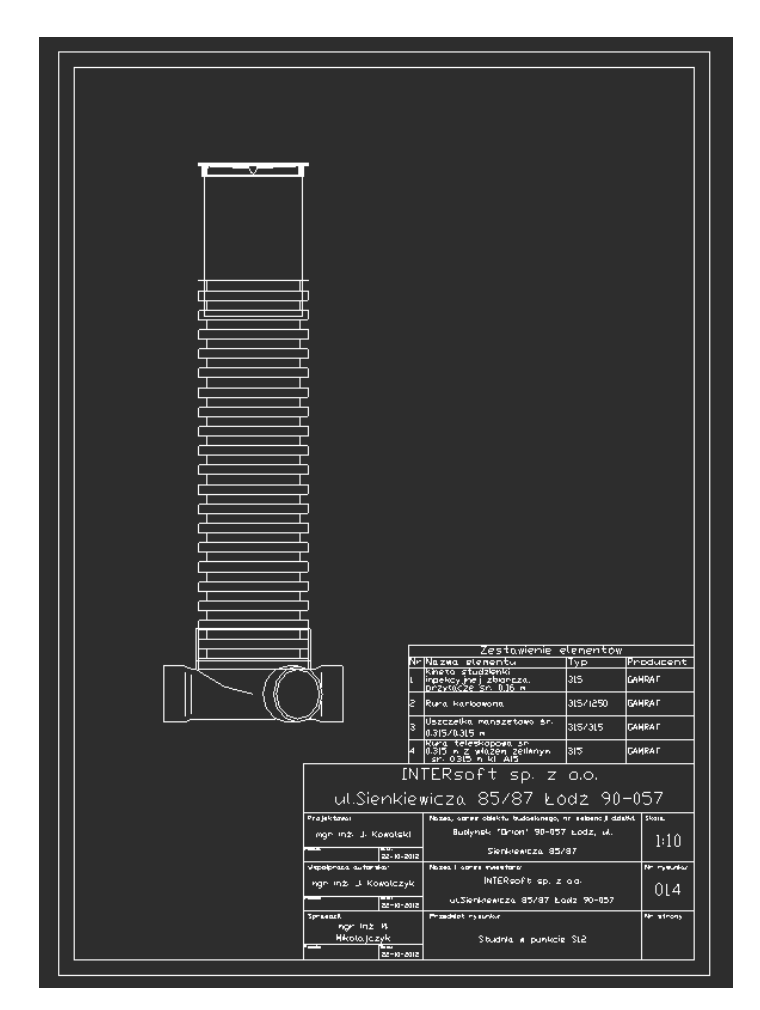

Rys. 153. Rysunek szczegółowy elementów studzienki betonowej

## **4.12 Generowanie zestawień**

*ArCADia-INSTALACJE KANALIZACYJNE ZEWNĘTRZNE* pozwala na generowanie zestawień użytych w projekcie elementów albo dla całego projektu albo dla wybranych części i elementów. Program zapisuje zestawienie w formacie rtf, który można otworzyć dowolnym programem Word i Open Office.

Wyboru tej funkcji dokonujemy w Pasku akcji wg założeń:

- 3) Gdy włączymy przycisk z zaznaczonym jednym obiektem to zestawienie wygeneruje się tylko dla tego obiektu,
- 4) Gdy włączymy przysiek gdy zaznaczona jest tylko jedna rura to zestawienie wygeneruje się dla całego obiegu
- 5) Gdy będziemy mieli zaznaczony cały projekt lub przynajmniej po jednej rurze z każdego obiegu to wygenerowane będzie dla całości.

Zestawienie wykonywane jest oddzielnie dla kanalizacji deszczowej i sanitarnej i zawiera dodatkowy podział na zestawienie obiektów, rurociągów, studzienek/wpustów.

Po wciśnięciu ikony ■z Paska akcji pojawia się okno Zapisz raport/zestawienie ([Rys. 154\)](#page-190-0). Okno to służy do wyboru lokalizacji zapisu wygenerowanych zestawień na twardym dysku. W celu podglądu zapisanego pliku trzeba odnaleźć ścieżkę i otworzyć poprzez dwuklik klawisza myszy.

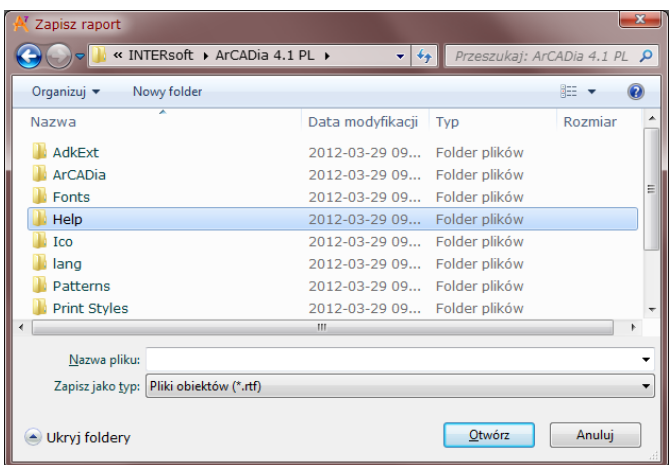

Rys. 154. Okno zapisu raportu/zestawienia

<span id="page-190-0"></span>

|           |                                                                                                    | Zestawienie elementów kanalizacji deszczowej          |                                                                       |                    |           |                            |                  |                   |                                                       | Rura teleskopowa 0425 z uszczelką o<br>długości 0.375 m            | 315/375        | 0.425 0.38            |      | Normowe                     |                  | 0.00                 |
|-----------|----------------------------------------------------------------------------------------------------|-------------------------------------------------------|-----------------------------------------------------------------------|--------------------|-----------|----------------------------|------------------|-------------------|-------------------------------------------------------|--------------------------------------------------------------------|----------------|-----------------------|------|-----------------------------|------------------|----------------------|
|           |                                                                                                    | Zestawienie armatury, kształtek i obiektów:           |                                                                       | Srednica Ilość     |           |                            | Nr               | Cena              |                                                       | Właz żeliwny do rury teleskopowej Ø<br>0.425 m kl. B125            | 425/540        | 1.500                 | 0.07 | Normowe                     |                  | 0.00                 |
| Lp.       | Sym.                                                                                                    | Nazwa                                                 |                                                                       | Typ                | [szt.]    | Producent                  | katalogowy       | [zł/szt.]         | Całkowita cena obiektu                                |                                                                    |                |                       |      | 0.00                        |                  |                      |
| 1.        | $7h-2$                                                                                                    | Zhiomik                                               |                                                                       | 1.00x              | h         |                            |                  |                   | S-2. Studzienka tworzywowa osadnikowa, 0.315. Normowe |                                                                    |                |                       |      |                             |                  |                      |
| ŋ,        | $T-1$                                                                                                    | Trójnik redukcyjny 87 RAU-PVC<br><b>AWADUKT</b>       |                                                                       | 0.50<br>0.200.161  |           | <b>REHAU</b>               | 175233-050 60.00 |                   | Lp                                                    | Nazwa elementu                                                     | Symbol         | DN.<br>[m]            |      | H [m] Producent             | Nr<br>katalogowy | Cena<br>$[zk]$ szt.] |
| 3         | $K-1$                                                                                                    | Komora                                                |                                                                       | $2.0 \times 2.0$ 1 |           |                            |                  |                   |                                                       | Pokrywa/dno PP @ 0.315 m kl. A15                                   | 315            | 0.315                 | 1.00 | Normowe                     |                  | 0.00                 |
| Δ         | O <sub>1</sub>                                                                                                    | Odwodnienie liniowe Odwodnienie                       |                                                                       | 0.20               |           |                            |                  |                   |                                                       | Studzienka osadnikowa bez svfonu                                   | 315/160        | 0.315                 | 1.75 | Normowe                     |                  | 0.00                 |
|           |                                                                                                    |                                                       |                                                                       | 1.00x              |           |                            |                  |                   | 3                                                     | Rura karbowana                                                     | 315/1250 0.315 |                       | 1.25 | Normowe                     |                  | 0.00                 |
| š.        | $Zb-1$                                                                                                    | Zbiornik                                              | Pokrywa/dno PP @ 0.315 m kl. A15<br>315<br>0.315<br>1.00<br>4<br>0.50 |                    |           | Normowe                    |                  | 0.00<br>0.00      |                                                       |                                                                    |                |                       |      |                             |                  |                      |
| 6         | Wrd-1                                                                                                    | Wpustrynnowy Wpustrynnowy                             |                                                                       | 0.20               | h         |                            |                  |                   |                                                       | Całkowita cena obiektu<br>Wp-1, Wpust betonowy, 0.500, SIB ŁOWICZ  |                |                       |      |                             |                  |                      |
| R         | Wrd-2<br>Wpustrynnowy Wpustrynnowy<br>Wrd-3 Woustrynnowy Woustrynnowy                                                                                                    |                                                       |                                                                       | 0.20<br>0.20       | l t<br>l1 |                            |                  |                   |                                                       | Lp Nazwa elementu                                                  | Symbol         | $_{\rm [m]}^{\rm DN}$ |      | H [m] Producent             | Nr<br>katalogowy | Cena<br>$[zk]$ szt.] |
|           |                                                                                                    | Zestawienie rurociagów:                               |                                                                       |                    |           |                            |                  |                   |                                                       | Element denny Ø500x1500 z otworem<br>pod rure Ø200 i uszczelka LKS |                | 1.00                  | 1.50 | <b>SIB</b><br><b>ŁOWICZ</b> | 3090             | 0.00                 |
| Lp.       | Nazwa                                                                                                    |                                                       | Srednica Długość<br>Typ                                               | [m]                |           | Producent                  | Nr<br>katalogowy | Cena<br>[zł'm]    |                                                       | Kregi betonowe Ø500x1000                                           |                | 0.50                  | 1.00 |                             | 3084             | 0.00                 |
| 1         | Rura RAU-PVC AWADUKT ProEko<br>typu SN4                                                                                                    |                                                       | 0.20                                                                  | 48.32              |           | <b>REHAU</b>               | 296135-001       | 6.83              |                                                       | Pierścień odciążający @1120x150                                    |                | 1.12                  | 0.15 | <b>SIB</b><br><b>ŁOWICZ</b> | 3083             | 0.00                 |
|           | Rura RAU-PVC AWADUKT ProEko<br>typu SN4                                                                                                    |                                                       | 0.11                                                                  | 70.72              |           | <b>REHAU</b><br>296055-001 |                  | 2.67              |                                                       | 4 Pierścień dystansowy @920x680/250                                |                | 0.92                  | 0.25 | <b>SIB</b><br><b>ŁOWICZ</b> | 3082             | 0.00                 |
| ą.        | Rura RAU-PVC AWADUKT Kompakt<br>typu SN8                                                                                                    |                                                       | 0.16                                                                  | 26.47              |           | <b>REHAU</b>               | 200748-101       | 6.83              |                                                       | Podstawa betonowa @920x150 pod<br>wpust uliczny 0460               |                | 0.50                  | 0.15 | <b>SIB</b><br>LOWICZ        | 3081             | 0.00                 |
| $\Lambda$ | 0.43x<br><b>SIB</b><br>Rura RAU-PVC AWADUKT ProEko<br>Wpust uliczny typu 67 BK bez kolnierza<br>0.20<br>0.16<br>6<br>27.71<br><b>REHAU</b><br>296095-001<br>4.42<br>0.62<br><b>ŁOWICZ</b><br>typu SN4 |                                                       |                                                                       |                    |           |                            | 0.00             |                   |                                                       |                                                                    |                |                       |      |                             |                  |                      |
|           |                                                                                                    | Zestawienie elementów studzienek:                     |                                                                       |                    |           |                            |                  |                   |                                                       | Całkowita cena obiektu.                                            |                |                       |      |                             |                  | 0.00                 |
|           |                                                                                                    | S-1. Studzienka tworzywowa osadnikowa, 0.425. Normowe |                                                                       |                    |           |                            |                  |                   |                                                       |                                                                    |                |                       |      |                             |                  |                      |
| Lp        | Nazwa elementu                                                                                                    |                                                       | Symbol                                                                | DN<br>[m]          |           | H[m] Producent             | Nr<br>katalogowy | Cena<br>[zt szt.] |                                                       |                                                                    |                |                       |      |                             |                  |                      |
|           |                                                                                                    | Pokrywa/dno PP Ø 0.425 m kl. A15                      | 425                                                                   | 0.425              | 1.00      | Normowe                    |                  | 0.00              |                                                       |                                                                    |                |                       |      |                             |                  |                      |
|           |                                                                                                    | 2 Studzienka osadnikowa bez svfonu                    | 425/160                                                               | 0.425 1.75         |           | Normowe                    |                  | 0.00              |                                                       |                                                                    |                |                       |      |                             |                  |                      |
|           |                                                                                                    | Rura karbowana                                        | 425/2000 0.425 2.00                                                   |                    |           | Normowe                    |                  | 0.00              |                                                       |                                                                    |                |                       |      |                             |                  |                      |

Rys. 155. Podgląd wygenerowanego zestawienia materiałów

## **4.13 Generowanie raportów obliczeniowych**

*ArCADia-INSTALACJE KANALIZACYJNE ZEWNĘTRZNE* pozwala na generowanie raportów obliczeniowych dla wstawionych do projektu obiektów. Program zapisuje raporty w formacie rtf, który można otworzyć dowolnym programem Word i Open Office.

Wyboru tej funkcji dokonujemy w Pasku akcji poprzez zaznaczenie obiektu i wciśnięcie ikony .

Raport wykonywany jest oddzielnie dla każdego obiektu może się składać z:

- 1) Części obliczeniowej zlewni,
- 2) Część obliczeniowej przepływu,
- 3) Części doboru średnic (grawitacyjnej lub ciśnieniowej),
- 4) Części doboru urządzenia,

Raport można wygenerować dla obiektów: Budynek, Odwodnienie liniowe, Komora, Osadnik, Przepompownia, Studzienka betonowa, Studzienka osadnikowa tworzywowa, Studzienka inspekcyjna tworzywowa, Wpust osadnikowy betonowy, Wpust osadnikowy tworzywowy, Wpust przepływowy tworzywowy, Wpust rynnowy, Zbiornik.

Po wciśnięciu ikony **z** z Paska akcji wywołujemy okno Zapisz raport/zestawienie [\(Rys. 156\)](#page-191-0). Okno to służy do wyboru lokalizacji zapisu wygenerowanych raportu na twardym dysku. W celu podglądu zapisanego pliku trzeba odnaleźć ścieżkę i otworzyć poprzez dwu klik.

| Zapisz raport       |                                         |                             |            |                              |  |
|---------------------|-----------------------------------------|-----------------------------|------------|------------------------------|--|
|                     | « INTERsoft > ArCADia 4.1 PL >          | $+$<br>$\blacktriangledown$ |            | Przeszukaj: ArCADia 4.1 PL P |  |
| Organizuj v         | Nowy folder                             |                             |            | 肛                            |  |
| Nazwa               |                                         | Data modyfikacji            | <b>Typ</b> | Rozmiar                      |  |
| <b>AdkExt</b>       |                                         | 2012-03-29 09 Folder plików |            |                              |  |
| ArCADia             |                                         | 2012-03-29 09 Folder plików |            |                              |  |
| Fonts               |                                         | 2012-03-29 09 Folder plików |            |                              |  |
| Help                |                                         | 2012-03-29 09 Folder plików |            |                              |  |
| <b>Ico</b>          |                                         | 2012-03-29 09 Folder plików |            |                              |  |
| lang                |                                         | 2012-03-29 09 Folder plików |            |                              |  |
| Patterns            |                                         | 2012-03-29 09 Folder plików |            |                              |  |
| <b>Print Styles</b> |                                         | 2012-03-29 09 Folder plików |            |                              |  |
|                     |                                         | ш                           |            | ٠                            |  |
| Nazwa pliku:        | zestawienie elementu                    |                             |            |                              |  |
|                     | Zapisz jako typ: Pliki obiektów (*.rtf) |                             |            |                              |  |
| Ukryj foldery       |                                         |                             | Zapisz     | Anuluj                       |  |

<span id="page-191-0"></span>Rys. 156. Okno zapisu raportu/zestawienia

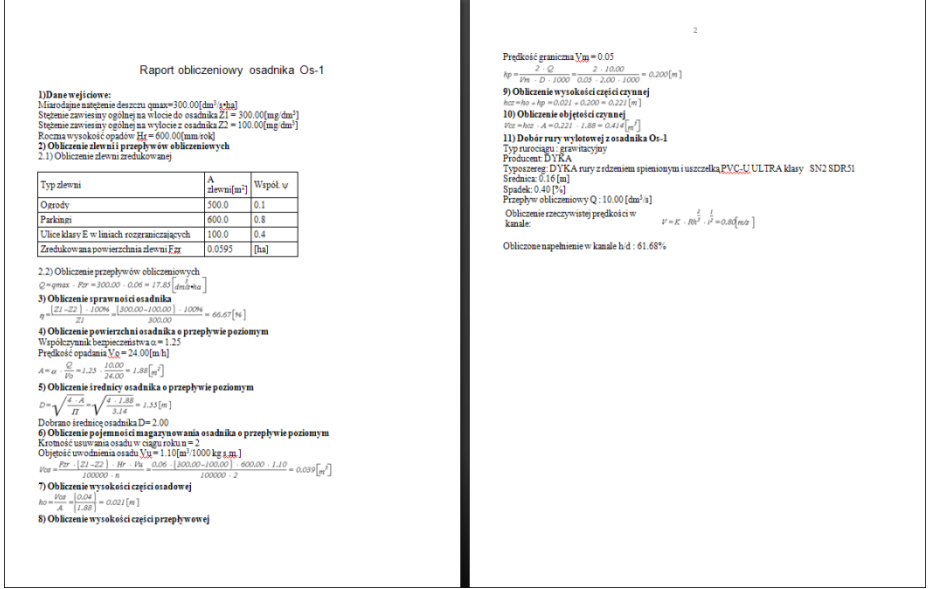

Rys. 157. Podgląd wygenerowanego zestawienia materiałów

### **4.14 Generowanie raportów współrzędnych xy**

*ArCADia-INSTALACJE KANALIZACYJNE ZEWNĘTRZNE* pozwala na generowanie raportów współrzędnych xy dla wstawionych do projektu obiektów. Program zapisuje raporty w formacie rtf, który można otworzyć dowolnym programem Word i Open Office.

Wyboru tej funkcji dokonujemy w Pasku akcji poprzez zaznaczenie obiektu i wciśnięcie ikony XY. Raport wykonywany jest oddzielnie dla każdego obiegu.

Po wciśnięciu ikony XY z Paska akcji pojawia się okno Zapisz xy ([Rys. 158](#page-192-0)). Okno to służy do wyboru lokalizacji zapisu wygenerowanych raportu na twardym dysku. W celu podglądu zapisanego pliku trzeba odnaleźć ścieżkę i otworzyć poprzez dwu klik.

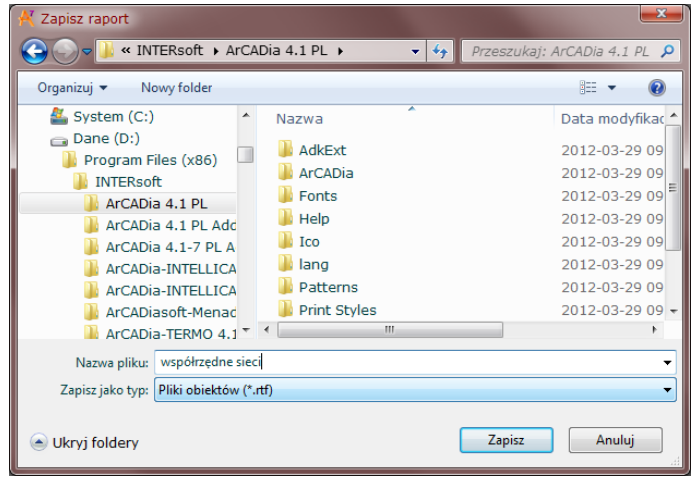

<span id="page-192-0"></span>Rys. 158. Okno zapisu współrzędnych X, Y

|              |                                 |                      |           |               | $\overline{a}$ |  |
|--------------|---------------------------------|----------------------|-----------|---------------|----------------|--|
| $\mathbf{I}$ |                                 |                      | $Zb-26$   | $X = 746.485$ | $Y = 556,759$  |  |
|              |                                 | Wykaz współrzędnych. | $Zb - 25$ | $X = 746.274$ | $Y = 569.253$  |  |
|              |                                 |                      | $Zb-24$   | $X = 755.871$ | $Y = 572.814$  |  |
|              |                                 |                      |           |               |                |  |
|              | Obieg z elementem końcowym Zb-9 |                      |           |               |                |  |
| $Zb - 9$     | $X = 695.662$                   | $Y = 543.411$        |           |               |                |  |
| $Zb-8$       | $X - 662.226$                   | $Y - 530.105$        |           |               |                |  |
| $Zb-7$       | $X = 615.770$                   | $Y = 511.617$        |           |               |                |  |
| $Zb-6$       | $X = 569.313$                   | $Y = 493.129$        |           |               |                |  |
| $Zb-5$       | $X = 522.857$                   | $Y = 474.641$        |           |               |                |  |
| $2b-4$       | $X = 476,401$                   | $Y = 456.153$        |           |               |                |  |
| $Zb-3$       | $X = 429.944$                   | $Y = 437,665$        |           |               |                |  |
| $Zb-2$       | $X = 383.488$                   | $Y = 419.177$        |           |               |                |  |
| $2b-1$       | $X = 337.031$                   | $Y = 400.689$        |           |               |                |  |
| $Zb-11$      | $X = 497.450$                   | $Y - 445.973$        |           |               |                |  |
| $Zb-10$      | $X - 542.462$                   | $Y - 424.204$        |           |               |                |  |
| $Zb-12$      | $X = 495.939$                   | $Y = 429.591$        |           |               |                |  |
| $Zb - 17$    | $X = 498.941$                   | $Y = 491.226$        |           |               |                |  |
| $Zb-16$      | $X = 500.847$                   | $Y = 491.808$        |           |               |                |  |
| $Zb-15$      | $X = 548.663$                   | $Y = 506.425$        |           |               |                |  |
| $Zb-14$      | $X = 514.357$                   | $Y = 510.984$        |           |               |                |  |
| $Zb-13$      | $X = 468.419$                   | $Y = 498.282$        |           |               |                |  |
| $Zb-18$      | $X = 549.893$                   | $Y = 527.020$        |           |               |                |  |
| $Zb-19$      | $X = 681.599$                   | $Y = 516.088$        |           |               |                |  |
| $Zb-20$      | $X = 707.057$                   | $Y = 515.437$        |           |               |                |  |
| $Zb-21$      | $X = 664.799$                   | $Y = 553.195$        |           |               |                |  |
| $Zb-23$      | $X - 688.141$                   | $Y = 556.693$        |           |               |                |  |
| $Zb-22$      | $X = 679.577$                   | $Y = 566.712$        |           |               |                |  |
| $Zb - 30$    | $X - 709.428$                   | $Y - 538.760$        |           |               |                |  |
| $Zb - 29$    | $X = 707.099$                   | $Y = 560.359$        |           |               |                |  |
| $Zb - 28$    | $X = 728.274$                   | $Y = 545.960$        |           |               |                |  |
| $Zb - 27$    | $X = 728.698$                   | $Y = 574.758$        |           |               |                |  |
|              |                                 |                      |           |               |                |  |
|              |                                 |                      |           |               |                |  |

Rys. 159. Podgląd wygenerowanego pliku współrzędnych xy

# **4.15 Numeracja i opis obiektów**

*ArCADia-INSTALACJE KANALIZACYJNE ZEWNĘTRZNE* pozwala na wstawianie opisów do obiektów i rurociągów. Dzięki zaawansowanej funkcji inteligentnych połączeń program automatycznie odświeża wyświetlane napisy(wg zmian jakie zaszły w projekcie). Funkcja włączana/wyłączana jest poprzez ikonę

na <sup>poo</sup> pasku akcji (gdy zaznaczymy jeden obiekt to wł/wył opisy tylko niego, gdy zaznaczymy wiele wówczas wł/wył opisy dla wybranych)

Opisy podzielone są na wie grupy:

1) Opisy obiektów w których wyświetlana jest Rz.g.obiektu, Rz.d.obiektu i symbol i numer [\(Rys. 160\)](#page-193-0). Opisy możemy dowolnie obracać lub robić odbicie lustrzane poprzez zaznaczenie i przesunięcie odpowiedniego punktu zaczepienia.

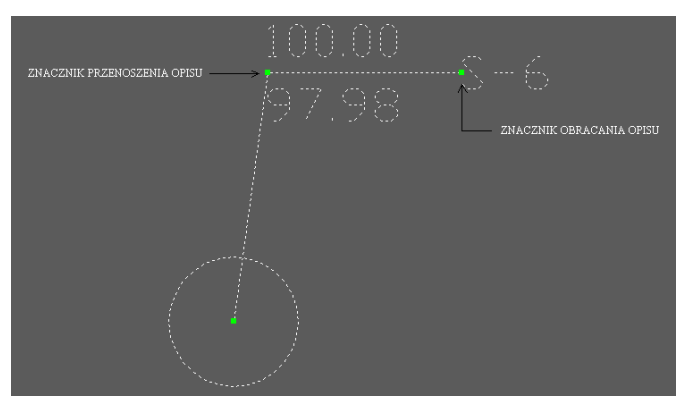

Rys. 160. Opis obiektu

<span id="page-193-0"></span>2) Opisy rurociągów w których wyświetlany jest materiał, średnica, długość, spadek, kierunek (w opcjach programu można wybrać wł/wył poszczególnych części opisu). Opisy możemy obracać i przesuwać poprzez przesuniecie ich punktów zaczepienia ([Rys. 161\)](#page-194-0)

<span id="page-194-0"></span>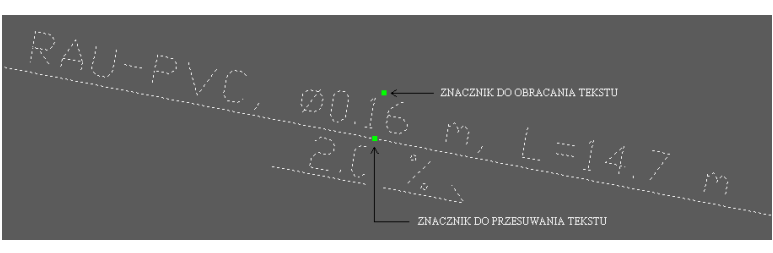

Rys. 161. Opis obiektu